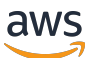

### 使用者指南

# AWS Site-to-Site VPN

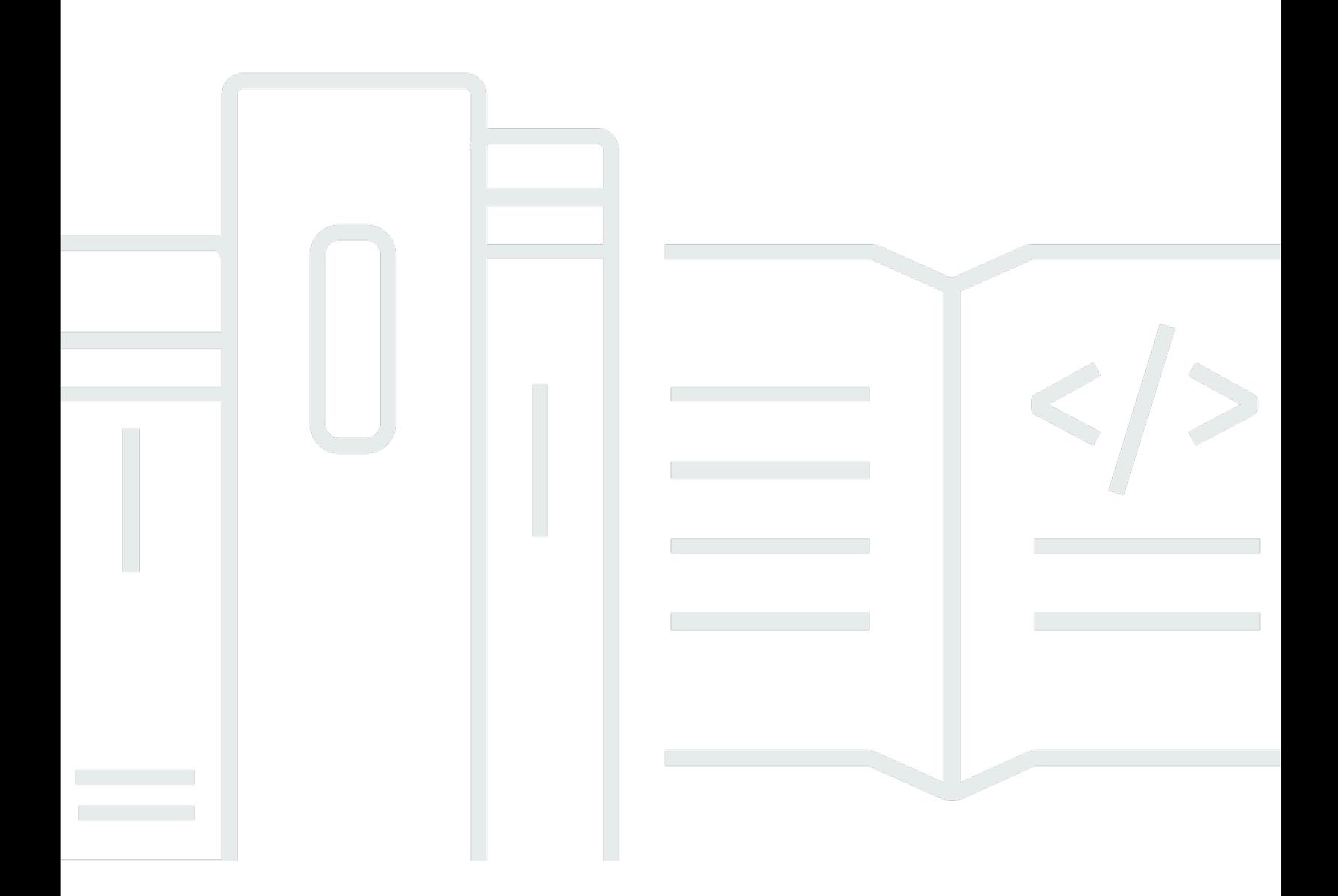

Copyright © 2024 Amazon Web Services, Inc. and/or its affiliates. All rights reserved.

# AWS Site-to-Site VPN: 使用者指南

Copyright © 2024 Amazon Web Services, Inc. and/or its affiliates. All rights reserved.

Amazon 的商標和商業外觀不得用於任何非 Amazon 的產品或服務,也不能以任何可能造成客戶混 淆、任何貶低或使 Amazon 名譽受損的方式使用 Amazon 的商標和商業外觀。所有其他非 Amazon 擁 有的商標均為其各自擁有者的財產,這些擁有者可能附屬於 Amazon,或與 Amazon 有合作關係,亦 或受到 Amazon 贊助。

# **Table of Contents**

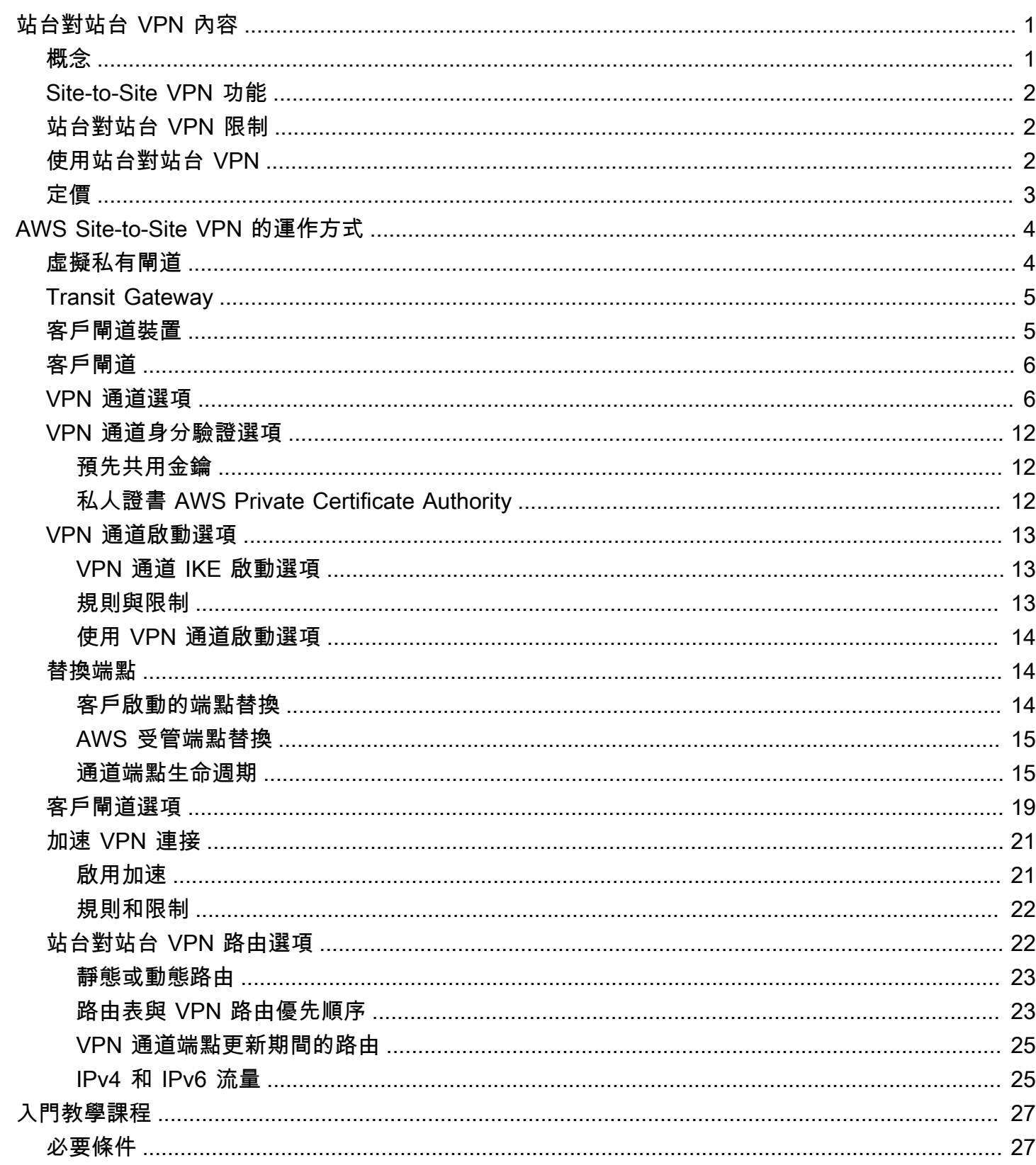

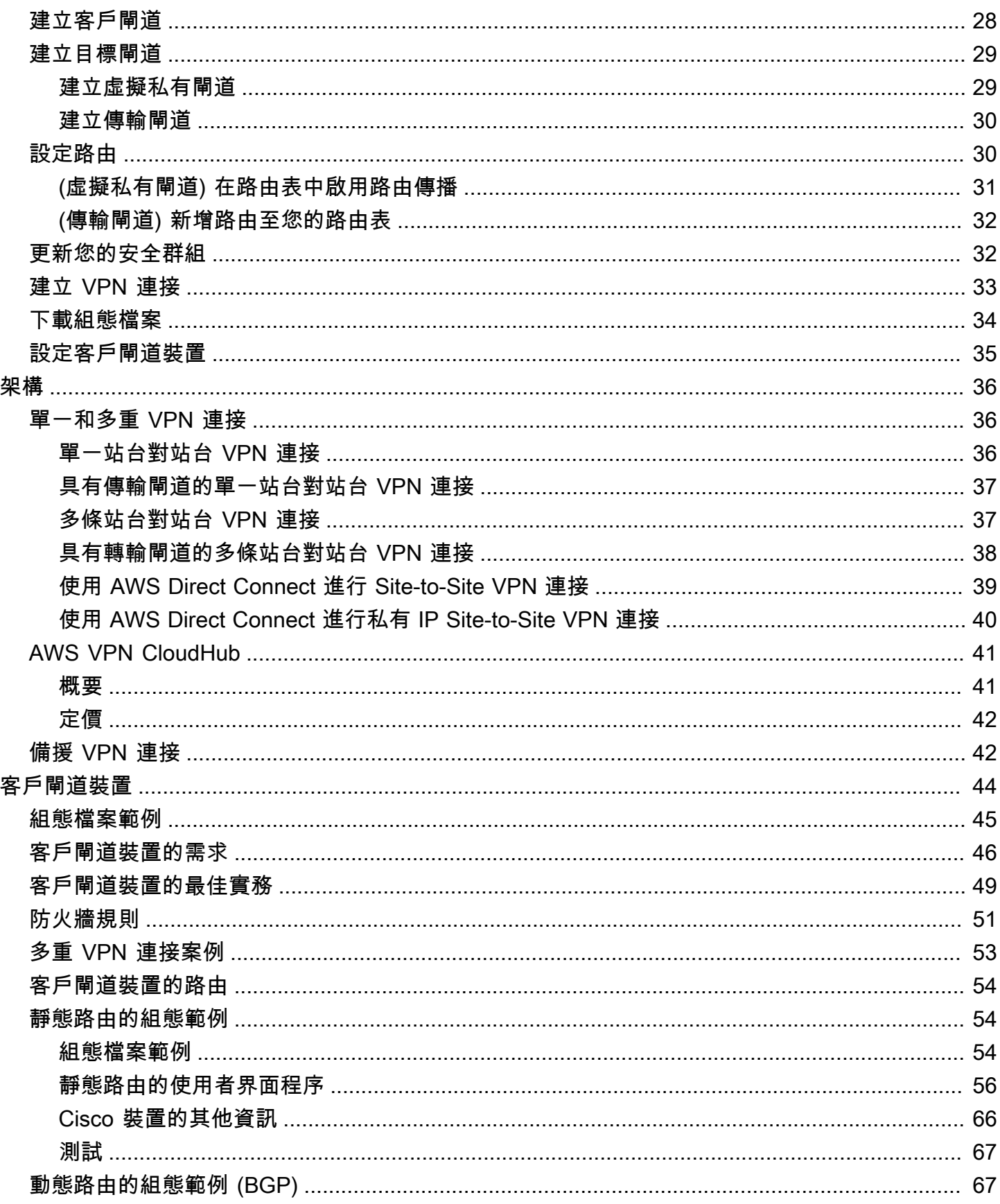

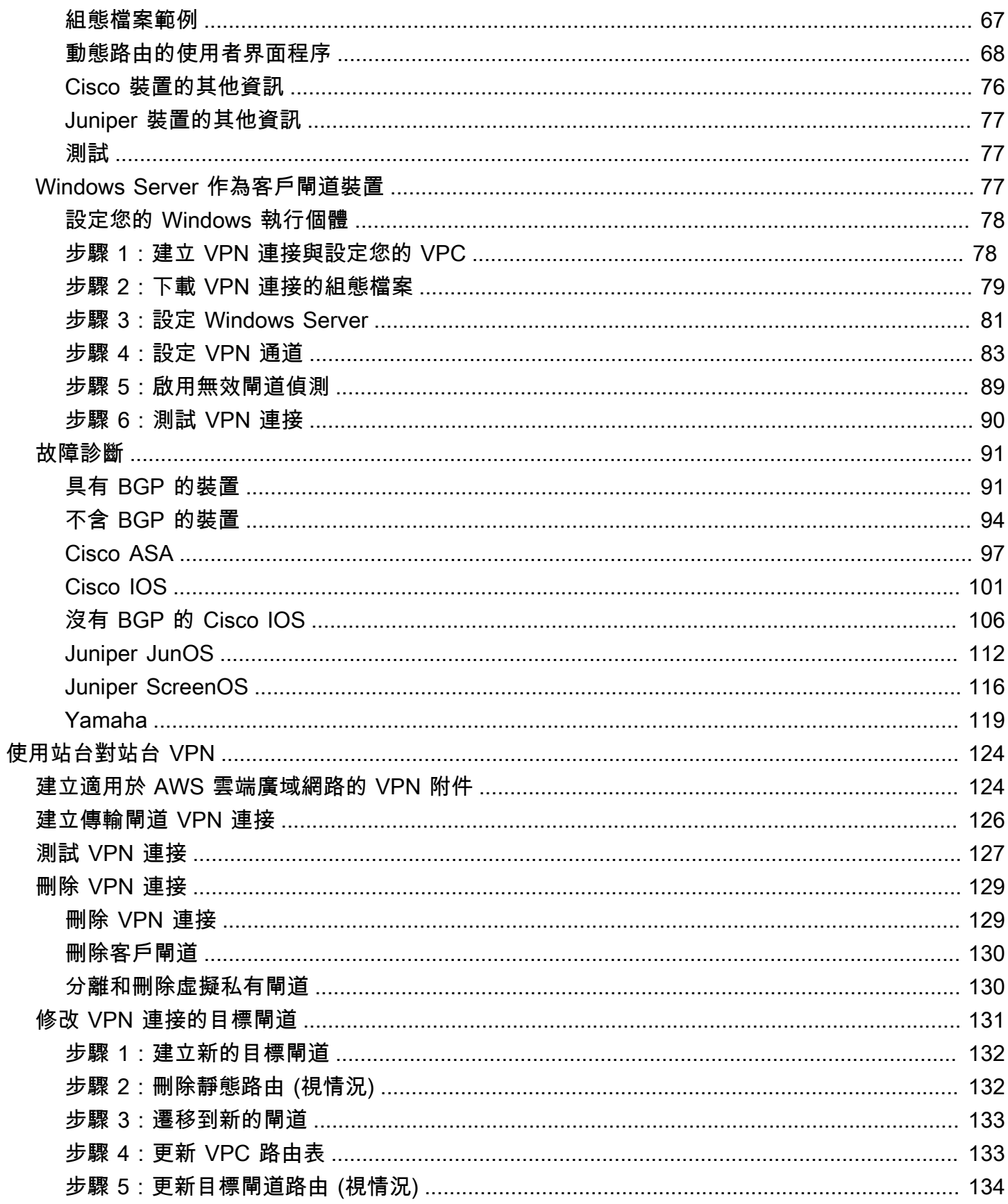

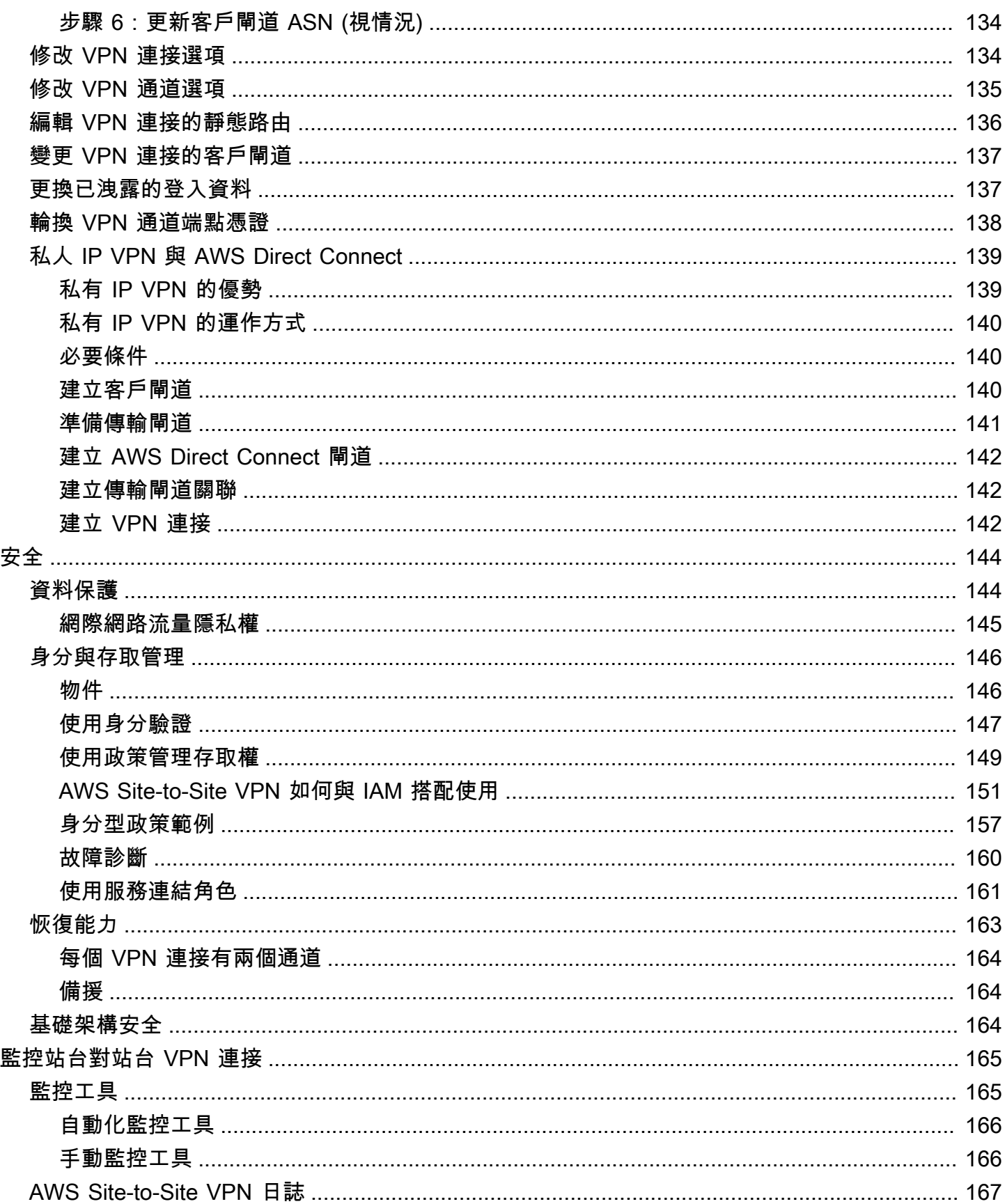

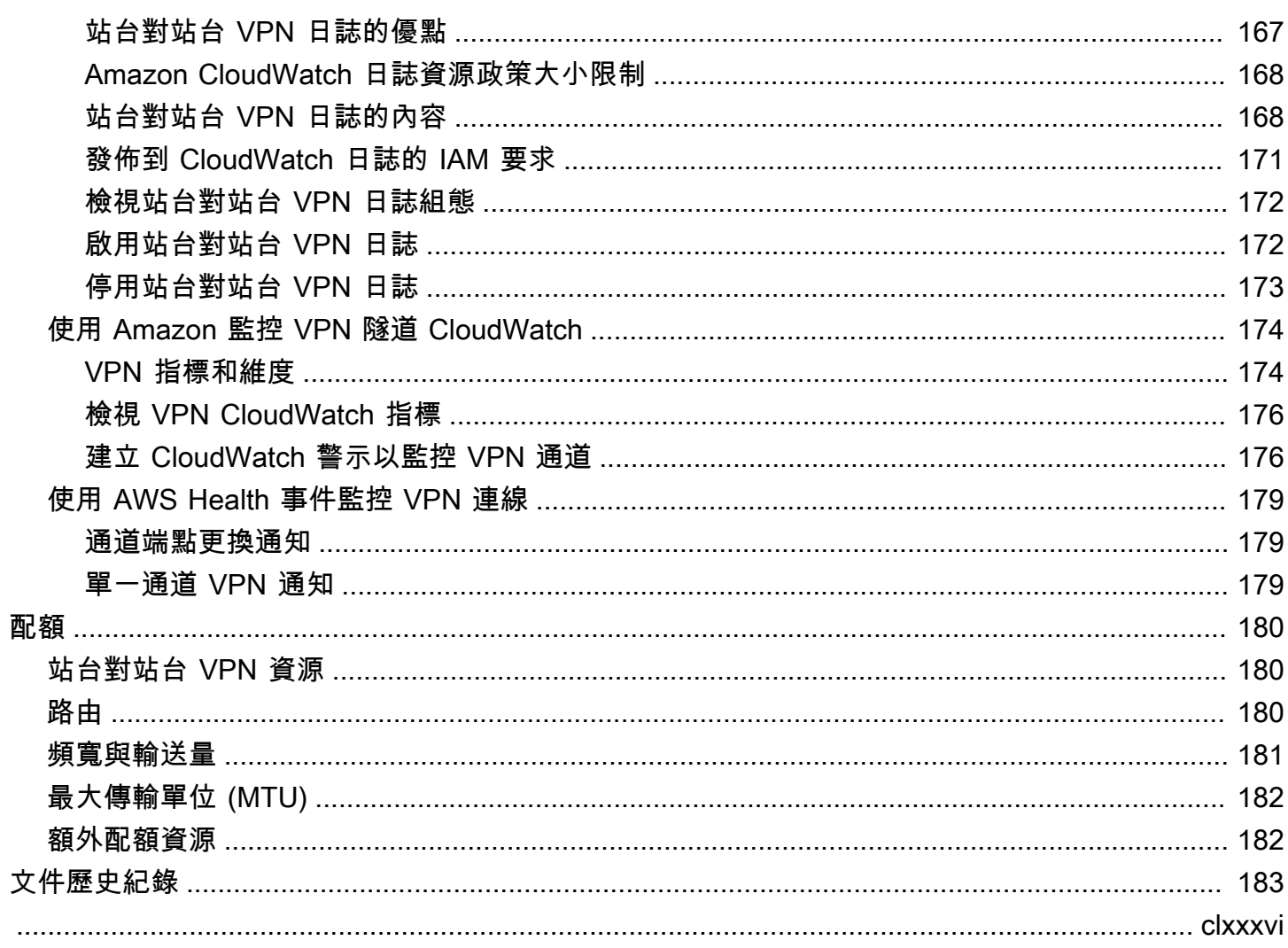

# <span id="page-7-0"></span>什麼是 AWS Site-to-Site VPN?

根據預設,您在 Amazon VPC 中啟動的執行個體不會與您自己的 (遠端) 網路通訊。您可以透過建立 AWS Site-to-Site VPN (Site-to-Site VPN) 連接,並設定路由透過連線傳遞流量,以從 VPC 存取遠端網 路。

雖然「VPN 連接」一詞很籠統,但在本文件中是指您的 VPC 和您的現場部署網路之間的連線。站台對 站台 VPN 支援網際網路通訊協定安全 (IPsec) VPN 連接。

#### 內容

- [概念](#page-7-1)
- [Site-to-Site VPN 功能](#page-8-0)
- [站台對站台 VPN 限制](#page-8-1)
- [使用站台對站台 VPN](#page-8-2)
- [定價](#page-9-0)

## <span id="page-7-1"></span>概念

以下是站台對站台 VPN 的主要概念:

- VPN 連接:內部部署設備和 VPC 之間的安全連線。
- VPN 通道:資料可以在客戶網路和 AWS 之間往返傳送的加密連結。

每個 VPN 連接包含兩個 VPN 通道,您可以同時使用這些通道以獲得高可用性。

- 客戶閘道:向 AWS 提供客戶閘道裝置相關資訊的 AWS 資源。
- 客戶閘道裝置:站台對站台 VPN 連接位於您這端的實體裝置或軟體應用程式。
- Target gateway (目標閘道):一個通用術語,表示站台對站台 VPN 連接中 Amazon 端的 VPN 端 點。
- Virtual private gateway (虛擬私有閘道):虛擬私有閘道是站台對站台 VPN 連接之 Amazon 端的 VPN 端點,可以連接到單一 VPC。
- Transit gateway (轉換閘道):可用來互連多台 VPC 和內部部署聯網的傳輸中樞,也可用作為站台對 站台 VPN 連接 Amazon 端的 VPN 端點。

## <span id="page-8-0"></span>Site-to-Site VPN 功能

僅 AWS Site-to-Site VPN 連接支援下列功能:

- 網際網路金鑰交換版本 2 (IKEv2)
- NAT 周遊
- 虛擬私有閘道 (VGW) 組態適用範圍介於 1 至 2147483647 之間的 4 位數 ASN。如需詳細資訊,請 參閱「[站台對站台 VPN 連接的客戶閘道選項](#page-25-0)」。
- 客戶閘道 (CGW) 適用範圍介於 1 至 65535 之間的 2 位數 ASN。如需詳細資訊,請參閱「[站台對站](#page-25-0) [台 VPN 連接的客戶閘道選項](#page-25-0)」。
- CloudWatch 指標
- 您客戶閘道可重複使用的 IP 地址
- 額外的加密選項,包括 AES 256 位元加密、SHA-2 雜湊,以及其他 Diffie-Hellman 群組
- 可設定的通道選項
- BGP 工作階段的 Amazon 端自訂私有 ASN
- 來自 之次級 CA 的私有憑證AWS Private Certificate Authority
- 支援傳輸閘道上的 VPN 連線之 IPv6 流量。

# <span id="page-8-1"></span>站台對站台 VPN 限制

站台對站台 VPN 連接有下列限制。

- 虛擬私有閘道上的 VPN 連線不支援 IPv6 流量。
- AWS VPN 連接不支援路徑 MTU 探索。

此外,使用站台對站台 VPN 時,請考慮下列事項。

• 將 VPC 連線到通用內部部署網路時,建議您為網路使用非重疊的 CIDR 區塊。

## <span id="page-8-2"></span>使用站台對站台 VPN

您可以使用下列任一界面來建立、存取和管理您的站台對站台 VPN 資源:

• AWS Management Console – 提供可存取 Site-to-Site VPN 資源的 Web 介面。

- AWS Command Line Interface (AWS CLI) 提供包括 Amazon VPC 在內的大量 AWS 服務命 令,Windows、macOS 和 Linux 都支援。如需更多詳細資訊,請參閱 [AWS Command Line](https://aws.amazon.com/cli/)  [Interface。](https://aws.amazon.com/cli/)
- AWS 開發套件 提供語言特定 API,並處理許多連線詳細資訊,例如計算簽章、處理請求重試和錯 誤處理。如需詳細資訊,請參閱 [AWS 開發套件。](https://aws.amazon.com/tools/#SDKs)
- 查詢 API 提供可以使用 HTTPS 請求呼叫的低層級 API 動作。使用查詢 API 是存取 Amazon VPC 最直接的方式,但這需要您的應用程式能處理低階詳細資訊,例如產生雜湊以簽署請求以及錯誤處 理。如需詳細資訊,請參閱 [Amazon EC2 API 參考。](https://docs.aws.amazon.com/AWSEC2/latest/APIReference/)

# <span id="page-9-0"></span>定價

系統會針對每個 VPN 連接時數 (已佈建 VPN 連接且可供使用) 來向您收取費用。如需詳細資訊,請參 閱 [AWS Site-to-Site VPN 和 Accelerated Site-to-Site VPN 連接定價](https://aws.amazon.com/vpn/pricing/#AWS_Site-to-Site_VPN_and_Accelerated_Site-to-Site_VPN_Connection_Pricing)。

系統會針對從 Amazon EC2 傳輸資料至網際網路來向您收取費用。如需詳細資訊,請參閱「Amazon EC2 隨需定價」頁面上的[資料傳輸](https://aws.amazon.com/ec2/pricing/on-demand/#Data_Transfer)

當您建立加速 VPN 連接時,我們會代表您建立及管理兩個加速器。每個加速器會依小時費率和資料傳 輸費用,向您收取費用。如需詳細資訊,請參閱 [AWS Global Accelerator 定價。](https://aws.amazon.com/global-accelerator/pricing/)

# <span id="page-10-0"></span>AWS Site-to-Site VPN 的運作方式

站台對站台 VPN 連接是由下列元件組成:

- [虛擬私有閘道](#page-10-1)或[傳輸閘道](#page-11-0)
- [客戶閘道裝置](#page-11-1)
- [客戶閘道](#page-12-0)

VPN 連接在 AWS 端的虛擬私有閘道或傳輸閘道之間提供兩個 VPN 通道,在內部部署端提供一個客戶 閘道。

<span id="page-10-1"></span>如需站台對站台 VPN 配額的詳細資訊,請參[閱站台對站台 VPN 配額。](#page-186-0)

## 虛擬私有閘道

「虛擬私有閘道」是站台對站台 VPN 連接之 Amazon 端的 VPN 集中器。您可以建立虛擬私有閘道, 並透過必須存取站台對站台 VPN 連接的資源,將其連接到虛擬私有雲端 (VPC)。

下圖顯示使用虛擬私有閘道,位於 VPC 與內部部署網路之間的 VPN 連接。

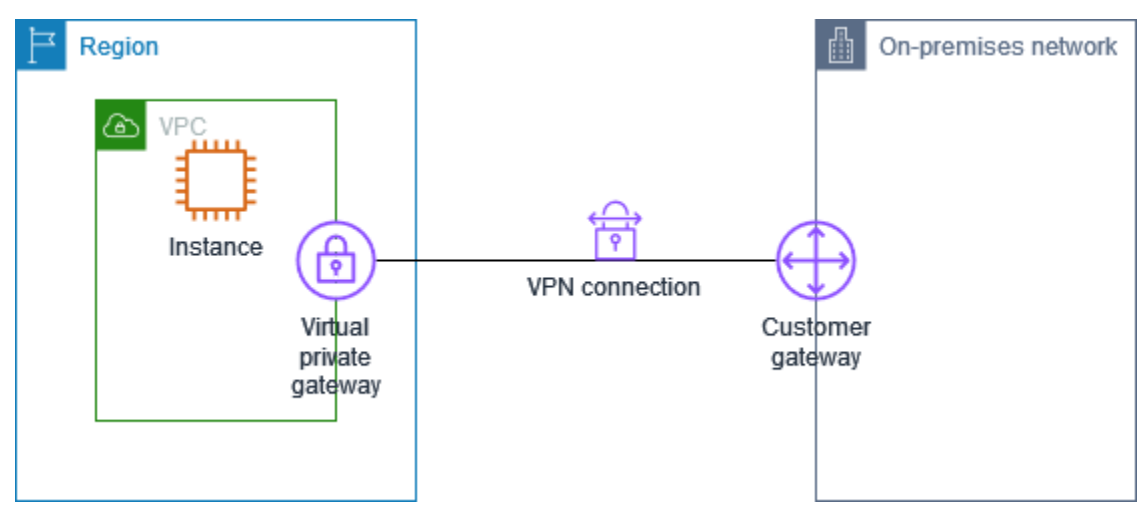

當您建立虛擬私有閘道時,您可為閘道的 Amazon 端指定私有自發系統編號 (ASN)。如未指定 ASN, 將會以預設 ASN (64512) 建立虛擬私有閘道。建立虛擬私有閘道之後,即不得變更 ASN。若要檢查 虛擬私有閘道的 ASN,請在 Amazon VPC 主控台的虛擬私有閘道頁面中檢視其詳細資訊,或使用 [describe-vpn-gateways](https://awscli.amazonaws.com/v2/documentation/api/latest/reference/ec2/describe-vpn-gateways.html) AWS CLI 命令查看。

# <span id="page-11-0"></span>Transit Gateway

傳輸閘道是傳輸中樞,您可以用於互相連接 VPC 和內部部署網路。如需詳細資訊,請參閱 [Amazon](https://docs.aws.amazon.com/vpc/latest/tgw/)  [VPC 傳輸閘道。](https://docs.aws.amazon.com/vpc/latest/tgw/)您可以建立站台對站台 VPN 連接做為傳輸閘道連接。

下圖顯示使用傳輸閘道,位於多個 VPC 與內部部署網路之間的 VPN 連接。傳輸閘道具有三個 VPC 連 接和一個 VPN 連接。

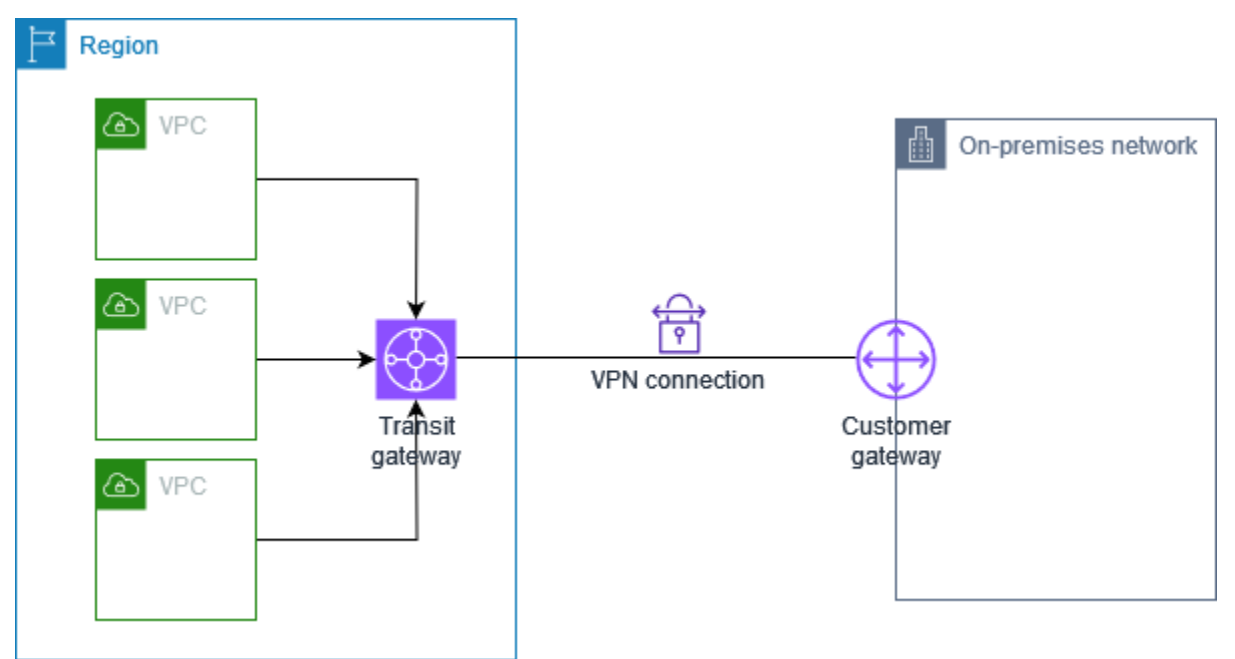

傳輸閘道上的站台對站台 VPN 連接可以支援 VPN 通道內的 IPv4 流量或 IPv6 流量。如需更多詳細資 訊,請參閱 [IPv4 和 IPv6 流量](#page-31-1)。

您可以將站台對站台 VPN 連接的目標閘道,從虛擬私有閘道修改為傳輸閘道。如需更多詳細資訊,請 參閱 [the section called "修改 VPN 連接的目標閘道"。](#page-137-0)

# <span id="page-11-1"></span>客戶閘道裝置

「客戶閘道裝置」是站台對站台 VPN 連接位於您這端的實體裝置或軟體應用程式。您可將裝置設定為 與站台對站台 VPN 連接搭配使用。如需更多詳細資訊,請參閱 [客戶閘道裝置。](#page-50-0)

根據預設,您的客戶閘道裝置必須透過產生流量並啟動網際網路金鑰交換 (IKE) 交涉程序,為您的站台 對站台 VPN 連接開啟通道。您可以將 Site-to-Site VPN 連接設定為指定 AWS 必須改啟動 IKE 協商程 序。如需更多詳細資訊,請參閱 [站台對站台 VPN 通道啟動選項。](#page-19-0)

# <span id="page-12-0"></span>客戶閘道

客戶閘道是您在 AWS 中建立的資源,代表內部部署網路上的客戶閘道裝置。當您建立客戶閘道時,您 需要向 提供裝置相關資訊AWS 如需更多詳細資訊,請參閱 [the section called "客戶閘道選項"](#page-25-0)。

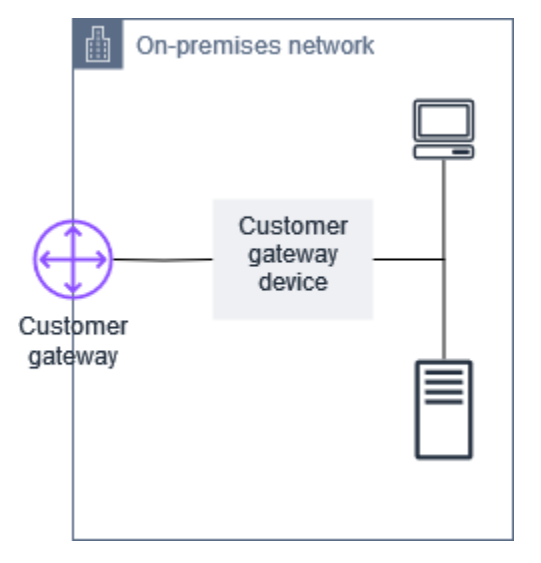

若要使用 Amazon VPC 搭配站台對站台 VPN 連接,您或您的網路管理員也必須在遠端網路中設定客 戶閘道裝置或應用程式。當您建立站台對站台 VPN 連接時,我們會提供您必要的組態資訊,網路管理 員一般會執行這個組態。如需客戶閘道需求和組態的相關資訊,請參閱[客戶閘道裝置](#page-50-0)。

# <span id="page-12-1"></span>站台對站台 VPN 連接的通道選項

您使用站台對站台 VPN 連接將遠端網路連線到 VPC。每個站台對站台 VPN 連接都有兩個通道,每個 通道都使用唯一的公有 IP 地址。兩個通道都務必要設定備援。當一個通道無法使用時 (例如,因維護 而停機),網路流量會自動路由到該特定站台對站台 VPN 連接可用的通道。

下圖顯示 VPN 連接的兩個通道。每個通道終止於不同可用區域,以提供更高的可用性。來自內部部 署網路至 AWS 的流量使用這兩個通道。來自 AWS 至內部部署網路的流量偏好其中一個通道,但若 AWS 端發生故障,可以自動容錯移轉到另一個通道。

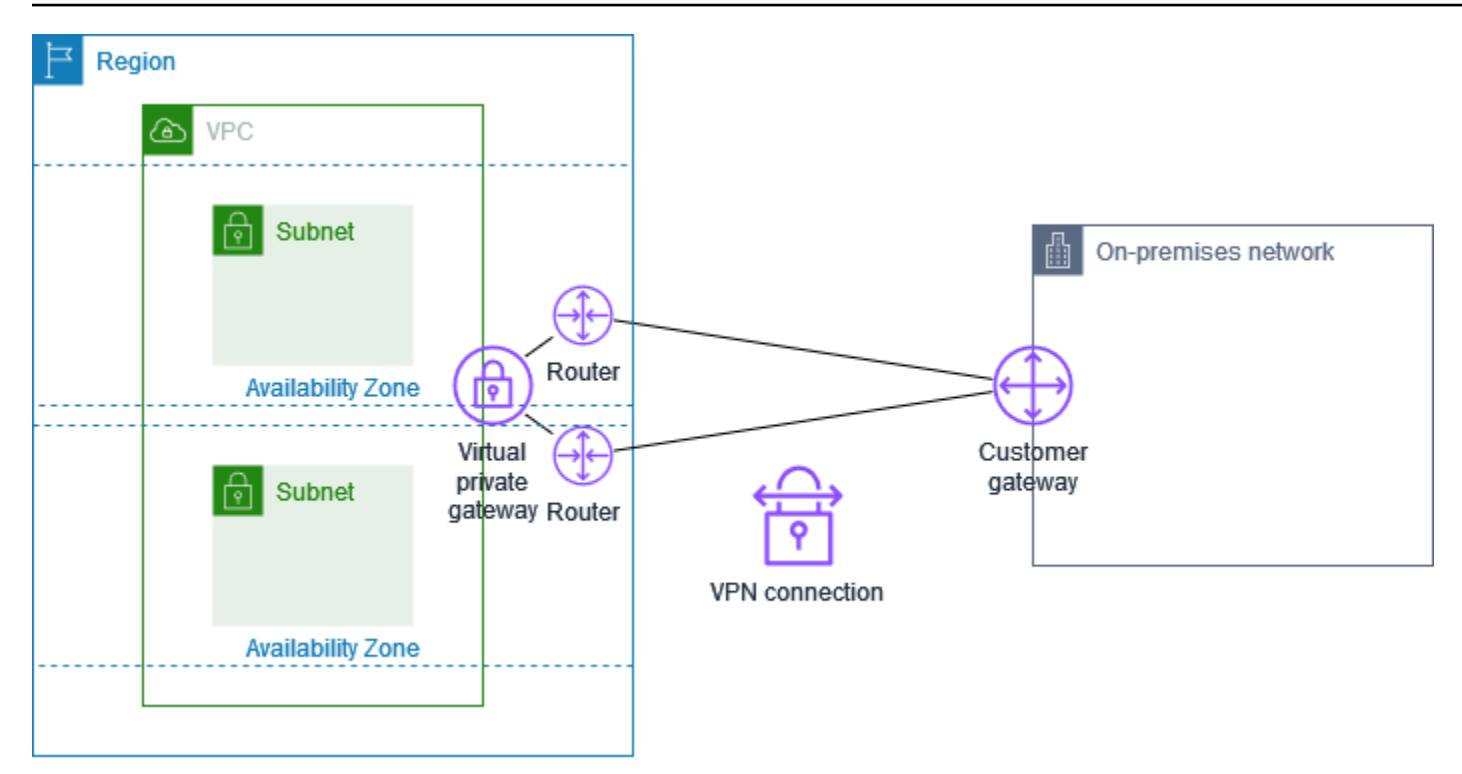

當您建立站台對站台 VPN 連接時,您要下載客戶閘道裝置專用的組態檔案,其包含裝置的設定資訊, 包括每個通道的設定資訊。您可以在建立站台對站台 VPN 連接時,選擇自行指定一些通道選項。否 則,AWS 會提供預設值。

**a** Note

站台對站台 VPN 通道端點會從下面的清單中最低設定值開始評估來自客戶閘道的提案,無論 客戶閘道的提案順序為何。您可以使用 modify-vpn-connection-options 命令來限制 AWS 端點將接受的選項清單。如需詳細資訊,請參閱 Amazon EC2 命令列參考中的 [modify](https://awscli.amazonaws.com/v2/documentation/api/latest/reference/ec2/modify-vpn-connection-options.html)[vpn-connection-options](https://awscli.amazonaws.com/v2/documentation/api/latest/reference/ec2/modify-vpn-connection-options.html)。

以下是您可以配置的通道選項。

失效對等偵測 (DPD) 逾時

DPD 逾時發生之前經過的秒數。若 DPD 逾時為 40 秒,表示 VPN 端點在第一次保持連線失敗後經 過 30 秒,便會將對等端視為失效。您可以指定 30 或更高。

預設:40

#### 逾時動作

發生無效對等偵測 (DPD) 逾時之後要採取的動作。您可以指定下列選項:

- Clear:發生 DPD 逾時時結束 IKE 工作階段 (停止通道並清除路由)
- None:DPD 逾時發生時不採取任何動作
- Restart:發生 DPD 逾時的時候,請重新啟動 IKE 工作階段

如需更多詳細資訊,請參閱 [站台對站台 VPN 通道啟動選項。](#page-19-0)

預設:Clear

VPN 記錄選項

透過站台對站台 VPN 日誌,您可以存取 IP 安全性 (IPsec) 通道建立、網際網路金鑰交換 (IKE) 交 涉,以及失效對等偵測 (DPD) 通訊協定訊息的詳細資料。

如需更多詳細資訊,請參閱 [AWS Site-to-Site VPN 日誌。](#page-173-0)

可用的日誌格式:json、text

IKE 版本

VPN 通道允許的 IKE 版本。您可以指定一個或多個預設值。

預設:ikev1、ikev2

通道內部 IPv4

VPN 通道內 (內部) IPv4 地址範圍。您可在 169.254.0.0/16 範圍中指定大小為 /30 的 CIDR 區 塊。CIDR 區塊在使用相同虛擬私有閘道的所有站台對站台 VPN 連接中必須是唯一的。

#### **a** Note

CIDR 區塊在傳輸閘道上的所有連接中不需要是唯一的。但是,如果它們不是唯一的,則可 能會在您的客戶閘道上造成衝突。在傳輸閘道上的多個 Site-to-Site VPN 連接上重複使用相 同 CIDR 區塊時,請小心操作。

以下為預留的 CIDR 區塊,無法使用:

- 169.254.0.0/30
- 169.254.1.0/30
- 169.254.2.0/30
- 169.254.3.0/30
- $\cdot$  169.254.4.0/30
- 169.254.5.0/30
- 169.254.169.252/30

預設值:在 169.254.0.0/16 範圍中且大小為 /30 IPv4 CIDR 的區塊。

通道內部 IPv6

(僅限 IPv6 VPN 連線) VPN 通道內 (內部) IPv6 地址範圍。您可在 fd00::/8 範圍中指定大小 為 /126 的 CIDR 區塊。CIDR 區塊在使用相同傳輸閘道的所有站台對站台 VPN 連接中必須是唯一 的。

預設值:在本機 fd00::/8 範圍中且大小為 /126 IPv6 CIDR 的區塊。

#### 本機 IPv4 網路 CIDR

(僅限 IPv4 VPN 連線) 客戶閘道 (內部部署) 端上允許透過 VPN 通道進行通訊的 IPv4 CIDR 範圍。

預設:0.0.0.0/0

#### 遠端 IPv4 網路 CIDR

(僅限 IPv4 VPN 連接) AWS 端允許透過 VPN 通道進行通訊的 IPv4 CIDR 範圍。

預設:0.0.0.0/0

本機 IPv6 網路 CIDR

(僅限 IPv6 VPN 連線) 客戶閘道 (內部部署) 端上允許透過 VPN 通道進行通訊的 IPv6 CIDR 範圍。

預設:::/0

遠端 IPv6 網路 CIDR

(僅限 IPv6 VPN 連接) AWS 端允許透過 VPN 通道進行通訊的 IPv6 CIDR 範圍。

預設:::/0

階段 1 Diffie-Hellman (DH) 群組號碼

IKE 交涉的階段 1 所允許的 VPN 通道 DH 群組號碼。您可以指定一個或多個預設值。

預設值:2、14、15、16、17、18、19、20、21、22、23、24

階段 2 Diffie-Hellman (DH) 群組號碼

IKE 交涉的階段 2 所允許的 VPN 通道 DH 群組號碼。您可以指定一個或多個預設值。

預設值:2、5、14、15、16、17、18、19、20、21、22、23、24

階段 1 加密演算法

IKE 交涉的階段 1 所允許的 VPN 通道加密演算法。您可以指定一個或多個預設值。

預設值:AES128、AES256、AES128-GCM-16、AES256-GCM-16

#### 階段 2 加密演算法

階段 2 IKE 交涉所允許的 VPN 通道加密演算法。您可以指定一個或多個預設值。

預設值:AES128、AES256、AES128-GCM-16、AES256-GCM-16

階段 1 完整性演算法

IKE 交涉的階段 1 所允許的 VPN 通道完整性演算法。您可以指定一個或多個預設值。

預設值:SHA1、SHA2-256、SHA2-384、SHA2-512 階段 2 完整性演算法

IKE 交涉的階段 2 所允許的 VPN 通道完整性演算法。您可以指定一個或多個預設值。

預設值:SHA1、SHA2-256、SHA2-384、SHA2-512

#### 階段 1 存留期

**a** Note

AWS 會使用在階段 1 存留期和階段 2 存留期欄位中設定的時間值來啟動重設金鑰。如果此 類存留期與交涉的交握值不同,這可能會中斷通道連線。

IKE 交涉的階段 1 存留期 (以秒計)。您可以指定介於 900 到 28,800 之間的數字。

預設值:28,800 (8 小時)

#### 階段 2 存留期

**a** Note

AWS 會使用在階段 1 存留期和階段 2 存留期欄位中設定的時間值來啟動重設金鑰。如果此 類存留期與交涉的交握值不同,這可能會中斷通道連線。

IKE 交涉的階段 2 存留期 (以秒計)。您可以指定介於 900 到 3,600 之間的數字。您指定的數字必須 小於階段 1 存留期的秒數。

預設值:3,600 (1 小時)

預先共享金鑰 (PSK)

在目標閘道與客戶閘道之間建立初始網際網路金鑰交換 (IKE) 安全關聯的預先共用金鑰 (PSK)。

PSK 的長度必須介於 8 至 64 個字元,而且開頭不可為零 (0)。允許的字元為英數字元、句點 ( ) 和 底線 (\_)。

預設值:32 個字元的英數字串。

#### 重設金鑰模糊

在重設金鑰時間內隨機選取的重設金鑰時段百分比 (由重設金鑰邊際時間決定)。

您可以指定介於 0 到 100 之間的百分比值。

預設:100

#### 重設金鑰邊際時間

階段 1 和階段 2 存留期到期前的邊際時間 (以秒為單位),在此期間,VPN 連接的 AWS 端會執行 IKE 重設金鑰。

您可以指定介於 60 到階段 2 存留期一半值之間的數字。

重設金鑰的確切時間會根據重設金鑰模糊的值隨機選取。

預設值:270 (4.5 分鐘)

#### 重新顯示視窗大小封包

IKE 重新顯示視窗中的封包數目。

您可指定介於 64 到 2048 之間的值。

預設:1024

#### 啟動動作

為 VPN 連線建立通道時要採取的動作。您可以指定下列選項:

- Start:AWS 啟動 IKE 協商以啟動通道 只有在您的客戶閘道已設定 IP 位址時才支援。
- Add:您的客戶閘道裝置必須啟動 IKE 交涉,才能啟動通道

如需更多詳細資訊,請參閱 [站台對站台 VPN 通道啟動選項。](#page-19-0)

預設:Add

#### 通道端點生命週期控制

通道端點生命週期控制可為端點更換的排程提供控制。

如需更多詳細資訊,請參閱 [通道端點生命週期控制](#page-21-1)。

預設:Off

您可以在建立站台對站台 VPN 連接時指定通道選項,也可以修改現有 VPN 連接的通道選項。如需詳 細資訊,請參閱下列主題:

- [步驟 5:建立 VPN 連接](#page-39-0)
- [修改 Site-to-Site VPN 通道選項](#page-141-0)

## <span id="page-18-0"></span>站台對站台 VPN 通道身分驗證選項

<span id="page-18-1"></span>您可以使用預先共享金鑰或憑證來驗證站台對站台 VPN 通道端點。

### 預先共用金鑰

預先共用金鑰是預設的身分驗證選項。

預先共享金鑰是可以在建立站台對站台 VPN 通道時指定的站台對站台 VPN 通道選項。

預先共用金鑰是您在設定客戶閘道裝置時所輸入的字串。如果您未指定字串,我們會自動為您產生一個 字串。如需詳細資訊,請參閱 [客戶閘道裝置](#page-50-0)。

### <span id="page-18-2"></span>私人證書 AWS Private Certificate Authority

如果您不想使用預先共用金鑰,則可使用來自 AWS Private Certificate Authority 的私有憑證來驗證您 的 VPN。

您必須使用 AWS Private Certificate Authority (AWS 私有 CA) 從次級 CA 建立私有憑證。若要簽署 ACM 次級 CA,您可以使用 ACM 根 CA 或外部 CA。如需建立私有憑證的詳細資訊,請參閱《AWS Private Certificate Authority 使用者指南》中的[建立及管理私有 CA。](https://docs.aws.amazon.com/privateca/latest/userguide/creating-managing.html)

您必須建立服務連結角色,才能產生並使用站台對站台 VPN 通道端點 AWS 端的憑證。如需詳細資 訊,請參閱 [the section called "服務連結角色"](#page-163-1)。

產生私有憑證之後,您在建立客戶閘道時指定憑證,然後將它套用至您的客戶閘道裝置。

如果您未指定客戶閘道裝置的 IP 地址,我們不會檢查 IP 地址。此操作可讓您將客戶閘道裝置移至不同 的 IP 地址,而不必重新設定 VPN 連接。

# <span id="page-19-0"></span>站台對站台 VPN 通道啟動選項

根據預設,您的客戶閘道裝置必須透過產生流量並啟動網際網路金鑰交換 (IKE) 交涉程序,為您的站 台對站台 VPN 連接開啟通道。您可以設定 VPN 通道,以指定 AWS 必須啟動或重新啟動 IKE 交涉程 序。

### <span id="page-19-1"></span>VPN 通道 IKE 啟動選項

您可以使用下列 IKE 啟動選項。您可以針對 Site-to-Site VPN 連線中的一或兩個通道實作任一個或兩個 選項。如需這些和其他通道選項設定的詳細資訊,請參閱 [VPN 通道選項](#page-12-1)。

- 啟動動作:為新的或修改的 VPN 連線建立 VPN 通道時要採取的動作。根據預設,您的客戶閘道裝 置會啟動 IKE 交涉程序來啟動通道。您可以指定 AWS 必須改為起始 IKE 交涉程序。
- DPD 逾時動作:發生無效對等偵測 (DPD) 逾時之後要採取的動作。根據預設,IKE 工作階段會停 止、關閉通道,並移除路由。您可以指定在 DPD 逾時發生時 AWS 必須重新啟動 IKE 工作階段,也 可以指定在發生 DPD 逾時時不採取任何動作。 AWS

### <span id="page-19-2"></span>規則與限制

下列為適用規則和限制:

- 若要啟動 IKE 交涉, AWS 需要客戶閘道裝置的公用 IP 位址。如果您為 VPN 連線設定憑證型驗 證,但在中建立客戶閘道資源時並未指定 IP 位址 AWS,則必須建立新的客戶閘道並指定 IP 位址。 然後,修改 VPN 連線,並指定新的客戶閘道。如需詳細資訊,請參閱 [變更站台對站台 VPN 連接的](#page-143-0) [客戶閘道](#page-143-0)。
- 僅支援 IKEv2 從 VPN 連線 AWS 側邊進行 IKE 啟動 (啟動動作)。
- 如果從 VPN 連線 AWS 端使用 IKE 初始化,則不包含逾時設定。它將持續嘗試建立連線,直到成功 為止。此外,當 VPN 連線接收到來自客戶閘道的刪除 SA 訊息時,會重新啟動 IKE 交涉。 AWS
- 如果您的客戶閘道裝置位於防火牆或其他使用網路位址轉譯 (NAT) 的裝置後面,則必須設定識別碼 (IDr)。如需 IDr 的詳細資訊,請參閱 [RFC 7296。](https://datatracker.ietf.org/doc/html/rfc7296)

如果您未從 VPN 通道 AWS 側面設定 IKE 初始化,且 VPN 連線經歷一段閒置時間 (通常是 10 秒,視 您的組態而定),則通道可能會停止運作。若要避免這種情況,您可以使用網路監控工具來產生持續作 用 ping。

### <span id="page-20-0"></span>使用 VPN 通道啟動選項

如需使用 VPN 通道啟動選項的詳細資訊,請參閱下列主題:

- 建立新的 VPN 連接並指定 VPN 通道啟動選項:[步驟 5:建立 VPN 連接](#page-39-0)
- 修改現有 VPN 連接的 VPN 通道啟動選項:[修改 Site-to-Site VPN 通道選項](#page-141-0)

### <span id="page-20-1"></span>替換站台對站台 VPN 通道端點

您的站台對站台 VPN 連接由兩個 VPN 通道組成,以用於冗餘。有時候,當 AWS 執行通道更新時, 或是當您修改 VPN 連接時,會替換其中一個 VPN 通道端點,或兩個同時替換。在替換通道端點期 間,通道的連線能力可能會在佈建新的通道端點時遭到中斷。

#### 主題

- [客戶啟動的端點替換](#page-20-2)
- [AWS 受管端點替換](#page-21-0)
- [通道端點生命週期控制](#page-21-1)

### <span id="page-20-2"></span>客戶啟動的端點替換

當您修改 VPN 連接的下列元件時,會替換其中一個通道端點或兩個同時替換。

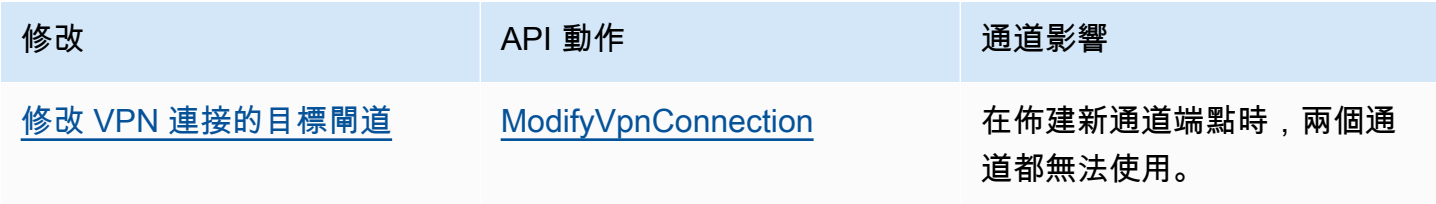

AWS Site-to-Site VPN 使用者指南

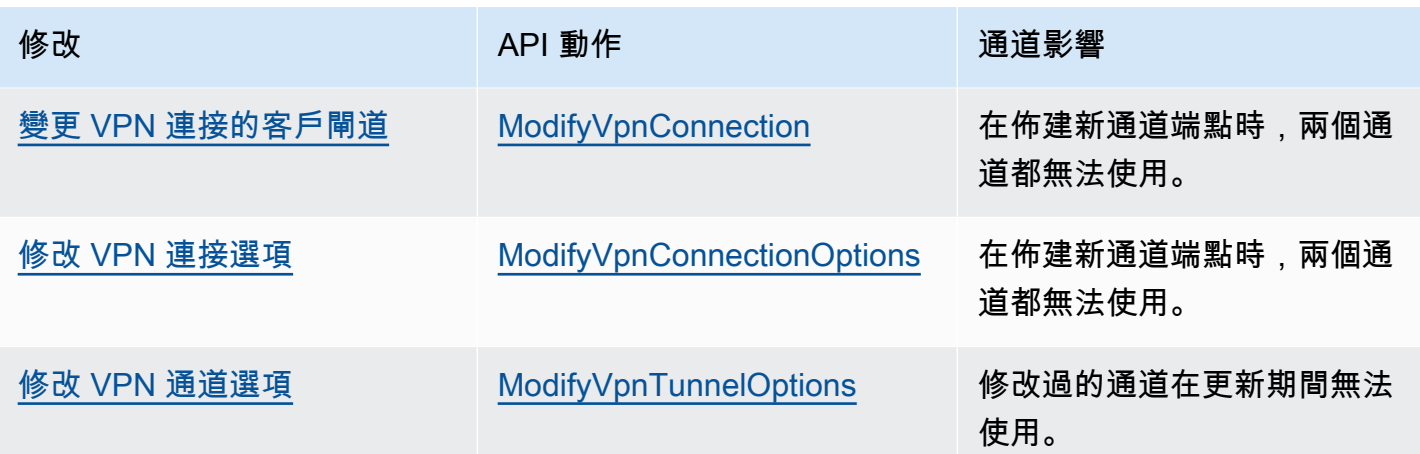

### <span id="page-21-0"></span>AWS 受管端點替換

AWS Site-to-Site VPN 是一項受管服務,且會定期將更新套用到您的 VPN 通道端點。這些更新發生的 原因有很多,其中包括下列原因:

- 如要套用一般更新,例如修補程式、改善彈性,以及其他增強功能
- 淘汰基礎硬體
- 自動化監控判斷 VPN 通道端點運作狀態不良時

AWS 會一次將通道端點更新套用到您 VPN 連接的其中一個通道。通道端點更新期間,您的 VPN 連接 可能會短暫地中斷。因此,請務必在 VPN 連接中設定兩個通道,以獲得高可用性。

### <span id="page-21-1"></span>通道端點生命週期控制

通道端點生命週期控制可控制端點替換的排程,並有助於將 AWS 受管通道端點替換期間的連線中斷降 到最低。透過此功能,您可以選擇在最適合您業務的時間接受 AWS 受管更新到通道端點。如果您有短 期業務需求,或者每個 VPN 連線只能支援單一通道,請使用此功能。

**a** Note

在極少數情況下,即使已啟用通道端點生命週期控制功能,AWS 也可能會立即將重大更新套 用至通道端點。

主題

• [通道端點生命週期控制如何運作](#page-22-0)

- [啟用通道端點生命週期控制](#page-22-1)
- [確認通道端點生命週期控制是否已啟用](#page-23-0)
- [檢查可用更新](#page-24-0)
- [接受維護更新](#page-24-1)
- [關閉通道端點生命週期控制](#page-25-1)

#### <span id="page-22-0"></span>通道端點生命週期控制如何運作

開啟 VPN 連線中個別通道的通道端點生命週期控制功能。它可以在建立 VPN 時啟用,也可以透過修 改現有 VPN 連線的通道選項來啟用。

啟用通道端點生命週期控制之後,您可以透過兩種方式進一步瞭解即將發生的通道維護事件:

- 您將收到有關即將進行通道端點替換的 AWS Health 通知。
- 待定維護的狀態,以及在之後自動套用的維護和上次套用維護的時間戳記,可以在 AWS Management Console 中或使用 [get-vpn-tunnel-replacement-status](https://awscli.amazonaws.com/v2/documentation/api/latest/reference/ec2/get-vpn-tunnel-replacement-status.html) AWS CLI 指令查看。

當通道端點維護可用時,您將有機會在指定維護自動套用後時間戳記前,在您方便的時間接受更新。

如果您未在維護自動套用日期後之前套用更新,作為定期維護更新周期的一部分,AWS 將在不久後自 動執行通道端點替換。

#### <span id="page-22-1"></span>啟用通道端點生命週期控制

您可以使用 AWS Management Console 或 AWS CLI 啟用此功能。

#### **a** Note

根據預設,在您為現有 VPN 連線開啟該功能時,將同時啟動通道端點替換作業。如果您要開 啟此功能,但不要立即啟動通道端點替代,您可以使用 略過通道替換 選項。

#### Existing VPN connection

下列步驟示範如何在現有 VPN 連線上啟用通道端點生命週期控制。

如要使用 AWS Management Console 啟用通道端點生命週期控制

1. 在<https://console.aws.amazon.com/vpc/>開啟 Amazon VPC 主控台。

- 2. 在左側導覽窗格中,選擇 Site-to-Site VPN 連線。
- 3. 在 VPN 連線 下選取適當的連線。
- 4. 選取 動作,然後 修改 VPN 通道選項。
- 5. 選取您要修改的特定通道,方法是選擇適當的 VPN 通道外部 IP 地址。
- 6. 在 通道端點生命週期控制 下,選取 啟用 核取方塊。
- 7. (選擇性) 選取 略過通道替換。
- 8. 選擇 Save changes (儲存變更)。

#### 如要使用 AWS CLI 啟用通道端點生命週期控制

使用 [modify-vpn-tunnel-options](https://awscli.amazonaws.com/v2/documentation/api/latest/reference/ec2/modify-vpn-tunnel-options.html) 指令來打開通道端點生命週期控制。

#### New VPN connection

下列步驟示範如何在新 VPN 連線建立時啟用通道端點生命週期控制。

如要使用 AWS Management Console 在新 VPN 連線建立時啟用通道端點生命週期控制。

- 1. 在<https://console.aws.amazon.com/vpc/>開啟 Amazon VPC 主控台。
- 2. 在導覽窗格中,選擇 Site-to-Site VPN Connections (Site-to-Site VPN 連接)。
- 3. 選擇 Create VPN Connection (建立 VPN 連接)。
- 4. 在 通道 1 選項 和 通道 2 選項 選項區段中,在 通道端點生命週期控制 下,選取 啟用。
- 5. 選擇 Create VPN Connection (建立 VPN 連接)。

如要使用 AWS CLI 在新 VPN 連線建立時啟用通道端點生命週期控制

使用 [create-vpn-connection](https://awscli.amazonaws.com/v2/documentation/api/latest/reference/ec2/create-vpn-connection.html) 指令來開啟通道端點生命週期控制。

#### <span id="page-23-0"></span>確認通道端點生命週期控制是否已啟用

您可以使用 AWS Management Console 或 CLI 確認是否已在現有 VPN 通道上啟用通道端點生命週期 控制。

#### 如要使用 AWS Management Console 確認通道端點生命週期控制是否已啟用

- 1. 在<https://console.aws.amazon.com/vpc/>開啟 Amazon VPC 主控台。
- 2. 在左側導覽窗格中,選擇 Site-to-Site VPN 連線。
- 3. 在 VPN 連線 下選取適當的連線。
- 4. 選取 通道詳細資訊 索引標籤。
- 5. 在通道詳細資料中,尋找 通道端點生命週期控制,該控制將報告該功能是 已啟用 還是 已停用。

如要使用 AWS CLI 確認通道端點生命週期控制是否已啟用

<span id="page-24-0"></span>使用 [describe-vpn-connections](https://awscli.amazonaws.com/v2/documentation/api/latest/reference/ec2/describe-vpn-connections.html) 指令來確認是否已啟用通道端點生命週期控制。

#### 檢查可用更新

啟用通道端點生命週期控制功能之後,您可以使用 AWS Management Console 或 CLI 來檢視您的 VPN 連接是否有可用的維護更新。

若要使用 AWS Management Console 檢查是否有可用的更新

- 1. 在<https://console.aws.amazon.com/vpc/>開啟 Amazon VPC 主控台。
- 2. 在左側導覽窗格中,選擇 Site-to-Site VPN 連線。
- 3. 在 VPN 連線 下選取適當的連線。
- 4. 選取 通道詳細資料 索引標籤。
- 5. 勾選 待維護 欄位。狀態為 可用 或 無。

若要使用 AWS CLI 檢查是否有可用的更新

<span id="page-24-1"></span>使用 [get-vpn-tunnel-replacement-status](https://awscli.amazonaws.com/v2/documentation/api/latest/reference/ec2/get-vpn-tunnel-replacement-status.html) 指令檢查是否有可用更新。

#### 接受維護更新

有可用的維護更新時,您可以使用 AWS Management Console 或 CLI 接受。

若要使用 AWS Management Console 接受可用的維護更新

- 1. 在<https://console.aws.amazon.com/vpc/>開啟 Amazon VPC 主控台。
- 2. 在左側導覽窗格中,選擇 Site-to-Site VPN 連線。
- 3. 在 VPN 連線 下選取適當的連線。
- 4. 選擇 動作,然後選擇 替換 VPN 通道。
- 5. 選取您要取代的特定通道,方法是選擇適當的 VPN 通道外部 IP 地址。

#### 6. 選擇 Replace (取代)。

若要使用 AWS CLI 接受可用的維護更新

使用 [replace-vpn-tunnel](https://awscli.amazonaws.com/v2/documentation/api/latest/reference/ec2/replace-vpn-tunnel.html) 指令來接受可用的維護更新。

#### <span id="page-25-1"></span>關閉通道端點生命週期控制

如果您不想再使用通道端點生命週期控制功能,可以使用 AWS Management Console 或 AWS CLI。 在您關閉此功能時,AWS 會自動定期部署維護更新,而且這些更新可能會在您的工作時間內進行。為 了避免任何業務影響,我們強烈建議您在 VPN 連接中設定兩個通道,以取得高可用性。

#### a Note

雖然有可用的待定維護,但您無法在關閉該功能時指定 略過通道替換 選項。您永遠可以在不 使用 略過通道替換 選項的情況下關閉此功能,但 AWS 會立即啟動通道端點替換,以自動部署 可用的待定維護更新。

如要使用 AWS Management Console 關閉通道端點生命週期控制

- 1. 在<https://console.aws.amazon.com/vpc/>開啟 Amazon VPC 主控台。
- 2. 在左側導覽窗格中,選擇 Site-to-Site VPN 連線。
- 3. 在 VPN 連線 下選取適當的連線。
- 4. 選取 動作,然後 修改 VPN 通道選項。
- 5. 選取您要修改的特定通道,方法是選擇適當的 VPN 通道外部 IP 地址。
- 6. 若要關閉通道端點生命週期控制,請在 通道端點生命週期控制 下清除 啟用 核取方塊。
- 7. (選擇性) 選取 略過通道替換。
- 8. 選擇 Save changes (儲存變更)。

如要使用 AWS CLI 關閉通道端點生命週期控制

<span id="page-25-0"></span>使用 [modify-vpn-tunnel-options](https://awscli.amazonaws.com/v2/documentation/api/latest/reference/ec2/modify-vpn-tunnel-options.html) 指令來關閉通道端點生命週期控制。

### 站台對站台 VPN 連接的客戶閘道選項

下表描述在 中建立客戶閘道資源所需要的資訊 AWS

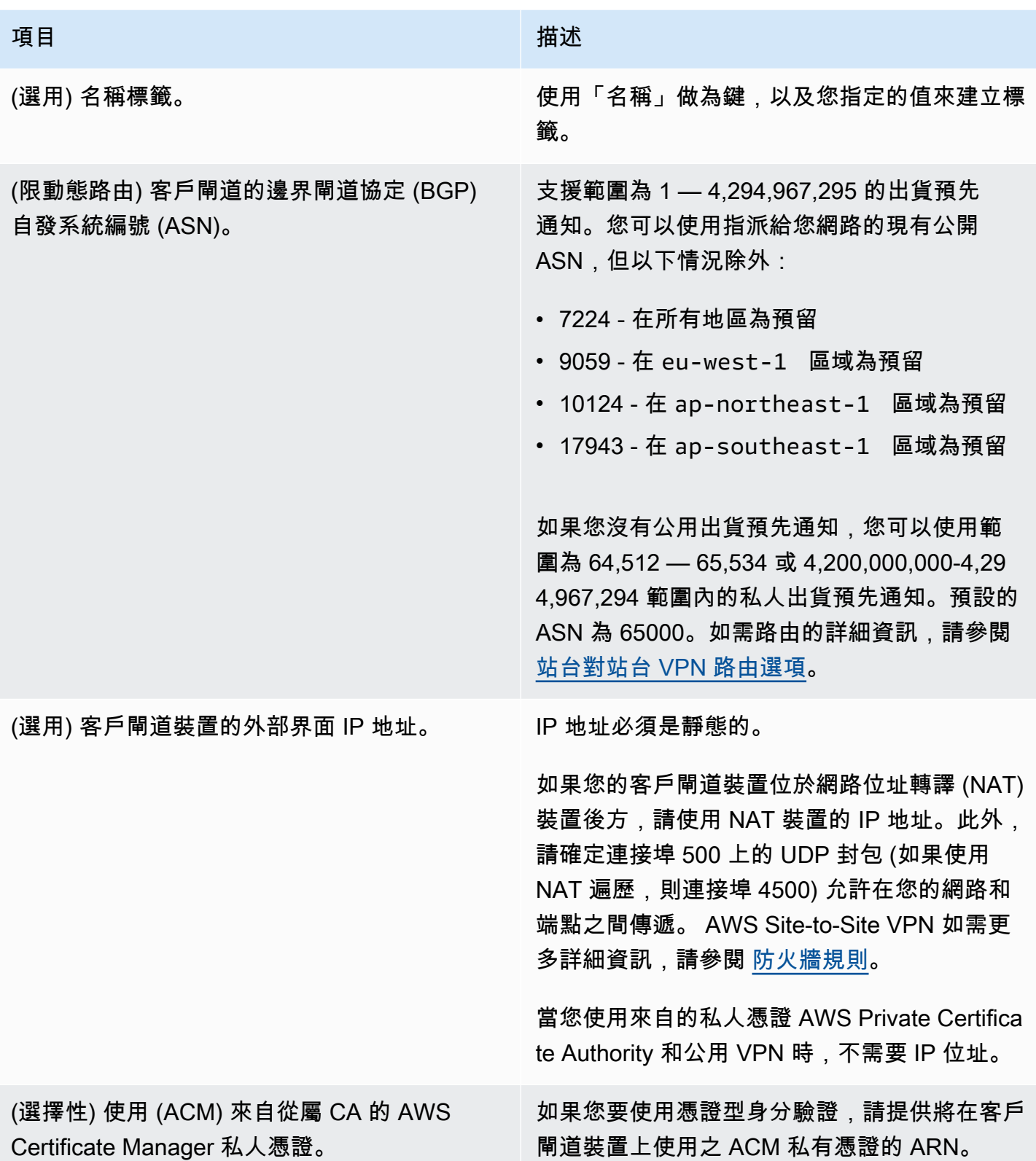

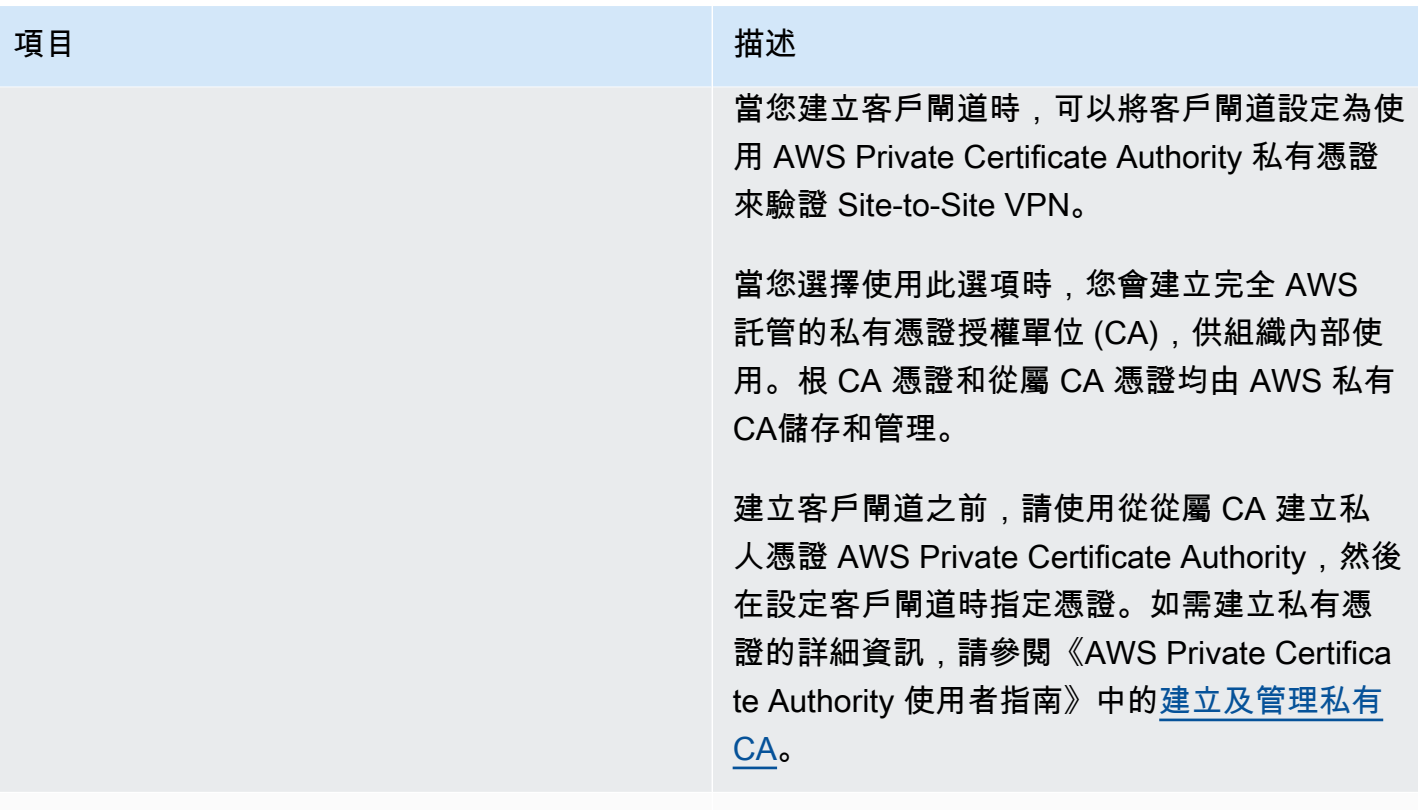

(選用) 裝置。 與此客戶閘道關聯的客戶閘道裝置名稱。

# <span id="page-27-0"></span>加速 Site-to-Site VPN 連接

您可以選擇為站台對站台 VPN 連接啟用加速。加速的 Site-to-Site VPN 連線 (加速 VPN 連線) 會用 AWS Global Accelerator 來將流量從內部部署網路路由到最接近客戶閘道裝置的 AWS 邊緣位置。 AWS Global Accelerator 最佳化網路路徑,使用無壅塞的 AWS 全域網路將流量路由到可提供最佳應用 程式效能的端點 (如需詳細資訊,請參閱)[。AWS Global Accelerator您](https://aws.amazon.com/global-accelerator/)可以使用加速 VPN 連接來避免 透過公有網際網路路由傳送流量時可能發生的網路中斷。

當您建立加速 VPN 連接時,我們會代表您建立及管理兩個加速器,每個 VPN 通道各一個。您無法使 用 AWS Global Accelerator 主控台或 API 自行檢視或管理這些加速器。

<span id="page-27-1"></span>如需支援加速 VPN 連線之 AWS 區域的相關資訊,請參[閱AWS 加速 Site-to-Site VPN](https://aws.amazon.com/vpn/faqs/) 常見問答集。

### 啟用加速

依預設,當您建立站台對站台 VPN 連接時,會停用加速。在傳輸閘道上建立新的站台對站台 VPN 連 接時,您可以選擇啟用加速。如需詳細資訊和步驟,請參閱[建立傳輸閘道 VPN 連接](#page-132-0)。

加速的 VPN 連接會針對通道端點 IP 地址使用個別的 IP 地址集區。兩個 VPN 通道的 IP 地址是從兩個 不同的[網路區域](https://docs.aws.amazon.com/global-accelerator/latest/dg/introduction-components.html)中選取的。

### <span id="page-28-0"></span>規則和限制

若要使用加速 VPN 連線,請套用下列規則:

- 只有連接到傳輸閘道的站台對站台 VPN 連接才支援加速。虛擬私有閘道不支援加速的 VPN 連接。
- 加速的 Site-to-Site VPN 連線無法與 AWS Direct Connect 公用虛擬介面搭配使用。
- 您無法開啟或關閉現有站台對站台 VPN 連線的加速。而是視需要建立開啟或關閉加速站台對站台 VPN 連線。然後,將您的客戶閘道裝置設定為使用新的站台對站台 VPN 連接,並刪除舊的站台對站 台 VPN 連接。
- 加速的 VPN 連接需要 NAT-Traversal (NAT-T),且預設為啟用。如果您是從 Amazon VPC 主控台下 載[組態檔案](#page-40-0),請檢查 NAT-T 設定並視需要進行調整。
- 加速 VPN 通道的 IKE 協商必須從客戶閘道裝置啟動。影響此行為的兩個通道選項是Startup Action和DPD Timeout Action。如需詳細資訊,請參閱 [VPN 通道選項](#page-12-1) 和 [VPN 通道啟動選項。](#page-19-0)
- 使用憑證型驗證的 Site-to-Site VPN 連線可能不相容 AWS Global Accelerator,這是因為全域加速器 對封包片段的支援有限。如需詳細資訊,請參閱[AWS Global Accelerator 運作方式。](https://docs.aws.amazon.com/global-accelerator/latest/dg/introduction-how-it-works.html)如果您需要使 用憑證型驗證的加速 VPN 連線,則您的客戶閘道裝置必須支援 IKE 片段。否則,請勿啟用 VPN 進 行加速。

# <span id="page-28-1"></span>站台對站台 VPN 路由選項

建立站台對站台 VPN 連接時,您必須執行下列作業:

- 指定您計畫要使用的路由類型 (靜態或動態)
- 更新您子網路的[路由表](https://docs.aws.amazon.com/vpc/latest/userguide/VPC_Route_Tables.html)

您可新增至路由表的路由有數目配額。如需詳細資訊,請參閱《Amazon VPC 使用者指南》中 [Amazon VPC 配額](https://docs.aws.amazon.com/vpc/latest/userguide/amazon-vpc-limits.html)的路由表章節。

#### 主題

- [靜態或動態路由](#page-29-0)
- [路由表與 VPN 路由優先順序](#page-29-1)
- [VPN 通道端點更新期間的路由](#page-31-0)

#### • [IPv4 和 IPv6 流量](#page-31-1)

### <span id="page-29-0"></span>靜態或動態路由

您選取的路由類型取決於客戶閘道裝置廠牌和型號。若您的客戶閘道裝置支援邊界閘道協定 (BGP), 請在設定您的站台對站台 VPN 連接時指定動態路由。如果客戶閘道裝置不支援 BGP,請指定靜態路 由。

當您使用支援 BGP 公告的裝置時,您不需要指定站台對站台 VPN 連接的靜態路由,因為裝置會使用 BGP 向虛擬私有閘道公告其路由。如果使用不支援 BGP 公告的裝置,您必須選取靜態路由,並輸入 應與虛擬私有閘道通訊之網路的路由 (IP 前綴)。

我們建議您盡可能使用具有 BGP 功能的裝置,因為 BGP 通訊協定提供穩健的存活偵測檢查,好在第 一個通道關閉時,得以協助容錯移轉至第二個 VPN 通道。不支援 BGP 的裝置也可能執行運作狀態檢 查,會在需要時協助容錯移轉至第二個通道。

您必須設定客戶閘道裝置,將流量從內部部署網路路由傳送至站台對站台 VPN 連接。此組態取決於您 裝置的廠牌和型號。如需更多詳細資訊,請參閱 [客戶閘道裝置](#page-50-0)。

### <span id="page-29-1"></span>路由表與 VPN 路由優先順序

[路由表](https://docs.aws.amazon.com/vpc/latest/userguide/VPC_Route_Tables.html)會決定 VPC 中的網路流量導向何處。您必須在您的 VPC 路由表中,為您的遠端網路新增路 由,並指定虛擬私有閘道為目標。這可讓您 VPC 中以遠端網路為目標的流量,透過虛擬私有閘道以及 在其中一個 VPN 通道上路由。您可以為您的路由表啟用路由傳播,為您將網路路由自動傳播到表格。

我們會使用您路由表中最明確且符合流量的路由,以判斷如何路由流量 (最長的前綴相符)。如果您的路 由表有重疊或相符的路由,則會套用以下規則:

- 如果來自 Site-to-Site VPN 連接或 AWS Direct Connect 連線的傳播路由與您 VPC 的本機路由重 疊,即使傳播路由更為精確,仍會偏好本機路由。
- 如果來自 Site-to-Site VPN 連接或 AWS Direct Connect 連線的傳播路由,和其他現有靜態路由 (不 套用最長的相符前綴) 有相同的目標 CIDR 區塊,則具有下列目標的靜態路由為優先:網際網路閘 道、虛擬私有閘道、網路界面、執行個體 ID、VPC 對等互連連線、NAT 閘道、傳輸閘道或閘道 VPC 端點。

例如,下列路由表具有連向網際網路閘道的靜態路由,以及連向虛擬私有閘道的傳播路由。兩種路由的 目標都是 172.31.0.0/24。在此情況下,所有以 172.31.0.0/24 為目標的流量都會路由到網際網 路閘道 — 其為靜態路由,因此優先於傳播路由。

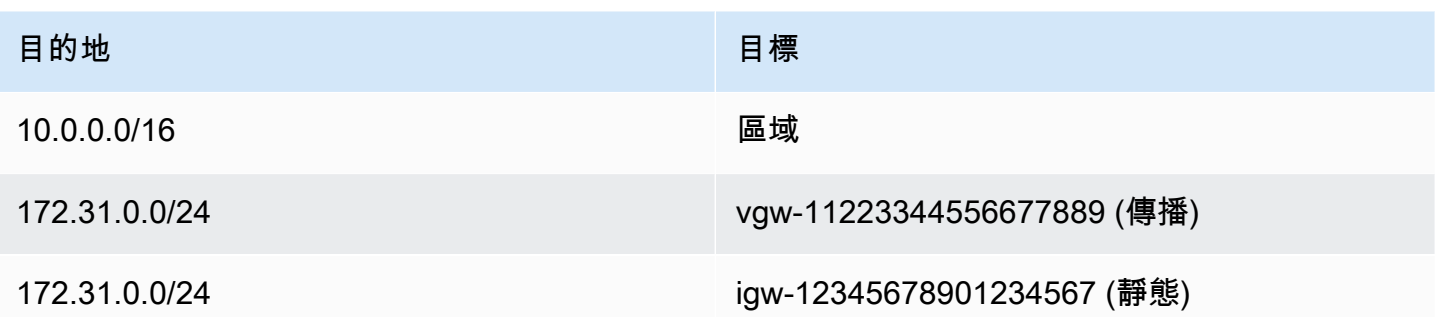

只有虛擬私有閘道已知的 IP 前綴 (無論是透過 BGP 公告或靜態路由項目) 可接收來自您 VPC 的流量。 虛擬私有閘道只會路由以已接收之 BGP 公告、靜態路由項目或其連接之 VPC CIDR 為目標的流量。虛 擬私有閘道不支援 IPv6 流量。

當虛擬私有閘道收到路由資訊時,會使用路徑選項決定流量路由方式。若所有端點狀態良好,則套用最 長字首相符項目。通道端點的運作狀態優先於其他路由屬性。此優先順序適用於虛擬私有閘道和傳輸閘 道上的 VPN。如果字首相同,則虛擬私有閘道會依照下列方式排列路由的優先順序,從最偏好排列到 最不偏好:

- 來自 AWS Direct Connect 連線之 BGP 傳播的路由
- 手動新增站台對站台 VPN 連接的靜態路由
- 來自站台對站台 VPN 連接的 BGP 傳播路由
- 如果相符字首的每個站台對站台 VPN 連接都使用 BGP,則會比對 AS PATH,且含最短 AS PATH 的路徑優先。

#### **a** Note

AWS 強烈建議使用支援非對稱路由的客戶閘道設備。 對於支援非對稱路由的客戶閘道設備,我們不建議使用 AS PATH 前置,以確保兩個通道都 有相等的 AS PATH。這有助於確保在 [VPN 通道端點更新期](#page-31-0)間,我們在通道上設定的 multiexit discriminator (MED) 值可用於判斷通道優先順序。 對於不支援非對稱路由的客戶閘道設備,您可以使用 AS PATH 前置和本地偏好,以便於兩 條通道中選出一條偏好的通道。但是若傳出路徑有所變更,這可能導致流量下降。

• 當 AS PATH 的長度相同且 AS\_SEQUENCE 中的第一個 AS 在多個路徑中都相同時,則會比較 multi-exit discriminators (MED)。優先使用具有最低 MED 值的路徑。

[VPN 通道端點更新期](#page-31-0)間會影響路由優先順序。

在 Site-to-Site VPN 連接時,AWS 會選取兩個冗餘通道的其中一個做為主要輸出路徑。此選項可能會 不時變更,強烈建議您將這兩個通道設定為高可用性通道,並允許不對稱路由傳送。通道端點的運作狀 態優先於其他路由屬性。此優先順序適用於虛擬私有閘道和傳輸閘道上的 VPN。

針對虛擬私有閘道,則會選取跨越閘道上所有站台對站台 VPN 連接的其中一個通道。如要使用這不只 一個通道,建議您瀏覽相等成本多重路徑 (ECMP),傳輸閘道上的站台對站台 VPN 連接支援此路徑。 如需詳細資訊,請參閱《Amazon VPC 傳輸閘道》中[的傳輸閘道](https://docs.aws.amazon.com/vpc/latest/tgw/tgw-transit-gateways.html)。虛擬私有閘道上的站台對站台 VPN 連接不支援 ECMP。

針對使用 BGP 的站台對站台 VPN 連接,主要通道可以透過 multi-exit discriminator (MED) 值進行識 別。建議您推廣更具體的 BGP 路由來影響路由決策。

<span id="page-31-0"></span>針對使用竟態路由的站台對站台 VPN 連接,主要通道可以透過流量統計或指標進行識別。

### VPN 通道端點更新期間的路由

站台對站台 VPN 連接由兩個位於客戶閘道裝置和虛擬私有閘道或傳輸閘道間的 VPN 通道組成。我們 建議您同時設定這兩個通道以供備援。有時候,AWS 也會針對您的 VPN 連接執行例行維護,這可能 會短暫停用 VPN 連接兩個通道中的其中一個。如需更多詳細資訊,請參閱 [通道端點更換通知。](#page-185-1)

當我們在一個 VPN 通道上執行更新時,我們會在另一個通道上設定較低的傳出 multi-exit discriminator (MED) 值。如果您已將客戶閘道裝置設定為同時使用這兩個通道,VPN 連接會在通道端點更新程序期 間使用另一個 (上) 通道。

**a** Note

若要確保偏好使用 MED 較低的上通道,請確保您的客戶閘道裝置對兩個通道使用相同的「加 權」和「本機偏好設定」值 (「加權」和「本機偏好設定」的優先順序高於 MED)。

### <span id="page-31-1"></span>IPv4 和 IPv6 流量

傳輸閘道上的站台對站台 VPN 連接可以支援 VPN 通道內的 IPv4 流量或 IPv6 流量。根據預設,站台 對站台 VPN 連接支援 VPN 通道內的 IPv4 流量。您可以設定新的站台對站台 VPN 連接,以支援 VPN 通道內的 IPv6 流量。然後,如果您的 VPC 和內部部署網路設定為 IPv6 位址,則可以透過 VPN 連線 傳送 IPv6 流量。

如果您為站台對站台 VPN 連接的 VPN 通道啟用 IPv6,則每個通道都會有兩個 CIDR 區塊。一個是大 小為 /30 IPv4 CIDR 的區塊,另一個是大小為 /126 IPv6 CIDR 的區塊。

適用的規定如下:

- 只有 VPN 通道的內部 IP 位址才支援 IPv6 位址。AWS 端點的外部通道 IP 地址是 IPv4 地址,客戶 閘道的公有 IP 地址必須是 IPv4 地址。
- 虛擬私有閘道上的站台對站台 VPN 連接不支援 IPv6。
- 您無法為現有的站台對站台 VPN 連接啟用 IPv6 支援。
- 站台對站台 VPN 連接不能同時支援 IPv4 和 IPv6 流量。

如需建立 VPN 連接的詳細資訊,請參[閱步驟 5:建立 VPN 連接。](#page-39-0)

# <span id="page-33-0"></span>開始使用 AWS Site-to-Site VPN

請使用下列步驟來設定 AWS Site-to-Site VPN 連線。在建立期間,您將指定虛擬私有閘道、傳輸閘道 或「未關聯」以做為目標閘道類型。如果指定「未關聯」,稍後可以選擇目標閘道類型,也可以將其用 作 AWS Cloud WAN 的 VPN 附件。本教學課程可協助您使用虛擬私有閘道建立 VPN 連接。它會假設 您的現有 VPC 有一或多個子網路。

若要使用虛擬私有閘道來設定 VPN 連接,請完成下列步驟:

#### 任務

- [必要條件](#page-33-1)
- [步驟 1:建立客戶閘道](#page-34-0)
- [步驟 2:建立目標閘道](#page-35-0)
- [步驟 3:設定路由](#page-36-1)
- [步驟 4:更新安全群組](#page-38-1)
- [步驟 5:建立 VPN 連接](#page-39-0)
- [步驟 6:下載組態檔案](#page-40-0)
- [步驟 7:設定客戶閘道裝置](#page-41-0)

相關作業

- 若要建立 AWS 雲端 WAN 的 VPN 連線,請參閱[建立適用於 AWS 雲端廣域網路的 VPN 附件](#page-130-1)。
- 若要在傳輸閘道上建立 VPN 連接,請參閱 [建立傳輸閘道 VPN 連接。](#page-132-0)

# <span id="page-33-1"></span>必要條件

您需要下列資訊,以便設定和配置 VPN 連接的元件。

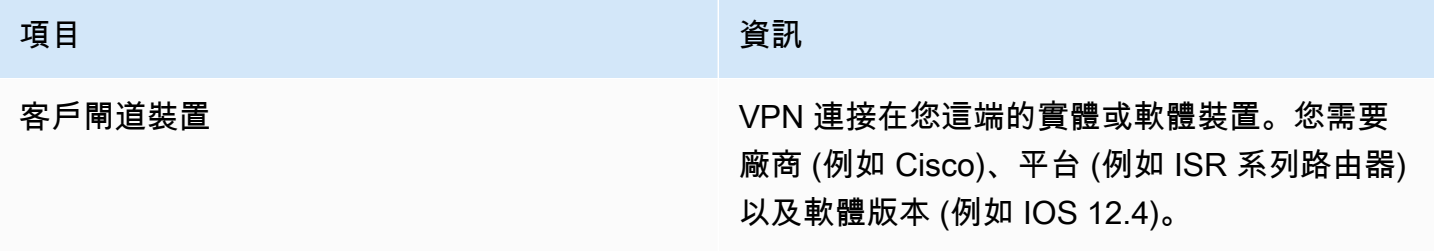

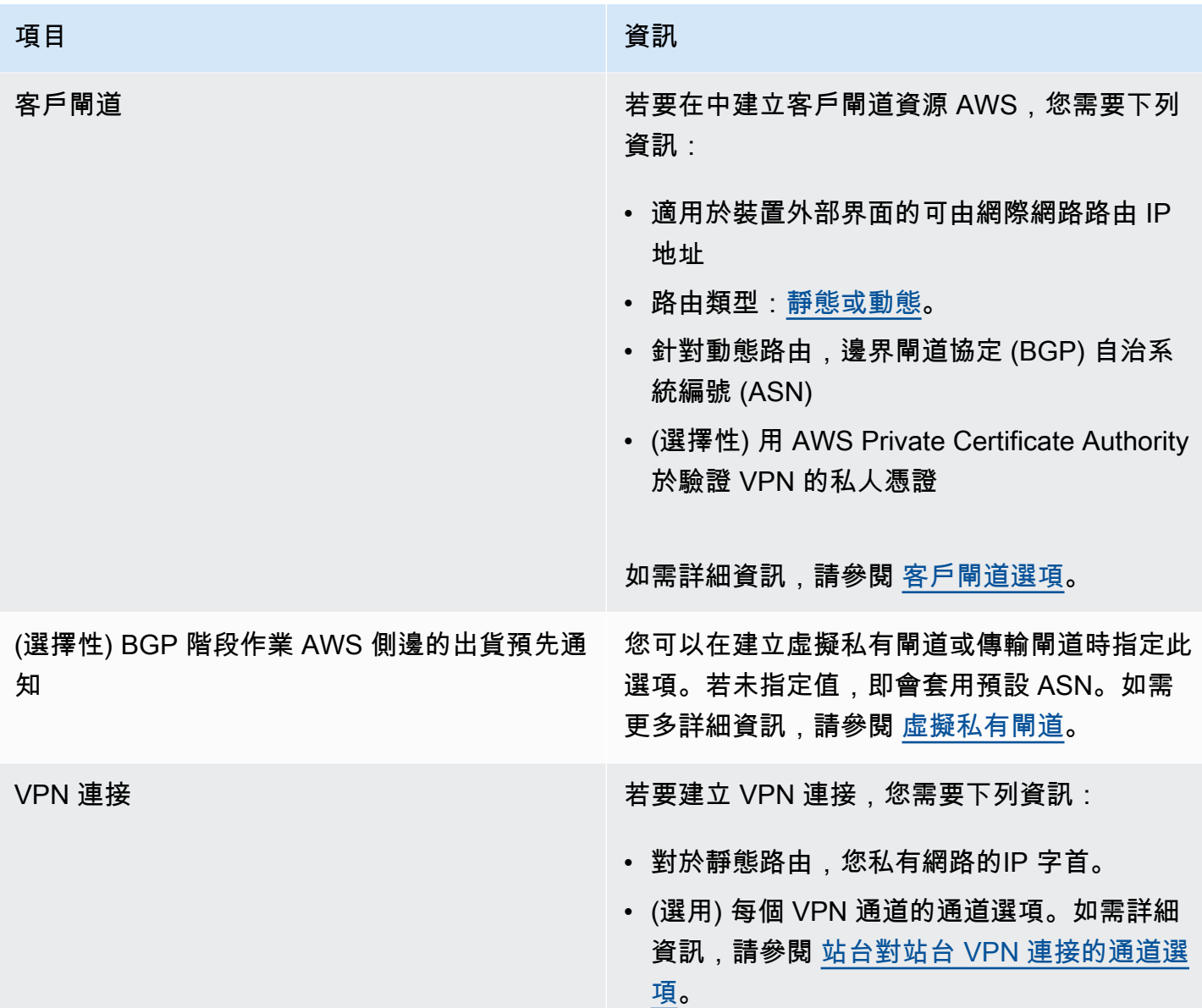

# <span id="page-34-0"></span>步驟 1:建立客戶閘道

客戶閘道提供客戶閘道裝置或軟體應用程式的 AWS 相關資訊。如需詳細資訊,請參閱 [客戶閘道](#page-12-0)。

如果您打算使用私有憑證來驗證 VPN,請使 AWS Private Certificate Authority用從下屬 CA 建立私有 憑證。如需建立私有憑證的詳細資訊,請參閱《AWS Private Certificate Authority 使用者指南》中[的建](https://docs.aws.amazon.com/privateca/latest/userguide/creating-managing.html) [立及管理私有 CA。](https://docs.aws.amazon.com/privateca/latest/userguide/creating-managing.html)

#### **a** Note

您必須指定私有憑證的 IP 地址或 Amazon 資源名稱。

#### 使用主控台建立客戶閘道

- 1. 前往<https://console.aws.amazon.com/vpc/>開啟 Amazon VPC 主控台。
- 2. 在導覽窗格中,選擇客戶閘道。
- 3. 選擇建立客戶閘道。
- 4. (選用) 針對 Name (名稱),輸入您客戶閘道的名稱。執行此作業會使用 Name 做為索引鍵,以及您 指定的值來建立標籤。
- 5. 對於 BGP ASN,輸入您客戶閘道的邊界閘道協定 (BGP) 自主系統編號 (ASN)。
- 6. (選用) 針對 IP Address (IP 地址),輸入您客戶閘道裝置之靜態、可由網際網路路由的 IP 地址。如 果您的客戶閘道裝置位在啟用 NAT-T 的 NAT 裝置後端,請使用 NAT 裝置的公有 IP 地址。
- 7. (選用) 如果您要使用私有憑證,對於 Certificate ARN (憑證 ARN),請選擇私有憑證的 Amazon 資 源名稱。
- 8. (選用) 對於裝置,輸入與此客戶閘道關聯的客戶閘道裝置名稱。
- 9. 選擇建立客戶閘道。

#### 使用命令列或 API 建立客戶閘道

- [CreateCustomer閘道](https://docs.aws.amazon.com/AWSEC2/latest/APIReference/API_CreateCustomerGateway.html) (Amazon EC2 查詢 API)
- [create-customer-gateway](https://awscli.amazonaws.com/v2/documentation/api/latest/reference/ec2/create-customer-gateway.html) (AWS CLI)
- [New-EC2CustomerGateway](https://docs.aws.amazon.com/powershell/latest/reference/items/New-EC2CustomerGateway.html) (AWS Tools for Windows PowerShell)

# <span id="page-35-0"></span>步驟 2:建立目標閘道

若要在 VPC 和內部部署網路之間建立 VPN 連線,您必須在連線 AWS 端建立目標閘道。目標閘道可 以是虛擬私有閘道或傳輸閘道。

### <span id="page-35-1"></span>建立虛擬私有閘道

當您建立虛擬私有閘道時,您可為閘道的 Amazon 端指定私有自發系統編號 (ASN),或使用 Amazon 預設 ASN。這個 ASN 和客戶閘道指定的 ASN 絕不能相同。
在您建立虛擬私有閘道之後,您必須予以連接至您的 VPC。

#### 建立虛擬私有閘道並予以連接至您的 VPC

- 1. 在導覽窗格中,選擇虛擬私有閘道。
- 2. 選擇 Create Virtual Private Gateway (建立虛擬私有閘道)。
- 3. (選用) 輸入您虛擬私有閘道的名稱標籤。執行此作業會使用 Name 做為索引鍵,以及您指定的值來 建立標籤。
- 4. 針對自治系統編號 (ASN),保留預設選項 Amazon 預設 ASN 以使用預設的 Amazon ASN。否 則,請選擇 Custom ASN (自訂 ASN) 並輸入值。對於 16 位元的 ASN,此值的範圍必須為 64512 到 65534。對於 32 位元的 ASN,此值的範圍必須為 4200000000 到 4294967294。
- 5. 選擇 Create Virtual Private Gateway (建立虛擬私有閘道)。
- 6. 選取您建立的虛擬私有閘道,然後選擇 Actions (動作)、Attach to VPC (連接到 VPC)。
- 7. 針對可用的 VPC,選擇您的 VPC,然後選擇連接至 VPC。

#### 使用命令列或 API 建立虛擬私有閘道

- [CreateVpn閘道](https://docs.aws.amazon.com/AWSEC2/latest/APIReference/API_CreateVpnGateway.html) (Amazon EC2 查詢 API)
- [create-vpn-gateway](https://awscli.amazonaws.com/v2/documentation/api/latest/reference/ec2/create-vpn-gateway.html) (AWS CLI)
- [New-EC2VpnGateway](https://docs.aws.amazon.com/powershell/latest/reference/items/New-EC2VpnGateway.html) (AWS Tools for Windows PowerShell)

### 使用命令列或 API 將虛擬私有閘道連接到 VPC

- [AttachVpn閘道](https://docs.aws.amazon.com/AWSEC2/latest/APIReference/API_AttachVpnGateway.html) (Amazon EC2 查詢 API)
- [attach-vpn-gateway](https://awscli.amazonaws.com/v2/documentation/api/latest/reference/ec2/attach-vpn-gateway.html) (AWS CLI)
- [Add-EC2VpnGateway](https://docs.aws.amazon.com/powershell/latest/reference/items/Add-EC2VpnGateway.html) (AWS Tools for Windows PowerShell)

## 建立傳輸閘道

如需建立傳輸閘道的詳細資訊,請參閱 Amazon VPC 傳輸閘道中的[傳輸閘道。](https://docs.aws.amazon.com/vpc/latest/tgw/tgw-transit-gateways.html)

# 步驟 3:設定路由

若要讓您 VPC 中的執行個體連接您的客戶閘道,您必須設定路由表,將您 VPN 連接所用的路由納 入,並將路由指向您的虛擬私有閘道或傳輸閘道。

## <span id="page-37-0"></span>(虛擬私有閘道) 在路由表中啟用路由傳播

您可以為您的路由表啟用路由傳播,以自動傳播 Site-to-Site VPN 路由。

至於靜態路由,當 VPN 連接的狀態為 UP 時,您為您 VPN 組態指定的靜態 IP 前綴會傳播到路由表。 同樣地,對於動態路由,當 VPN 連接的狀態為 UP 時,您客戶閘道的 BGP 公告路由會傳播到路由 表。

#### **a** Note

如果您的連接中斷,但 VPN 連接維持 UP,則不會自動移除路由表中的任何傳輸路由。舉例來 說,如果您希望流量容錯移轉至靜態路由,請記住這一點。在這種情況下,您可能必須停用路 由傳播,才能移除傳播的路由。

### 使用主控台啟用路由傳播

- 1. 在導覽窗格中,選擇 Route tables (路由表)。
- 2. 選取與子網路相關聯的路由表。
- 3. 在路由傳播索引標籤上,選擇編輯路由傳播。選取您在先前程序中建立的虛擬私有閘道,然後選 擇儲存。

**a** Note

如果您不啟用路由傳播,則必須手動輸入您 VPN 連接所用的靜態路由。若要執行此作業, 請選取您的路由表,然後選擇 Routes (路由)、Edit (編輯)。針對 Destination (目標),新增您 Site-to-Site VPN 連接所用的靜態路由。針對 Target (目標),選取虛擬私有閘道 ID,然後選擇 Save (儲存)。

### 使用主控台停用路由傳播

- 1. 在導覽窗格中,選擇 Route tables (路由表)。
- 2. 選取與子網路相關聯的路由表。
- 3. 在路由傳播索引標籤上,選擇編輯路由傳播。清除虛擬私有閘道的傳播核取方塊。
- 4. 選擇儲存。
- [EnableVgwRoutePropagation](https://docs.aws.amazon.com/AWSEC2/latest/APIReference/API_EnableVgwRoutePropagation.html)(Amazon EC2 查詢 API)
- [enable-vgw-route-propagation](https://awscli.amazonaws.com/v2/documentation/api/latest/reference/ec2/enable-vgw-route-propagation.html) (AWS CLI)
- [Enable-EC2VgwRoutePropagation](https://docs.aws.amazon.com/powershell/latest/reference/items/Enable-EC2VgwRoutePropagation.html) (AWS Tools for Windows PowerShell)

## 使用命令列或 API 停用路由傳播

- [DisableVgwRoutePropagation](https://docs.aws.amazon.com/AWSEC2/latest/APIReference/API_DisableVgwRoutePropagation.html)(Amazon EC2 查詢 API)
- [disable-vgw-route-propagation](https://awscli.amazonaws.com/v2/documentation/api/latest/reference/ec2/disable-vgw-route-propagation.html) (AWS CLI)
- [Disable-EC2VgwRoutePropagation](https://docs.aws.amazon.com/powershell/latest/reference/items/Disable-EC2VgwRoutePropagation.html) (AWS Tools for Windows PowerShell)

# (傳輸閘道) 新增路由至您的路由表

如果您已為傳輸閘道啟用路由表傳播,VPN 連接的路由會傳播到傳輸閘道路由表。如需詳細資訊,請 參閱《Amazon VPC Transit Gateways》中的[路由。](https://docs.aws.amazon.com/vpc/latest/tgw/how-transit-gateways-work.html#tgw-routing-overview)

如果您將 VPC 連接到傳輸閘道,並且想要啟用 VPC 中的資源以到達您的客戶閘道,則必須將路由新 增到子網路路由表,以指向傳輸閘道。

將路由新增至 VPC 路由表

- 1. 在導覽窗格中,選擇路由表。
- 2. 選擇與您 VPC 相關聯的路由表。
- 3. 在 Routes (路由) 標籤中,選擇 Edit routes (編輯路由)。
- 4. 選擇 Add route (新增路由)。
- 5. 對於目的地,請輸入目的地 IP 地址範圍。針對 Target (目標),選擇傳輸閘道。
- 6. 選擇儲存變更。

# 步驟 4:更新安全群組

若要允許從您的網路存取您 VPC 中的執行個體,您必須更新您的安全群組規則以啟用傳入 SSH、RDP 和 ICMP 存取。

在您的安全群組中新增規則以啟用存取

- 1. 在導覽窗格中,選擇安全群組。
- 2. 為您的 VPC 中要允許存取的執行個體選取安全群組。
- 3. 在傳入規則索引標籤上,選擇編輯傳入規則。
- 4. 新增允許從您的網路存取傳入 SSH、RDP 和 ICMP 的規則,然後選擇儲存規則。如需詳細資訊, 請參閱 Amazon VPC 使用者指南中的[使用安全群組規則。](https://docs.aws.amazon.com/vpc/latest/userguide/security-group-rules.html#working-with-security-group-rules)

# 步驟 5:建立 VPN 連接

使用客戶閘道,以及您稍早建立的虛擬私有閘道或傳輸閘道建立 VPN 連接。

### 建立 VPN 連接

- 1. 在導覽窗格中,選擇站台對站台 VPN 連接。
- 2. 選擇 Create VPN Connection (建立 VPN 連接)。
- 3. (選用) 針對名稱標籤,輸入您 VPN 連接的名稱。執行此作業會使用 Name 做為鍵,以及您指定的 值來建立標籤。
- 4. 對於 Target Gateway Type (目標閘道類型),請選擇 Virtual Private Gateway (虛擬私有閘道) 或 Transit Gateway (傳輸閘道)。然後,選擇您先前建立的虛擬私有閘道或傳輸閘道。
- 5. 對於客戶閘道,請選擇現有,然後從您之前建立的客户閘道 ID 選擇客戶閘道。
- 6. 根據您的客戶閘道裝置是否支援邊界閘道協定 (BGP),選取任一路由選項:
	- 如果您的客戶閘道裝置支援 BGP,請選擇 Dynamic (requires BGP) (動態 (需要 BGP))。
	- 如果您的客戶閘道裝置不支援 BGP,請選擇 Static (靜態)。針對 Static IP Prefixes (靜態 IP 前 綴),指定您 VPN 連接私有網路的每一個 IP 前綴。
- 7. 若您對於通道內部 IP 版本的目標閘道是傳輸閘道,請指定 VPN 通道是否支援 IPv4 或 IPv6 流 量。只有傳輸閘道上的 VPN 連接才支援 IPv6 流量。
- 8. 如果您為 IP 版本內的通道指定 IPv4,您可以選擇性地為允許透過 VPN 通道進行通訊的客戶閘道 和 AWS 端指定 IPv4 CIDR 範圍。預設值為 0.0.0.0/0。

如果您為 IP 版本內的通道指定 IPv6,您可以選擇性地為客戶閘道和 AWS 允許透過 VPN 通道進 行通訊的端指定 IPv6 CIDR 範圍。這兩個範圍的預設值為 ::/0。

- 9. 對於「外部 IP 位址類型」,請保留預設選項 PublicIpv4。
- 10. (選用) 對於通道選項,您可為每一個通道指定下列資訊:
- 適用於內部通道 IPv4 位址,且在 169.254.0.0/16 範圍中大小為 /30 的 IPv4 CIDR 的區塊。
- 如果您為通道內部 IP 版本指定 IPv6,則可為內部通道 IPv6 位址指定在 fd00::/8 範圍中且大 小為 /126 IPv6 CIDR 的區塊。
- IKE 預先共享金鑰 (PSK)。支援下列版本:IKEv1 或 IKEv2。
- 若要編輯通道的進階選項,請選擇編輯通道選項。如需詳細資訊,請參閱 [VPN 通道選項](#page-12-0)。
- 11. 選擇 Create VPN Connection (建立 VPN 連接)。建立 VPN 連接可能需要幾分鐘。

## 使用命令列或 API 建立 VPN 連接

- [CreateVpn連線](https://docs.aws.amazon.com/AWSEC2/latest/APIReference/API_CreateVpnConnection.html) (Amazon EC2 查詢 API)
- [create-vpn-connection](https://awscli.amazonaws.com/v2/documentation/api/latest/reference/ec2/create-vpn-connection.html) (AWS CLI)
- [New-EC2VpnConnection](https://docs.aws.amazon.com/powershell/latest/reference/items/New-EC2VpnConnection.html) (AWS Tools for Windows PowerShell)

# <span id="page-40-0"></span>步驟 6:下載組態檔案

建立 VPN 連接之後,即可下載範例組態檔案,以便用於設定客戶閘道裝置。

## **A** Important

組態檔案僅為範例,可能與您想要的 VPN 連接設定不完全相符。它指定了 AES128,SHA1 和 迪菲-赫爾曼組 2 在大多數地區的 VPN 連接的最低要求,和 AES128,SHA2 和迪菲-赫爾曼組 14 在 AWS 區域。 AWS GovCloud 它還指定將預先共用金鑰用於身分驗證。您必須修改範例 組態檔案,以利用其他安全性演算法、Diffie-Hellman 群組、私有憑證及 IPv6 流量。 我們在許多熱門客戶閘道裝置的組態檔案中引入了 IKEv2 支援,之後會繼續新增其他檔案。如 需支援 IKEv2 的組態檔案清單,請參閱 [客戶閘道裝置。](#page-50-0)

### 許可

若要從中正確載入下載組態畫面 AWS Management Console,您必須確保 IAM 角色或使用者具有下列 Amazon EC2 API 的許

可:GetVpnConnectionDeviceTypes和GetVpnConnectionDeviceSampleConfiguration。

## 使用主控台下載組態檔案

1. 前往<https://console.aws.amazon.com/vpc/>開啟 Amazon VPC 主控台。

- 2. 在導覽窗格中,選擇站台對站台 VPN 連接。
- 3. 選取您的 VPN 連接,並選擇下載組態。
- 4. 選取與客戶閘道裝置對應的廠商、平台、軟體與 IKE 版本。如果未列出您的裝置,請選擇 Generic (一般)。
- 5. 選擇 Download (下載)。

### 若要下載範例組態檔案,請使用 命令列或 API

- [GetVpnConnectionDevice類型](https://docs.aws.amazon.com/AWSEC2/latest/APIReference/API_GetVpnConnectionDeviceTypes.html)(Amazon EC2 API)
- [GetVpnConnectionDeviceSampleConfiguration](https://docs.aws.amazon.com/AWSEC2/latest/APIReference/API_GetVpnConnectionDeviceSampleConfiguration.html)(Amazon EC2 查詢 API)
- [get-vpn-connection-device-types](https://awscli.amazonaws.com/v2/documentation/api/latest/reference/ec2/get-vpn-connection-device-types.html) (AWS CLI)
- [get-vpn-connection-device-sample-configuration](https://awscli.amazonaws.com/v2/documentation/api/latest/reference/ec2/get-vpn-connection-device-sample-configuration.html) (AWS CLI)

# 步驟 7:設定客戶閘道裝置

使用範例組態檔案來設定您的客戶閘道裝置。客戶閘道裝置是 VPN 連接在您這端的實體裝置或軟體裝 置。如需更多詳細資訊,請參閱 [客戶閘道裝置](#page-50-0)。

# 站台對站台 VPN 架構

以下是常見的站台對站台 VPN 架構:

- [the section called "單一和多重 VPN 連接"](#page-42-0)
- [the section called "備援 VPN 連接"](#page-48-0)
- [the section called "AWS VPN CloudHub"](#page-47-0)

# <span id="page-42-0"></span>站台對站台 VPN 單一和多重 VPN 連接範例

下圖說明單一及多條站台對站台 VPN 連接。

## 範例

- [單一站台對站台 VPN 連接](#page-42-1)
- [具有傳輸閘道的單一站台對站台 VPN 連接](#page-43-0)
- [多條站台對站台 VPN 連接](#page-43-1)
- [具有轉輸閘道的多條站台對站台 VPN 連接](#page-44-0)
- [使用 AWS Direct Connect 進行 Site-to-Site VPN 連接](#page-45-0)
- [使用 AWS Direct Connect 進行私有 IP Site-to-Site VPN 連接](#page-46-0)

# <span id="page-42-1"></span>單一站台對站台 VPN 連接

VPC 有連接的虛擬私有閘道,而您的內部部署 (遠端) 網路包括客戶閘道裝置,您必須加以設定以啟用 VPN 連線。您必須更新 VPC 路由表,所以任何來自您網路的 VPC 繫結流量都會前往虛擬私有閘道。

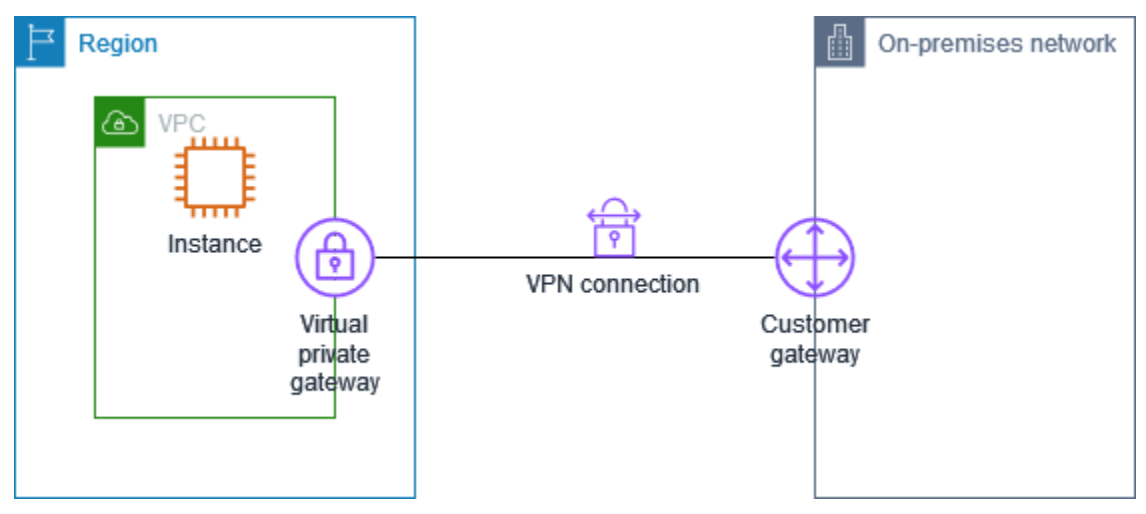

<span id="page-43-0"></span>如需設定此案例的步驟,請參閱[開始使用 AWS Site-to-Site VPN](#page-33-0)。

# 具有傳輸閘道的單一站台對站台 VPN 連接

VPC 有連接的傳輸閘道,而您的內部部署 (遠端) 網路則包括客戶閘道裝置,您必須加以設定以啟用 VPN 連接。您必須更新 VPC 路由表,所以任何來自您網路的 VPC 繫結流量都會前往傳輸閘道。

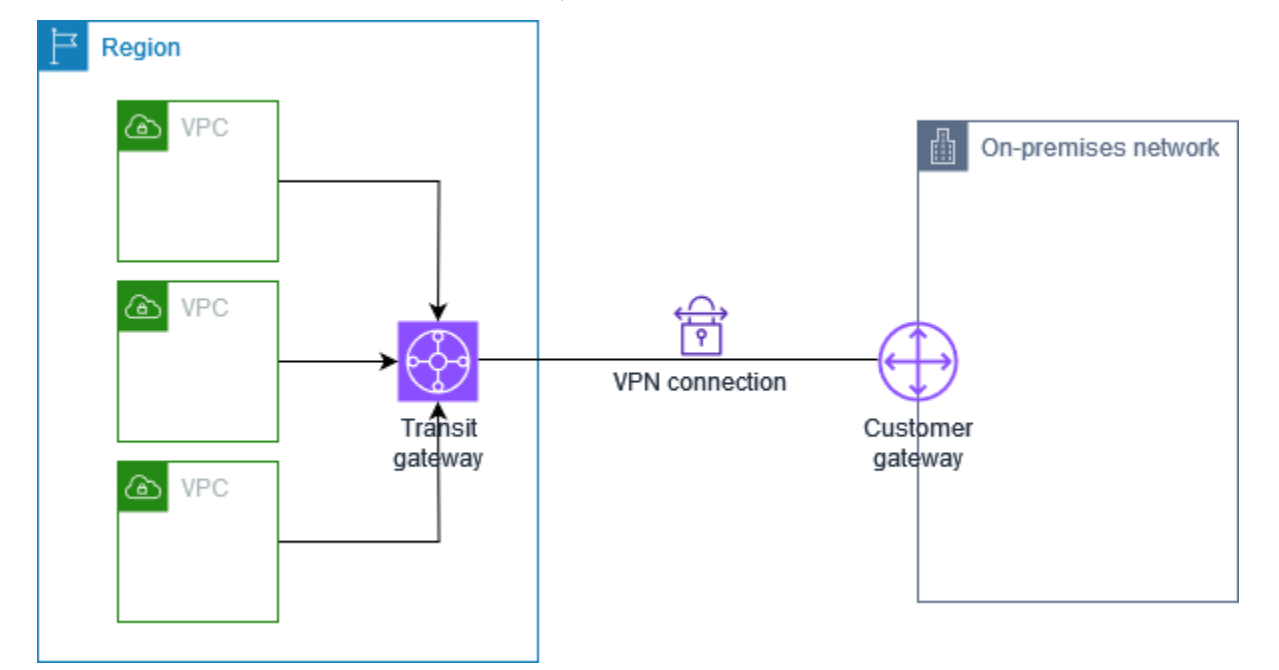

<span id="page-43-1"></span>如需設定此案例的步驟,請參閱[開始使用 AWS Site-to-Site VPN](#page-33-0)。

多條站台對站台 VPN 連接

VPC 有連接的虛擬私有閘道,而您有多個現場部署位置的多條站台對站台 VPN 連接。您已設定路由, 所以任何來自您網路的 VPC 繫結流量都會路由傳送至虛擬私有閘道。

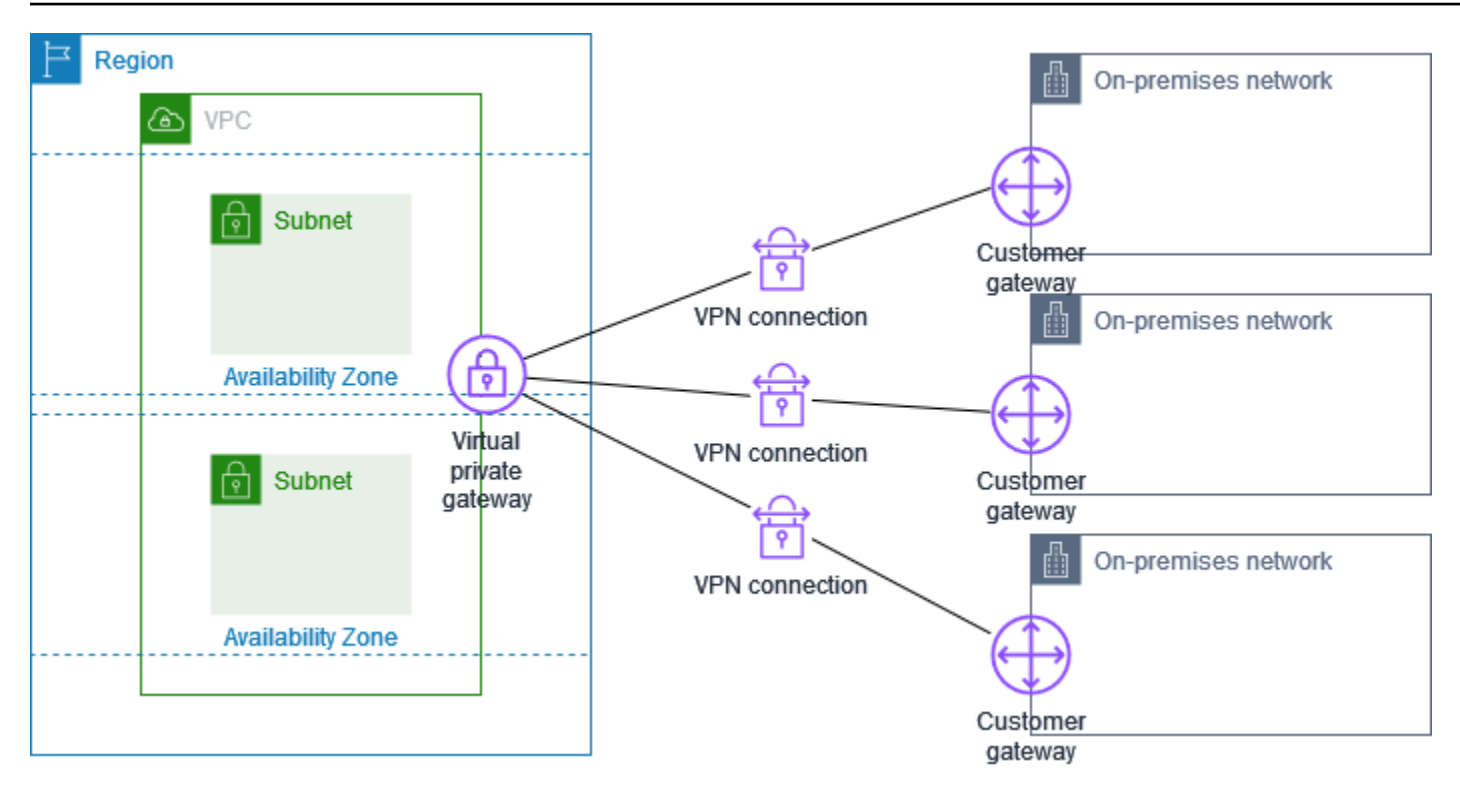

當您建立單一 VPC 的多條站台對站台 VPN 連接時,您可以設定第二個客戶閘道,建立同一外部位置 的備援連線。如需更多詳細資訊,請參閱 [使用備援的站台對站台 VPN 連接來提供容錯移轉。](#page-48-0)

您也可以使用此案例建立多個地理位置的站台對站台 VPN 連接,提供站台間的安全通訊。如需更多詳 細資訊,請參閱 [使用 VPN CloudHub 提供網站間的安全通訊](#page-47-0)。

## <span id="page-44-0"></span>具有轉輸閘道的多條站台對站台 VPN 連接

VPC 有連接的傳輸閘道,而您有多個現場部署位置的多條站台對站台 VPN 連接。您設定路由,以便所 有前往您網路的 VPC 流量都會路由至傳輸閘道。

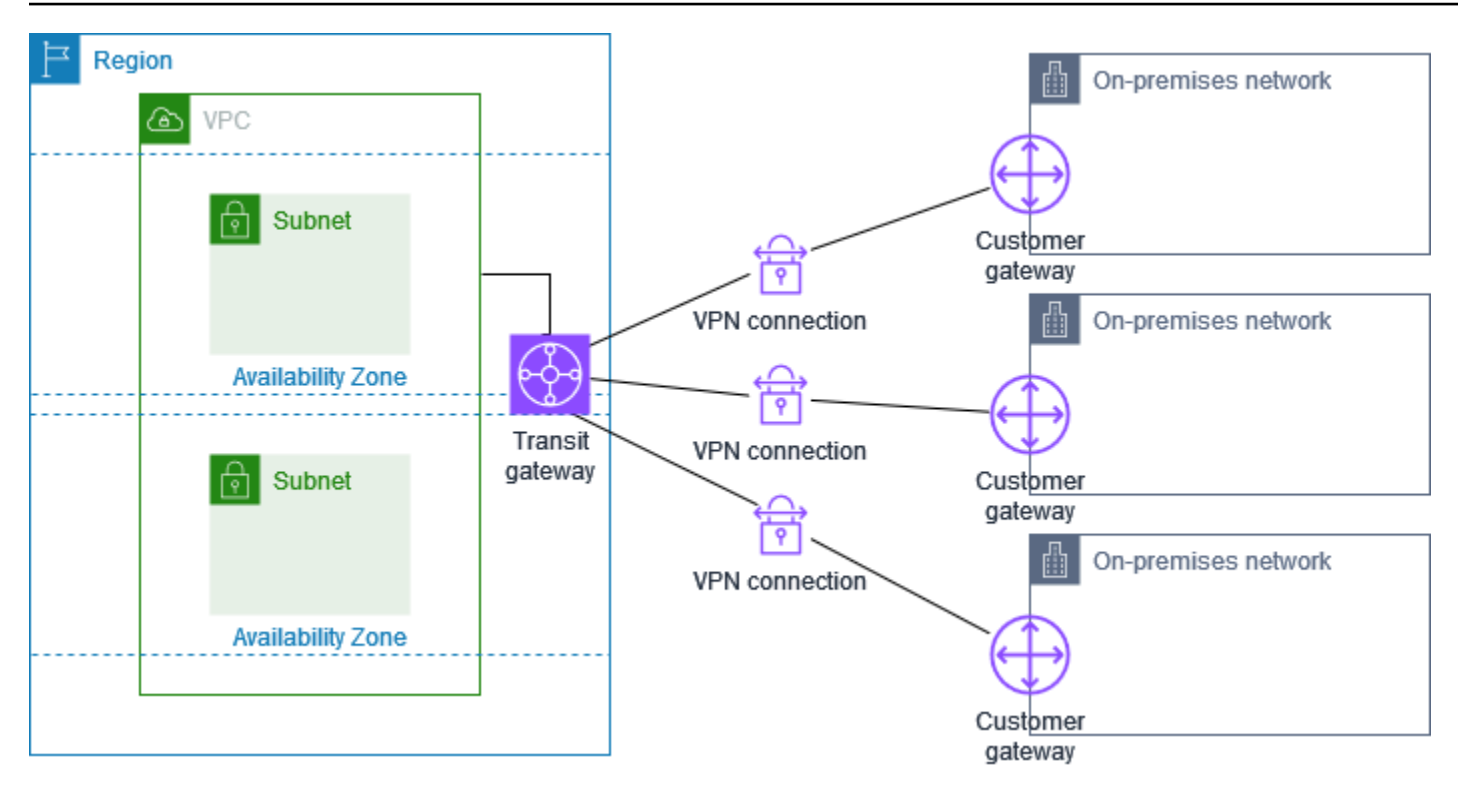

當您建立單一傳輸閘道的多條站台對站台 VPN 連接時,您可以設定第二個客戶閘道,建立同一外部位 置的備援連線。

<span id="page-45-0"></span>您也可以使用此案例建立多個地理位置的站台對站台 VPN 連接,提供站台間的安全通訊。

# 使用 AWS Direct Connect 進行 Site-to-Site VPN 連接

VPC 具有連接的虛擬私有閘道,並透過 AWS Direct Connect 連接至您的內部部署 (遠端) 網路。您可 以設定 AWS Direct Connect 公有虛擬界面,透過虛擬私有閘道在網路與公有 AWS 資源之間建立專用 網路連線。您可以設定路由,以便任何來自您網路的 VPC 繫結流量都會路由至虛擬私有閘道和 AWS Direct Connect 連線。

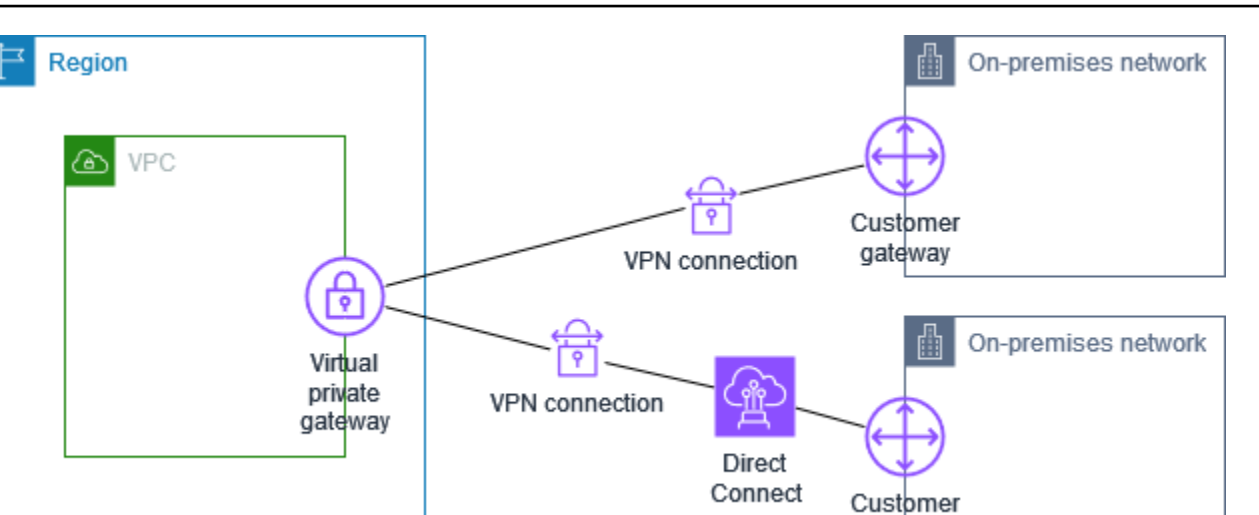

當 AWS Direct Connect 和 VPN 連接都設定在同一個虛擬私有閘道上時,新增或移除物件可能會導致 虛擬私有閘道進入「正在附加」狀態。這表示正對內部路由進行變更,將在 AWS Direct Connect 和 VPN 連接之間切換,以將中斷和封包遺失降到最低。完成此操作後,虛擬私有閘道會回到「已附加」 狀態。

gateway

# <span id="page-46-0"></span>使用 AWS Direct Connect 進行私有 IP Site-to-Site VPN 連接

使用私有 IP Site-to-Site VPN,您就能在不使用公有 IP 地址的情況下,加密您內部部署網路和 AWS 之間的 AWS Direct Connect 流量。透過 AWS Direct Connect 的私有 IP VPN,可確保 AWS 和內部部 署網路之間的流量安全無虞且保有隱私,進而協助客戶符合法規和安全性規定。

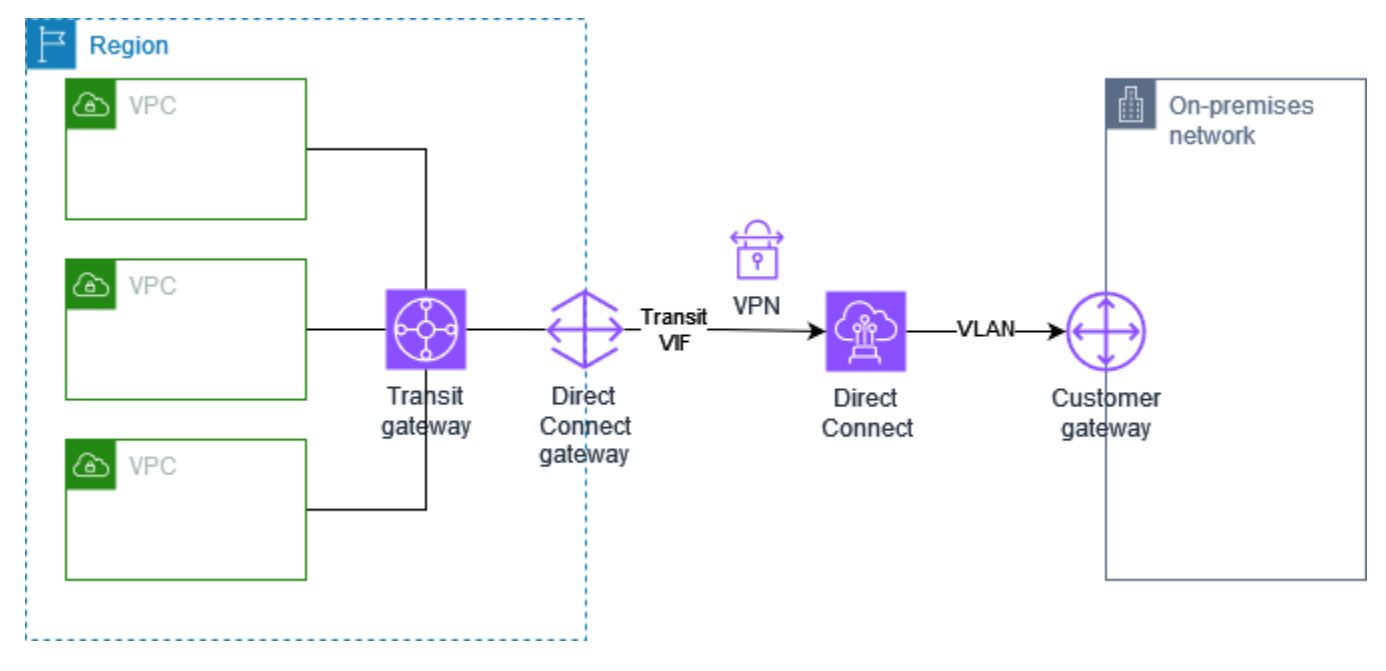

## 如需詳細資訊,請參閱下列部落格文章:[AWS Site-to-Site VPN 私有 IP VPN 簡介](https://aws.amazon.com/blogs/networking-and-content-delivery/introducing-aws-site-to-site-vpn-private-ip-vpns/)。

# <span id="page-47-0"></span>使用 VPN CloudHub 提供網站間的安全通訊

如果您有多個 AWS Site-to-Site VPN 連接,您可使用 AWS VPN CloudHub 來提供網站間的安全通 訊。這可讓您的站台彼此通訊,不只與 VPC 中的資源通訊。VPN CloudHub 在簡易的軸輻式模型中操 作,可搭配或不搭配 VPC 使用。如果您有多個分公司及網際網路連線的客戶,且想要為這些站台的主 要或備份連線實作方便、盡可能低成本的軸輻式模型,則此設計適合您。

## 概要

下圖顯示 VPN CloudHub 架構。虛線顯示透過 VPN 連線路由之遠端站台間的網路流量。這些站台絕不 能有重疊的 IP 範圍。

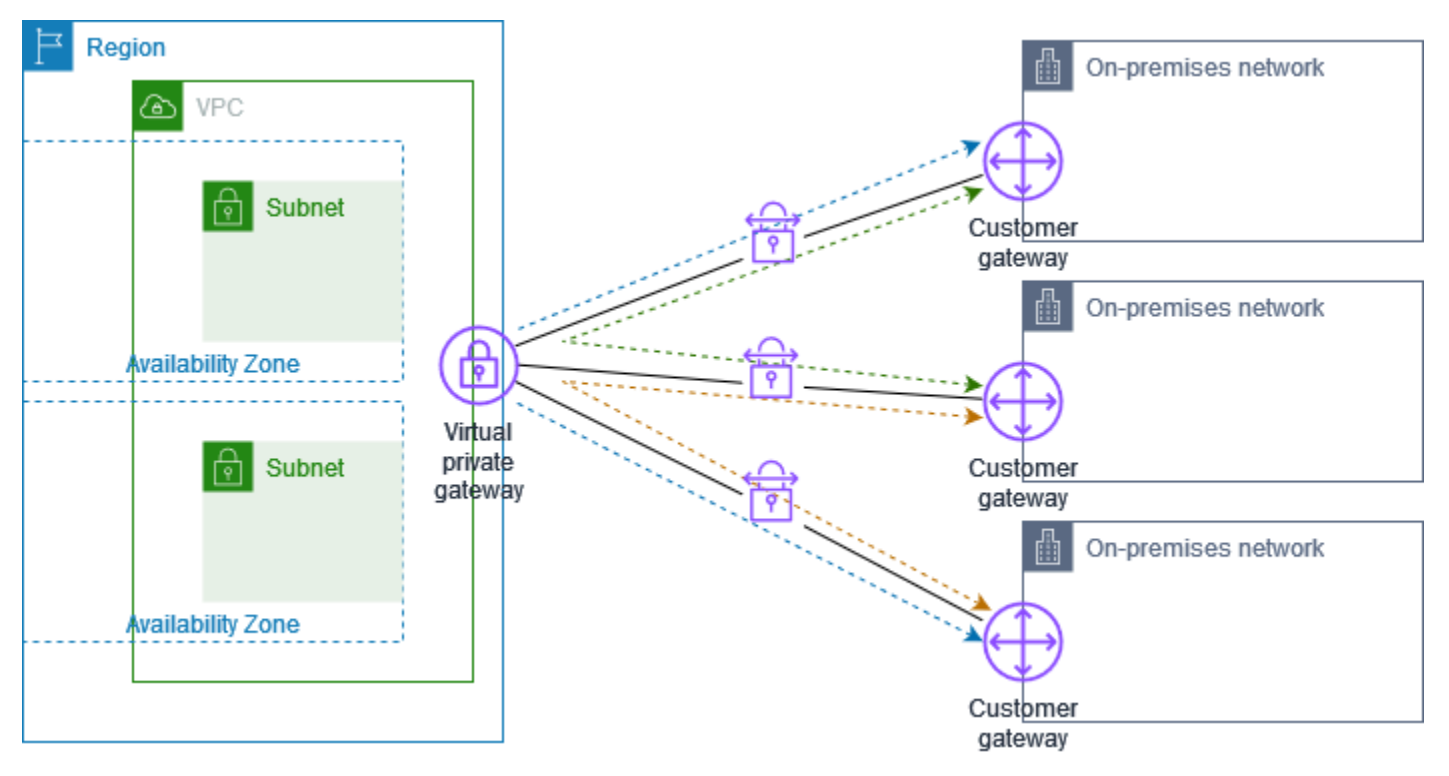

對於此案例,請執行下列動作:

- 1. 建立單一虛擬私有閘道。
- 2. 建立多個客戶閘道,每個閘道都具有閘道的公有 IP 地址。針對每個客戶閘道,您必須使用唯一的邊 界閘道協定 (BGP) 自發系統編號 (ASN)。
- 3. 建立從每個客戶閘道到通用虛擬私有閘道的動態路由站台對站台 VPN 連接。
- 4. 將客戶閘道裝置設定為向虛擬私有閘道公告網站特定字首 (例如 10.0.0.0/24、10.0.1.0/24)。這些 路由公告在收到後會重新公告到每個 BGP 對等,讓每個站台彼此傳送及接收資料。在站台對站台

VPN 連接的 VPN 組態檔案中使用網路陳述式,即可完成此作業。網路陳述式各有些微差異,視您 使用的路由器類型而定。

5. 在子網路路由表中設定路由,讓 VPC 中的執行個體能與您的網站進行通訊。如需更多詳細資 訊,請參閱 [\(虛擬私有閘道\) 在路由表中啟用路由傳播](#page-37-0)。您可以在路由表中設定彙總路由 (例如 10.0.0.0/16)。在客戶閘道裝置及虛擬私有閘道之間使用更具體的字首。

使用 AWS Direct Connect 連線到虛擬私有閘道的站台,也可以是 AWS VPN CloudHub 的一部分。例 如,您位於紐約的企業總部有 VPC 的 AWS Direct Connect 連線,而分公司可使用 Site-to-Site VPN 連接到 VPC。在洛杉磯和邁阿密的分公司可互相傳送和接收資料,也可以和企業總部互相傳送和接收 資料,全都使用 AWS VPN CloudHub。

## 定價

使用 AWS VPN CloudHub 需要按一般 Amazon VPC Site-to-Site VPN 連接費率支付費用。每個 VPN 連線到虛擬私有閘道的每小時,都會向您收取連線費用。當您使用 AWS VPN CloudHub 從某個站台向 另一個站台傳送資料時,從您的站台向虛擬私有閘道傳送資料不會產生費用。您只需支付將資料從虛擬 私有閘道轉送到您端點的標準 AWS 資料傳輸費用。

例如,如果您在洛杉磯有一個站台,在紐約有第二個站台,而這兩個站台都有連往虛擬私有閘道的站 台對站台 VPN 連接,則每條站台對站台 VPN 連接要按每小時費率支付費用 (所以,如果費率是每小 時 .05 USD,總計為每小時 .10 USD)。您也需要按標準 AWS 資料傳輸費率,支付所有資料從洛杉磯 傳送到紐約 (以及相反方向) 周遊每條 Site-to-Site VPN 連接的費用。透過 Site-to-Site VPN 連接傳送到 虛擬私有閘道的網路流量是免費的,但透過 Site-to-Site VPN 連接從虛擬私有閘道傳送到端點的網路流 量則需按照標準 AWS 資料傳輸費率計費。

<span id="page-48-0"></span>如需詳細資訊,請參閱 [站台對站台 VPN 連接定價。](https://aws.amazon.com/vpn/pricing/)

# 使用備援的站台對站台 VPN 連接來提供容錯移轉

為免在無法使用客戶閘道裝置時失去連線,您可以新增第二部客戶閘道裝置來設定 VPC 和虛擬私有閘 道的第二條站台對站台 VPN 連接。使用備援 VPN 連接和客戶閘道裝置,您可在您其中裝置上執行維 護,同時讓流量繼續流經第二個 VPN 連接。

下圖顯示兩個 VPN 連接。每個 VPN 連接都有專屬通道和客戶閘道。

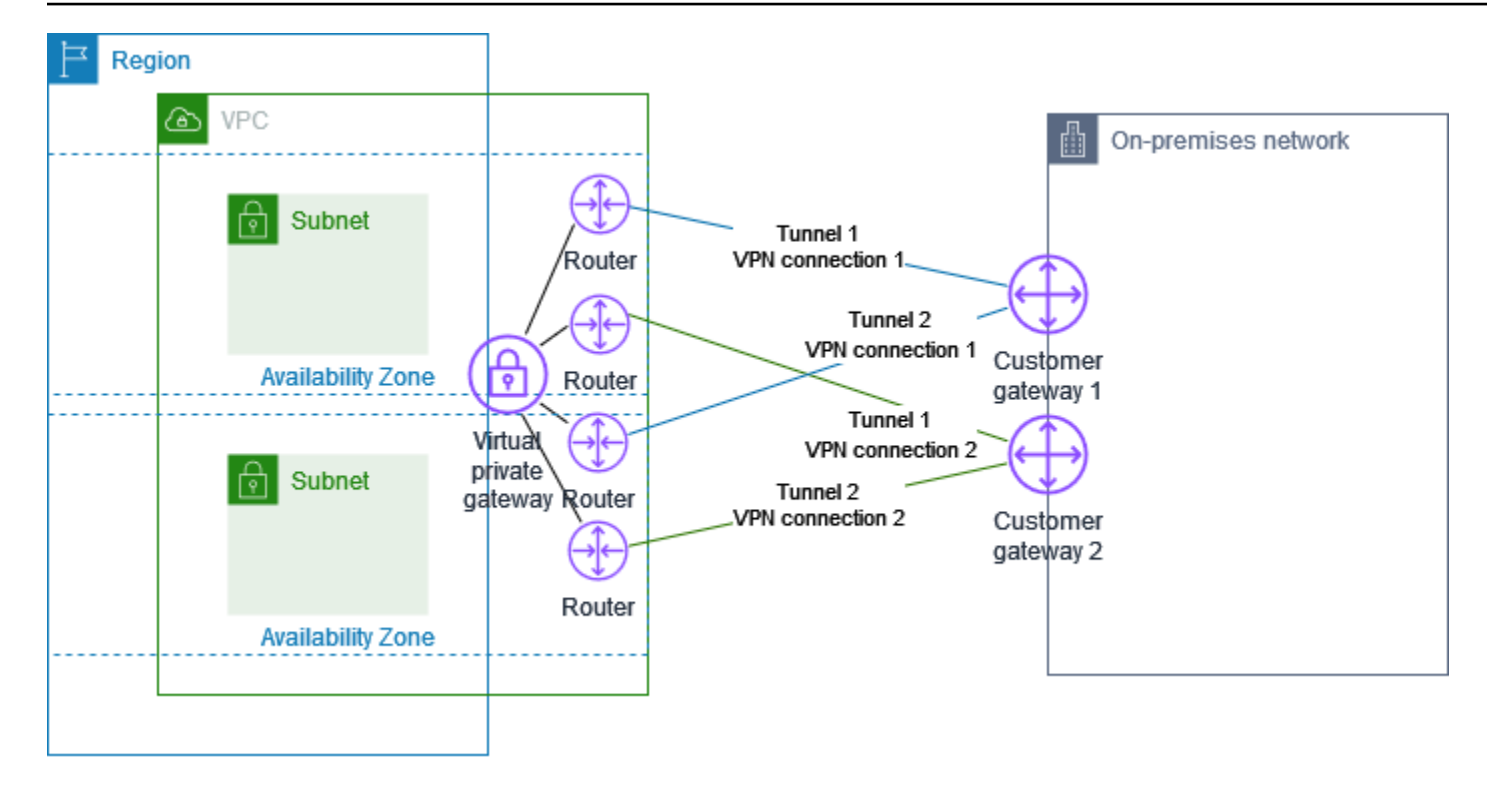

對於此案例,請執行下列動作:

- 使用相同的虛擬私有閘道並建立新的客戶閘道,藉以設定第二條站台對站台 VPN 連接。第二個站台 對站台 VPN 連接的客戶閘道 IP 地址必須可供公開存取。
- 設定第二個客戶閘道裝置。這兩個裝置都應該向虛擬私有閘道公告相同的 IP 範圍。我們會使用 BGP 路由來判斷流量的路徑。如果其中一個客戶閘道裝置失敗,虛擬私有閘道會將所有流量引導到運作中 的客戶閘道裝置。

動態路由的站台對站台 VPN 連接使用邊界閘道協定 (BGP),在客戶閘道和虛擬私有閘道之間交換路由 資訊。靜態路由的站台對站台 VPN 連接需要您輸入客戶閘道位於您這端的遠端網路靜態路由。BGP 公 告且靜態輸入的路由資訊可讓兩端的閘道判斷哪個通道可用,並在發生故障時重新路由流量。建議您設 定您的網路使用 BGP 提供之路由資訊 (如可用) 以選取可用的路徑。確切的組態取決於您的網路架構。

如需建立及設定客戶閘道和站台對站台 VPN 連接的詳細資訊,請參[閱開始使用 AWS Site-to-Site](#page-33-0)  [VPN。](#page-33-0)

# <span id="page-50-0"></span>客戶閘道裝置

「客戶閘道裝置」是您在內部部署網路 (Site-to-Site VPN 連接位於您這端) 中擁有或管理的實體或軟體 設備。您或您的網路管理員必須將裝置設定為使用 Site-to-Site VPN 連接。

下圖顯示您的網路、客戶閘道裝置和通往虛擬私有閘道的 VPN 連接 (已附加至您的 VPC)。客戶閘道 與虛擬私有閘道之間的兩行代表 VPN 連接的通道。如果內部裝置發生故障 AWS,您的 VPN 連線會 自動容錯移轉至第二個通道,因此您的存取不會中斷。 AWS 此外,也會不時對 VPN 連線執行例行維 護,這可能會短暫停用 VPN 連線的兩個通道之一。如需詳細資訊,請參閱 [替換站台對站台 VPN 通道](#page-20-0) [端點](#page-20-0)。因此,在設定客戶閘道裝置時,務必設定使其使用兩個通道。

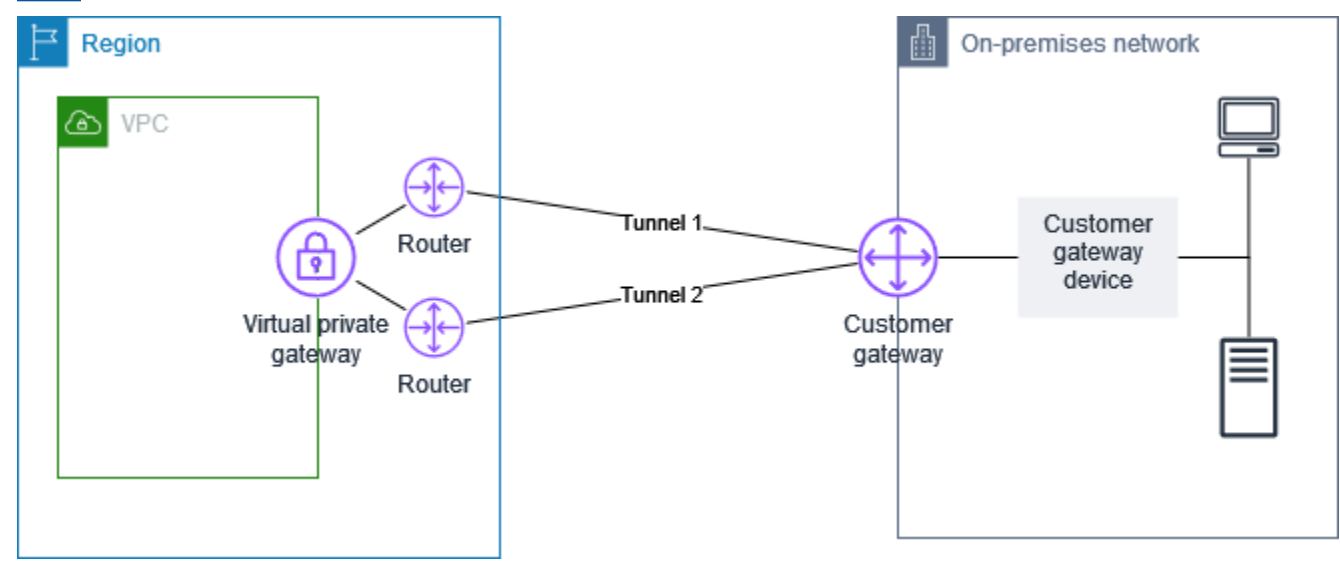

如需設定 VPN 連接的步驟,請參閱 [開始使用 AWS Site-to-Site VPN。](#page-33-0)在此過程中,您會在中建立客戶 閘道資源 AWS,該資源會提供有 AWS 關您裝置的資訊,例如其對面公開的 IP 位址。如需詳細資訊, 請參閱 [站台對站台 VPN 連接的客戶閘道選項。](#page-25-0)中的客戶閘道資源 AWS 未設定或建立客戶閘道裝置。 您必須自行設定裝置。

您也可以在 [AWS Marketplace](https://aws.amazon.com/marketplace/search/results/ref=brs_navgno_search_box?searchTerms=vpn)上找到軟體 VPN 設備。

主題

- [組態檔案範例](#page-51-0)
- [客戶閘道裝置的需求](#page-52-0)
- [客戶閘道裝置的最佳實務](#page-55-0)
- [設定網際網路和客戶閘道裝置之間的防火牆](#page-57-0)
- [多重 VPN 連接案例](#page-59-0)
- [客戶閘道裝置的路由](#page-60-0)
- [靜態路由的客戶閘道裝置組態範例](#page-60-1)
- [動態路由的客戶閘道裝置組態範例 \(BGP\)](#page-73-0)
- [將 Windows Server 設定為客戶閘道裝置](#page-83-0)
- [對客戶閘道裝置進行故障診斷](#page-97-0)

# <span id="page-51-0"></span>組態檔案範例

建立 VPN 連接之後,還可以選擇從 Amazon VPC 主控台或使用 EC2 API 下載 AWS提供的範例組態 檔案。如需詳細資訊,請參閱[步驟 6:下載組態檔案。](#page-40-0)您也可以下載專門用於靜態與動態路由的示例配 置 .zip 檔案:

下載 .zip 檔案

- 靜態組態: [the section called "組態檔案範例"](#page-60-2)
- 動態組態:[the section called "組態檔案範例"](#page-73-1)

AWS提供的範例組態檔案包含 VPN 連線的特定資訊,您可以使用這些資訊來設定客戶閘道裝置。這些 裝置特定的組態檔案僅針對 AWS 已測試過的裝置提供。如果您的特定客戶閘道裝置未列出,您可以下 載一般組態檔案作為進一步設定的基礎。

**A** Important

組態檔案僅為範例,可能與您想要的 Site-to-Site VPN 連接設定不相符。它指定了 AES128.SHA1 和迪菲-赫爾曼組 2 在大多數地區的 Site-to-Site VPN 連接的最低要求,以及 AES128,SHA2 和迪菲-赫爾曼組 14 在 AWS 區域。 AWS GovCloud 它還指定將預先共用金 鑰用於身分驗證。您必須修改範例組態檔案,才能利用其他安全性演算法、Diffie-Hellman 群 組、私有憑證及 IPv6 流量。

**a** Note

這些特定 AWS 於設備的配置文件是以最大努力為基礎提供的。雖然它們已通過測試 AWS,但 此測試是有限的。若遇到組態檔案的問題,您可能需要聯絡特定廠商以取得額外支援。

下表包含的裝置清單均具有可供下載且已更新為支援 IKEv2 的範例組態檔案。我們在許多熱門客戶閘 道裝置的組態檔案中引入了 IKEv2 支援,之後會繼續新增其他檔案。新增更多範例組態檔案時此清單 也會隨之更新。

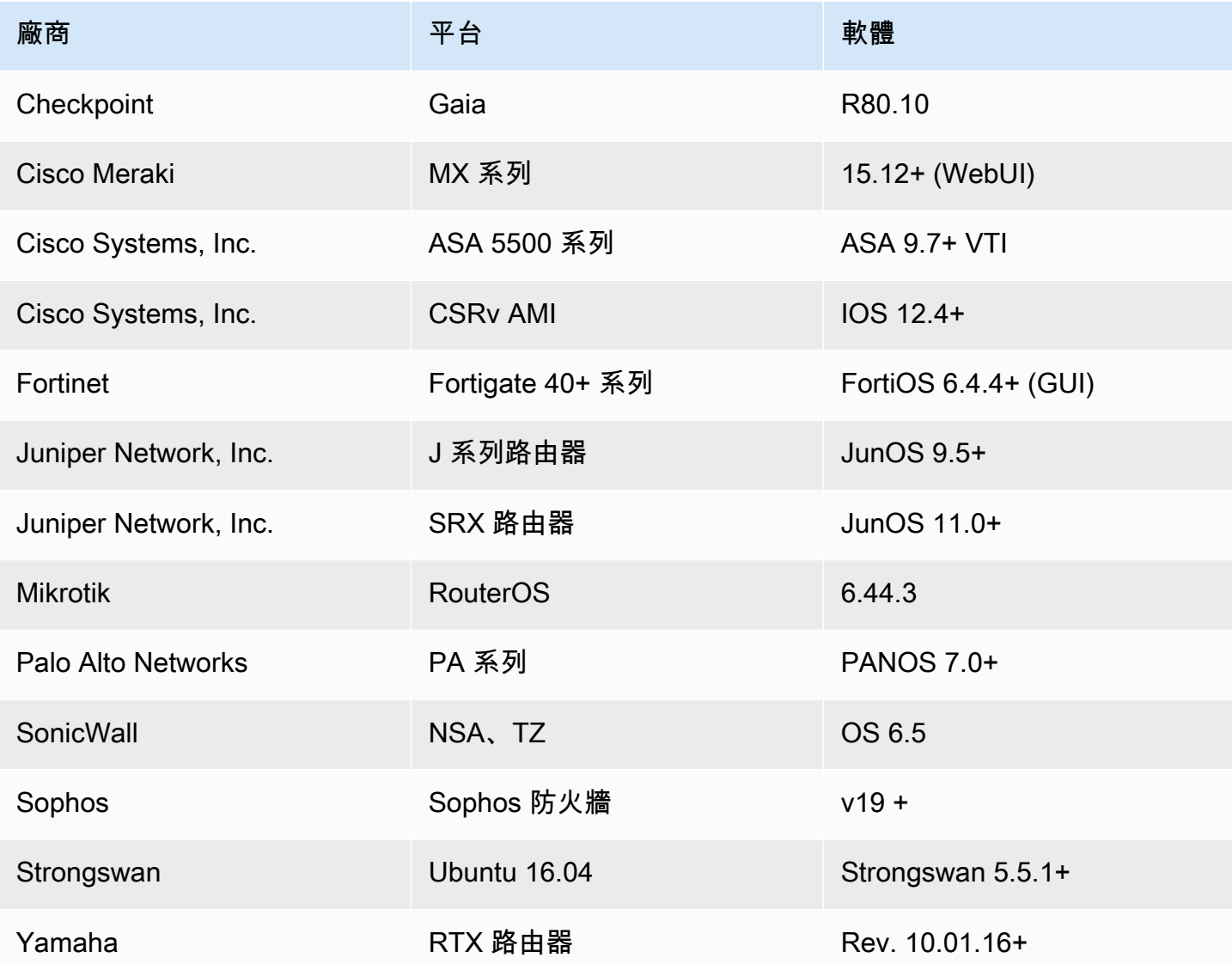

# <span id="page-52-0"></span>客戶閘道裝置的需求

如果上述範例清單中未包含您的裝置,本節會說明建立 Site-to-Site VPN 連接所用裝置必須達到的需 求。

客戶閘道裝置的組態有四個主要部分。下列符號代表組態的每一個部分。

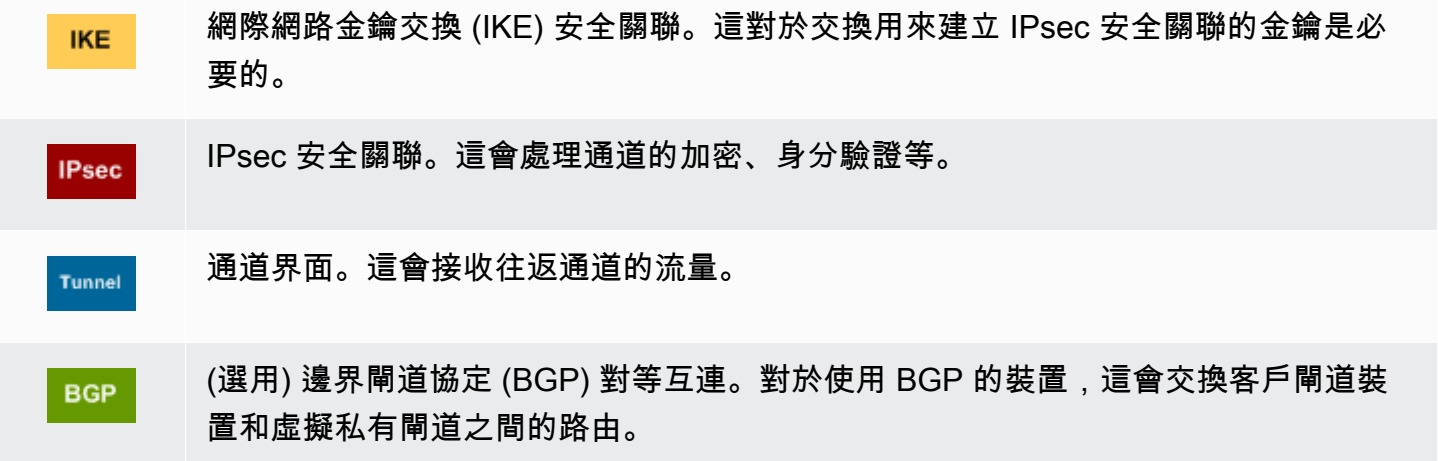

下表列出客戶閘道裝置的需求、相關 RFC (參考用) 以及需求的註解。

每個 VPN 連接包含兩個完全獨立的通道。每個通道都包含 IKE 安全關聯、IPsec 安全關聯和 BGP 對 等互連。每個通道只能有一個唯一的安全關聯 (SA) 配對 (一個傳入和一個傳出), 因此兩個通道共有兩 個唯一 SA 配對 (四個 SA)。有些裝置使用具政策規定的 VPN,並會建立與 ACL 項目相同數量的 SA。 因此,您可能需要整合規則,然後進行篩選,以避免非預期的流量。

根據預設,VPN 通道會在產生流量且 IKE 交涉是從您的 VPN 連線一側啟動時出現。您可以設定 VPN 連線,改為從連線 AWS 端啟動 IKE 交涉。如需詳細資訊,請參閱 [站台對站台 VPN 通道啟動選項。](#page-19-0)

VPN 端點支援重設金鑰,且當階段 1 即將過期時,如果客戶閘道裝置尚未傳送任何重新交涉流量,可 啟動重新交涉。

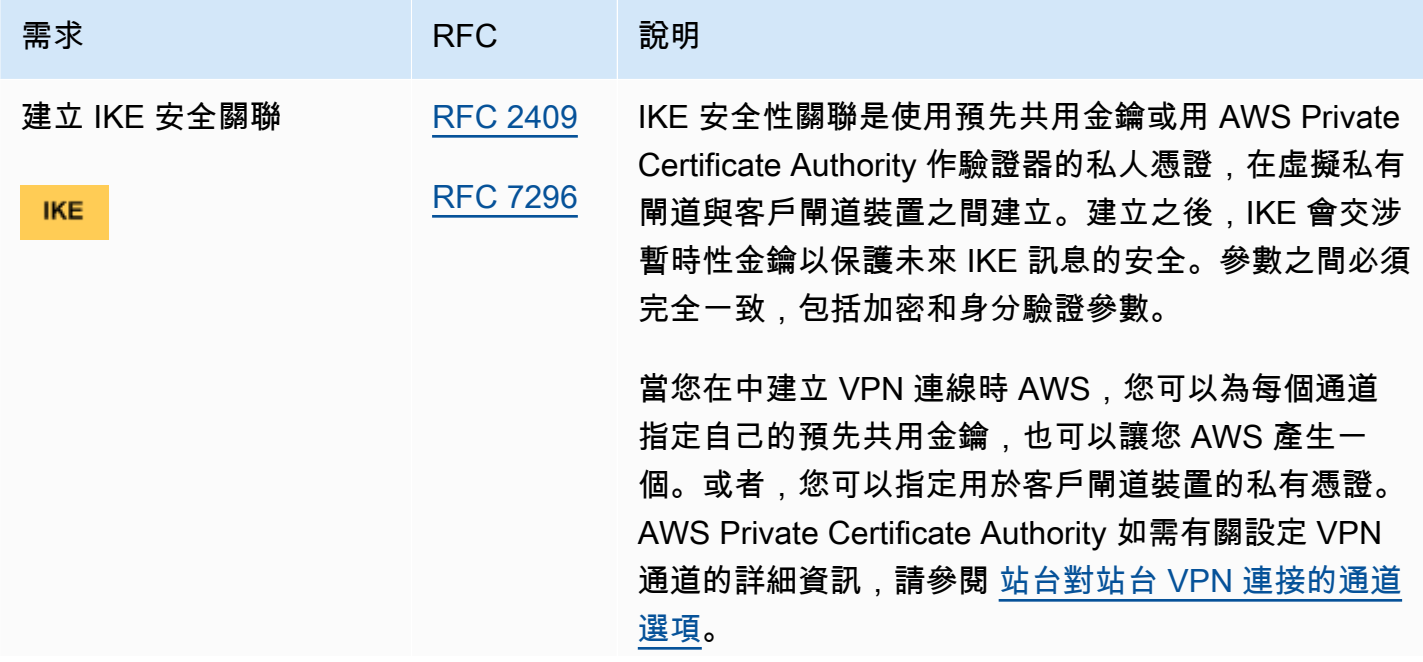

AWS Site-to-Site VPN **the contract of the contract of the contract of the contract of the contract of the contract of the contract of the contract of the contract of the contract of the contract of the contract of the con** 

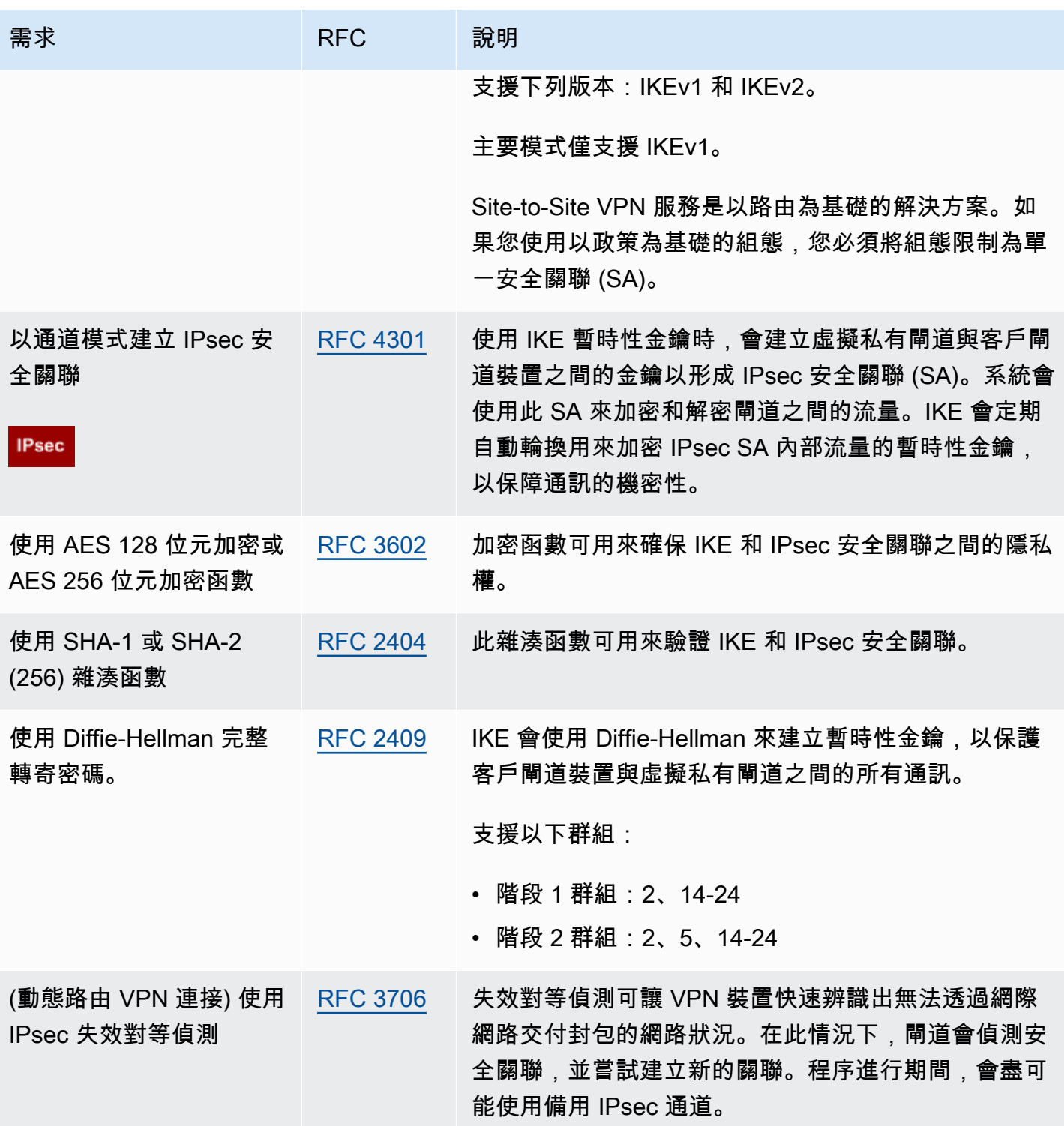

AWS Site-to-Site VPN 使用者指南

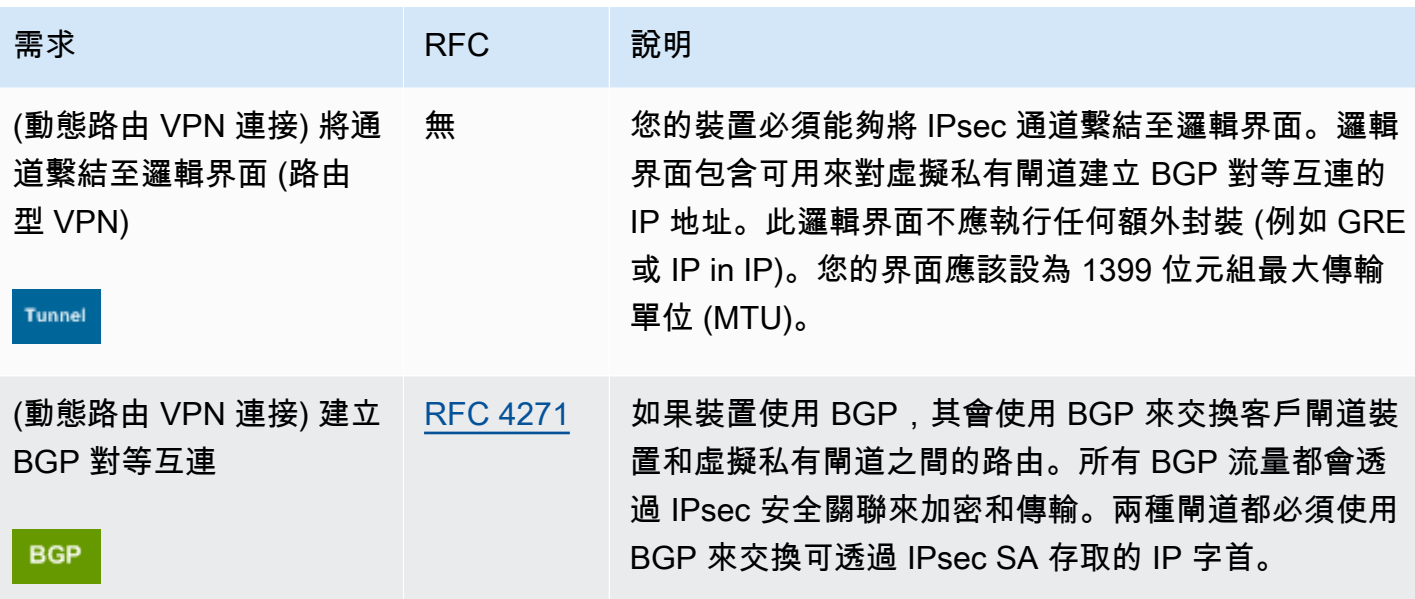

AWS VPN 連線不支援路徑 MTU 探索 ([RFC 1](https://datatracker.ietf.org/doc/html/rfc1191) 191)。

<span id="page-55-0"></span>如果客戶閘道裝置和網際網路間有防火牆,請參閱[設定網際網路和客戶閘道裝置之間的防火牆](#page-57-0)。

## 客戶閘道裝置的最佳實務

使用

我們強烈建議您使用 IKEv2 進行 Site-to-Site VPN 連接。IKEv2 是一種比 IKEv1 更簡單,更強大且更 安全的協議。只有在您的客戶閘道裝置不支援 IKEv2 時,才應該使用 IKEv1。有關 IKE1 和 IKEv2 之 間差異的更多詳細信息,請參閱 RFC7296 [的附錄 A](https://www.rfc-editor.org/rfc/rfc7296#appendix-A)。

重設封包上的「Don't Fragment (DF)」標記

有些封包具有 Don't Fragment (DF) (不要切割為片段) 標記,其指出不應將封包切割為片段。如果封包 具有此標記,閘道即會產生 ICMP Path MTU Exceeded (已超過 ICMP 路徑 MTU) 訊息。在某些情況 下,應用程式不具備足以處理這些 ICMP 訊息及減少每個封包傳輸之資料量的機制。有些 VPN 裝置可 以覆寫 DF 標記,並可視需要無條件將封包切割為片段。如果您的客戶閘道裝置具備此功能,建議您視 需要使用它。請參閱 [RFC 791](https://datatracker.ietf.org/doc/html/rfc791) 以瞭解更多詳細資訊。

加密前將 IP 封包切割為片段

如果透過 Site-to-Site VPN 連線傳送至的封包超過 MTU 大小,則它們必須分散。為避免效能降低,建 議您先將客戶閘道裝置設定為在加密封包之前將封包分段。然後,Site-to-Site VPN 會在將任何分散的 封包轉送到下一個目的地之前,重新組裝這些封包,以便透過網路達到更高 packet-per-second 的流 量。 AWS 請參閱 [RFC 4459](https://datatracker.ietf.org/doc/html/rfc4459) 以瞭解更多詳細資訊。

確保目標網路的封包大小不超過 MTU

由於 Site-to-Site VPN 會在轉送至下一個目的地之前,重新組裝從客戶閘道裝置接收到的任何片段封 包,因此請記住,這些封包接下來轉送的目的地網路可能會有封包大小 /MTU 的考量,例如結束。 AWS Direct Connect

根據使用中的演算法調整 MTU 和 MSS 大小

TCP 封包通常是 IPsec 通道中最普遍的封包類型。Site-to-Site VPN 支援 1446 位元組的最大傳輸單位 (MTU) 和對應的 1406 位元組的最大區段大小 (MSS)。但是,加密演算法具有不同的標題大小,可能會 阻止達成這些最大值的能力。若要透過避免分段來獲得最佳效能,我們建議您專門根據使用中演算法來 設定 MTU 和 MSS。

使用下列表格來設定 MTU/MSS 以避免分段並達成最佳效能:

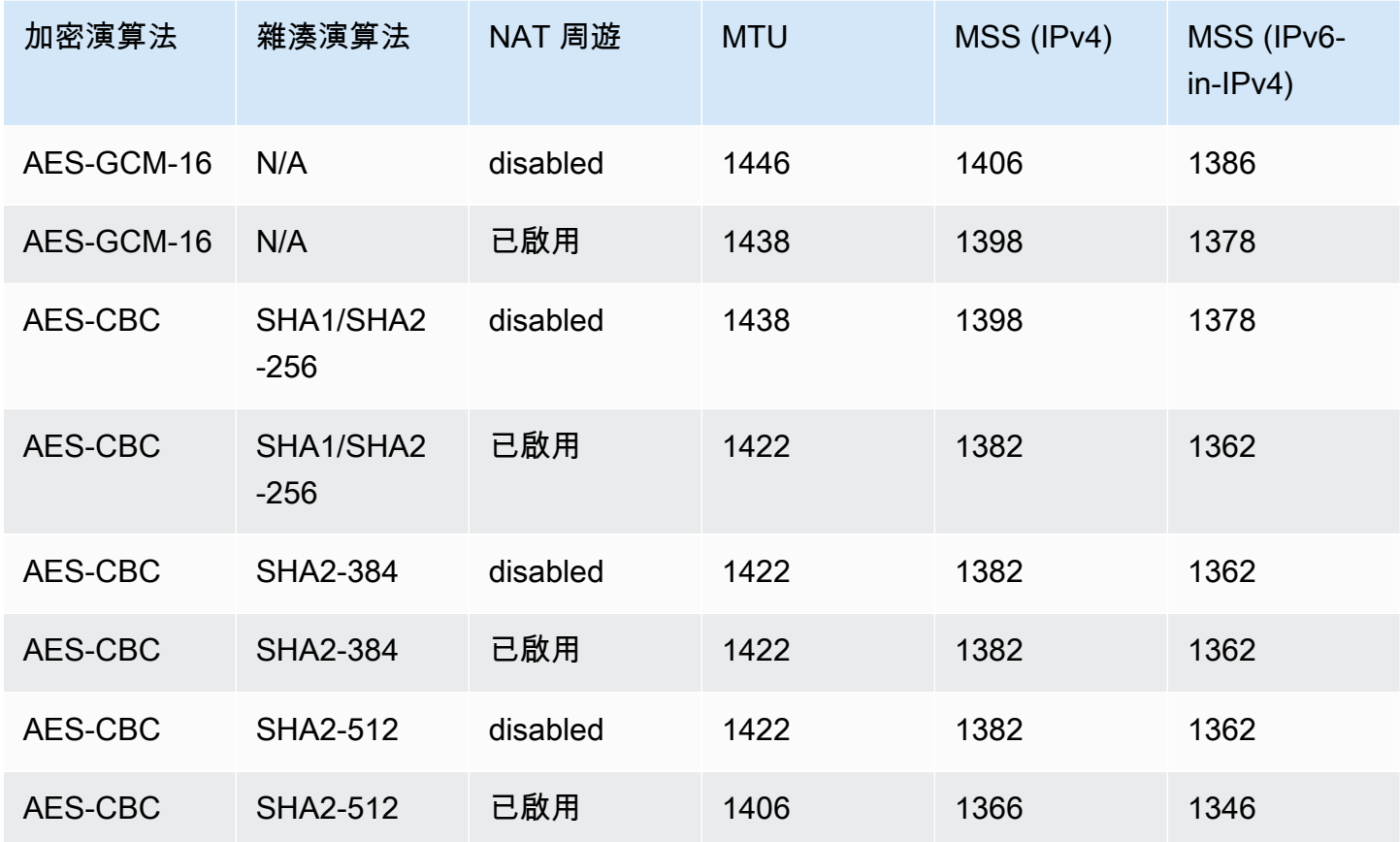

**a** Note

AES-GCM 演算法涵蓋了加密和身分驗證,因此沒有會影響 MTU 的獨特身分驗證演算法選 擇。

停用 IKE 唯一識別碼

某些客戶閘道裝置支援的設定可確保每個通道組態最多只有一個階段 1 安全性關聯。此設定可能會導 致 VPN 對等之間的階段 2 狀態不一致。如果您的客戶閘道裝置支援此設定,建議您停用此設定。

# <span id="page-57-0"></span>設定網際網路和客戶閘道裝置之間的防火牆

您必須具有靜態 IP 位址,才能用作將客戶閘道裝置連線到端點之 IPsec 通道的 AWS Site-to-Site VPN 端點。如果 AWS 與您的客戶閘道裝置之間有防火牆,則必須制定下表中的規則,才能建立 IPsec 通 道。 AWS-side 的 IP 地址將在配置文件中。

傳入 (從網際網路)

輸入規則 I1

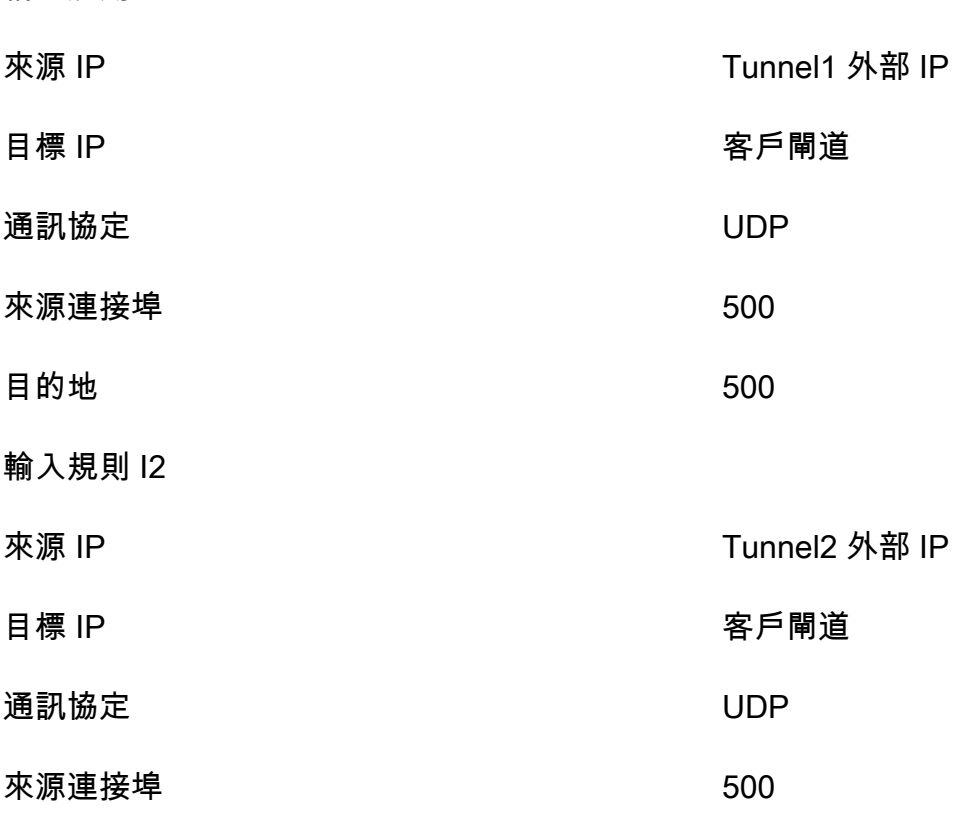

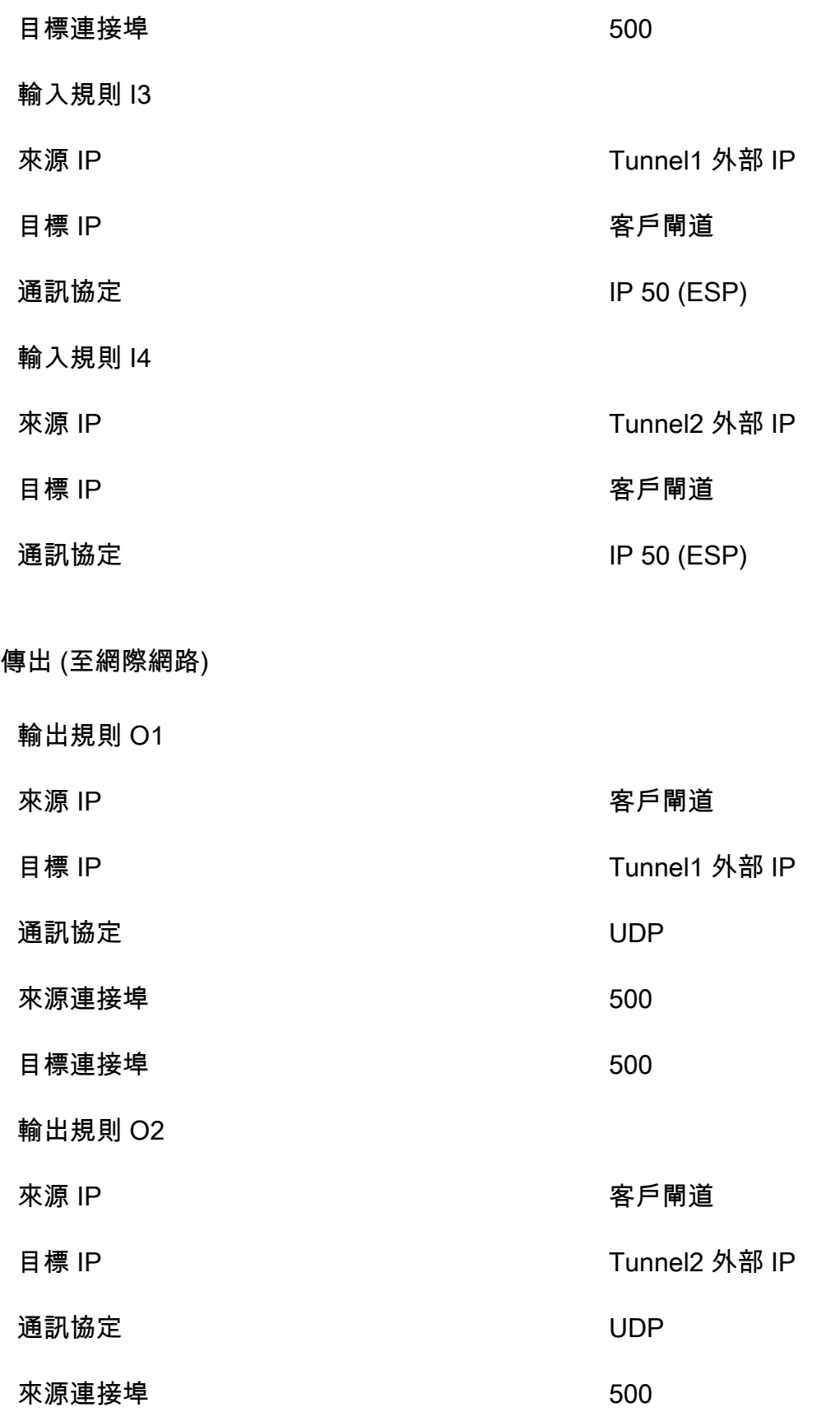

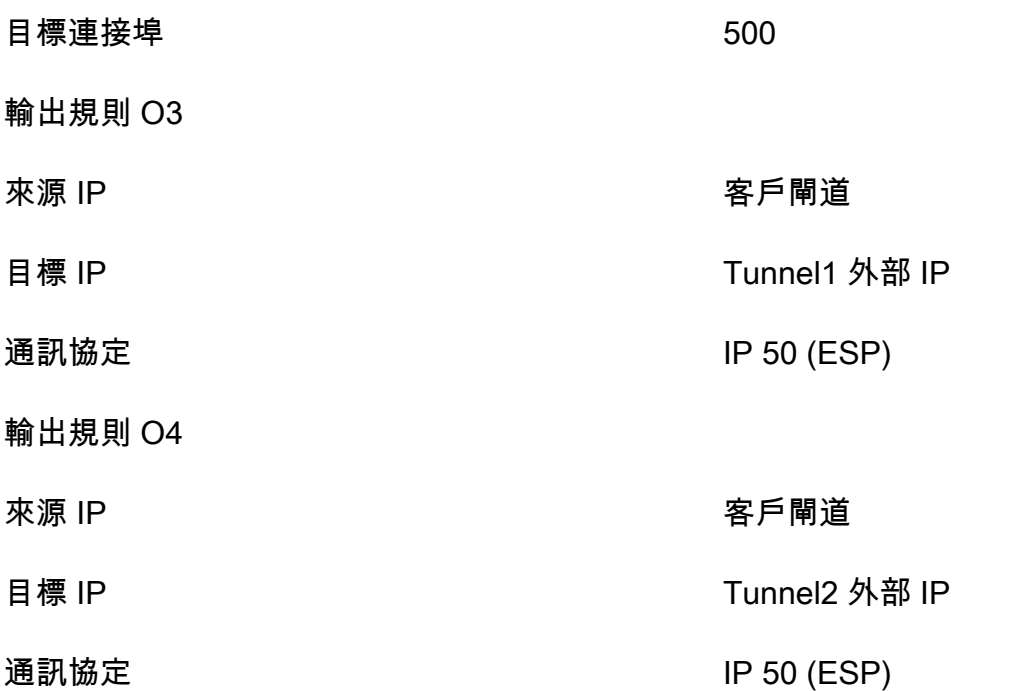

規則 I1、I2、O1 和 O2 可啟用 IKE 封包的傳輸。規則 I3、I4、O3 和 O4 可啟用含加密網路流量的 IPsec 封包的傳輸。

### **a** Note

如果您在裝置上使用 NAT 穿越 (NAT-T),請確定也允許連接埠 4500 上的 UDP 流量在您的網 路和端點之間通過。 AWS Site-to-Site VPN 確認您的裝置是否公告 NAT-T。

# <span id="page-59-0"></span>多重 VPN 連接案例

在以下情況,您可能會與一或多個客戶閘道裝置建立多個 VPN 連接。

使用相同客戶閘道裝置進行多重 VPN 連接

您可以使用相同的客戶閘道裝置,從內部部署位置建立連往其他 VPC 的額外 VPN 連接。您可以針對 每個 VPN 連接重複使用相同的客戶閘道 IP 地址。

使用第二個客戶閘道裝置進行備援 VPN 連接

為了避免在客戶閘道裝置無法使用時失去連線,您可以使用第二個客戶閘道裝置來設定第二個 VPN 連 接。如需詳細資訊,請參閱 [使用備援的站台對站台 VPN 連接來提供容錯移轉。](#page-48-0)當您在單一位置中建立 備援客戶閘道裝置時,這兩個裝置都應公告相同的 IP 範圍。

#### 將多個客戶閘道裝置連接至單一虛擬私有閘道 (AWS VPN CloudHub)

您可以從多個客戶閘道裝置建立對單一虛擬私有閘道的多個 VPN 連接。這使您可以將多個位置連接到 AWS VPN CloudHub。如需詳細資訊,請參閱 [使用 VPN CloudHub 提供網站間的安全通訊](#page-47-0)。當您在多 個地理位置中具有客戶閘道裝置時,每個裝置都應公告位置專屬的唯一 IP 範圍集。

# <span id="page-60-0"></span>客戶閘道裝置的路由

AWS 建議廣告特定的 BGP 路由,以影響虛擬私有閘道中的路由決策。請查看您的廠商文件,以取得 裝置專屬的命令。

當您建立多個 VPN 連線時,虛擬私有閘道會使用靜態指派的路由或 BGP 路由公告,將網路流量傳送 給適當的 VPN 連線。要使用哪一個路由,取決於 VPN 連接的設定。若虛擬私有閘道中存在相同的路 由,則靜態指派的路由優先於 BGP 公告路由。如果您選取使用 BGP 公告的選項,則無法指定靜態路 由。

<span id="page-60-1"></span>如需路由優先順序的詳細資訊,請參閱 [路由表與 VPN 路由優先順序。](#page-29-0)

# 靜態路由的客戶閘道裝置組態範例

主題

- [組態檔案範例](#page-60-2)
- [靜態路由的使用者界面程序](#page-62-0)
- [Cisco 裝置的其他資訊](#page-72-0)
- [測試](#page-73-2)

## <span id="page-60-2"></span>組態檔案範例

若要下載包含 Site-to-Site VPN 連線組態特定值的範例組態檔案,請使用 Amazon VPC 主控台、命 AWS 令列或 Amazon EC2 API。如需詳細資訊,請參閱 [步驟 6:下載組態檔案。](#page-40-0)

您也可以下載靜態路由的一般範例組態檔案,該檔案不包含針對您的 Site-to-Site VPN 連線組態的特定 值:[dynamic-routing-examples.zip](samples/static-routing-examples.zip)

檔案為某些元件使用預留位置值。例如,檔案會使用:

• VPN 連接 ID、客戶閘道 ID 和虛擬私有閘道 ID 的範例值

- *## (##) IP ## AWS ####### (AW\_ ## \_1 # AW\_ ## \_2)*
- 客戶閘道裝置上可透過網際網路路由外部界面之 IP 地址的預留位置 (*your-cgw-ip-address*)
- 預先共用金鑰值的預留位置 (pre-shared-key)
- IP 地址內部通道的範例值。
- MTU 設定的範例值。
	- **a** Note

範本組態檔案中提供的 MTU 設定僅為範例。請參閱 [客戶閘道裝置的最佳實務](#page-55-0) 以瞭解針對您的 情況設定最佳 MTU 值的相關資訊。

除了提供預留位置值之外,檔案還會指定 AES128、SHA1 和迪菲-赫爾曼群組 2 在大多數區域中的 Site-to-Site VPN 連線的最低需求,以及 AWS 區域中的 AES128、SHA2 和迪菲-赫爾曼群組 14。 AWS GovCloud它們也指定將預先共用金鑰用於身分[身分驗證。](#page-18-0)您必須修改範例組態檔案,以利用其他 安全性演算法、Diffie-Hellman 群組、私有憑證及 IPv6 流量。

下圖提供客戶閘道裝置上所設定之不同元件的概觀。它包含通道界面 IP 地址的範例值。

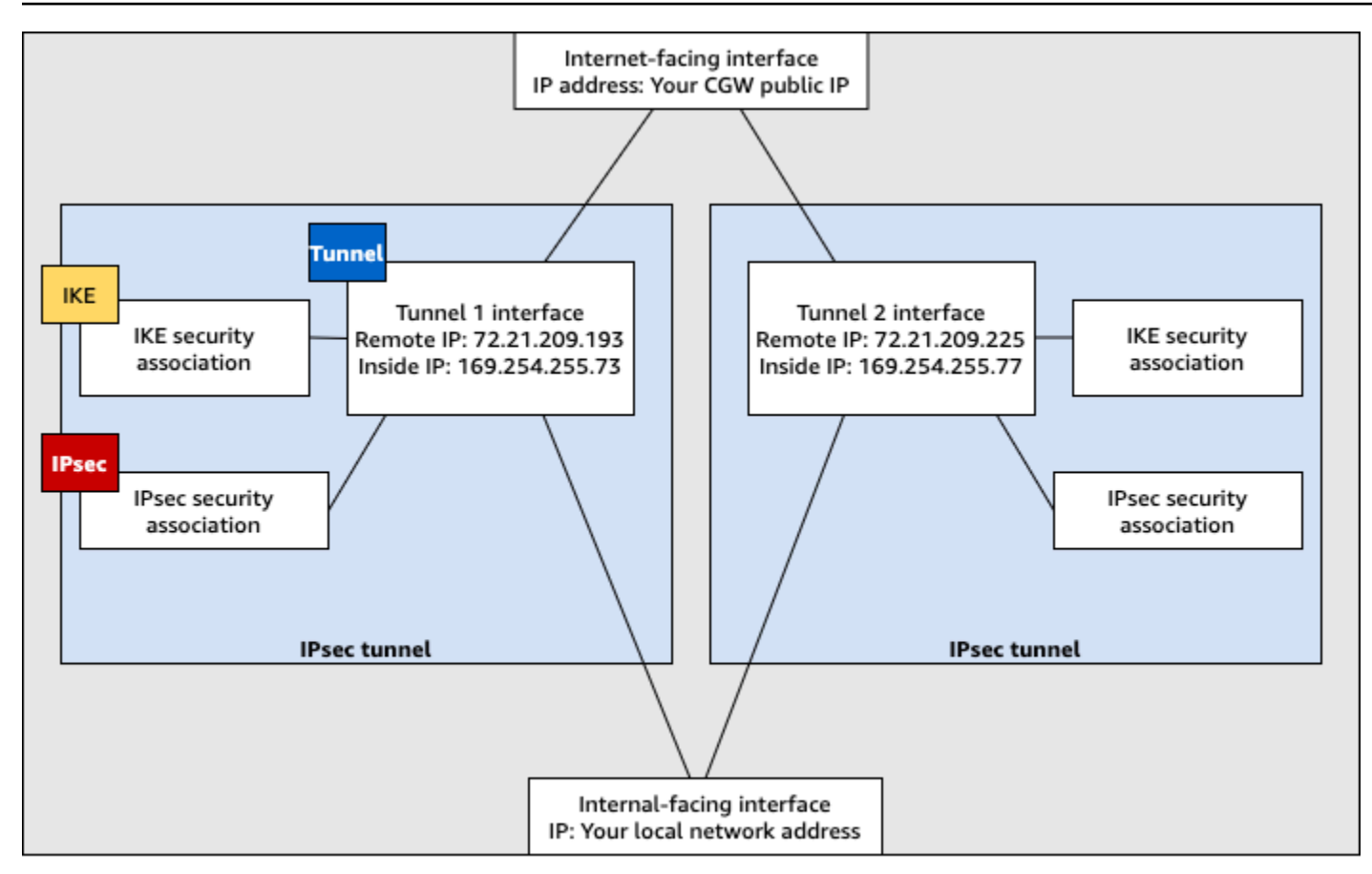

Customer gateway device

# <span id="page-62-0"></span>靜態路由的使用者界面程序

以下是使用使用者界面 (如果有的話) 來設定客戶閘道裝置的一些範例程序。

Check Point

如果您的設備是使用 Gaia 操作系統和 Check Point 運行 R77.10 或更高版本的 Check Point 安全閘 道設備,則以下是配置客戶閘道設備的步驟。 SmartDashboard您也可以參考 Check Point Support Center 上的 [Check Point Security Gateway IPsec VPN to Amazon Web Services VPC](https://support.checkpoint.com/results/sk/sk100726) 文章。

#### 設定通道界面

第一個步驟是建立 VPN 通道,並為每個通道提供客戶閘道和虛擬私有閘道的私有 (內部) IP 地址。 若要建立第一個通道,請使用組態檔案 IPSec Tunnel #1 區段下提供的資訊。若要建立第二個 通道,請使用組態檔案 IPSec Tunnel #2 區段下提供的值。

- 1. 開啟 Check Point Security Gateway 裝置的 Gaia 入口網站。
- 2. 選擇 Network Interfaces (網路界面)、Add (新增)、VPN tunnel (VPN 通道)。
- 3. 在對話方塊中,進行設定如下,然後在完成時選擇 OK (確定):
	- 針對 VPN Tunnel ID (VPN 通道 ID),輸入任何唯一值 (例如 1)。
	- 針對 Peer (對等),輸入通道的唯一名稱 (例如 AWS\_VPC\_Tunnel\_1 或 AWS\_VPC\_Tunnel\_2)。
	- 確定選取 Numbered (編號),而且針對 Local Address (本機地址),輸入組態檔案中針對 CGW Tunnel IP 所指定的 IP 地址 (例如 169.254.44.234)。
	- 針對 Remote Address (遠端地址),輸入組態檔案中針對 VGW Tunnel IP 所指定的 IP 地 址 (例如 169.254.44.233)。

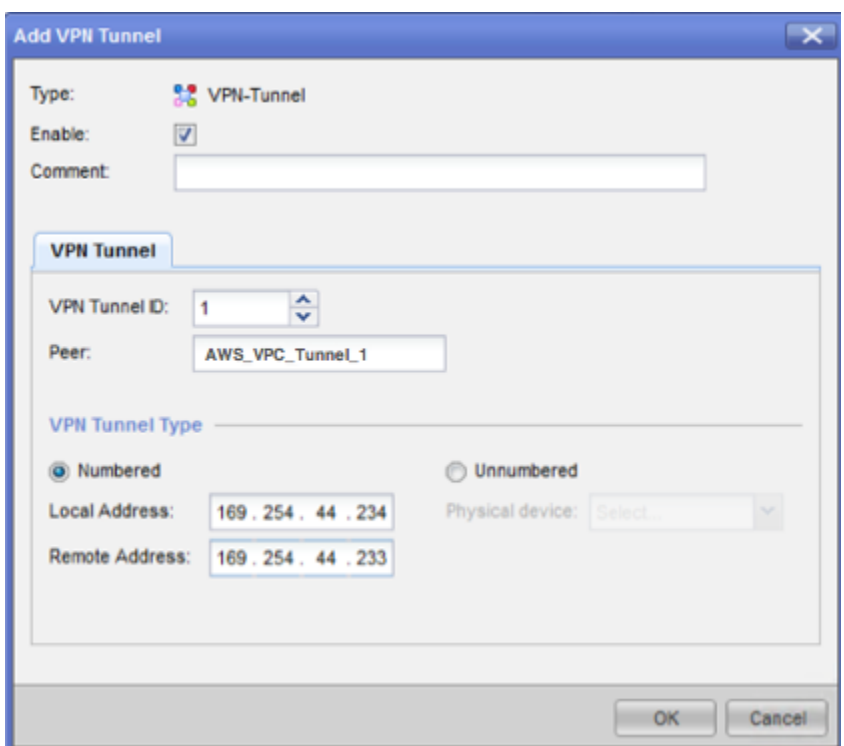

- 4. 透過 SSH 連線到您的安全閘道。若您使用非預設的殼層,請藉由執行下列命令來變更到 clish:clish
- 5. 針對通道 1,執行下列命令。

set interface vpnt1 mtu 1436

針對通道 2,執行下列命令。

set interface vpnt2 mtu 1436

6. 使用組態檔案 IPSec Tunnel #2 區段下的資訊,重複這些步驟來建立第二個通道。

### 設定靜態路由

在此步驟中,在每個通道的 VPC 中指定子網路的靜態路由,讓您可以透過通道界面傳送流量。萬 一第一個通道出問題,第二個通道會啟用容錯移轉。如果偵測到問題,以政策為基礎的靜態路由從 路由表移除,並啟用第二個路由。您也必須讓 Check Point 閘道 ping 到通道的另一端,確認通道是 否為啟動。

- 1. 在 Gaia 入口網站中,選擇 IPv4 Static Routes (IPv4 靜態路由)、Add (新增)。
- 2. 指定子網路的 CIDR (例如 10.28.13.0/24)。
- 3. 選擇 Add Gateway (新增閘道)、IP Address (IP 地址)。
- 4. 輸入組態檔案中針對 VGW Tunnel IP 所指定的 IP 地址 (例如 169.254.44.233),然後指定 優先順序 1。
- 5. 選取 Ping。
- 6. 使用組態檔案 IPSec Tunnel #2 區段下的 VGW Tunnel IP 值,針對第二個通道重複步驟 3 和 4。指定優先順序 2。

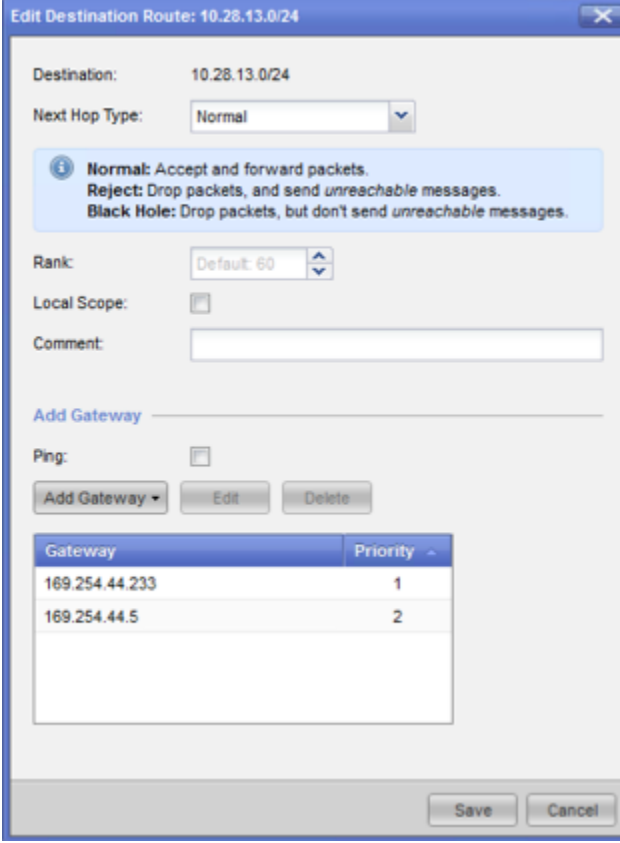

7. 選擇 Save (儲存)。

如果您使用叢集,則請針對其他叢集成員重複上述步驟。

定義新的網路物件

在此步驟中,您會建立每個 VPN 通道的網路物件,指定虛擬私有閘道的公有 (外部) IP 地址。您稍 後會將這些網路物件新增為您 VPN 社群的附屬閘道。您也需要建立空白群組,做為 VPN 網域的預 留位置。

- 1. 開啟「檢查點」 SmartDashboard。
- 2. 針對 Groups (群組),開啟內容選單,然後選擇 Groups (群組)、Simple Group (簡易群組)。您 可以為每個網路物件使用相同的群組。
- 3. 針對 Network Objects (網路物件),開啟內容 (按右鍵) 選單,然後選擇 New (新 增)、Interoperable Device (互通裝置)。
- 4. 針對 Name (名稱),輸入您為您的通道所提供的名稱,例如 AWS\_VPC\_Tunnel\_1 或 AWS\_VPC\_Tunnel\_2。
- 5. 針對 IPv4 Address (IPv4 地址),輸入組態檔案中提供的虛擬私有閘道外部 IP 地址,例如 54.84.169.196。儲存您的設定,然後關閉對話方塊。

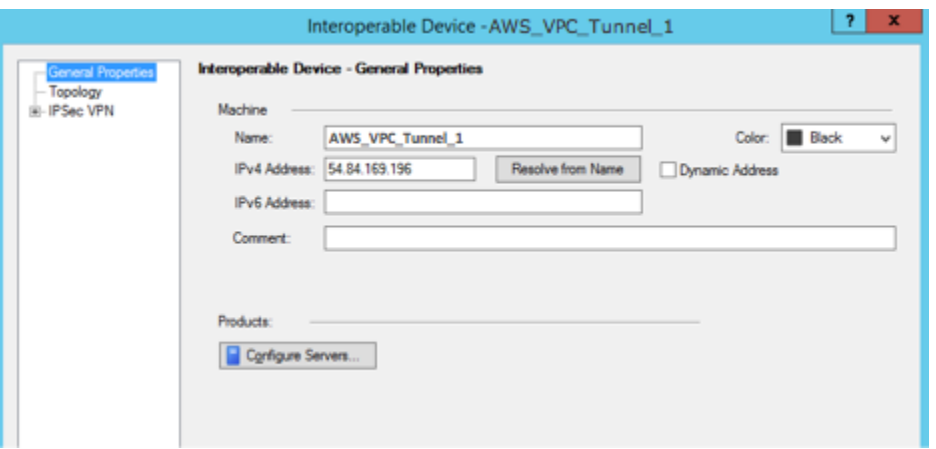

- 6. 在中 SmartDashboard,開啟您的設備內容,然後在類別窗格中選擇拓撲。
- 7. 若要擷取界面組態,請選擇 Get Topology (取得拓撲)。
- 8. 在 VPN Domain (VPN 網域) 區段中,選擇 Manually defined (手動定義),然後瀏覽並選取您在 步驟 2 中建立的空白簡易群組。選擇確定。

#### **a** Note

您可以保留您已設定的任何現有 VPN 網域。但請確保使用或由新 VPN 連接提供的主 機和網路都並非在該 VPN 網域中宣告,尤其是當 VPN 網域是自動衍生時。

9. 使用組態檔案 IPSec Tunnel #2 區段下的資訊,重複這些步驟來建立第二個網路物件。

**a** Note

若您使用叢集,請編輯拓撲並將界面定義為叢集界面。使用組態檔案中指定的 IP 地址。

建立及設定 VPN 社群、IKE 和 IPsec 設定

在此步驟中,您會在您的 Check Point 閘道上建立 VPN 社群,並在將每個通道的網路物件 (互通裝 置) 新增至其中。您也可以設定網際網路金鑰交換 (IKE) 和 IPsec 設定。

- 1. 從您的閘道屬性中,在分類窗格中選擇 IPSec VPN。
- 2. 選擇 Communities (社群)、New (新增)、Star Community (星型社群)。
- 3. 為您的社群提供名稱 (例如 AWS VPN Star),然後在分類窗格中選擇 Center Gateways (中央 閘道)。
- 4. 選擇 Add (新增),然後將您的閘道或叢集新增到參與者閘道清單。
- 5. 在分類窗格中,選擇 Satellite Gateways (附屬閘道)、Add (新增),然後將您先前建立的互通裝 置 (AWS\_VPC\_Tunnel\_1 和 AWS\_VPC\_Tunnel\_2) 新增到參與者閘道清單。
- 6. 在分類窗格中,選擇 Encryption (加密)。在 Encryption Method (加密方法) 區段中,選擇 IKEv1 only (僅限 IKEv1)。在 Encryption Suite (加密產品套件) 區段中,選擇 Custom (自 訂)、Custom Encryption (自訂加密)。
- 7. 在對話方塊中,設定加密屬性如下,然後在完成時選擇 OK (確定):
	- IKE 安全關聯 (階段 1) 屬性:
		- Perform key exchange encryption with (使用下列方式執行金鑰交換):AES-128
		- Perform data integrity with (使用下列方式執行資料完整性):SHA-1
	- IPsec 安全關聯 (階段 2) 屬性:
		- Perform IPsec data encryption with (使用下列方式執行 IPsec 資料加密):AES-128
		- Perform data integrity with (使用下列方式執行資料完整性):SHA-1
- 8. 在分類窗格中,選擇 Tunnel Management (通道管理)。選擇 Set Permanent Tunnels (設定永 久通道)、On all tunnels in the community (在社群中的所有通道上)。在 VPN Tunnel Sharing (VPN 通道共享) 區段中,選擇 One VPN tunnel per Gateway pair (每個閘道對一個 VPN 通 道)。
- 9. 在分類窗格中,展開 Advanced Settings (進階設定) 並選擇 Shared Secret (共享秘密)。
- 10. 選取第一個通道的對等名稱、選擇 Edit (編輯),然後輸入組態檔案中 IPSec Tunnel #1 區段 內指定的預先共用金鑰。
- 11. 選取第二個通道的對等名稱、選擇 Edit (編輯),然後輸入組態檔案中 IPSec Tunnel #2 區段 內指定的預先共用金鑰。

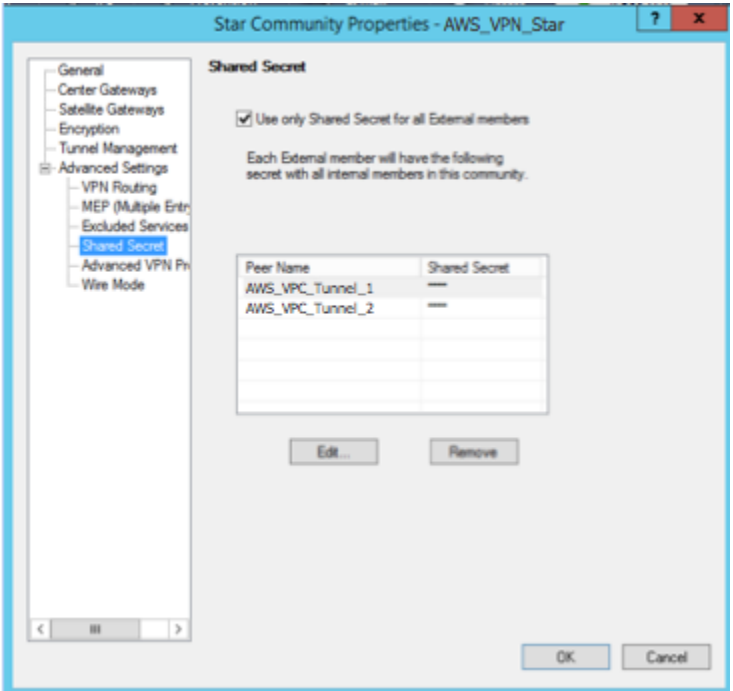

- 12. 在 Advanced Settings (進階設定) 分類中,選擇 Advanced VPN Properties (進階 VPN 屬性), 設定屬性如下,然後在完成時選擇 OK (確定):
	- IKE (階段 1):
		- Use Diffie-Hellman group (使用 Diffie-Hellman 群組):Group 2
		- Renegotiate IKE security associations every 480 minutes (每 480 分鐘重新交涉 IKE 安全 關聯)
	- IPsec (階段 2) :
		- 選擇 Use Perfect Forward Secrecy (使用完美遠期保密)
		- Use Diffie-Hellman group (使用 Diffie-Hellman 群組):Group 2
		- Renegotiate IPsec security associations every 3600 seconds (每 3600 秒重新交涉 IPsec 安全關聯)

#### 建立防火牆規則

在此步驟中,您會使用防火牆規則和允許 VPC 和本機網路間通訊的方向性比對規則來設定政策。 您接著便會在您的閘道上安裝政策。

- 1. 在中 SmartDashboard,選擇閘道的「全域內容」。在分類窗格中,展開 VPN 並選擇 Advanced (進階)。
- 2. 選擇 Enable VPN Directional Match in VPN Column (在 VPN 欄中啟用 VPN 方向性比對),然 後儲存您的變更。
- 3. 在中 SmartDashboard,選擇「防火牆」,然後使用下列規則建立策略:
	- 允許 VPC 子網路透過必要的通訊協定,與本機網路進行通訊。
	- 允許本機網路透過必要的通訊協定,與 VPC 子網路進行通訊。
- 4. 開啟 VPN 欄中儲存格的內容選單,然後選擇 Edit Cell (編輯儲存格)。
- 5. 在 VPN Match Conditions (VPN 比對條件) 對話方塊中,選擇 Match traffic in this direction only (僅比對此方向的流量)。透過為每個項目選擇 Add (新增) 來建立下列方向性比對規則,並 在完成時選擇 OK (確定):
	- internal\_clear > VPN 社群 (您先前建立的 VPN 星型社群,例如 AWS\_VPN\_Star)
	- VPN 社群 > VPN 社群
	- VPN 社群 > internal\_clear
- 6. 在中 SmartDashboard,選擇「策略」,「安裝」。
- 7. 在對話方塊中,選擇您的閘道,然後選擇 OK (確定) 以安裝政策。

修改 tunnel\_keepalive\_method 屬性

您的 Check Point 閘道可以使用無效對等偵測 (DPD) 來識別 IKE 關聯是否已關閉。若要設定永久通 道的 DPD,必須在 AWS VPN 社群中設定永久通道 (請參閱步驟 8)。

根據預設,VPN 閘道的 tunnel\_keepalive\_method 屬性已設為 tunnel\_test。 您必須將值變更為 dpd。在 VPN 社群中的每個 VPN 閘道都會要求 DPD 監控必須設定 tunnel\_keepalive\_method 屬性,包括任何第三方 VPN 閘道。您不能為相同的閘道設定不同 的監控機制。

您可以使用 GuiDBedit 工具更新 tunnel\_keepalive\_method 屬性。

1. 打開「檢查點」 SmartDashboard,然後選擇「安全管理服務器」,「域管理服務器」。

- 2. 選擇 File (檔案)、Database Revision Control... (資料庫修訂控制...),並建立修訂快照。
- 3. 關閉所有視 SmartConsole 窗,例如 SmartDashboard、「 SmartView 追蹤器」和 「 SmartView 監視器」。
- 4. 啟動 GuiDBedit 工具。如需詳細資訊,請參閱 Check Point Support Center 上的 [Check Point](https://support.checkpoint.com/results/sk/sk13009) [Database Tool](https://support.checkpoint.com/results/sk/sk13009) 文章。
- 5. 選擇 Security Management Server (安全管理伺服器)、Domain Management Server (網域管 理伺服器)。
- 6. 在左上方的窗格中,選擇 Table (資料表)、Network Objects (網路物件)、network\_objects。
- 7. 在右上方窗格中,選取相關的 Security Gateway (安全閘道)、Cluster (叢集) 物件。
- 8. 按下 CTRL+F,或使用 Search (搜尋) 選單搜尋下列內容: tunnel keepalive method。
- 9. 在下方窗格中,開啟 tunnel\_keepalive\_method 的內容選單,然後選擇 Edit... (編輯...)。 選擇 dpd,然後選擇 OK (確定)
- 10. 為每個做為 AWS VPN 社群一部分的閘道重複步驟 7 到 9。
- 11. 選擇 File (檔案)、Save All (全部儲存)。
- 12. 關閉 GuiDBedit 工具。
- 13. 打開「檢查點」 SmartDashboard,然後選擇「安全管理服務器」,「域管理服務器」。
- 14. 在相關 Security Gateway (安全閘道)、Cluster (叢集) 物件上安裝政策。

如需詳細資訊,請參閱 Check Point Support Center 上的 [New VPN features in R77.10](https://support.checkpoint.com/results/sk/sk97746) 文章。

啟用 TCP MSS 夾鉗

TCP MSS 夾鉗降低 TCP 封包的區段大小上限,防止封包分散。

- 1. 導覽至下列目錄:C:\Program Files (x86)\CheckPoint\SmartConsole \R77.10\PROGRAM\。
- 2. 透過執行 GuiDBEdit.exe 檔案,開啟 Check Point Database Tool。
- 3. 選擇 Table (資料表)、Global Properties (全域屬性)、properties (屬性)。
- 4. 針對 fw\_clamp\_tcp\_mss,選擇 Edit (編輯)。將值變更為 true,然後選擇 OK (確定)。

#### 驗證通道狀態

您可以透過在命令列工具以專家模式執行下列命令,來驗證通道狀態。

vpn tunnelutil

## 在顯示的選項中,選擇 1 來驗證 IKE 關聯,以及 2 來驗證 IPsec 關聯。

您也可以使用 Check Point Smart Tracker Log 來驗證連線上的封包都已加密。例如,下列日誌指出 目標為 VPC 的封包是透過通道 1 傳送的且目前已加密。

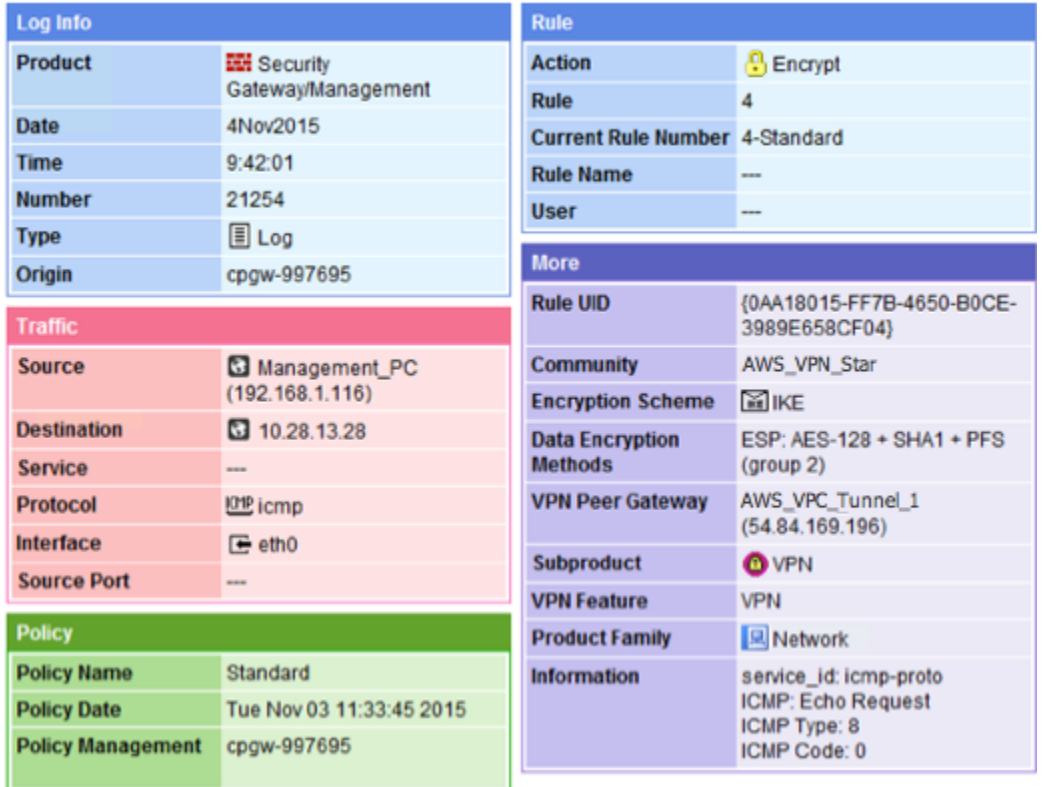

**SonicWALL** 

下列程序示範如何使用 SonicOS 管理界面在 SonicWALL 裝置上設定 VPN 通道。

### 設定通道

- 1. 開啟 SonicWALL SonicOS 管理界面。
- 2. 在左側窗格中,選擇 VPN、Settings (設定)。在 VPN Policies (VPN 政策) 下,選擇 Add... (新 增...)。
- 3. 在 General (一般) 標籤的 VPN 政策視窗上,填妥下列資訊:
	- Policy Type (政策類型):選擇 Tunnel Interface (通道界面)。
	- Authentication Method (身分驗證方法):選擇 IKE using Preshared Secret (IKE 使用預先共 享秘密)。
- Name (名稱):輸入 VPN 政策的名稱。建議您使用組態檔案中提供的 VPN ID 名稱。
- IPsec Primary Gateway Name or Address (IPsec 主要閘道名稱或地址):輸入組態檔案中提 供的虛擬私有閘道 IP 地址 (例如 72.21.209.193)。
- IPsec Secondary Gateway Name or Address (IPsec 輔助閘道名稱或地址):保留預設值。
- Shared Secret (共享秘密):輸入組態檔案中提供的預先共享金鑰,並在 Confirm Shared Secret (確認共享秘密) 中再輸入一次。
- Local IKE ID (本地 IKE ID):輸入客戶閘道 (SonicWALL 裝置) 的 IPv4 地址。
- Peer IKE ID (對等 IKE ID):輸入虛擬私有閘道的 IPv4 地址。
- 4. 在 Network (網路) 標籤上,填妥下列資訊:
	- 在 Local Networks (本地網路) 下,選擇 Any address (任何地址)。建議使用此選項以防止本 地網路出現連線問題。
	- 在 Remote Networks (遠端網路) 下,選擇 Choose a destination network from list (從清單選 擇目標網路)。在 AWS中使用您 VPC 的 CIDR 建立地址物件。
- 5. 在 Proposals (提案) 標籤上,填妥下列資訊:
	- 在 IKE (Phase 1) Proposal (IKE (階段 1) 提案) 下,執行下列作業:
		- Exchange (交換):選擇 Main Mode (主要模式)。
		- DH Group (DH 群組):輸入 Diffie-Hellman 群組的值 (例如 2)。
		- Encryption (加密):選擇 AES-128 或 AES-256。
		- Authentication (身分驗證):選擇 SHA1 或 SHA256。
		- Life Time (生命週期):輸入 28800。
	- 在 IKE (Phase 2) Proposal (IKE (階段 2) 提案) 下,執行下列作業:
		- Protocol (通訊協定):選擇 ESP。
		- Encryption (加密):選擇 AES-128 或 AES-256。
		- Authentication (身分驗證):選擇 SHA1 或 SHA256。
		- 選取 Enable Perfect Forward Secrecy (啟用完美遠期保密) 核取方塊,並選擇 Diffie-Hellman 群組。
		- Life Time (生命週期):輸入 3600。
### **A** Important

如果您的虛擬私有閘道是在 2015 年 10 月之前建立,則必須為這兩個階段指定 Diffie-Hellman 群組 2、AES-128 和 SHA1。

- 6. 在 Advanced (進階) 標籤上,填妥下列資訊:
	- 選取 Enable Keep Alive (啟用保持有效)。
	- 選取 Enable Phase2 Dead Peer Detection (啟用 Phase2 失效對等偵測) 並輸入下列內容:
		- 針對 Dead Peer Detection Interval (失效對等偵測週期),輸入 60 (這是 SonicWALL 裝置 接受的最小值)。
		- 針對 Failure Trigger Level (故障觸發層級),輸入 3。
	- 針對 VPN Policy bound to (繫結的 VPN 政策),選取 Interface X1 (界面 X1)。這是通常為公 有 IP 地址指定的界面。
- 7. 選擇確定。在 Settings (設定) 頁面上,通道的 Enable (啟用) 核取方塊預設應為已選取。綠點 指出通道已啟用。

## Cisco 裝置的其他資訊

有些 Cisco ASA 僅支援作用中/待命模式。當您使用這些 Cisco ASA 時,一次只能有一個作用中的通 道。如果第一個通道變成無法使用,則另一個待命通道會變成作用中。有此備援,您應能一直透過其中 一個通道和您的 VPC 保持連線。

Cisco ASA 9.7.1 版和更新版本支援作用中/作用中模式。當您使用這些 Cisco ASA 時,可同時讓兩個 通道皆為作用中模式。有此備援,您應能一直透過其中一個通道和您的 VPC 保持連線。

對於 Cisco 裝置,您必須執行下列動作:

- 設定外部界面。
- 確定 Crypto ISAKMP 政策序列號是唯一的。
- 確定 Crypto 清單政策序列號是唯一的。
- 確定 Crypto IPsec 轉換集合和 Crypto ISAKMP 政策序列與裝置上設定的任何其他 IPsec 通道都沒有 衝突。
- 確定 SLA 監控編號是唯一的。
- 設定在客戶閘道裝置和您本機網路之間移動流量的所有內部路由。

# 測試

如需關於測試您的 Site-to-Site VPN 連接的詳細資訊,請參閱 [測試站台對站台 VPN 連接。。](#page-133-0)

# 動態路由的客戶閘道裝置組態範例 (BGP)

主題

- [組態檔案範例](#page-73-0)
- [動態路由的使用者界面程序](#page-74-0)
- [Cisco 裝置的其他資訊](#page-82-0)
- [Juniper 裝置的其他資訊](#page-83-0)
- [測試](#page-83-1)

# <span id="page-73-0"></span>組態檔案範例

若要下載包含 Site-to-Site VPN 連線組態特定值的範例組態檔案,請使用 Amazon VPC 主控台、命 AWS 令列或 Amazon EC2 API。如需詳細資訊,請參閱 [步驟 6:下載組態檔案。](#page-40-0)

您也可以下載動態路由的一般範例組態檔案,該檔案不包含針對您的 Site-to-Site VPN 連接組態的特定 值:[dynamic-routing-examples.zip](samples/dynamic-routing-examples.zip)

檔案為某些元件使用預留位置值。例如,檔案會使用:

- VPN 連接 ID、客戶閘道 ID 和虛擬私有閘道 ID 的範例值
- *## (##) IP ## AWS ####### (AW\_ ## \_1 # AW\_ ## \_2)*
- 客戶閘道裝置上可透過網際網路路由外部界面之 IP 地址的預留位置 (*your-cgw-ip-address*)
- 預先共用金鑰值的預留位置 (pre-shared-key)
- IP 地址內部通道的範例值。
- MTU 設定的範例值。

**a** Note

範本組態檔案中提供的 MTU 設定僅為範例。請參閱 [客戶閘道裝置的最佳實務](#page-55-0) 以瞭解針對您的 情況設定最佳 MTU 值的相關資訊。

除了提供預留位置值之外,檔案還會指定 AES128、SHA1 和迪菲-赫爾曼群組 2 在大多數區域中的 Site-to-Site VPN 連線的最低需求,以及 AWS 區域中的 AES128、SHA2 和迪菲-赫爾曼群組 14。 AWS GovCloud它們也指定將預先共用金鑰用於身分[身分驗證。](#page-18-0)您必須修改範例組態檔案,以利用其他 安全性演算法、Diffie-Hellman 群組、私有憑證及 IPv6 流量。

下圖提供客戶閘道裝置上所設定之不同元件的概觀。它包含通道界面 IP 地址的範例值。

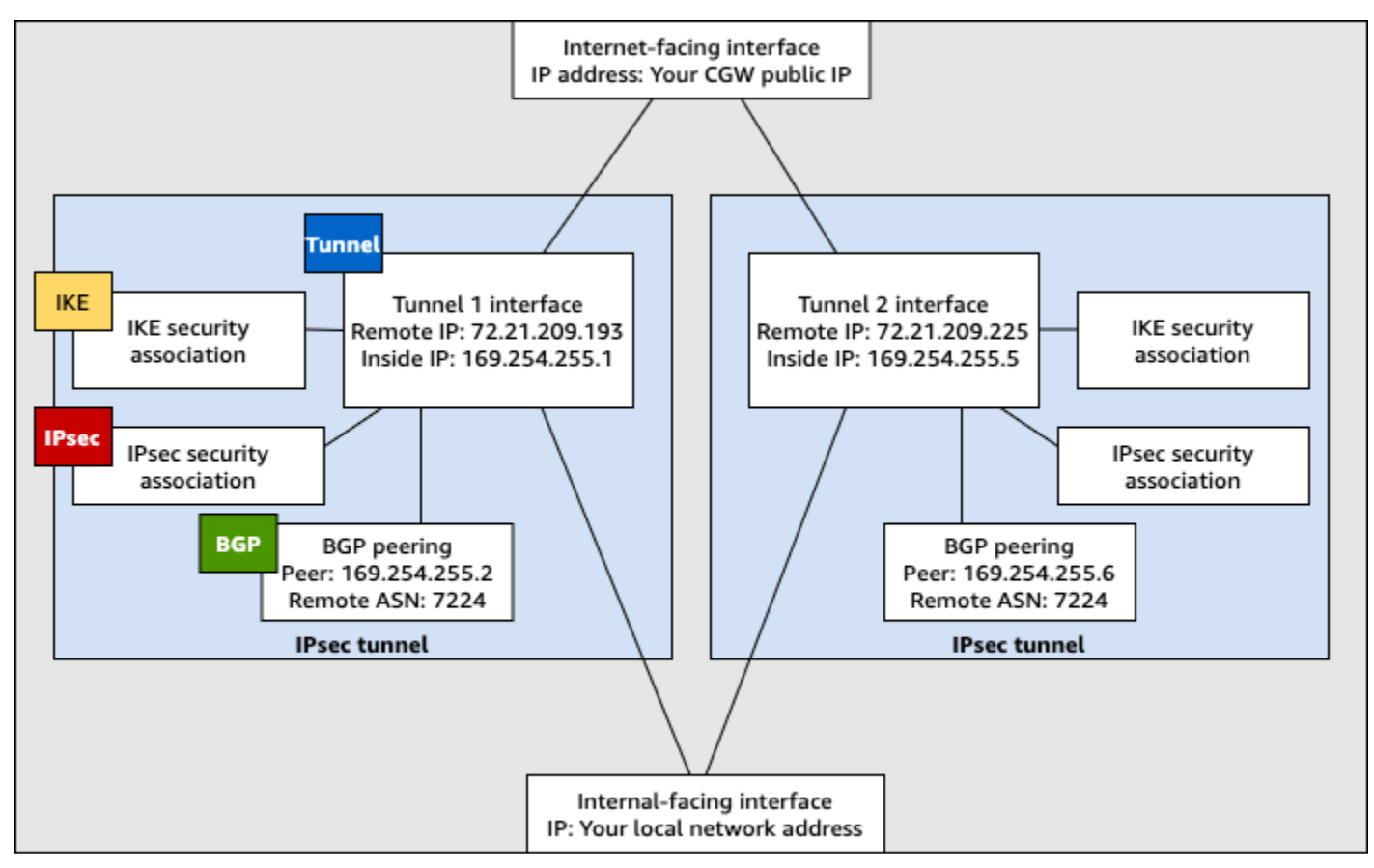

Customer gateway device

# <span id="page-74-0"></span>動態路由的使用者界面程序

以下是使用使用者界面 (如果有的話) 來設定客戶閘道裝置的一些範例程序。

Check Point

以下是使用 Gaia 門戶網站和檢查點配置運行 R77.10 或更高版本的檢查點安全閘道設備的步驟。 SmartDashboard您也可以參閱 Check Point Support Center 上的 [Amazon Web Services \(AWS\)](https://support.checkpoint.com/results/sk/sk108958)  [VPN BGP](https://support.checkpoint.com/results/sk/sk108958) 文章。

設定通道界面

第一個步驟是建立 VPN 通道,並為每個通道提供客戶閘道和虛擬私有閘道的私有 (內部) IP 地址。 若要建立第一個通道,請使用組態檔案 IPSec Tunnel #1 區段下提供的資訊。若要建立第二個 通道,請使用組態檔案 IPSec Tunnel #2 區段下提供的值。

- 1. 透過 SSH 連線到您的安全閘道。若您使用非預設的殼層,請藉由執行下列命令來變更到 clish:clish
- 2. 執行下列命令,設定客戶閘道 ASN (建立客戶閘道時所提供的 ASN AWS)。

set as *65000*

3. 使用組態檔案 IPSec Tunnel #1 區段下提供的資訊,為第一個通道建立通道界面。為您的 通道提供一個唯一名稱, 例如 AWS VPC Tunnel 1。

```
add vpn tunnel 1 type numbered local 169.254.44.234 remote 169.254.44.233
  peer AWS_VPC_Tunnel_1
set interface vpnt1 state on 
set interface vpnt1 mtu 1436
```
4. 使用組態檔案 IPSec Tunnel #2 區段下提供的資訊,重複這些命令來建立第二個通道。為 您的通道提供一個唯一名稱,例如 AWS\_VPC\_Tunnel\_2。

```
add vpn tunnel 1 type numbered local 169.254.44.38 remote 169.254.44.37
  peer AWS_VPC_Tunnel_2
set interface vpnt2 state on 
set interface vpnt2 mtu 1436
```
5. 設定虛擬私有閘道 ASN。

set bgp external remote-as *7224* on

6. 使用組態檔案 IPSec Tunnel #1 區段下提供的資訊,設定第一個通道的 BGP。

set bgp external remote-as *7224* peer *169.254.44.233* on set bgp external remote-as *7224* peer *169.254.44.233* holdtime 30 set bgp external remote-as *7224* peer *169.254.44.233* keepalive 10

7. 使用組態檔案 IPSec Tunnel #2 區段下提供的資訊,設定第二個通道的 BGP。

set bgp external remote-as *7224* peer *169.254.44.37* on

set bgp external remote-as *7224* peer *169.254.44.37* holdtime 30 set bgp external remote-as *7224* peer *169.254.44.37* keepalive 10

8. 儲存組態。

save config

建立 BGP 政策

接著,建立一個 BGP 政策,其允許透過 AWS公告的路由匯入。然後,設定您的客戶閘道,將其本 機路由公告到 AWS。

- 1. 在 Gaia WebUI 中,選擇 Advanced Routing (進階路由)、Inbound Route Filters (傳入路由篩 選條件)。選擇 Add (新增),然後選取 Add BGP Policy (Based on AS) (新增 BGP 政策 (以 AS 為基礎))。
- 2. 對於 Add BGP Policy (新增 BGP 政策),在第一個欄位中選取介於 512 和 1024 間的數值,然 後在第二個欄位輸入虛擬私有閘道 ASN (例如 7224)。
- 3. 選擇 Save (儲存)。

#### 公告本機路由

下列步驟適用於分佈本機界面路由。您也可以從不同的來源重新分佈路由 (例如:靜態路由,或是 透過動態路由通訊協定取得的路由)。如需詳細資訊,請參閱 [Gaia Advanced Routing R77 Versions](https://sc1.checkpoint.com/documents/R77/CP_R77_Gaia_Advanced_Routing_WebAdminGuide/html_frameset.htm) [Administration Guide](https://sc1.checkpoint.com/documents/R77/CP_R77_Gaia_Advanced_Routing_WebAdminGuide/html_frameset.htm)。

- 1. 在 Gaia WebUI 中,選擇 Advanced Routing (進階路由)、Routing Redistribution (路由重新分 佈)。選擇 Add Redistribution From (從...新增重新分佈),然後選取 Interface (界面)。
- 2. 針對 To Protocol (至通訊協定),選取虛擬私有閘道 ASN (例如 7224)。
- 3. 針對 Interface (界面),選取內部界面。選擇儲存。

定義新的網路物件

接著,建立每個 VPN 通道的網路物件,指定虛擬私有閘道的公有 (外部) IP 地址。您稍後會將這些 網路物件新增為您 VPN 社群的附屬閘道。您也需要建立空白群組,做為 VPN 網域的預留位置。

1. 開啟「檢查點」 SmartDashboard。

- 2. 針對 Groups (群組),開啟內容選單,然後選擇 Groups (群組)、Simple Group (簡易群組)。您 可以為每個網路物件使用相同的群組。
- 3. 針對 Network Objects (網路物件),開啟內容 (按右鍵) 選單,然後選擇 New (新 增)、Interoperable Device (互通裝置)。
- 4. 針對 Name (名稱),輸入您在步驟 1 中為您的通道提供的名稱,例如 AWS\_VPC\_Tunne $1\,$  1 或 AWS\_VPC\_Tunnel\_2。
- 5. 針對 IPv4 Address (IPv4 地址),輸入組態檔案中提供的虛擬私有閘道外部 IP 地址,例如 54.84.169.196。儲存您的設定,然後關閉對話方塊。

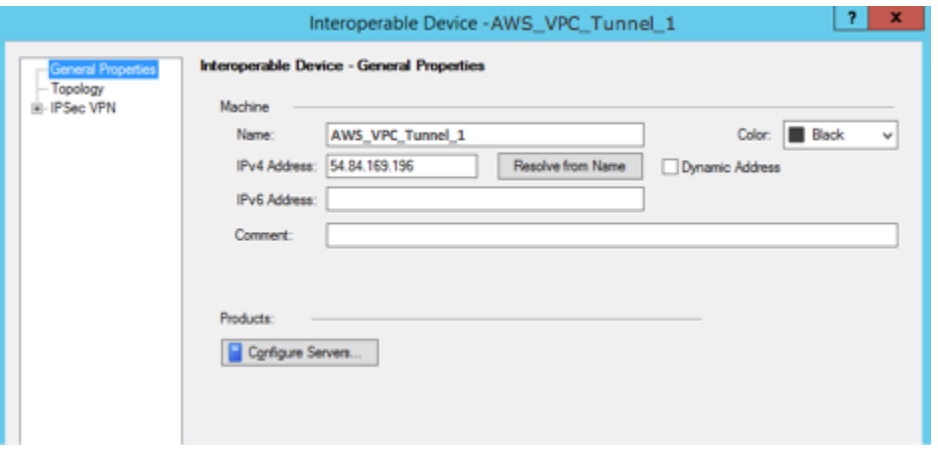

- 6. 在左側分類窗格中,選擇 Topology (拓撲)。
- 7. 在 VPN Domain (VPN 網域) 區段中,選擇 Manually defined (手動定義),然後瀏覽並選取您在 步驟 2 中建立的空白簡易群組。選擇確定。
- 8. 使用組態檔案 IPSec Tunnel #2 區段下的資訊,重複這些步驟來建立第二個網路物件。
- 9. 前往您的閘道網路物件,開啟您的閘道或叢集物件,然後選擇 Topology (拓撲)。
- 10. 在 VPN Domain (VPN 網域) 區段中,選擇 Manually defined (手動定義),然後瀏覽並選取您在 步驟 2 中建立的空白簡易群組。選擇確定。

**a** Note

您可以保留您已設定的任何現有 VPN 網域。但請確保使用或由新 VPN 連接提供的主 機和網路都並非在該 VPN 網域中宣告,尤其是當 VPN 網域是自動衍生時。

**a** Note

若您使用叢集,請編輯拓撲並將界面定義為叢集界面。使用組態檔案中指定的 IP 地址。

建立及設定 VPN 社群、IKE 和 IPsec 設定

接著,在您的 Check Point 閘道上建立 VPN 社群,並在將每個通道的網路物件 (互通裝置) 新增至 其中。您也可以設定網際網路金鑰交換 (IKE) 和 IPsec 設定。

1. 從您的閘道屬性中,在分類窗格中選擇 IPSec VPN。

- 2. 選擇 Communities (社群)、New (新增)、Star Community (星型社群)。
- 3. 為您的社群提供名稱 (例如 AWS\_VPN\_Star),然後在分類窗格中選擇 Center Gateways (中央 閘道)。
- 4. 選擇 Add (新增),然後將您的閘道或叢集新增到參與者閘道清單。
- 5. 在分類窗格中,選擇 Satellite Gateways (附屬閘道)、Add (新增),然後將您先前建立的互通裝 置 (AWS\_VPC\_Tunnel\_1 和 AWS\_VPC\_Tunnel\_2) 新增到參與者閘道清單。
- 6. 在分類窗格中,選擇 Encryption (加密)。在 Encryption Method (加密方法) 區段中,選擇 IKEv1 for IPv4 and IKEv2 for IPv6 (適用於 IPv4 的 IKEv1 和適用於 IPv6 的 IKEv2)。在 Encryption Suite (加密產品套件) 區段中,選擇 Custom (自訂)、Custom Encryption (自訂加 密)。

#### **a** Note

您必須為 IKEv1 功能選取 IKEv1 for IPv4 and IKEv2 for IPv6 (適用於 IPv4 的 IKEv1 和 適用於 IPv6 的 IKEv2) 選項。

- 7. 在對話方塊中,如下所示設定加密屬性,然後在完成時選擇 OK (確定):
	- IKE 安全關聯 (階段 1) 屬性:
		- Perform key exchange encryption with (使用下列方式執行金鑰交換):AES-128
		- Perform data integrity with (使用下列方式執行資料完整性):SHA-1
	- IPsec 安全關聯 (階段 2) 屬性:
		- Perform IPsec data encryption with (使用下列方式執行 IPsec 資料加密):AES-128
		- Perform data integrity with (使用下列方式執行資料完整性):SHA-1
- 8. 在分類窗格中,選擇 Tunnel Management (通道管理)。選擇 Set Permanent Tunnels (設定永 久通道)、On all tunnels in the community (在社群中的所有通道上)。在 VPN Tunnel Sharing (VPN 通道共享) 區段中,選擇 One VPN tunnel per Gateway pair (每個閘道對一個 VPN 通 道)。
- 9. 在分類窗格中,展開 Advanced Settings (進階設定) 並選擇 Shared Secret (共享秘密)。
- 10. 選取第一個通道的對等名稱、選擇 Edit (編輯),然後輸入組態檔案中 IPSec Tunnel #1 區段 內指定的預先共用金鑰。
- 11. 選取第二個通道的對等名稱、選擇 Edit (編輯),然後輸入組態檔案中 IPSec Tunnel #2 區段 內指定的預先共用金鑰。

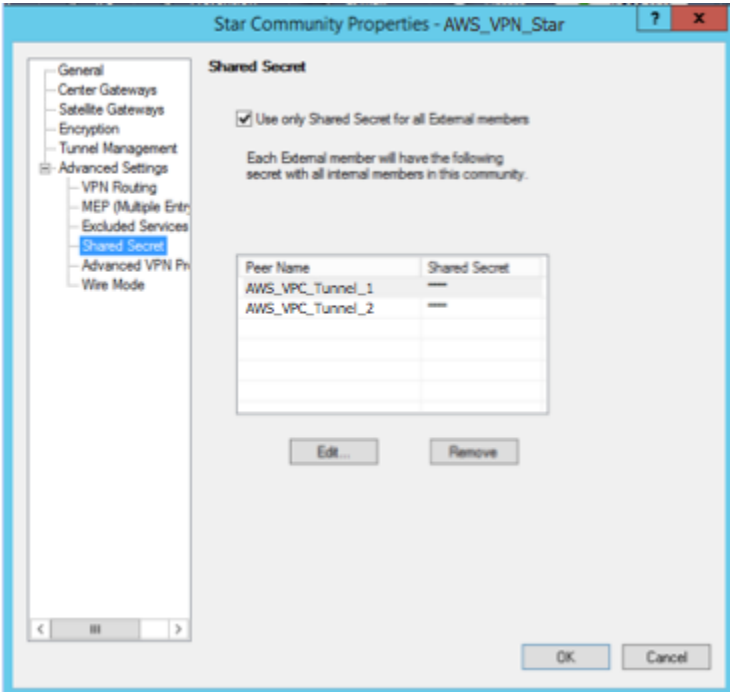

- 12. 在 Advanced Settings (進階設定) 分類中,選擇 Advanced VPN Properties (進階 VPN 屬性), 設定屬性如下,然後在完成時選擇 OK (確定):
	- IKE (階段 1):
		- Use Diffie-Hellman group (使用 Diffie-Hellman 群組) : Group 2 (1024 bit)
		- Renegotiate IKE security associations every 480 minutes (每 480 分鐘重新交涉 IKE 安全 關聯)
	- IPsec (階段 2) :
		- 選擇 Use Perfect Forward Secrecy (使用完美遠期保密)
		- Use Diffie-Hellman group (使用 Diffie-Hellman 群組): Group 2 (1024 bit)
		- Renegotiate IPsec security associations every 3600 seconds (每 3600 秒重新交涉 IPsec 安全關聯)

建立防火牆規則

接著,使用防火牆規則和允許 VPC 和本機網路間通訊的方向性比對規則來設定政策。您接著便會 在您的閘道上安裝政策。

- 1. 在中 SmartDashboard,選擇閘道的「全域內容」。在分類窗格中,展開 VPN 並選擇 Advanced (進階)。
- 2. 選擇 Enable VPN Directional Match in VPN Column (在 VPN 欄中啟用 VPN 方向性比對),然 後選擇 OK (確定)。
- 3. 在中 SmartDashboard,選擇「防火牆」,然後使用下列規則建立策略:
	- 允許 VPC 子網路透過必要的通訊協定,與本機網路進行通訊。
	- 允許本機網路透過必要的通訊協定,與 VPC 子網路進行通訊。
- 4. 開啟 VPN 欄中儲存格的內容選單,然後選擇 Edit Cell (編輯儲存格)。
- 5. 在 VPN Match Conditions (VPN 比對條件) 對話方塊中,選擇 Match traffic in this direction only (僅比對此方向的流量)。透過為每個項目選擇 Add (新增) 來建立下列方向性比對規則,並 在完成時選擇 OK (確定):
	- internal\_clear > VPN 社群 (您先前建立的 VPN 星型社群,例如 AWS\_VPN\_Star)
	- VPN 社群 > VPN 社群
	- VPN 社群 > internal\_clear
- 6. 在中 SmartDashboard,選擇「策略」,「安裝」。
- 7. 在對話方塊中,選擇您的閘道,然後選擇 OK (確定) 以安裝政策。

修改 tunnel\_keepalive\_method 屬性

您的 Check Point 閘道可以使用無效對等偵測 (DPD) 來識別 IKE 關聯是否已關閉。若要設定永久通 道的 DPD,必須在 AWS VPN 社群中設定永久通道。

根據預設,VPN 閘道的 tunnel\_keepalive\_method 屬性已設為 tunnel\_test。 您必須將值變更為 dpd。在 VPN 社群中的每個 VPN 閘道都會要求 DPD 監控必須設定 tunnel\_keepalive\_method 屬性,包括任何第三方 VPN 閘道。您不能為相同的閘道設定不同 的監控機制。

您可以使用 GuiDBedit 工具更新 tunnel\_keepalive\_method 屬性。

1. 打開「檢查點」 SmartDashboard,然後選擇「安全管理服務器」,「域管理服務器」。

- 2. 選擇 File (檔案)、Database Revision Control... (資料庫修訂控制...),並建立修訂快照。
- 3. 關閉所有視 SmartConsole 窗,例如 SmartDashboard、「 SmartView 追蹤器」和 「 SmartView 監視器」。
- 4. 啟動 GuiDBedit 工具。如需詳細資訊,請參閱 Check Point Support Center 上的 [Check Point](https://support.checkpoint.com/results/sk/sk13009) [Database Tool](https://support.checkpoint.com/results/sk/sk13009) 文章。
- 5. 選擇 Security Management Server (安全管理伺服器)、Domain Management Server (網域管 理伺服器)。
- 6. 在左上方的窗格中,選擇 Table (資料表)、Network Objects (網路物件)、network\_objects。
- 7. 在右上方窗格中,選取相關的 Security Gateway (安全閘道)、Cluster (叢集) 物件。
- 8. 按下 CTRL+F,或使用 Search (搜尋) 選單搜尋下列內容: tunnel keepalive method。
- 9. 在下方窗格中,開啟 tunnel\_keepalive\_method 的內容選單,然後選取 Edit... (編輯...)。 選擇 dpd、OK (確定)。
- 10. 為每個做為 AWS VPN 社群一部分的閘道重複步驟 7 到 9。
- 11. 選擇 File (檔案)、Save All (全部儲存)。
- 12. 關閉 GuiDBedit 工具。
- 13. 打開「檢查點」 SmartDashboard,然後選擇「安全管理服務器」,「域管理服務器」。
- 14. 在相關 Security Gateway (安全閘道)、Cluster (叢集) 物件上安裝政策。

如需詳細資訊,請參閱 Check Point Support Center 上的 [New VPN features in R77.10](https://support.checkpoint.com/results/sk/sk97746) 文章。

啟用 TCP MSS 夾鉗

TCP MSS 夾鉗降低 TCP 封包的區段大小上限,防止封包分散。

- 1. 導覽至下列目錄:C:\Program Files (x86)\CheckPoint\SmartConsole \R77.10\PROGRAM\。
- 2. 透過執行 GuiDBEdit.exe 檔案,開啟 Check Point Database Tool。
- 3. 選擇 Table (資料表)、Global Properties (全域屬性)、properties (屬性)。
- 4. 針對 fw\_clamp\_tcp\_mss,選擇 Edit (編輯)。將值變更為 true,然後選擇 OK (確定)。

#### 驗證通道狀態

您可以透過在命令列工具以專家模式執行下列命令,來驗證通道狀態。

vpn tunnelutil

### 在顯示的選項中,選擇 1 來驗證 IKE 關聯,以及 2 來驗證 IPsec 關聯。

您也可以使用 Check Point Smart Tracker Log 來驗證連線上的封包都已加密。例如,下列日誌指出 目標為 VPC 的封包是透過通道 1 傳送的且目前已加密。

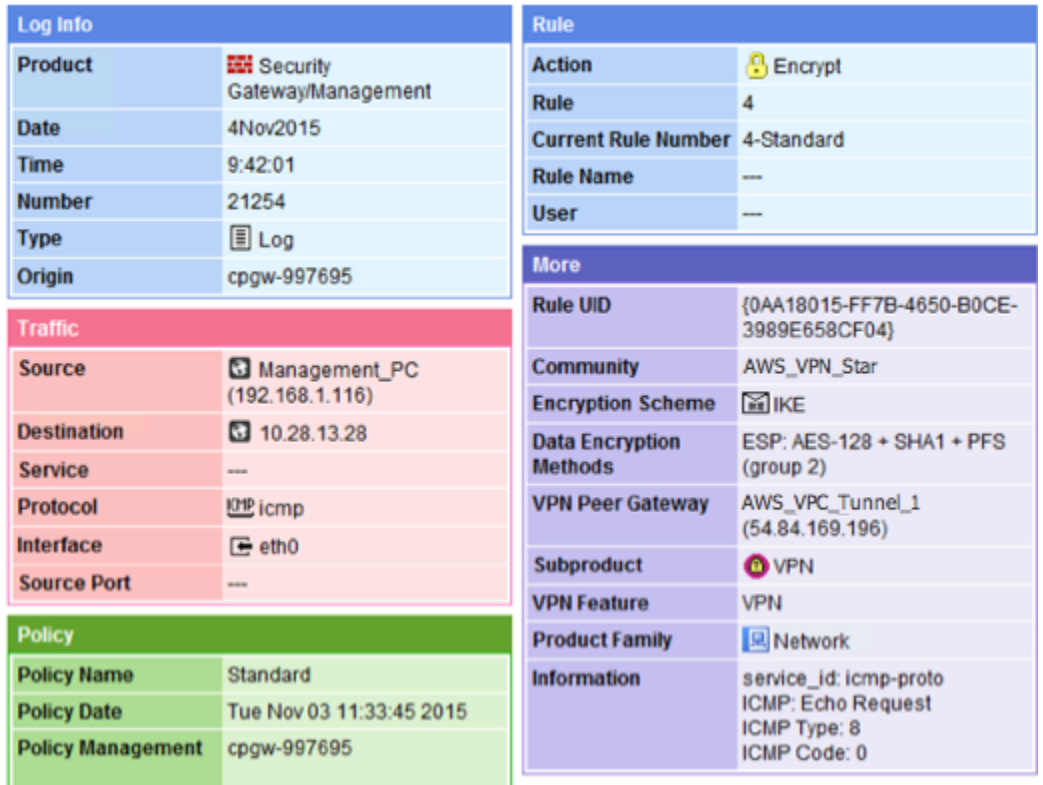

#### **SonicWALL**

您可以使用 SonicOS 管理界面設定 SonicWALL 裝置。如需設定通道的詳細資訊,請參閱 [靜態路](#page-62-0) [由的使用者界面程序](#page-62-0)。

您無法使用管理界面設定裝置的 BGP。請改為使用範例組態檔案中提供的命令列說明 (位於名為 BGP 的區段下)。

# <span id="page-82-0"></span>Cisco 裝置的其他資訊

有些 Cisco ASA 僅支援作用中/待命模式。當您使用這些 Cisco ASA 時,一次只能有一個作用中的通 道。如果第一個通道變成無法使用,則另一個待命通道會變成作用中。有此備援,您應能一直透過其中 一個通道和您的 VPC 保持連線。

Cisco ASA 9.7.1 版和更新版本支援作用中/作用中模式。當您使用這些 Cisco ASA 時,可同時讓兩個 通道皆為作用中模式。有此備援,您應能一直透過其中一個通道和您的 VPC 保持連線。

對於 Cisco 裝置,您必須執行下列動作:

- 設定外部界面。
- 確定 Crypto ISAKMP 政策序列號是唯一的。
- 確定 Crypto 清單政策序列號是唯一的。
- 確定 Crypto IPsec 轉換集合和 Crypto ISAKMP 政策序列與裝置上設定的任何其他 IPsec 通道都沒有 衝突。
- 確定 SLA 監控編號是唯一的。
- 設定在客戶閘道裝置和您本機網路之間移動流量的所有內部路由。

## <span id="page-83-0"></span>Juniper 裝置的其他資訊

下列資訊適用於 Juniper J 系列和 SRX 客戶閘道裝置的組態檔案範例。

- 外部界面稱為 *ge-0/0/0.0*。
- 通道界面 ID 稱為 *st0.1* 和 *st0.2*。
- 請務必識別上行界面的安全區域 (組態資訊使用預設的「不受信任」區域)。
- 請務必識別內部界面的安全區域 (組態資訊使用預設的「受信任」區域)。

## <span id="page-83-1"></span>測試

如需關於測試您的 Site-to-Site VPN 連接的詳細資訊,請參閱 [測試站台對站台 VPN 連接。。](#page-133-0)

# 將 Windows Server 設定為客戶閘道裝置

您可以將執行 Windows Server 的伺服器設定為 VPC 的客戶閘道裝置。無論您是在 VPC 的 EC2 執行 個體或自己的伺服器上執行 Windows Server,均請使用下列程序。下列程序適用於 Windows Server 2012 R2 及更新版本。

#### 目錄

- [設定您的 Windows 執行個體](#page-84-0)
- [步驟 1:建立 VPN 連接與設定您的 VPC](#page-84-1)
- [步驟 2:下載 VPN 連接的組態檔案](#page-85-0)
- [步驟 3:設定 Windows Server](#page-87-0)
- [步驟 4:設定 VPN 通道](#page-89-0)
- 步驟 5 : 啟用無效閘道偵測
- [步驟 6:測試 VPN 連接](#page-96-0)

# <span id="page-84-0"></span>設定您的 Windows 執行個體

如果您要在從 Windows AMI 啟動的 EC2 執行個體上設定 Windows Server,請執行下列動作:

- 停用執行個體的來源/目標檢查:
	- 1. 前往 <https://console.aws.amazon.com/ec2/>開啟 Amazon EC2 主控台。
	- 2. 選取您的 Windows 執行個體,然後選擇 Actions (動作)、Networking (聯網)、Change source/ destination check (變更來源/目的地檢查)。選擇 Stop (停止),然後選擇 Save (儲存)。
- 更新您的轉接器設定,以便路由其他執行個體的流量:
	- 1. 連接至 Windows 執行個體。如需詳細資訊,請參閱[連線至您的 Windows 執行個體](https://docs.aws.amazon.com/AWSEC2/latest/WindowsGuide/connecting_to_windows_instance.html)。
	- 2. 開啟控制台面板,然後啟動裝置管理員。
	- 3. 展開 Network adapters (網路轉接器) 節點。
	- 4. 選取網路界面卡 (視執行個體類型而定,這可能是 Amazon Elastic Network Adapter 或 Intel 82599 虛擬功能),然後選擇 Action (動作)、Properties (屬性)。
	- 5. 在 Advanced (進階) 標籤上,停用 IPv4 Checksum Offload (IPv4 檢查總和卸載)、TCP Checksum Offload (IPv4) (TCP 檢查總和卸載 (IPv4)) 和 UDP Checksum Offload (IPv4) (UDP 檢 查總和卸載 (IPv4)) 屬性,然後選擇 OK (確定)。
- 將彈性 IP 地址配置給您的帳戶,然後將其與執行個體建立關聯。如需詳細資訊,請參閱[使用彈性 IP](https://docs.aws.amazon.com/AWSEC2/latest/WindowsGuide/elastic-ip-addresses-eip.html#working-with-eips)  [地址](https://docs.aws.amazon.com/AWSEC2/latest/WindowsGuide/elastic-ip-addresses-eip.html#working-with-eips)。請記下此地址 – 在 VPC 中建立客戶閘道時會需要它。
- 確定執行個體的安全群組規則允許傳出 IPsec 流量。依預設,安全群組允許所有傳出流量。但若安 全群組的傳出規則已修改其原始狀態,您即必須為 IPsec 流量建立下列傳出自訂通訊協定規則:IP 通訊協定 50、IP 通訊協定 51 和 UDP 500。

記下 Windows 執行個體所在網路的 CIDR 範圍,例如 172.31.0.0/16。

## <span id="page-84-1"></span>步驟 1:建立 VPN 連接與設定您的 VPC

若要從 VPC 建立 VPN 連線,請執行下列動作:

1. 建立虛擬私有閘道並將其連接至您的 VPC。如需詳細資訊,請參閱 [建立虛擬私有閘道。](#page-35-0)

2. 建立 VPN 連線和新的客戶閘道。針對客戶閘道,請指定 Windows Server 的公有 IP 地址。 對於 VPN 連線,請選擇靜態路由,然後輸入 Windows Server 所在網路的 CIDR 範圍,例如 172.31.0.0/16。如需詳細資訊,請參閱 [步驟 5:建立 VPN 連接。](#page-39-0)

建立 VPN 連線之後,請將 VPC 設定為透過 VPN 連線啟用通訊。

設定您的 VPC

• 在您的 VPC 中建立私有子網路 (如尚未有),以啟動與 Windows Server 通訊的執行個體。如需詳細 資訊,請參閱[在您的 VPC 中建立子網路](https://docs.aws.amazon.com/vpc/latest/userguide/create-vpc.html#AddaSubnet)。

#### **a** Note

私有子網路是沒有網際網路閘道路由的子網路。下個項目會介紹此子網路的路由。

- 更新 VPN 連接的路由表:
	- 將路由新增至以虛擬私有閘道為目標,且以 Windows Server 網路 (CIDR 範圍) 為目的地的私有子 網路路由表。如需詳細資訊,請參[閱 Amazon VPC 使用者指南中的從路由表新增和移除路](https://docs.aws.amazon.com/vpc/latest/userguide/WorkWithRouteTables.html#AddRemoveRoutes)由。
	- 啟用虛擬私有閘道路由傳播。如需詳細資訊,請參閱 [\(虛擬私有閘道\) 在路由表中啟用路由傳播。](#page-37-0)
- 為您的執行個體建立安全群組,允許您 VPC 和網路之間的通訊:
	- 新增允許傳入 RDP 或從您網路存取 SSH 的規則。這可讓您從您的網路連線到 VPC 中的執行個 體。例如,若要允許您網路中的電腦存取您 VPC 中的 Linux 執行個體,請建立 SSH 類型、來 源設為您網路 CIDR 範圍的傳入規則,例如 172.31.0.0/16。如需詳細資訊,請參閱 Amazon VPC 使用者指南中的 [VPC 安全群組規則](https://docs.aws.amazon.com/vpc/latest/userguide/vpc-security-groups.html)。
	- 新增允許從您網路存取傳入 ICMP 的規則。這可讓您從 Windows Server ping 您 VPC 中的執行個 體,藉以測試您的 VPN 連線。

## <span id="page-85-0"></span>步驟 2:下載 VPN 連接的組態檔案

您可以使用 Amazon VPC 主控台下載 VPN 連線的 Windows Server 組態檔案。

#### 下載組態檔

- 1. 前往<https://console.aws.amazon.com/vpc/>開啟 Amazon VPC 主控台。
- 2. 在導覽窗格中,選擇 Site-to-Site VPN Connections (Site-to-Site VPN 連接)。
- 3. 選取您的 VPN 連接,並選擇 Download Configuration (下載組態)。
- 4. 選取 Microsoft 為開發廠商、Windows Server 為平台,以及 2012 R2 為軟體。選擇 Download (下 載)。您可以開啟或儲存檔案。

組態檔案包含類似下列範例的資訊區段。 您會看到此資訊呈現兩次,每個隧道一次。

```
vgw-1a2b3c4d Tunnel1
-------------------------------------------------------------------- 
Local Tunnel Endpoint:       203.0.113.1
Remote Tunnel Endpoint:      203.83.222.237
Endpoint 1: [Your_Static\_Route_IP_Prefix]Endpoint 2: The Team of Team of Team Provide a Team Provide a Team Provide a Team Provide a Team Provide a Team
Preshared key:               xCjNLsLoCmKsakwcdoR9yX6GsEXAMPLE
```
Local Tunnel Endpoint

您在建立 VPN 連接時為客戶閘道指定的 IP 地址。

Remote Tunnel Endpoint

虛擬私有閘道的兩個 IP 位址之一,終止連線 AWS 端的 VPN 連線。

Endpoint 1

您在建立 VPN 連接時,指定為靜態路由的 IP 字首。這些是您網路中可以使用 VPN 連接存取 VPC 的 IP 地址。

Endpoint 2

連接到虛擬私有閘道之 VPC 的 IP 地址範圍 (CIDR 區塊) (例如 10.0.0.0/16)。

Preshared key

在 Local Tunnel Endpoint 和 Remote Tunnel Endpoint 之間用來建立 IPsec VPN 連接的 預先共享金鑰。

我們建議您將這兩個通道設定為 VPN 連線的一部分。 每個通道都會連接到 VPN 連接 Amazon 端的 一個單獨的 VPN 集中器。雖然一次只有一個通道啟動,但是如果第一個隧道故障,第二個隧道會自 動建立自己。 具有冗餘通道可確保在設備故障的情況下持續可用。因為一次只能使用一個通道,所以 Amazon VPC 主控台會指出一個通道已關閉。這是預期的行為,所以您不需要執行任何動作。

設定兩個通道後,如果內部發生裝置故障 AWS,您的 VPN 連線會在幾分鐘內自動容錯移轉至虛擬私 有閘道的第二個通道。當您設定客戶閘道裝置時,設定兩個通道很重要。

#### **a** Note

不定期在虛擬私有閘道上 AWS 執行例行維護。此維護會暫時停用您 VPN 連接兩個通道的其中 之一一段時間。當我們執行維護作業時,您的 VPN 連接會自動容錯移轉到第二個通道。

網際網路金鑰交換 (IKE) 和 IPsec 安全關聯 (SA) 的其他相關資訊會顯示在已下載的組態檔中。

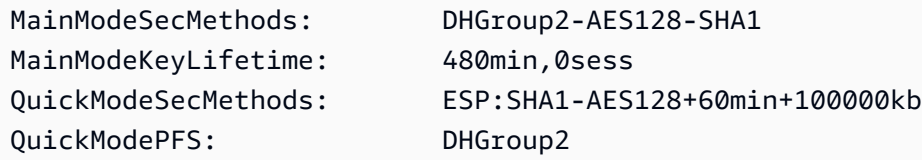

MainModeSecMethods

IKE SA 的加密和身分驗證演算法。這些是 VPN 連線的建議設定,同時是 Windows Server IPsec VPN 連線的預設設定。

MainModeKeyLifetime

IKE SA 金鑰生命週期。 這是 VPN 連線的建議設定,同時是 Windows Server IPsec VPN 連線的 預設設定。

QuickModeSecMethods

IPsec SA 的加密和身分驗證演算法。這些是 VPN 連線的建議設定,同時是 Windows Server IPsec VPN 連線的預設設定。

QuickModePFS

我們建議您在 IPsec 工作階段使用主金鑰完美遠期保密 (PFS)。

# <span id="page-87-0"></span>步驟 3:設定 Windows Server

在您設定 VPN 通道之前,您必須在 Windows Server 上安裝及設定路由及遠端存取服務。這可讓遠端 使用者存取您網路上的資源。

安裝路由及遠端存取服務

- 1. 登入您的 Windows Server。
- 2. 前往開始選單,然後選擇伺服器管理員。
- 3. 安裝路由及遠端存取服務:
- a. 從管理選單選擇新增角色及功能。
- b. 在 Before You Begin (開始之前) 頁面上,確認您的伺服器符合事前準備,然後選擇 Next (下 一步)。
- c. 選擇 Role-based or feature-based installation (角色型或功能型安裝),然後選擇 Next (下一 步)。
- d. 選擇 Select a server from the server pool (從伺服器集區選取伺服器),選取您的 Windows Server,然後選擇 Next (下一步)。
- e. 在清單中選取 Network Policy and Access Services (網路政策和存取服務)。在顯示的對話方 塊中,選擇 Add Features (新增功能),確認這些是此角色所需要的功能。
- f. 在相同的清單中,選擇 Remote Access (遠端存取)、下一步。
- g. 在選取功能頁面上,選擇下一步。
- h. 在 Network Policy and Access Services (網路政策和存取服務) 頁面上,選擇 Next (下一步)。
- i. 在 [遠端存取] 頁面上,選擇 [下一步]。在下一頁上,選擇DirectAccess 和 VPN(RAS)。在 顯示的對話方塊中,選擇 Add Features (新增功能),確認這些是此角色服務所需要的功能。 在相同的清單中,選取 Routing (路由),然後選擇 Next (下一步)。
- j. 在 Web Server Role (IIS) (Web 伺服器角色 (IIS)) 頁面上,選擇 Next (下一步)。保留預設選 項,然後選擇 Next (下一步)。
- k. 選擇 Install (安裝)。完成安裝時,請選擇 Close (關閉)。

## 設定及啟用路由及遠端存取伺服器

- 1. 在儀表板上,選擇 Notifications (通知) (標記圖示)。應有完成部署後組態的任務。選擇 Open the Getting Started Wizard (開啟入門精靈) 連結。
- 2. 選擇 Deploy VPN only (僅部署 VPN)。
- 3. 在 Routing and Remote Access (路由及遠端存取) 對話方塊中,選擇伺服器名稱,然後選擇 Action (動作),再選取 Configure and Enable Routing and Remote Access (設定及啟用路由及遠 端存取)。
- 4. 在 Routing and Remote Access Server Setup Wizard (路由及遠端存取伺服器設定精靈) 中,在第 一個頁面上,按一下 Next (下一步)。
- 5. 在 Configuration (組態) 頁面上,選擇自訂設定、下一步。
- 6. 選擇 LAN routing (LAN 路由)、Next (下一步)、Finish (完成)。
- 7. 當 Routing and Remote Access (路由及遠端存取) 對話方塊顯示提示時,請選擇 Start service (啟 動服務)。

# <span id="page-89-0"></span>步驟 4:設定 VPN 通道

您可以執行包含在已下載組態檔中的 netsh 指令碼,或使用 Windows Server 使用者界面來設定 VPN 通道。

### **A** Important

我們建議您針對 IPsec 工作階段使用主金鑰完美轉寄保密 (PFS)。 如果您選擇執行 netsh 指令 碼,它會包含啟用 PFS () qmpfs=dhgroup2 的參數。您不能使用 Windows 使用者界面啟用 PFS,您必須使用命令列予以啟用。

## 選項

- [選項 1:執行 netsh 指令碼](#page-89-1)
- [選項 2:使用 Windows Server 使用者界面](#page-90-0)

## <span id="page-89-1"></span>選項 1:執行 netsh 指令碼

從下載的組態檔複製 netsh 指令碼,然後替換變數。下列為範例指令碼。

netsh advfirewall consec add rule Name="vgw-1a2b3c4d Tunnel 1" ^ Enable=Yes Profile=any Type=Static Mode=Tunnel ^ LocalTunnelEndpoint=*Windows\_Server\_Private\_IP\_address* ^ RemoteTunnelEndpoint=203.83.222.236 Endpoint1=*Your\_Static\_Route\_IP\_Prefix* ^ Endpoint2=*Your\_VPC\_CIDR\_Block* Protocol=Any Action=RequireInClearOut ^ Auth1=ComputerPSK Auth1PSK=xCjNLsLoCmKsakwcdoR9yX6GsEXAMPLE ^ QMSecMethods=ESP:SHA1-AES128+60min+100000kb ^ ExemptIPsecProtectedConnections=No ApplyAuthz=No QMPFS=dhgroup2

Name (名稱):您可以使用您選擇的名稱取代建議的名稱 (vgw-1a2b3c4d Tunnel 1)。

LocalTunnel端點:輸入您網路上 Windows 伺服器的私人 IP 位址。

Endpoint1:您 Windows Server 所在之網路的 CIDR 區塊,例如 172.31.0.0/16。使用雙引號 (") 括 住此值。

Endpoint2:您 VPC 的 CIDR 區塊或您 VPC 的子網路,例如 10.0.0.0/16。使用雙引號 (") 括住此 值。

在您 Windows Server 的命令提示視窗中執行更新過的指令碼。(^ 可讓您剪下並貼上命令列的換行文 字。) 若要設定此 VPN 連接的第二個 VPN 通道,請使用組態檔中第二個 netsh 指令碼重複此程序。

完成時,請前往 [設定 Windows 防火牆。](#page-94-0)

如需有關 netsh 參數的詳細資 [AdvFirewall 訊,請參閱 Microsoft 程式庫中的 Netsh 連結命令。](https://learn.microsoft.com/en-us/previous-versions/windows/it-pro/windows-server-2008-R2-and-2008/dd736198(v=ws.10)?redirectedfrom=MSDN#BKMK_2_set) **TechNet** 

<span id="page-90-0"></span>選項 2:使用 Windows Server 使用者界面

您也可以使用 Windows Server 使用者界面來設定 VPN 通道。

#### **A** Important

您不能使用 Windows Server 使用者界面啟用主金鑰完整轉寄密碼 (PFS)。您必須如[啟用主金](#page-94-1) [鑰完美轉送私密](#page-94-1)中所述,使用命令列啟用 PFS。

任務

- [設定 VPN 通道的安全規則](#page-90-1)
- [確認通道組態](#page-93-0)
- [啟用主金鑰完美轉送私密](#page-94-1)
- [設定 Windows 防火牆](#page-94-0)

<span id="page-90-1"></span>設定 VPN 通道的安全規則

在本節中,您要在您的 Windows Server 上設定安全規則,以建立 VPN 通道。

設定 VPN 通道的安全規則

- 1. 開啟 Server Manager (伺服器管理員),選擇 Tools (工具),然後選取 Windows Defender Firewall with Advanced Security (具有進階安全性的 Windows Defender Firewall)。
- 2. 選取 Connection Security Rules (連線安全規則)、選擇 Action (動作) 然後 New Rule (新增規則)。
- 3. 在 New Connection Security Rule (新增連線安全規則) 精靈中,在 Rule Type (規則類型) 頁面 上,選擇 Tunnel (通道),再選擇 Next (下一步)。
- 4. 在 Tunnel Type (通道類型) 頁面上,在 What type of tunnel would you like to create (您要建立 的通道類型) 下,選擇 Custom configuration (自訂組態)。在 Would you like to exempt IPsec-

protected connections from this tunnel (您要從此通道排除 IPsec 保護的連線嗎) 下,保持選取預 設值 (No. Send all network traffic that matches this connection security rule through the tunnel (不,透過通道傳送符合此連線安全規則的所有網路流量)),然後選擇 Next (下一步)。

- 5. 在 [需求] 頁面上,選擇 [輸入連線需要驗證]。請勿建立輸出連線的通道,然後選擇 [下一步]。
- 6. 在 通道端點頁面上,在哪些電腦是在端點 1 下,選擇新增。輸入您網路的 CIDR 範圍 (位於 Windows Server 客戶閘道裝置後方,例如 172.31.0.0/16),然後選擇確定。此範圍可包括您客 戶閘道裝置的 IP 地址。
- 7. 在 What is the local tunnel endpoint (closest to computer in Endpoint 1) (什麼是本機通道端點 (最接近端點 1 中的電腦)) 下,選擇 Edit (編輯)。在 IPv4 address (IPv4 地址) 欄位中,輸入您 Windows Server 的私有 IP 地址,然後選擇 OK (確定)。
- 8. 在 What is the remote tunnel endpoint (closest to computers in Endpoint 2) (什麼是遠端通道端點 (最接近端點 2 中的電腦)) 下,選擇 Edit (編輯)。在 IPv4 address (IPv4 地址) 欄位中,輸入組態檔 通道 1 的虛擬私有閘道 IP 地址 (請參閱 Remote Tunnel Endpoint),然後選擇 OK (確定)。

**A** Important

如果您要對通道 2 重複此程序,請務必選取通道 2 的端點。

9. 在 Which computers are in Endpoint 2 (端點 2 下的電腦) 下,選擇 Add (新增)。在 This IP address or subnet field (此 IP 地址或子網路欄位) 中,輸入您 VPC 的 CIDR 區塊,然後選擇 OK (確定)。

**A** Important

您必須在對話方塊中捲動至 Which computers are in Endpoint 2 (端點 2 下有哪些電腦)。 完成此步驟前不要選擇 Next (下一步),否則無法連線到您的伺服器。

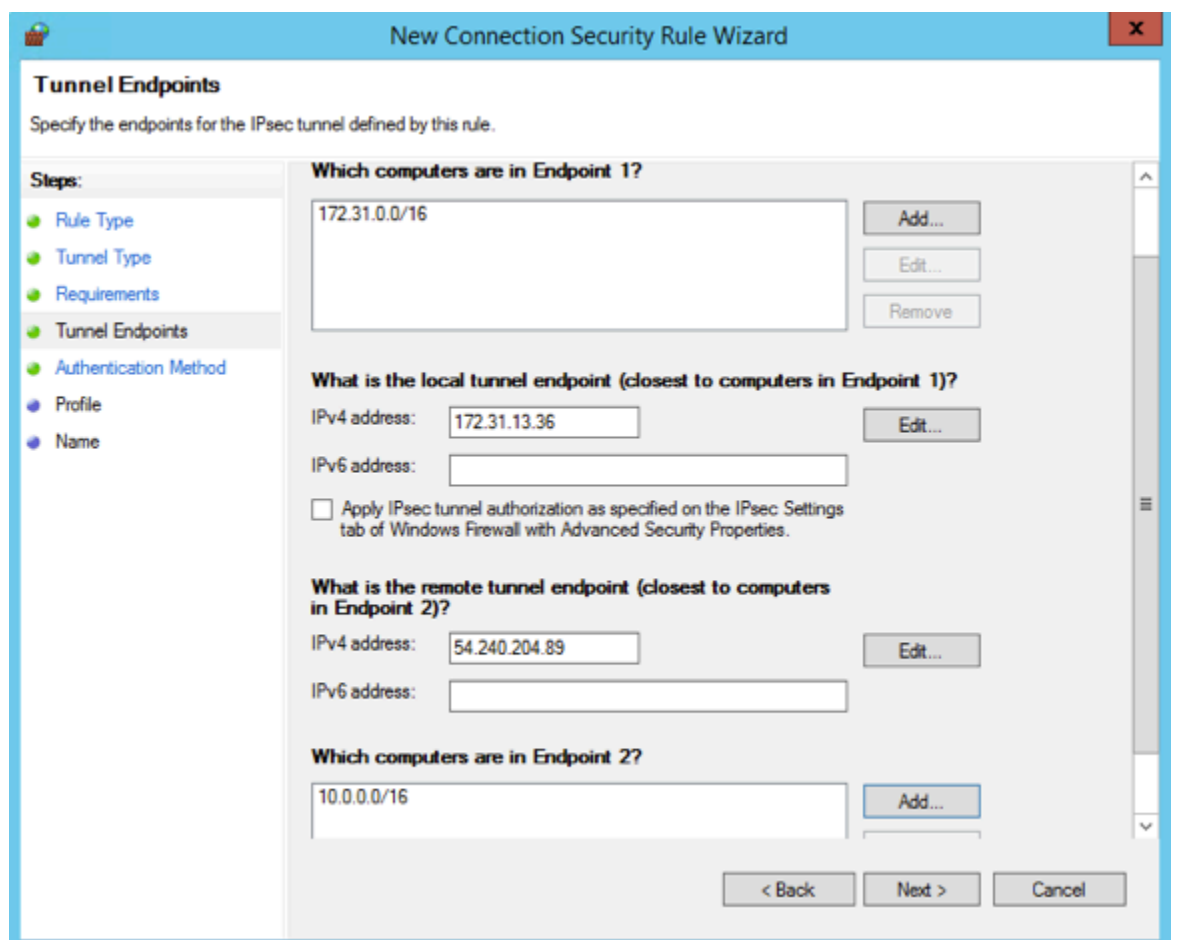

- 10. 確認您指定的所有設定皆正確無誤,然後選擇下一步。
- 11. 在驗證方法頁面上,選取進階,然後選擇自訂。
- 12. 在 First authentication methods (第一個身分驗證方法) 下,選擇 Add (新增)。
- 13. 選取預先共用金鑰,輸入組態檔案的預先共用金鑰值,然後選擇確定。

**A** Important

如果您要對通道 2 重複此程序,請務必選取通道 2 的預先共享金鑰。

- 14. 確定未選取 First authentication is optional (第一個身分驗證為選用),然後選擇 OK (確定)。
- 15. 選擇下一步。
- 16. 在設定檔頁面上,全部選取下列三個核取方塊:網域、Private (私有) 和 Public (公有)。選擇下一 步。

17. 在 Name (名稱) 頁面上,輸入您連線規則的名稱 (例如 VPN to Tunne $1$  1),然後選擇 Finish (完 成)。

重複上述程序,指定組態檔案的通道 2 資料。

<span id="page-93-0"></span>完成之後,您的 VPN 連接就會設定兩個通道。

#### 確認通道組態

#### 確認通道組態

- 1. 開啟 Server Manager (伺服器管理員),選擇 Tools (工具),選取 Windows Firewall with Advanced Security (具有進階安全性的 Windows 防火牆),然後選取 Connection Security Rules (連線安全規 則)。
- 2. 為兩個通道驗證下列項目:
	- Enabled (已啟用) 為 Yes
	- Endpoint 1 (端點 1) 是您網路的 CIDR 區塊
	- Endpoint 2 (端點 2) 是您 VPC 的 CIDR 區塊
	- Authentication mode (身分驗證模式) 為 Require inbound and clear outbound
	- Authentication method (身分驗證方法) 為 Custom
	- Endpoint 1 port (端點 1 連接埠) 為 Any
	- Endpoint 2 port (端點 2 連接埠) 為 Any
	- Protocol (通訊協定) 為 Any
- 3. 選取第一條規則,然後選擇 Properties (屬性)。
- 4. 在Authentication (身分驗證) 索引標籤的 Method (方法) 下,選擇 Customize (自訂)。確認 First authentication methods (第一個身分驗證方法)包含通道組態檔案中的正確預先共用金鑰,然後選 擇 OK (確定)。
- 5. 在 Advanced (進階) 標籤上,確認全選 Domain (網域)、Private (私有) 和 Public (公有)。
- 6. 在 IPsec tunneling (IPsec 通道) 下,選擇 Customize (自訂)。確認下列 IPsec 通道設定,然後選 擇 OK (確定),再選擇一次 OK (確定) 關閉對話方塊。
	- 已選取 Use IPsec tunneling (使用 IPsec 通道)。
	- Local tunnel endpoint (closest to Endpoint 1) (本機通道端點 (最接近端點 1)) 包含您 Windows Server 的 IP 地址。如果您的客戶閘道裝置是 EC2 執行個體,此即為執行個體的私有 IP 地址。
- Remote tunnel endpoint (closest to Endpoint 2) (遠端通道端點 (最接近端點 2)) 包含此通道的虛 擬私有閘道 IP 地址。
- 7. 開啟您第二個通道的 properties (屬性)。為此通道重複步驟 4 到 7。

### <span id="page-94-1"></span>啟用主金鑰完美轉送私密

您可以使用命令列啟用主金鑰完美轉送私密。您不能使用使用者界面啟用此功能。

### 啟用主金鑰完美轉送私密

- 1. 在您的 Windows Server 中,開啟新的命令提示視窗。
- 2. 輸入下列命令,以您命名的第一條連線規則名稱取代 rule\_name。

netsh advfirewall consec set rule name="*rule\_name*" new QMPFS=dhgroup2 QMSecMethods=ESP:SHA1-AES128+60min+100000kb

3. 對第二個通道重複步驟 2,這次以您命名的第二條連線規則名稱取代 rule\_name。

<span id="page-94-0"></span>設定 Windows 防火牆

在您伺服器上設定安全規則後,設定一些基本的 IPsec 設定以使用虛擬私有閘道。

設定 Windows 防火牆

- 1. 開啟 Server Manager (伺服器管理員),選擇 Tools (工具),然後選取 Windows Defender Firewall with Advanced Security (具有進階安全性的 Windows Defender Firewall),再選擇 Properties (屬 性)。
- 2. 在 IPsec Settings (IPsec 設定) 標籤上,在 IPsec exemptions (IPsec 排除) 下,確認 Exempt ICMP from IPsec (從 IPsec 排除 ICMP) 為 No (default) (否 (預設值))。確認 IPsec tunnel authorization (IPsec 通道授權) 為 None (無)。
- 3. 在 IPsec defaults (IPsec 預設值) 下,選擇 Customize (自訂)。
- 4. 在 Key exchange (Main Mode) (金鑰交換 (主要模式)) 下,選取 Advanced (進階),然後選擇 Customize (自訂)。
- 5. 在自訂進階金鑰交換設定的安全性方法下,確認第一個項目使用下列預設值:
	- 完整性:SHA-1
	- 加密:AES-CBC 128
- 金鑰交換演算法:Diffie-Hellman 群組 2
- 在 Key lifetimes (金鑰生命週期) 下,確認 Minutes (分鐘) 為 480 且 Sessions (工作階段) 為 0。

這些設定會對應到組態檔案中的這些項目。

```
MainModeSecMethods: DHGroup2-AES128-SHA1,DHGroup2-3DES-SHA1
MainModeKeyLifetime: 480min, 0sec
```
- 6. 在 Key exchange options (金鑰交換選項) 下,選取 Use Diffie-Hellman for enhanced security (使 用 Diffie-Hellman 增強安全),然後選擇 OK (確定)。
- 7. 在 Data protection (Quick Mode) (資料保護 (快速模式)) 下,選取 Advanced (進階),再選擇 Customize (自訂)。
- 8. 選取 Require encryption for all connection security rules that use these settings (所有使用這些設 定的連線安全規則需要加密)。
- 9. 在 Data integrity and encryption (資料完整性和加密) 下,保留預設值:
	- 通訊協定:ESP
	- 完整性:SHA-1
	- 加密:AES-CBC 128
	- 生命週期:60 分鐘

這些值會對應到組態檔中的以下項目。

```
QuickModeSecMethods: 
ESP:SHA1-AES128+60min+100000kb
```
10. 選擇 OK (確定) 傳回 Customize IPsec Settings (自訂 IPsec 設定) 對話方塊,再選擇 OK (確定) 儲 存組態。

# <span id="page-95-0"></span>步驟 5: 啟用無效閘道偵測

接下來,設定 TCP 偵測閘道何時不可用。修改下列登錄機碼即可執行此作業:HKLM\SYSTEM \CurrentControlSet\Services\Tcpip\Parameters。完成前面各節前請不要執行此步驟。變 更登錄機碼後,您即必須重新啟動伺服器。

#### 啟用無效閘道偵測

- 1. 從 Windows 伺服器啟動命令提示字元或 PowerShell 工作階段,然後輸入 regedit 以啟動「登錄編 輯程式」。
- 2. 展開 HKEY\_LOCAL 機器,展開系統,展開CurrentControl設定,展開服務,展開 Tcpip,然後展 開參數。
- 3. 從 Edit (編輯) 選單,選取 New (新增),然後選取 DWORD (32-bit) Value (DWORD (32 位元) 值)。
- 4. 輸入名稱「EnableDeadGW 偵測」。
- 5. 選取 EnableDeadGWDetect,然後選擇編輯,修改。
- 6. 在 Value data (值資料) 中,輸入 1,然後選擇 OK (確定)。
- 7. 關閉登錄編輯器並重新開機伺服器。

<span id="page-96-0"></span>如需詳細資訊,請參閱 Microsoft TechNet 程式庫中的 [EnableDeadGW偵測。](https://learn.microsoft.com/en-us/previous-versions/windows/it-pro/windows-2000-server/cc960464(v=technet.10)?redirectedfrom=MSDN)

## 步驟 6:測試 VPN 連接

若要測試 VPN 連接是否正確運作,請在您的 VPC 中啟動執行個體,確定沒有網際網路連線。在啟動 執行個體之後,從您的 Windows Server ping 它的私有 IP 地址。當從客戶閘道裝置產生流量時,VPN 通道就會出現。因此,ping 命令也會起始 VPN 連接。

如需測試 VPN 連接的步驟,請參[閱測試站台對站台 VPN 連接。。](#page-133-0)

如果 ping 命令失敗,請檢查下列資訊:

- 確定您已設定安全群組規則,允許您 VPC 執行個體的 ICMP。如果您的 Windows Server 是 EC2 執 行個體,請確其安全群組的傳出規則允許 IPsec 流量。如需詳細資訊,請參閱 [設定您的 Windows 執](#page-84-0) [行個體](#page-84-0)。
- 確定您要 ping 的執行個體作業系統設定為會回應 ICMP。建議您使用 Amazon Linux AMI。
- 如果您要 ping 的執行個體是 Windows 執行個體,請連線到執行個體並在 Windows 防火牆上啟用傳 入 ICMPv4。
- 確定您已為您的 VPC 或子網路正確設定路由表。如需詳細資訊,請參閱 [步驟 1:建立 VPN 連接與](#page-84-1) [設定您的 VPC。](#page-84-1)
- 如果您的客戶閘道裝置是 EC2 執行個體,請確定您已停用此執行個體的來源/目的地檢查。如需詳細 資訊,請參閱 [設定您的 Windows 執行個體。](#page-84-0)

在 Amazon VPC 主控台的 VPN Connections (VPN 連接) 頁面中,選取您的 VPN 連接。第一個通道為 UP (啟動) 狀態。第二個通道應已設定,但除非第一個通道關閉,否則不會使用。建立加密通道需要一 點時間。

# 對客戶閘道裝置進行故障診斷

下列主題可協助您對客戶閘道裝置上的連線問題進行故障診斷。

如需一般測試指示,請參閱[測試站台對站台 VPN 連接。](#page-133-0)。

除了本節中的主題之外,您也可以使用 [AWS Site-to-Site VPN 日誌](#page-173-0) 來協助疑難排解和解決 VPN 連線 問題。

#### 主題

- [使用邊界閘道通訊協定的連線問題故障診斷](#page-97-0)
- [不使用邊界閘道通訊協定的連線問題故障診斷](#page-100-0)
- [Cisco ASA 客戶閘道裝置連線故障診斷](#page-103-0)
- [Cisco IOS 客戶閘道裝置連線故障診斷](#page-107-0)
- [故障診斷沒有邊界閘道協定連線的 Cisco IOS 客戶閘道裝置](#page-112-0)
- [Juniper JunOS 客戶閘道裝置連線故障診斷](#page-118-0)
- [Juniper ScreenOS 客戶閘道裝置連線故障診斷](#page-122-0)
- [Yamaha 客戶閘道裝置連線故障診斷](#page-125-0)

### 其他資源

- [Amazon VPC 論壇](https://repost.aws/tags/TATGuEiYydTVCPMhSnXFN6gA/amazon-vpc)
- [如何針對連接至 Amazon VPC 的 VPN 通道連線進行故障排除?](https://repost.aws/knowledge-center/vpn-tunnel-troubleshooting)

## <span id="page-97-0"></span>使用邊界閘道通訊協定的連線問題故障診斷

下圖及下表提供使用邊界閘道協定 (BGP) 之客戶閘道裝置的故障診斷一般說明。我們也建議您啟用裝 置的偵錯功能。詳細資訊請洽閘道裝置開發廠商。

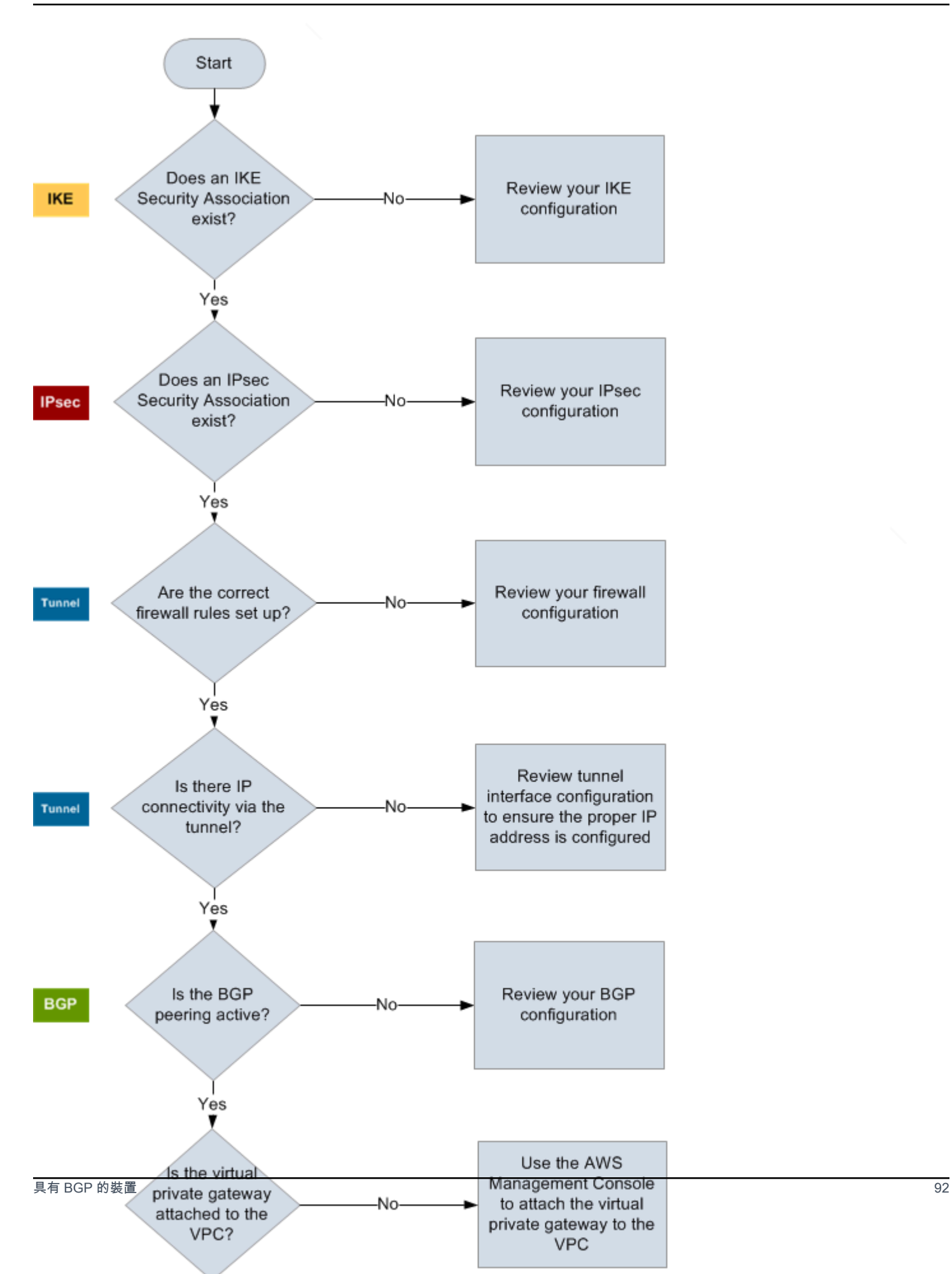

#### IKE 判斷 IKE 安全關聯是否存在。

需要有 IKE 安全關聯才能交換用來建立 IPsec 安全關聯的金鑰。

如果 IKE 安全關聯不存在,請檢閱您的 IKE 組態設定。您必須如組態檔案中所列,設 定加密、身分驗證、完美遠期保密和模式參數。

如果 IKE 安全關聯存在,請移至「IPsec」。

IPsec 判斷 IPsec 安全關聯 (SA) 是否存在。

IPsec SA 是通道本身。查詢您的客戶閘道裝置,以判斷 IPsec SA 是否處於作用中狀 態。請務必如組態檔案中所列,設定加密、身分驗證、完美遠期保密和模式參數。

如果 IPsec SA 不存在,請檢閱您的 IPsec 組態。

如果 IPsec SA 存在,請移至「通道」。

通道 確認已設定必要的防火牆規則 (如需規則清單,請參閱[設定網際網路和客戶閘道裝置之](#page-57-0) [間的防火牆](#page-57-0))。如已設定,請繼續。

判斷 IP 連線是否通過通道。

通道的每一端皆有如組態檔案中指定的 IP 地址。虛擬私有閘道地址是做為 BGP 鄰 近地址的地址。從您的客戶閘道裝置 ping 這個地址,判斷是否正確加密及解密 IP 流 量。

如果 ping 不成功,請檢閱您的通道界面組態,確定設定正確的 IP 地址。

如果 ping 成功,請移至「BGP」。

BGP 判斷 BGP 對等對等互連工作階段是否為作用中。

針對每一個通道執行下列作業:

- 在您的客戶閘道裝置上,判斷 BGP 狀態是 Active 或 Established 。BGP 互連 大約需要 30 秒的時間才會轉為作用中。
- 請確認客戶閘道裝置正在向虛擬私有閘道公告預設路由 (0.0.0.0/0)。

如果通道不在此狀態,請檢閱您的 BGP 組態。

如果 BGP 對等已建立,您收到了字首並且公告字首,這代表您的通道設定正確。請確 認兩個通道均處於此狀態。

# <span id="page-100-0"></span>不使用邊界閘道通訊協定的連線問題故障診斷

下圖及下表提供不使用邊界閘道協定 (BGP) 之客戶閘道裝置的故障診斷一般說明。我們也建議您啟用 裝置的偵錯功能。詳細資訊請洽閘道裝置開發廠商。

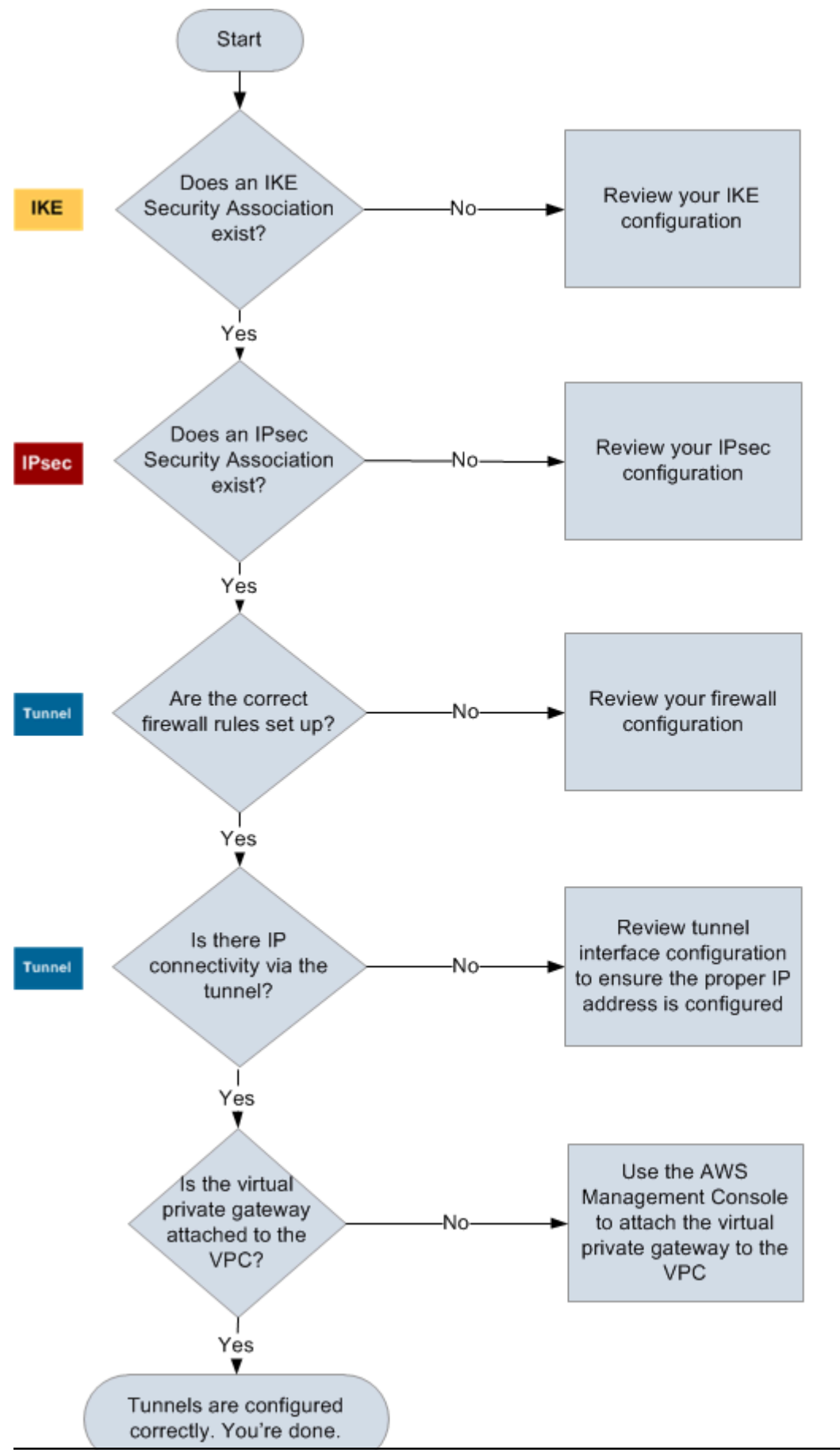

#### IKE 判斷 IKE 安全關聯是否存在。

需要有 IKE 安全關聯才能交換用來建立 IPsec 安全關聯的金鑰。

如果 IKE 安全關聯不存在,請檢閱您的 IKE 組態設定。您必須如組態檔案中所列,設 定加密、身分驗證、完美遠期保密和模式參數。

如果 IKE 安全關聯存在,請移至「IPsec」。

IPsec 判斷 IPsec 安全關聯 (SA) 是否存在。

IPsec SA 是通道本身。查詢您的客戶閘道裝置,以判斷 IPsec SA 是否處於作用中狀 態。請務必如組態檔案中所列,設定加密、身分驗證、完美遠期保密和模式參數。

如果 IPsec SA 不存在,請檢閱您的 IPsec 組態。

如果 IPsec SA 存在,請移至「通道」。

通道 確認已設定必要的防火牆規則 (如需規則清單,請參閱[設定網際網路和客戶閘道裝置之](#page-57-0) [間的防火牆](#page-57-0))。如已設定,請繼續。

判斷 IP 連線是否通過通道。

通道的每一端皆有如組態檔案中指定的 IP 地址。虛擬私有閘道地址是做為 BGP 鄰 近地址的地址。從您的客戶閘道裝置 ping 這個地址,判斷是否正確加密及解密 IP 流 量。

如果 ping 不成功,請檢閱您的通道界面組態,確定設定正確的 IP 地址。

如果 ping 成功,請移至「靜態路由」。

- 靜態路由 針對每一個通道執行下列作業:
	- 驗證您已將靜態路由新增至以通道為下一個跳轉的 VPC CIDR。
	- 確認您已將靜態路由新增至 Amazon VPC 主控台,通知虛擬私有閘道將流量路由回 您的內部網路。

如果通道不在此狀態,請檢閱您的裝置組態。

確認兩個通道均處於此狀態,作業即完成。

# <span id="page-103-0"></span>Cisco ASA 客戶閘道裝置連線故障診斷

當您對 Cisco 客戶閘道裝置連線問題進行故障診斷時,請考量 IKE、IPsec 和路由。您可依任何順序故 障診斷這些區域,但建議您從 IKE 開始 (網路堆疊底部的),一路向上。

#### **A** Important

有些 Cisco ASA 僅支援作用中/待命模式。當您使用這些 Cisco ASA 時,一次只能有一個作用 中的通道。另一個待命通道只有在第一個通道無法使用時,才會變成作用中。待命通道在日誌 檔案中可能會出現下列錯誤,可予以忽略:Rejecting IPSec tunnel: no matching crypto map entry for remote proxy 0.0.0.0/0.0.0.0/0/0 local proxy 0.0.0.0/0.0.0.0/0/0 on interface outside

### IKE

使用下列 命令。回應顯示客戶閘道裝置的 IKE 設定正確。

ciscoasa# **show crypto isakmp sa**

```
 Active SA: 2 
   Rekey SA: 0 (A tunnel will report 1 Active and 1 Rekey SA during rekey)
Total IKE SA: 2
1 IKE Peer: AWS_ENDPOINT_1
   Type : L2L Role : initiator
```
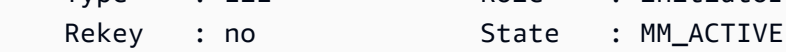

您應該會看到一或多行包含通道中所指定遠端閘道的 src 數值。state 數值應為 MM\_ACTIVE,而 status 應為 ACTIVE。缺少項目或任何項目處於其他狀態,都表示 IKE 未正確設定。

如需進一步故障診斷,請執行下列命令來啟用提供診斷資訊的日誌訊息。

router# **term mon** router# **debug crypto isakmp**

使用下列命令停用除錯。

router# **no debug crypto isakmp**

### IPsec

#### 使用下列 命令。回應顯示客戶閘道裝置的 IPsec 設定正確。

#### ciscoasa# **show crypto ipsec sa**

```
interface: outside 
     Crypto map tag: VPN_crypto_map_name, seq num: 2, local addr: 172.25.50.101 
       access-list integ-ppe-loopback extended permit ip any vpc_subnet subnet_mask
       local ident (addr/mask/prot/port): (0.0.0.0/0.0.0.0/0/0) 
       remote ident (addr/mask/prot/port): (vpc_subnet/subnet_mask/0/0) 
       current_peer: integ-ppe1 
       #pkts encaps: 0, #pkts encrypt: 0, #pkts digest: 0 
       #pkts decaps: 0, #pkts decrypt: 0, #pkts verify: 0 
       #pkts compressed: 0, #pkts decompressed: 0 
       #pkts not compressed: 0, #pkts comp failed: 0, #pkts decomp failed: 0 
       #pre-frag successes: 0, #pre-frag failures: 0, #fragments created: 0 
       #PMTUs sent: 0, #PMTUs rcvd: 0, #decapsulated frgs needing reassembly: 0 
       #send errors: 0, #recv errors: 0 
       local crypto endpt.: 172.25.50.101, remote crypto endpt.: AWS_ENDPOINT_1
       path mtu 1500, ipsec overhead 74, media mtu 1500 
       current outbound spi: 6D9F8D3B 
       current inbound spi : 48B456A6 
     inbound esp sas: 
       spi: 0x48B456A6 (1219778214) 
          transform: esp-aes esp-sha-hmac no compression 
          in use settings ={L2L, Tunnel, PFS Group 2, } 
          slot: 0, conn_id: 4710400, crypto-map: VPN_cry_map_1 
          sa timing: remaining key lifetime (kB/sec): (4374000/3593) 
          IV size: 16 bytes 
          replay detection support: Y 
          Anti replay bitmap: 
           0x00000000 0x00000001 
     outbound esp sas: 
       spi: 0x6D9F8D3B (1839172923)
```
 transform: esp-aes esp-sha-hmac no compression in use settings ={L2L, Tunnel, PFS Group 2, } slot: 0, conn id: 4710400, crypto-map: VPN cry map 1 sa timing: remaining key lifetime (kB/sec): (4374000/3593) IV size: 16 bytes replay detection support: Y Anti replay bitmap: 0x00000000 0x00000001

對於每個通道界面,您應該都會同時看到 inbound esp sas 和 outbound esp sas。這假設列出 SA (例如,spi: 0x48B456A6),而且 IPsec 設定正確。

在 Cisco ASA 中,IPsec 只有在傳送感興趣的流量 (應該加密的流量) 之後才會出現。為一直保持 IPsec 作用中,建議設定 SLA 監控。SLA 監控會持續傳送有趣的流量,保持 IPsec 作用中。

您也可以使用下列 ping 命令,強制 IPsec 開始交涉和啟動。

ping *ec2\_instance\_ip\_address*

Pinging *ec2\_instance\_ip\_address* with 32 bytes of data:

```
Reply from ec2_instance_ip_address: bytes=32 time<1ms TTL=128
Reply from ec2_instance_ip_address: bytes=32 time<1ms TTL=128
Reply from ec2_instance_ip_address: bytes=32 time<1ms TTL=128
```

```
Ping statistics for 10.0.0.4:
Packets: Sent = 3, Received = 3, Lost = 0 (0° loss),
```

```
Approximate round trip times in milliseconds:
Minimum = 0ms, Maximum = 0ms, Average = 0ms
```
如需進一步故障診斷,請使用下列命令啟用除錯。

router# **debug crypto ipsec**

使用下列命令停用除錯。

router# **no debug crypto ipsec**

### 路由

Ping 通道的另一端。如果這項作業有效,則您的 IPsec 應該已建立。如果這項作業無效,請檢查您的 存取清單,然後參考前面的 IPsec 一節。

如果無法連接您的執行個體,請檢查下列資訊。

1. 確認存取清單設定允許與加密映射相關聯的流量。

您可使用下列命令來執行此作業。

ciscoasa# **show run crypto**

```
crypto ipsec transform-set transform-amzn esp-aes esp-sha-hmac
crypto map VPN_crypto_map_name 1 match address access-list-name
crypto map VPN_crypto_map_name 1 set pfs
crypto map VPN_crypto_map_name 1 set peer AWS_ENDPOINT_1 AWS_ENDPOINT_2
crypto map VPN_crypto_map_name 1 set transform-set transform-amzn
crypto map VPN_crypto_map_name 1 set security-association lifetime seconds 3600
```
2. 使用以下命令檢查存取清單。

ciscoasa# **show run access-list access-list-name**

access-list access-list-name extended permit ip any *vpc\_subnet subnet\_mask*

3. 確認此存取清單是否正確。下列範例存取清單允許連往 VPC 子網路 10.0.0.0/16 的所有內部流 量。

access-list access-list-name extended permit ip any 10.0.0.0 255.255.0.0

4. 從 Cisco ASA 裝置執行追蹤路由,查看它是否連接到 Amazon 路由器 (例如 *AWS\_ENDPOINT\_1*/*AWS\_ENDPOINT\_2*)。

如果這連上 Amazon 路由器,則檢查您在 Amazon VPC 主控台中新增的靜態路由,以及特定執行 個體的安全群組。

5. 如需進一步故障診斷,請檢閱組態。

# <span id="page-107-0"></span>Cisco IOS 客戶閘道裝置連線故障診斷

當您對 Cisco 客戶閘道裝置的連線問題進行故障診斷時,請考量四件事:IKE、IPsec、通道和 BGP。 您可依任何順序故障診斷這些區域,但建議您從 IKE 開始 (網路堆疊底部的),一路向上。

## IKE

使用下列 命令。回應顯示客戶閘道裝置的 IKE 設定正確。

router# **show crypto isakmp sa**

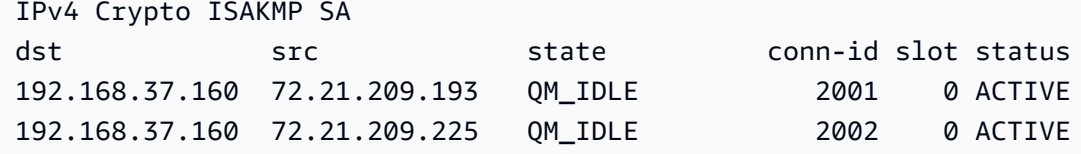

您應該會看到一或多行包含通道中所指定遠端閘道的 src 數值。state 應為 QM\_IDLE,而 status 應為 ACTIVE。缺少項目或任何項目處於其他狀態,都表示 IKE 未正確設定。

如需進一步故障診斷,請執行下列命令來啟用提供診斷資訊的日誌訊息。

```
router# term mon
router# debug crypto isakmp
```
使用下列命令停用除錯。

router# **no debug crypto isakmp**

## IPsec

使用下列 命令。回應顯示客戶閘道裝置的 IPsec 設定正確。

router# **show crypto ipsec sa**

```
interface: Tunnel1 
     Crypto map tag: Tunnel1-head-0, local addr 192.168.37.160 
     protected vrf: (none) 
     local ident (addr/mask/prot/port): (0.0.0.0/0.0.0.0/0/0) 
     remote ident (addr/mask/prot/port): (0.0.0.0/0.0.0.0/0/0)
```
```
 current_peer 72.21.209.225 port 500 
      PERMIT, flags={origin_is_acl,} 
      #pkts encaps: 149, #pkts encrypt: 149, #pkts digest: 149 
      #pkts decaps: 146, #pkts decrypt: 146, #pkts verify: 146 
      #pkts compressed: 0, #pkts decompressed: 0 
      #pkts not compressed: 0, #pkts compr. failed: 0 
      #pkts not decompressed: 0, #pkts decompress failed: 0 
      #send errors 0, #recv errors 0 
      local crypto endpt.: 174.78.144.73, remote crypto endpt.: 72.21.209.225 
      path mtu 1500, ip mtu 1500, ip mtu idb FastEthernet0 
      current outbound spi: 0xB8357C22(3090512930) 
      inbound esp sas: 
       spi: 0x6ADB173(112046451) 
        transform: esp-aes esp-sha-hmac , 
        in use settings ={Tunnel, } 
        conn id: 1, flow_id: Motorola SEC 2.0:1, crypto map: Tunnel1-head-0 
        sa timing: remaining key lifetime (k/sec): (4467148/3189) 
        IV size: 16 bytes 
        replay detection support: Y replay window size: 128 
        Status: ACTIVE 
      inbound ah sas: 
      inbound pcp sas: 
      outbound esp sas: 
       spi: 0xB8357C22(3090512930) 
        transform: esp-aes esp-sha-hmac , 
        in use settings ={Tunnel, } 
        conn id: 2, flow_id: Motorola SEC 2.0:2, crypto map: Tunnel1-head-0 
        sa timing: remaining key lifetime (k/sec): (4467148/3189) 
        IV size: 16 bytes 
        replay detection support: Y replay window size: 128 
        Status: ACTIVE 
      outbound ah sas: 
      outbound pcp sas:
interface: Tunnel2 
      Crypto map tag: Tunnel2-head-0, local addr 174.78.144.73
```

```
 protected vrf: (none) 
 local ident (addr/mask/prot/port): (0.0.0.0/0.0.0.0/0/0) 
 remote ident (addr/mask/prot/port): (0.0.0.0/0.0.0.0/0/0) 
 current_peer 72.21.209.193 port 500 
  PERMIT, flags={origin_is_acl,} 
 #pkts encaps: 26, #pkts encrypt: 26, #pkts digest: 26 
 #pkts decaps: 24, #pkts decrypt: 24, #pkts verify: 24 
 #pkts compressed: 0, #pkts decompressed: 0 
 #pkts not compressed: 0, #pkts compr. failed: 0 
 #pkts not decompressed: 0, #pkts decompress failed: 0 
 #send errors 0, #recv errors 0 
 local crypto endpt.: 174.78.144.73, remote crypto endpt.: 72.21.209.193 
 path mtu 1500, ip mtu 1500, ip mtu idb FastEthernet0 
 current outbound spi: 0xF59A3FF6(4120526838) 
 inbound esp sas: 
  spi: 0xB6720137(3060924727) 
   transform: esp-aes esp-sha-hmac , 
   in use settings ={Tunnel, } 
   conn id: 3, flow_id: Motorola SEC 2.0:3, crypto map: Tunnel2-head-0 
   sa timing: remaining key lifetime (k/sec): (4387273/3492) 
   IV size: 16 bytes 
   replay detection support: Y replay window size: 128 
   Status: ACTIVE 
 inbound ah sas: 
 inbound pcp sas: 
 outbound esp sas: 
  spi: 0xF59A3FF6(4120526838) 
   transform: esp-aes esp-sha-hmac , 
   in use settings ={Tunnel, } 
   conn id: 4, flow_id: Motorola SEC 2.0:4, crypto map: Tunnel2-head-0 
   sa timing: remaining key lifetime (k/sec): (4387273/3492) 
   IV size: 16 bytes 
   replay detection support: Y replay window size: 128 
   Status: ACTIVE 
 outbound ah sas: 
 outbound pcp sas:
```
對於每個通道界面,您應該都會同時看到 inbound esp sas 和 outbound esp sas。假設列出 SA (例如, spi: 0xF95D2F3C), 而且 Status 為 ACTIVE, 則 IPsec 設定正確。

如需進一步故障診斷,請使用下列命令啟用除錯。

router# **debug crypto ipsec**

使用下列命令停用除錯。

router# **no debug crypto ipsec**

## 通道

首先,請檢查您有沒有必要的防火牆規則。如需詳細資訊,請參閱 [設定網際網路和客戶閘道裝置之間](#page-57-0) [的防火牆](#page-57-0)。

如果您的防火牆規則設定正確,則繼續使用下列命令來進行故障診斷。

router# **show interfaces tun1**

```
Tunnel1 is up, line protocol is up 
   Hardware is Tunnel 
   Internet address is 169.254.255.2/30 
   MTU 17867 bytes, BW 100 Kbit/sec, DLY 50000 usec, 
     reliability 255/255, txload 2/255, rxload 1/255 
   Encapsulation TUNNEL, loopback not set 
   Keepalive not set 
   Tunnel source 174.78.144.73, destination 72.21.209.225 
   Tunnel protocol/transport IPSEC/IP 
   Tunnel TTL 255 
   Tunnel transport MTU 1427 bytes 
   Tunnel transmit bandwidth 8000 (kbps) 
   Tunnel receive bandwidth 8000 (kbps) 
   Tunnel protection via IPSec (profile "ipsec-vpn-92df3bfb-0") 
   Last input never, output never, output hang never 
   Last clearing of "show interface" counters never 
   Input queue: 0/75/0/0 (size/max/drops/flushes); Total output drops: 0 
   Queueing strategy: fifo 
   Output queue: 0/0 (size/max) 
   5 minute input rate 0 bits/sec, 1 packets/sec 
   5 minute output rate 1000 bits/sec, 1 packets/sec 
     407 packets input, 30010 bytes, 0 no buffer
```
Received 0 broadcasts, 0 runts, 0 giants, 0 throttles

確定 line protocol 已啟動。分別針對通道來源 IP 地址、來源界面和目標,檢查其是否與 IP 地址 外客戶閘道裝置、界面和 IP 地址外虛擬私有閘道的通道組態相符。確定 Tunnel protection via IPSec 已存在。於這兩個通道界面上執行此命令。若要解決任何問題,請檢閱組態,並檢查與客戶閘 道裝置的實體連接。

同時也使用下列命令,將 169.254.255.1 換成虛擬私有閘道的內部 IP 地址。

router# **ping** *169.254.255.1* **df-bit size 1410**

Type escape sequence to abort. Sending 5, 1410-byte ICMP Echos to 169.254.255.1, timeout is 2 seconds: Packet sent with the DF bit set !!!!!

您應該會看見五個驚嘆號。

如需進一步故障診斷,請檢閱組態。

**BGP** 

使用下列 命令。

router# **show ip bgp summary**

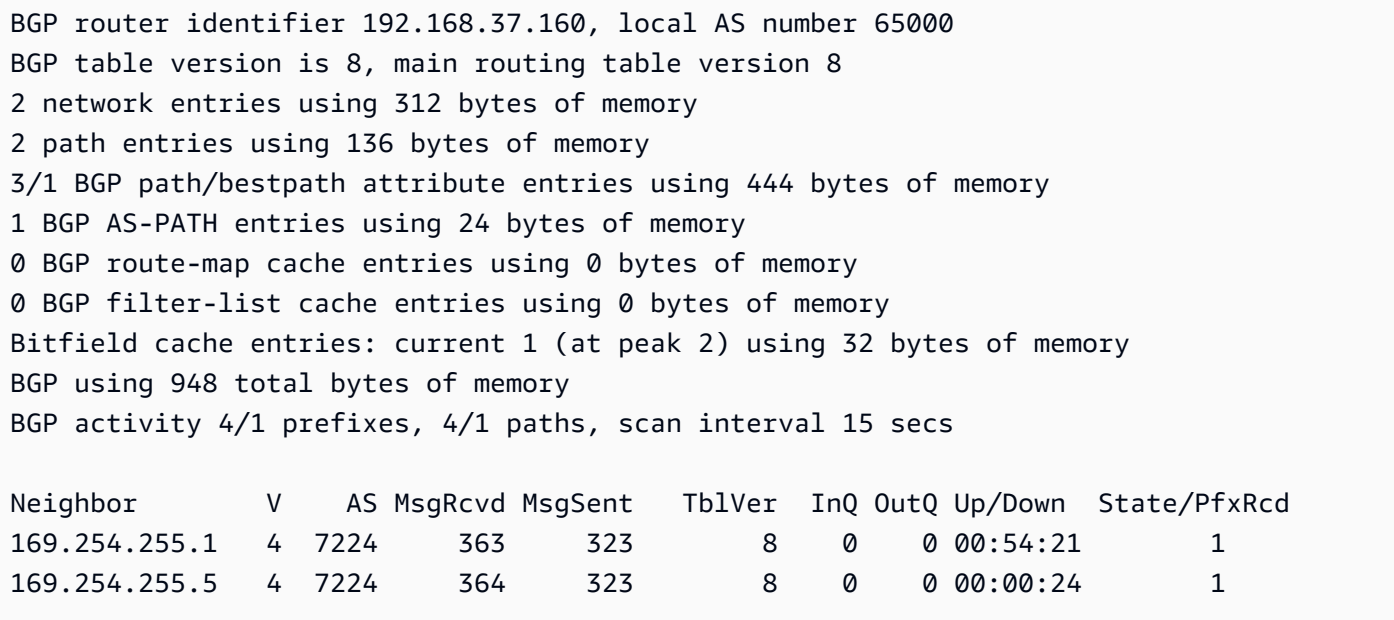

應會列出兩個鄰近項目。每一個都應該會看到 State/PfxRcd 的數值為 1。

如果 BGP 對等互連已啟動,請確認您的客戶閘道裝置是否向 VPC 公告預設路由 (0.0.0.0/0)。

router# **show bgp all neighbors** *169.254.255.1* **advertised-routes**

```
For address family: IPv4 Unicast
BGP table version is 3, local router ID is 174.78.144.73
Status codes: s suppressed, d damped, h history, * valid, > best, i - internal, 
     r RIB-failure, S Stale
Origin codes: i - IGP, e - EGP, ? - incomplete
Originating default network 0.0.0.0
Network Next Hop Metric LocPrf Weight Path
*> 10.120.0.0/16 169.254.255.1 100 0 7224 i
Total number of prefixes 1
```
此外,確定您會從虛擬私有閘道收到對應至您 VPC 的字首。

router# **show ip route bgp**

 10.0.0.0/16 is subnetted, 1 subnets B 10.255.0.0 [20/0] via 169.254.255.1, 00:00:20

如需進一步故障診斷,請檢閱組態。

## 故障診斷沒有邊界閘道協定連線的 Cisco IOS 客戶閘道裝置

當您對 Cisco 客戶閘道裝置的連線問題進行故障診斷時,請考量三件事:IKE、IPsec 和通道。您可依 任何順序故障診斷這些區域,但建議您從 IKE 開始 (網路堆疊底部的),一路向上。

IKE

使用下列 命令。回應顯示客戶閘道裝置的 IKE 設定正確。

router# **show crypto isakmp sa** IPv4 Crypto ISAKMP SA dst src srct state conn-id slot status

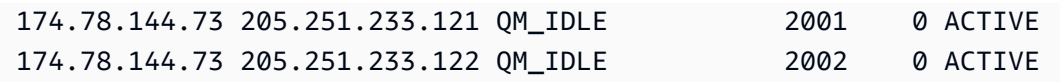

您應該會看到一或多行包含通道中所指定遠端閘道的 src 數值。state 應為 QM\_IDLE,而 status 應為 ACTIVE。缺少項目或任何項目處於其他狀態,都表示 IKE 未正確設定。

如需進一步故障診斷,請執行下列命令來啟用提供診斷資訊的日誌訊息。

router# **term mon** router# **debug crypto isakmp**

使用下列命令停用除錯。

router# **no debug crypto isakmp**

IPsec

使用下列 命令。回應顯示客戶閘道裝置的 IPsec 設定正確。

router# **show crypto ipsec sa**

```
interface: Tunnel1 
     Crypto map tag: Tunnel1-head-0, local addr 174.78.144.73 
     protected vrf: (none) 
     local ident (addr/mask/prot/port): (0.0.0.0/0.0.0.0/0/0) 
     remote ident (addr/mask/prot/port): (0.0.0.0/0.0.0.0/0/0) 
     current_peer 72.21.209.225 port 500 
      PERMIT, flags={origin_is_acl,} 
      #pkts encaps: 149, #pkts encrypt: 149, #pkts digest: 149 
      #pkts decaps: 146, #pkts decrypt: 146, #pkts verify: 146 
      #pkts compressed: 0, #pkts decompressed: 0 
      #pkts not compressed: 0, #pkts compr. failed: 0 
      #pkts not decompressed: 0, #pkts decompress failed: 0 
      #send errors 0, #recv errors 0 
      local crypto endpt.: 174.78.144.73, remote crypto endpt.:205.251.233.121 
      path mtu 1500, ip mtu 1500, ip mtu idb FastEthernet0 
      current outbound spi: 0xB8357C22(3090512930) 
      inbound esp sas: 
       spi: 0x6ADB173(112046451)
```

```
 transform: esp-aes esp-sha-hmac , 
        in use settings ={Tunnel, } 
        conn id: 1, flow_id: Motorola SEC 2.0:1, crypto map: Tunnel1-head-0 
        sa timing: remaining key lifetime (k/sec): (4467148/3189) 
        IV size: 16 bytes 
        replay detection support: Y replay window size: 128 
        Status: ACTIVE 
      inbound ah sas: 
      inbound pcp sas: 
      outbound esp sas: 
       spi: 0xB8357C22(3090512930) 
        transform: esp-aes esp-sha-hmac , 
        in use settings ={Tunnel, } 
        conn id: 2, flow_id: Motorola SEC 2.0:2, crypto map: Tunnel1-head-0 
        sa timing: remaining key lifetime (k/sec): (4467148/3189) 
        IV size: 16 bytes 
        replay detection support: Y replay window size: 128 
        Status: ACTIVE 
      outbound ah sas: 
      outbound pcp sas:
interface: Tunnel2 
      Crypto map tag: Tunnel2-head-0, local addr 205.251.233.122 
      protected vrf: (none) 
      local ident (addr/mask/prot/port): (0.0.0.0/0.0.0.0/0/0) 
      remote ident (addr/mask/prot/port): (0.0.0.0/0.0.0.0/0/0) 
      current_peer 72.21.209.193 port 500 
       PERMIT, flags={origin_is_acl,} 
      #pkts encaps: 26, #pkts encrypt: 26, #pkts digest: 26 
      #pkts decaps: 24, #pkts decrypt: 24, #pkts verify: 24 
      #pkts compressed: 0, #pkts decompressed: 0 
      #pkts not compressed: 0, #pkts compr. failed: 0 
      #pkts not decompressed: 0, #pkts decompress failed: 0 
      #send errors 0, #recv errors 0 
      local crypto endpt.: 174.78.144.73, remote crypto endpt.:205.251.233.122 
      path mtu 1500, ip mtu 1500, ip mtu idb FastEthernet0 
      current outbound spi: 0xF59A3FF6(4120526838)
```

```
 inbound esp sas: 
  spi: 0xB6720137(3060924727) 
   transform: esp-aes esp-sha-hmac , 
   in use settings ={Tunnel, } 
   conn id: 3, flow_id: Motorola SEC 2.0:3, crypto map: Tunnel2-head-0 
   sa timing: remaining key lifetime (k/sec): (4387273/3492) 
   IV size: 16 bytes 
   replay detection support: Y replay window size: 128 
   Status: ACTIVE 
 inbound ah sas: 
 inbound pcp sas: 
 outbound esp sas: 
  spi: 0xF59A3FF6(4120526838) 
   transform: esp-aes esp-sha-hmac , 
   in use settings ={Tunnel, } 
   conn id: 4, flow_id: Motorola SEC 2.0:4, crypto map: Tunnel2-head-0 
   sa timing: remaining key lifetime (k/sec): (4387273/3492) 
   IV size: 16 bytes 
   replay detection support: Y replay window size: 128 
   Status: ACTIVE 
 outbound ah sas: 
 outbound pcp sas:
```
對於每個通道界面,您應該都會同時看到 inbound esp sas 和 outbound esp sas。這假設列出 SA (例如,spi: 0x48B456A6),狀態為 ACTIVE,而且 IPsec 設定正確。

如需進一步故障診斷,請使用下列命令啟用除錯。

router# **debug crypto ipsec**

使用下列命令停用除錯。

router# **no debug crypto ipsec**

#### 通道

首先,請檢查您有沒有必要的防火牆規則。如需詳細資訊,請參閱 [設定網際網路和客戶閘道裝置之間](#page-57-0) [的防火牆](#page-57-0)。

如果您的防火牆規則設定正確,則繼續使用下列命令來進行故障診斷。

router# **show interfaces tun1**

Tunnel1 is up, line protocol is up Hardware is Tunnel Internet address is 169.254.249.18/30 MTU 17867 bytes, BW 100 Kbit/sec, DLY 50000 usec, reliability 255/255, txload 2/255, rxload 1/255 Encapsulation TUNNEL, loopback not set Keepalive not set Tunnel source 174.78.144.73, destination 205.251.233.121 Tunnel protocol/transport IPSEC/IP Tunnel TTL 255 Tunnel transport MTU 1427 bytes Tunnel transmit bandwidth 8000 (kbps) Tunnel receive bandwidth 8000 (kbps) Tunnel protection via IPSec (profile "ipsec-vpn-92df3bfb-0") Last input never, output never, output hang never Last clearing of "show interface" counters never Input queue: 0/75/0/0 (size/max/drops/flushes); Total output drops: 0 Queueing strategy: fifo Output queue: 0/0 (size/max) 5 minute input rate 0 bits/sec, 1 packets/sec 5 minute output rate 1000 bits/sec, 1 packets/sec 407 packets input, 30010 bytes, 0 no buffer Received 0 broadcasts, 0 runts, 0 giants, 0 throttles

確定線路通訊協定已啟動。分別針對通道來源 IP 地址、來源界面和目標,檢查其是否與 IP 地址外客 戶閘道裝置、界面和 IP 地址外虛擬私有閘道的通道組態相符。確定 Tunnel protection through IPSec 已存在。於這兩個通道界面上執行此命令。若要解決任何問題,請檢閱組態,並檢查與客戶閘 道裝置的實體連接。

您也可以使用下列命令,將 169.254.249.18 換成虛擬私有閘道的內部 IP 地址。

router# **ping** *169.254.249.18* **df-bit size 1410**

Type escape sequence to abort. Sending 5, 1410-byte ICMP Echos to 169.254.249.18, timeout is 2 seconds: Packet sent with the DF bit set !!!!!

您應該會看見五個驚嘆號。

路由

若要查看您的靜態路由表,請使用下列命令。

router# **sh ip route static**

```
 1.0.0.0/8 is variably subnetted
S 10.0.0.0/16 is directly connected, Tunnel1
is directly connected, Tunnel2
```
您應可透過現有的兩個通道看到 VPC CIDR 的靜態路由。它若不存在,請如下所示新增靜態路由。

router# **ip route 10.0.0.0 255.255.0.0 Tunnel1 track 100** router# **ip route 10.0.0.0 255.255.0.0 Tunnel2 track 200**

檢查 SLA 監控

router# **show ip sla statistics 100**

IPSLAs Latest Operation Statistics

```
IPSLA operation id: 100 
         Latest RTT: 128 milliseconds
Latest operation start time: *18:08:02.155 UTC Wed Jul 15 2012
Latest operation return code: OK
Number of successes: 3
Number of failures: 0
Operation time to live: Forever
```
router# **show ip sla statistics 200**

IPSLAs Latest Operation Statistics

IPSLA operation id: 200 Latest RTT: 128 milliseconds Latest operation start time: \*18:08:02.155 UTC Wed Jul 15 2012 Latest operation return code: OK Number of successes: 3 Number of failures: 0 Operation time to live: Forever

Number of successes 的值表示是否已順利設定 SLA 監控。

如需進一步故障診斷,請檢閱組態。

## Juniper JunOS 客戶閘道裝置連線故障診斷

當您對 Juniper 客戶閘道裝置的連線問題進行故障診斷時,請考量四件事:IKE、IPsec、通道和 BGP。您可依任何順序故障診斷這些區域,但建議您從 IKE 開始 (網路堆疊底部的),一路向上。

IKE

使用下列 命令。回應顯示客戶閘道裝置的 IKE 設定正確。

user@router> **show security ike security-associations**

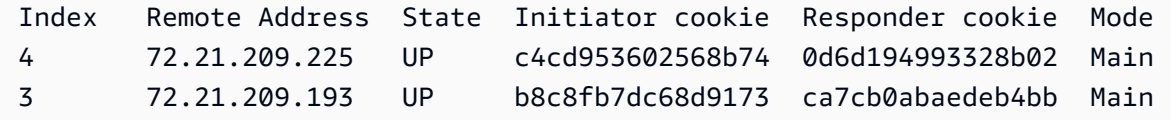

您應該會看到一或多行包含通道中所指定的遠端閘道遠端地址。State 應為 UP。缺少項目或任何項目 處於其他狀態 (例如 DOWN),都表示 IKE 未正確設定。

如需進一步故障診斷,請如範例組態檔案中所建議,啟用 IKE 追蹤選項。然後執行下列命令,在螢幕 中顯示各種除錯訊息。

user@router> **monitor start kmd**

從外部主機,您可以使用下列命令擷取整份日誌檔案。

**scp username@router.hostname:/var/log/kmd**

IPsec

使用下列 命令。回應顯示客戶閘道裝置的 IPsec 設定正確。

user@router> **show security ipsec security-associations**

Total active tunnels: 2 ID Gateway Port Algorithm SPI Life:sec/kb Mon vsys <131073 72.21.209.225 500 ESP:aes-128/sha1 df27aae4 326/ unlim - 0 >131073 72.21.209.225 500 ESP:aes-128/sha1 5de29aa1 326/ unlim - 0 <131074 72.21.209.193 500 ESP:aes-128/sha1 dd16c453 300/ unlim - 0 >131074 72.21.209.193 500 ESP:aes-128/sha1 c1e0eb29 300/ unlim - 0

特別是,每個閘道地址 (對應至遠端閘道) 至少應該看到兩行。每行開頭的插入號 (< >) 指出特定項 目的流量方向。在輸出中,傳入流量 (「<」,從虛擬私有閘道到此客戶閘道裝置的流量) 和傳出流量 (「>」) 各有不同的行。

如需進一步故障診斷,請啟用 IKE 追蹤選項 (詳細資訊請參閱上一節 IKE 內容)。

#### 通道

首先,請再次檢查您有沒有必要的防火牆規則。如需規則清單,請參閱[設定網際網路和客戶閘道裝置之](#page-57-0) [間的防火牆](#page-57-0)。

如果您的防火牆規則設定正確,則繼續使用下列命令來進行故障診斷。

user@router> **show interfaces st0.1**

```
 Logical interface st0.1 (Index 70) (SNMP ifIndex 126) 
    Flags: Point-To-Point SNMP-Traps Encapsulation: Secure-Tunnel 
    Input packets : 8719 
    Output packets: 41841 
    Security: Zone: Trust 
    Allowed host-inbound traffic : bgp ping ssh traceroute 
    Protocol inet, MTU: 9192 
      Flags: None 
      Addresses, Flags: Is-Preferred Is-Primary 
      Destination: 169.254.255.0/30, Local: 169.254.255.2
```
確定 Security: Zone 正確,而且 Local 地址符合客戶閘道裝置通道內部地址。

AWS Site-to-Site VPN 使用者指南

接著,使用下列命令,以您虛擬私有閘道的內部 IP 地址取代 169.254.255.1。您的結果看起來應該 類似此處顯示的回應。

user@router> **ping** *169.254.255.1* **size 1382 do-not-fragment**

PING 169.254.255.1 (169.254.255.1): 1410 data bytes 64 bytes from 169.254.255.1: icmp\_seq=0 ttl=64 time=71.080 ms 64 bytes from 169.254.255.1: icmp\_seq=1 ttl=64 time=70.585 ms

如需進一步故障診斷,請檢閱組態。

**BGP** 

執行下列命令。

user@router> **show bgp summary**

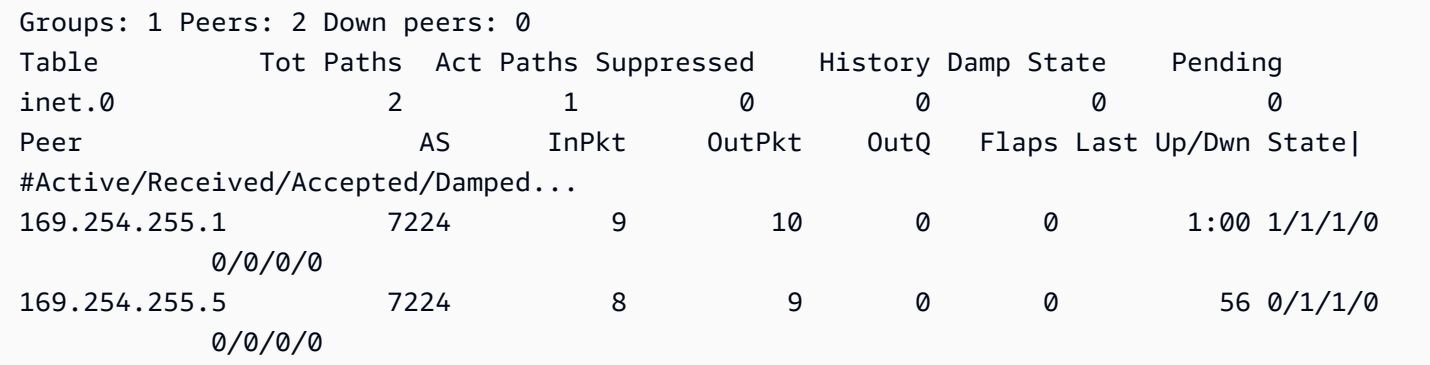

如需進一步故障診斷,請使用下列命令,以您虛擬私有閘道的內部 IP 地址取代 169.254.255.1。

user@router> **show bgp neighbor** *169.254.255.1*

Peer: 169.254.255.1+179 AS 7224 Local: 169.254.255.2+57175 AS 65000 Type: External State: Established Flags: <ImportEval Sync> Last State: OpenConfirm Last Event: RecvKeepAlive Last Error: None Export: [ EXPORT-DEFAULT ] Options: <Preference HoldTime PeerAS LocalAS Refresh> Holdtime: 30 Preference: 170 Local AS: 65000 Local System AS: 0 Number of flaps: 0

```
 Peer ID: 169.254.255.1 Local ID: 10.50.0.10 Active Holdtime: 30 
 Keepalive Interval: 10 Peer index: 0
  BFD: disabled, down 
  Local Interface: st0.1 
  NLRI for restart configured on peer: inet-unicast 
  NLRI advertised by peer: inet-unicast 
  NLRI for this session: inet-unicast 
  Peer supports Refresh capability (2) 
  Restart time configured on the peer: 120 
  Stale routes from peer are kept for: 300 
  Restart time requested by this peer: 120 
  NLRI that peer supports restart for: inet-unicast 
  NLRI that restart is negotiated for: inet-unicast 
  NLRI of received end-of-rib markers: inet-unicast 
  NLRI of all end-of-rib markers sent: inet-unicast 
  Peer supports 4 byte AS extension (peer-as 7224) 
  Table inet.0 Bit: 10000 
    RIB State: BGP restart is complete 
    Send state: in sync 
   Active prefixes: 1
   Received prefixes: 1
   Accepted prefixes: 1
   Suppressed due to damping: 0
   Advertised prefixes: 1
Last traffic (seconds): Received 4 Sent 8 Checked 4 
Input messages: Total 24 Updates 2 Refreshes 0 Octets 505
Output messages: Total 26 Updates 1 Refreshes 0 Octets 582
Output Queue[0]: 0
```
您應該會在此看到每個列出的 Received prefixes 與 Advertised prefixes 皆為 1。這應屬於 Table inet.0 區段。

如果 State 不是 Established,請檢查 Last State 和 Last Error 以取得所需詳細資訊來更正 問題。

如果 BGP 對等互連已啟動,請確認您的客戶閘道裝置是否向 VPC 公告預設路由 (0.0.0.0/0)。

user@router> **show route advertising-protocol bgp** *169.254.255.1*

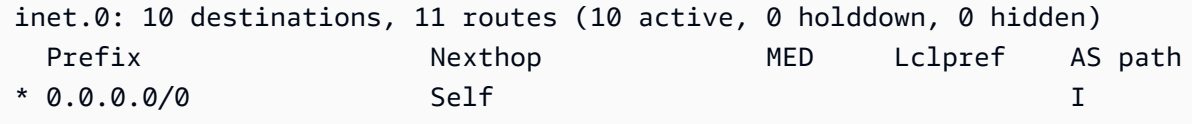

此外,確定您會從虛擬私有閘道收到對應至您 VPC 的字首。

```
user@router> show route receive-protocol bgp 169.254.255.1
```

```
inet.0: 10 destinations, 11 routes (10 active, 0 holddown, 0 hidden) 
 Prefix Nexthop MED Lclpref AS path
* 10.110.0.0/16 169.254.255.1 100 7224 I
```
## Juniper ScreenOS 客戶閘道裝置連線故障診斷

當您對 Juniper ScreenOS 型客戶閘道裝置的連線問題進行故障診斷時,請考量四件事:IKE、IPsec、 通道和 BGP。您可依任何順序故障診斷這些區域,但建議您從 IKE 開始 (網路堆疊底部的),一路向 上。

IKE 和 IPsec

使用下列 命令。回應顯示客戶閘道裝置的 IKE 設定正確。

ssg5-serial-> **get sa**

```
total configured sa: 2
HEX ID Gateway Port Algorithm SPI Life:sec kb Sta PID vsys
00000002< 72.21.209.225 500 esp:a128/sha1 80041ca4 3385 unlim A/- -1 0
00000002> 72.21.209.225 500 esp:a128/sha1 8cdd274a 3385 unlim A/- -1 0
00000001< 72.21.209.193 500 esp:a128/sha1 ecf0bec7 3580 unlim A/- -1 0
00000001> 72.21.209.193 500 esp:a128/sha1 14bf7894 3580 unlim A/- -1 0
```
您應該會看到一或多行包含通道中所指定的遠端閘道遠端地址。Sta 數值應為 A/-,而 SPI 應為非 00000000 的十六進位數字。其他狀態下的項目表示 IKE 未正確設定。

如需進一步故障診斷,請如範例組態檔案中所建議,啟用 IKE 追蹤選項。

### 通道

首先,請再次檢查您有沒有必要的防火牆規則。如需規則清單,請參閱[設定網際網路和客戶閘道裝置之](#page-57-0) [間的防火牆](#page-57-0)。

如果您的防火牆規則設定正確,則繼續使用下列命令來進行故障診斷。

ssg5-serial-> **get interface tunnel.1**

```
 Interface tunnel.1: 
 description tunnel.1 
 number 20, if_info 1768, if_index 1, mode route 
 link ready 
 vsys Root, zone Trust, vr trust-vr 
 admin mtu 1500, operating mtu 1500, default mtu 1500 
 *ip 169.254.255.2/30 
 *manage ip 169.254.255.2 
 route-deny disable 
 bound vpn: 
   IPSEC-1 
 Next-Hop Tunnel Binding table 
Flag Status Next-Hop(IP) tunnel-id VPN
 pmtu-v4 disabled 
 ping disabled, telnet disabled, SSH disabled, SNMP disabled 
 web disabled, ident-reset disabled, SSL disabled 
 OSPF disabled BGP enabled RIP disabled RIPng disabled mtrace disabled 
 PIM: not configured IGMP not configured 
 NHRP disabled 
 bandwidth: physical 0kbps, configured egress [gbw 0kbps mbw 0kbps] 
            configured ingress mbw 0kbps, current bw 0kbps 
            total allocated gbw 0kbps
```
您一定要看到 link:ready,而且 IP 地址符合客戶閘道裝置通道內部地址。

接著,使用下列命令,以您虛擬私有閘道的內部 IP 地址取代 169.254.255.1。您的結果看起來應該 類似此處顯示的回應。

ssg5-serial-> **ping** *169.254.255.1*

```
Type escape sequence to abort
Sending 5, 100-byte ICMP Echos to 169.254.255.1, timeout is 1 seconds
!!!!!
Success Rate is 100 percent (5/5), round-trip time min/avg/max=32/32/33 ms
```
如需進一步故障診斷,請檢閱組態。

## **BGP**

執行下列命令。

ssg5-serial-> **get vrouter trust-vr protocol bgp neighbor**

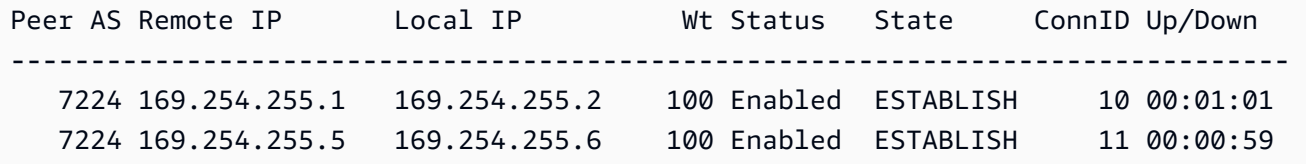

兩個 BGP 對等的狀態都應是 ESTABLISH,這表示 BGP 對虛擬私有閘道的連線作用中。

如需進一步故障診斷,請使用下列命令,以您虛擬私有閘道的內部 IP 地址取代 169.254.255.1。

ssg5-serial-> **get vr trust-vr prot bgp neigh** *169.254.255.1*

```
peer: 169.254.255.1, remote AS: 7224, admin status: enable
type: EBGP, multihop: 0(disable), MED: node default(0)
connection state: ESTABLISH, connection id: 18 retry interval: node default(120s), cur 
 retry time 15s
configured hold time: node default(90s), configured keepalive: node default(30s)
configured adv-interval: default(30s)
designated local IP: n/a
local IP address/port: 169.254.255.2/13946, remote IP address/port: 169.254.255.1/179
router ID of peer: 169.254.255.1, remote AS: 7224
negotiated hold time: 30s, negotiated keepalive interval: 10s
route map in name: , route map out name:
weight: 100 (default)
self as next hop: disable
send default route to peer: disable
ignore default route from peer: disable
send community path attribute: no
reflector client: no
Neighbor Capabilities: 
   Route refresh: advertised and received 
   Address family IPv4 Unicast: advertised and received
force reconnect is disable
total messages to peer: 106, from peer: 106
```
update messages to peer: 6, from peer: 4

Tx queue length 0, Tx queue HWM: 1 route-refresh messages to peer: 0, from peer: 0 last reset 00:05:33 ago, due to BGP send Notification(Hold Timer Expired)(code 4 : subcode 0) number of total successful connections: 4 connected: 2 minutes 6 seconds Elapsed time since last update: 2 minutes 6 seconds

如果 BGP 對等互連已啟動,請確認您的客戶閘道裝置是否向 VPC 公告預設路由 (0.0.0.0/0)。此命令 適用於 ScreenOS 6.2.0 版及更新版本。

ssg5-serial-> **get vr trust-vr protocol bgp rib neighbor** *169.254.255.1* **advertised**

i: IBGP route, e: EBGP route, >: best route, \*: valid route Prefix Nexthop Wt Pref Med Orig AS-Path -------------------------------------------------------------------------------------- >i 0.0.0.0/0 0.0.0.0 32768 100 0 IGP Total IPv4 routes advertised: 1

此外,確定您會從虛擬私有閘道收到對應至您 VPC 的字首。此命令適用於 ScreenOS 6.2.0 版及更新 版本。

ssg5-serial-> **get vr trust-vr protocol bgp rib neighbor** *169.254.255.1* **received**

i: IBGP route, e: EBGP route, >: best route, \*: valid route Prefix Nexthop Wt Pref Med Orig AS-Path -------------------------------------------------------------------------------------- >e\* 10.0.0.0/16 169.254.255.1 100 100 100 IGP 7224 Total IPv4 routes received: 1

## Yamaha 客戶閘道裝置連線故障診斷

當您對 Yamaha 客戶閘道裝置的連線問題進行故障診斷時,請考量四件事:IKE、IPsec、通道和 BGP。您可依任何順序故障診斷這些區域,但建議您從 IKE 開始 (網路堆疊底部的),一路向上。

## **a** Note

根據預設,IKE 第 2 階段中使用的 proxy ID 設定會在 Yamaha 路由器上停用。這可能會造 成連線至 Site-to-Site VPN 的問題。如果您的proxy ID路由器上未設定,請參閱 AWS提供的 範例設定檔,讓 Yamaha 正確設定。

## IKE

執行下列命令。回應顯示客戶閘道裝置的 IKE 設定正確。

# **show ipsec sa gateway 1**

```
sqw flags local-id remote-id # of sa
--------------------------------------------------------------------------
1 U K YOUR_LOCAL_NETWORK_ADDRESS 72.21.209.225 i:2 s:1 r:1
```
您應該會看到一行包含通道中所指定遠端閘道的 remote-id 值。您可藉由省略通道編號,列出所有安 全關聯 (SA)。

如需進一步故障診斷,請執行下列命令啟用提供診斷資訊的 DEBUG 層級日誌訊息。

```
# syslog debug on
# ipsec ike log message-info payload-info key-info
```
若要取消記錄的項目,請執行下列命令。

# **no ipsec ike log** # **no syslog debug on**

## IPsec

執行下列命令。回應顯示客戶閘道裝置的 IPsec 設定正確。

# **show ipsec sa gateway 1 detail**

```
SA[1] Duration: 10675s
Local ID: YOUR_LOCAL_NETWORK_ADDRESS
Remote ID: 72.21.209.225
```

```
Protocol: IKE
Algorithm: AES-CBC, SHA-1, MODP 1024bit
SPI: 6b ce fd 8a d5 30 9b 02 0c f3 87 52 4a 87 6e 77 
Key: ** ** ** ** ** (confidential) ** ** ** ** **
----------------------------------------------------
SA[2] Duration: 1719s
Local ID: YOUR_LOCAL_NETWORK_ADDRESS
Remote ID: 72.21.209.225
Direction: send
Protocol: ESP (Mode: tunnel)
Algorithm: AES-CBC (for Auth.: HMAC-SHA)
SPI: a6 67 47 47 
Key: ** ** ** ** ** (confidential) ** ** ** ** **
----------------------------------------------------
SA[3] Duration: 1719s
Local ID: YOUR_LOCAL_NETWORK_ADDRESS
Remote ID: 72.21.209.225
Direction: receive
Protocol: ESP (Mode: tunnel)
Algorithm: AES-CBC (for Auth.: HMAC-SHA)
SPI: 6b 98 69 2b 
Key: ** ** ** ** ** (confidential) ** ** ** ** **
----------------------------------------------------
SA[4] Duration: 10681s
Local ID: YOUR_LOCAL_NETWORK_ADDRESS
Remote ID: 72.21.209.225
Protocol: IKE
Algorithm: AES-CBC, SHA-1, MODP 1024bit
SPI: e8 45 55 38 90 45 3f 67 a8 74 ca 71 ba bb 75 ee 
Key: ** ** ** ** ** (confidential) ** ** ** ** **
----------------------------------------------------
```
對於每個通道界面,您應該都會同時看到 receive sas 和 send sas。

如需進一步故障診斷,請使用下列命令啟用除錯。

```
# syslog debug on
# ipsec ike log message-info payload-info key-info
```
執行下列命令以停用除錯。

# **no ipsec ike log**

#### # **no syslog debug on**

## 通道

首先,請檢查您有沒有必要的防火牆規則。如需規則清單,請參閱[設定網際網路和客戶閘道裝置之間的](#page-57-0) [防火牆](#page-57-0)。

如果您的防火牆規則設定正確,則繼續使用下列命令來進行故障診斷。

# **show status tunnel 1**

```
TUNNEL[1]: 
Description: 
   Interface type: IPsec 
   Current status is Online. 
   from 2011/08/15 18:19:45. 
   5 hours 7 minutes 58 seconds connection. 
   Received: (IPv4) 3933 packets [244941 octets] 
                 (IPv6) 0 packet [0 octet] 
   Transmitted: (IPv4) 3933 packets [241407 octets] 
                 (IPv6) 0 packet [0 octet]
```
確定 current status 值為上線,而且 Interface type 為 IPsec。確定均於這兩個通道界面上執 行此命令。若要解決此處的任何問題,請檢閱組態。

**BGP** 

執行下列命令。

# **show status bgp neighbor**

```
BGP neighbor is 169.254.255.1, remote AS 7224, local AS 65000, external link 
   BGP version 0, remote router ID 0.0.0.0 
   BGP state = Active 
   Last read 00:00:00, hold time is 0, keepalive interval is 0 seconds 
   Received 0 messages, 0 notifications, 0 in queue 
  Sent 0 messages, 0 notifications, 0 in queue
   Connection established 0; dropped 0 
   Last reset never
Local host: unspecified
```
Foreign host: 169.254.255.1, Foreign port: 0 BGP neighbor is 169.254.255.5, remote AS 7224, local AS 65000, external link BGP version 0, remote router ID 0.0.0.0 BGP state = Active Last read 00:00:00, hold time is 0, keepalive interval is 0 seconds Received 0 messages, 0 notifications, 0 in queue Sent 0 messages, 0 notifications, 0 in queue Connection established 0; dropped 0 Last reset never Local host: unspecified Foreign host: 169.254.255.5, Foreign port:

應會列出兩個鄰近項目。每一個都應該會看到 BGP state 的數值為 Active。

如果 BGP 對等互連已啟動,請確認您的客戶閘道裝置是否向 VPC 公告預設路由 (0.0.0.0/0)。

# **show status bgp neighbor** *169.254.255.1* **advertised-routes** 

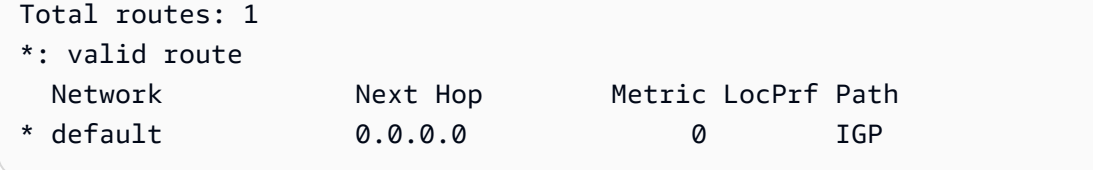

此外,確定您會從虛擬私有閘道收到對應至您 VPC 的字首。

Destination Gateway Interface Kind Additional Info. default \*\*\*.\*\*\*.\*\*\*.\*\*\* LAN3(DHCP) static 10.0.0.0/16 169.254.255.1 TUNNEL[1] BGP path=10124

# **show ip route**

# 使用站台對站台 VPN

您可以使用 Amazon VPC 主控台或 AWS CLI 運用 Site-to-Site VPN 資源。

## 目錄

- [建立適用於雲端 WAN 的 Site-to-Site VPN 附件 AWS](#page-130-0)
- [建立傳輸閘道 VPN 連接](#page-132-0)
- [測試站台對站台 VPN 連接。](#page-133-0)
- [刪除站台對站台 VPN 連接](#page-135-0)
- [修改站台對站台 VPN 連接的目標閘道](#page-137-0)
- [修改站台對站台 VPN 連接選項](#page-140-0)
- [修改 Site-to-Site VPN 通道選項](#page-141-0)
- [編輯站台對站台 VPN 連接的靜態路由](#page-142-0)
- [變更站台對站台 VPN 連接的客戶閘道](#page-143-0)
- [更換您站台對站台 VPN 連接的已洩露登入資料。](#page-143-1)
- [輪換站台對站台 VPN 通道端點憑證](#page-144-0)
- [私人 IP VPN 與 AWS Direct Connect](#page-145-0)

# <span id="page-130-0"></span>建立適用於雲端 WAN 的 Site-to-Site VPN 附件 AWS

請依照下列程序建立適用於 AWS 雲端 WAN 的 Site-to-Site VPN 附件。

使用主控台為 AWS 雲端 WAN 建立 VPN 附件

- 1. 前往<https://console.aws.amazon.com/vpc/>開啟 Amazon VPC 主控台。
- 2. 在導覽窗格中,選擇站台對站台 VPN 連接。
- 3. 選擇 Create VPN Connection (建立 VPN 連接)。
- 4. (選用)針對名稱標籤,輸入連接的名稱。執行此作業會使用 Name 做為索引鍵,以及您指定的值來 建立標籤。
- 5. 若為 Target gateway (目標閘道類型),請選擇 Not associated (未關聯)。
- 6. 在 Customer Gateway (客戶閘道) 中,執行下列事項之一:
	- 如要使用現有客戶閘道,請選擇現有,然後選取該客戶閘道。
- 若要建立客戶閘道,請選擇 New (新增)。對於 IP Address (IP 地址),請輸入靜態公有 IP 地 址。對於 Certificate ARN (憑證 ARN),請選擇私有憑證的 ARN (如果使用憑證型身分驗證)。 對於 BGP ASN,輸入您客戶閘道的邊界閘道協定 (BGP) 自主系統編號 (ASN)。如需詳細資 訊,請參閱 [客戶閘道選項](#page-25-0)。
- 7. 在路由選項中,選擇動態或靜態。
- 8. 若為通道內部 IP 版本,請選擇 IPv4 或 IPv6。
- 9. (選用) 對於 Enable Acceleration (啟用加速),請選取核取方塊以啟用加速。如需詳細資訊,請參 閱 [加速 VPN 連接。](#page-27-0)

如果您啟用加速,我們會建立由 VPN 連接所使用的兩個加速器。需支付額外費用。

10. (選用) 對於 Local IPv4 Network CIDR (本機 IPv4 網路 CIDR),請在客戶閘道 (內部部署) 端指定允 許透過 VPN 通道通訊的 IPv4 CIDR 範圍。預設值為 0.0.0.0/0。

對於遠端 IPv4 網路 CIDR,請在一 AWS 側指定允許透過 VPN 通道進行通訊的 IPv4 CIDR 範圍。 預設值為 0.0.0.0/0。

如果您為 IP 版本內的通道指定 IPv6,請在客戶閘道端和 AWS 端指定允許透過 VPN 通道進行通 訊的 IPv6 CIDR 範圍。這兩個範圍的預設值為 ::/0。

- 11. (選用) 對於通道選項,您可為每一個通道指定下列資訊:
	- 適用於內部通道 IPv4 位址,且在 169.254.0.0/16 範圍中大小為 /30 的 IPv4 CIDR 的區塊。
	- 如果您為通道內部 IP 版本指定 IPv6,則可為內部通道 IPv6 位址指定在 fd00::/8 範圍中且大 小為 /126 IPv6 CIDR 的區塊。
	- IKE 預先共享金鑰 (PSK)。支援下列版本:IKEv1 或 IKEv2。
	- 若要編輯通道的進階選項,請選擇編輯通道選項。如需詳細資訊,請參閱 [VPN 通道選項](#page-12-0)。
- 12. 選擇 Create VPN Connection (建立 VPN 連接)。

使用命令列或 API 建立 Site-to-Site VPN 連接

- [CreateVpn連線](https://docs.aws.amazon.com/AWSEC2/latest/APIReference/API_CreateVpnConnection.html) (Amazon EC2 查詢 API)
- [create-vpn-connection](https://awscli.amazonaws.com/v2/documentation/api/latest/reference/ec2/create-vpn-connection.html) (AWS CLI)

# <span id="page-132-0"></span>建立傳輸閘道 VPN 連接

若要在傳輸閘道上建立 VPN 連接,您必須指定傳輸閘道與客戶閘道。在執行此操作程序之前,需要建 立傳輸閘道。如需建立傳輸閘道的詳細資訊,請參閱 Amazon VPC 傳輸閘道中的[傳輸閘道。](https://docs.aws.amazon.com/vpc/latest/tgw/tgw-transit-gateways.html)

使用主控台建立附加至傳輸閘道的 VPN 連接

- 1. 在<https://console.aws.amazon.com/vpc/>開啟 Amazon VPC 主控台。
- 2. 在導覽窗格中,選擇站台對站台 VPN 連接。
- 3. 選擇 Create VPN Connection (建立 VPN 連接)。
- 4. (選用) 針對名稱標籤,輸入連接的名稱。執行此作業會使用 Name 做為索引鍵,以及您指定的值來 建立標籤。
- 5. 針對目標閘道類型,選擇傳輸閘道,然後選擇傳輸閘道。
- 6. 在 Customer Gateway (客戶閘道) 中,執行下列事項之一:
	- 如要使用現有客戶閘道,請選擇現有,然後選取該客戶閘道。

如果您的客戶閘道位在針對 NAT 周遊 (NAT-T) 啟用之網路位址轉譯 (NAT) 裝置的後端,請使 用您 NAT 裝置的公有 IP 地址,並調整您的防火牆規則以解鎖 UDP 連接埠 4500。

- 若要建立客戶閘道,請選擇 New (新增)。對於 IP Address (IP 地址),請輸入靜態公有 IP 地 址。對於 Certificate ARN (憑證 ARN),請選擇私有憑證的 ARN (如果使用憑證型身分驗證)。 對於 BGP ASN,輸入您客戶閘道的邊界閘道協定 (BGP) 自主系統編號 (ASN)。如需更多詳 細資訊,請參閱 [客戶閘道選項](#page-25-0)。
- 7. 在路由選項中,選擇動態或靜態。
- 8. 針對通道內部 IP 版本,請指定 VPN 通道是否支援 IPv4 或 IPv6 流量。只有傳輸閘道上的 VPN 連 接才支援 IPv6 流量。
- 9. (選用) 對於 Enable Acceleration (啟用加速),請選取核取方塊以啟用加速。如需更多詳細資訊, 請參閱 [加速 VPN 連接。](#page-27-0)

如果您啟用加速,我們會建立由 VPN 連接所使用的兩個加速器。需支付額外費用。

10. (選用) 對於 Local IPv4 Network CIDR (本機 IPv4 網路 CIDR),請在客戶閘道 (內部部署) 端指定允 許透過 VPN 通道通訊的 IPv4 CIDR 範圍。預設值為 0.0.0.0/0。

對於 Remote IPv4 network CIDR (遠端 IPv4 網路 CIDR),請在 AWS 端指定允許透過 VPN 通道 通訊的 IPv4 CIDR 範圍。預設值為 0.0.0.0/0。

如果您為 Tunnel inside IP version (通道內部 IP 版本) 指定 IPv6,請在客戶閘道端和 AWS 端指定 允許透過 VPN 通道通訊的 IPv6 CIDR 範圍。這兩個範圍的預設值為 ::/0。

- 11. (選用) 對於通道選項,您可為每一個通道指定下列資訊:
	- 適用於內部通道 IPv4 位址,且在 169.254.0.0/16 範圍中大小為 /30 的 IPv4 CIDR 的區塊。
	- 如果您為通道內部 IP 版本指定 IPv6,則可為內部通道 IPv6 位址指定在 fd00::/8 範圍中且大 小為 /126 IPv6 CIDR 的區塊。
	- IKE 預先共享金鑰 (PSK)。支援下列版本:IKEv1 或 IKEv2。
	- 若要編輯通道的進階選項,請選擇編輯通道選項。如需更多詳細資訊,請參閱 [VPN 通道選項](#page-12-0)。
- 12. 選擇 Create VPN Connection (建立 VPN 連接)。

#### 使用 AWS CLI 建立 VPN 連接

<span id="page-133-0"></span>使用 [create-vpn-connection](https://awscli.amazonaws.com/v2/documentation/api/latest/reference/ec2/create-vpn-connection.html) 命令,並指定 --transit-gateway-id 選項的傳輸閘道 ID。

# 測試站台對站台 VPN 連接。

建立 AWS Site-to-Site VPN 連線並設定客戶閘道後,您可以啟動執行個體並透過 ping 執行個體來測試 連線。

開始之前,請確認以下事項:

- 使用會回應 ping 請求的 AMI。建議您使用 Amazon Linux AMI。
- 在您的 VPC 中設定任何安全群組或網路 ACL,篩選執行個體的流量,以允許傳入和傳出 ICMP 流 量。這可讓執行個體接收 ping 請求。
- 如果您使用的是執行 Windows Server 的執行個體,請連接至執行個體,並在 Windows 防火牆上啟 用傳入 ICMPv4,才能 ping 執行個體。
- (靜態路由) 確定客戶閘道裝置具有連往 VPC 的靜態路由,而且您的 VPN 連線是具有靜態路由,以 便流量可以回到您的客戶閘道裝置。
- (動態路由) 確定已建立客戶閘道裝置上的 BGP 狀態。BGP 對等互連工作階段大約需要 30 秒的時間 才能建立。確定路由已經 BGP 正確公告且顯示在子網路路由表中,這樣流量才能回到您的客戶閘 道。確定兩個通道均已使用 BGP 路由來設定。
- 確定您已在 VPN 連接的子網路路由表中設定路由。

#### 測試連線

- 1. 在<https://console.aws.amazon.com/ec2/> 開啟 Amazon EC2 主控台。
- 2. 在儀表板上,選擇啟動執行個體。
- 3. (選用) 對於名稱,輸入執行個體的描述性名稱。
- 4. 在應用程式和作業系統映像 (Amazon Machine Image) 下,選擇快速入門,然後選擇執行個體的作 業系統。
- 5. 針對金鑰對名稱,選擇現有的金鑰對或建立新的金鑰對。
- 6. 對於網路設定,請選擇選取現有的安全群組,然後選擇您已設定的安全群組。
- 7. 在 Summary (摘要) 面板中,選擇 Launch instance (啟動執行個體)。
- 8. 待執行個體執行之後,取得其私有 IP 地址 (例如 10.0.0.4)。Amazon EC2 主控台顯示的執行個體 詳細資訊將包含該地址。
- 9. 從客戶閘道裝置後端之網路中的電腦,使用 ping 命令加上執行個體的私有 IP 地址。

ping *10.0.0.4*

成功回應類似如下。

```
Pinging 10.0.0.4 with 32 bytes of data:
Reply from 10.0.0.4: bytes=32 time<1ms TTL=128
Reply from 10.0.0.4: bytes=32 time<1ms TTL=128
Reply from 10.0.0.4: bytes=32 time<1ms TTL=128
Ping statistics for 10.0.0.4:
Packets: Sent = 3, Received = 3, Lost = 0 (0% loss),
Approximate round trip times in milliseconds:
Minimum = 0ms, Maximum = 0ms, Average = 0ms
```
若要測試通道容錯移轉,您可以暫時停用客戶閘道裝置上的其中一個通道,然後重複此步驟。您無 法從 VPN 連接的 AWS 端停用通道。

10. 若要測試內部部署網路的連線,您可以使用 SSH 或 RDP 從網路連線到執行個體。 AWS 然後, 您可以使用網路中另一部電腦的私人 IP 位址執行 ping 命令,以確認連線的雙方都可以發出和接 收請求。

如需有關如何 Connect 到 Linux 執行個體的詳細資訊,請參閱 Amazon EC2 使用者指南中的[連線](https://docs.aws.amazon.com/AWSEC2/latest/UserGuide/connect-to-linux-instance.html) [到 Linux 執行](https://docs.aws.amazon.com/AWSEC2/latest/UserGuide/connect-to-linux-instance.html)個體。如需有關如何 Connect 到 Windows 執行個體的詳細資訊,請參閱 Amazon EC2 使用者指南中的[連線到 Windows 執行個](https://docs.aws.amazon.com/AWSEC2/latest/WindowsGuide/connecting_to_windows_instance.html)體。

# <span id="page-135-0"></span>刪除站台對站台 VPN 連接

如果您不再需要 AWS Site-to-Site VPN 連線,可以將其刪除。當您刪除站台對站台 VPN 連接時,我們 不會刪除與站台對站台 VPN 連接相關聯的客戶閘道或虛擬私有閘道。您可以刪除不再需要的客戶閘道 和虛擬私有閘道。

#### **A** Warning

如果您刪除站台對站台 VPN 連接,然後建立新的連接,您必須下載新的組態檔案,然後重新 設定客戶閘道裝置。

## 任務

- [刪除 VPN 連接](#page-135-1)
- [刪除客戶閘道](#page-136-0)
- [分離和刪除虛擬私有閘道](#page-136-1)

## <span id="page-135-1"></span>刪除 VPN 連接

刪除站台對站台 VPN 連接之後,它會在一段時間內保持顯示並處於 deleted 狀態,然後系統會自動 移除該項目。

使用主控台刪除 VPN 連接

- 1. 前往<https://console.aws.amazon.com/vpc/>開啟 Amazon VPC 主控台。
- 2. 在導覽窗格中,選擇站台對站台 VPN 連接。
- 3. 選取 VPN 連接,然後選擇動作、刪除 VPN 連接。
- 4. 出現確認提示時,請輸入 **delete**,然後選擇 Delete (刪除)。

## 使用命令列或 API 刪除 VPN 連接

- [DeleteVpn連線](https://docs.aws.amazon.com/AWSEC2/latest/APIReference/API_DeleteVpnConnection.html) (Amazon EC2 查詢 API)
- [delete-vpn-connection](https://awscli.amazonaws.com/v2/documentation/api/latest/reference/ec2/delete-vpn-connection.html) (AWS CLI)
- [Remove-EC2VpnConnection](https://docs.aws.amazon.com/powershell/latest/reference/items/Remove-EC2VpnConnection.html) (AWS Tools for Windows PowerShell)

## <span id="page-136-0"></span>刪除客戶閘道

您可以刪除不再需要的客戶閘道。您不能刪除站台對站台 VPN 連接中正在使用的客戶閘道。

## 使用主控台刪除客戶閘道

- 1. 在導覽窗格中,選擇客戶閘道。
- 2. 選取客戶閘道,然後選擇動作、刪除客戶閘道。
- 3. 出現確認提示時,請輸入 **delete**,然後選擇 Delete (刪除)。

### 使用命令列或 API 刪除客戶閘道

- [DeleteCustomer閘道](https://docs.aws.amazon.com/AWSEC2/latest/APIReference/API_DeleteCustomerGateway.html) (Amazon EC2 查詢 API)
- [delete-customer-gateway](https://awscli.amazonaws.com/v2/documentation/api/latest/reference/ec2/delete-customer-gateway.html) (AWS CLI)
- [Remove-EC2CustomerGateway](https://docs.aws.amazon.com/powershell/latest/reference/items/Remove-EC2CustomerGateway.html) (AWS Tools for Windows PowerShell)

## <span id="page-136-1"></span>分離和刪除虛擬私有閘道

您可以分離不再需要用於 VPC 的虛擬私有閘道。

## 使用主控台分離虛擬私有閘道

- 1. 在導覽窗格中,選擇虛擬私有閘道。
- 2. 選取虛擬私有閘道,然後選擇 Actions (動作)、Detach from VPC (自 VPC 分離)。
- 3. 選擇分離虛擬私有閘道。

您可以刪除不再需要的分離虛擬私有閘道。您不能刪除仍然連接至 VPC 的虛擬私有閘道。刪除虛擬私 有閘道之後,它會在一段時間內保持顯示並處於 deleted 狀態,然後系統會自動移除該項目。

## 使用主控台刪除虛擬私有閘道

- 1. 在導覽窗格中,選擇虛擬私有閘道。
- 2. 選取虛擬私有閘道,然後選擇動作、刪除虛擬私有閘道。
- 3. 出現確認提示時,請輸入 **delete**,然後選擇 Delete (刪除)。

## 使用命令列或 API 分離虛擬私有閘道

- [DetachVpn閘道](https://docs.aws.amazon.com/AWSEC2/latest/APIReference/API_DetachVpnGateway.html) (Amazon EC2 查詢 API)
- [detach-vpn-gateway](https://awscli.amazonaws.com/v2/documentation/api/latest/reference/ec2/detach-vpn-gateway.html) (AWS CLI)
- [Dismount-EC2VpnGateway](https://docs.aws.amazon.com/powershell/latest/reference/items/Dismount-EC2VpnGateway.html) (AWS Tools for Windows PowerShell)

## 使用命令列或 API 刪除虛擬私有閘道

- [DeleteVpn閘道](https://docs.aws.amazon.com/AWSEC2/latest/APIReference/API_DeleteVpnGateway.html) (Amazon EC2 查詢 API)
- [delete-vpn-gateway](https://awscli.amazonaws.com/v2/documentation/api/latest/reference/ec2/delete-vpn-gateway.html) (AWS CLI)
- [Remove-EC2VpnGateway](https://docs.aws.amazon.com/powershell/latest/reference/items/Remove-EC2VpnGateway.html) (AWS Tools for Windows PowerShell)

# <span id="page-137-0"></span>修改站台對站台 VPN 連接的目標閘道

您可以修改 AWS Site-to-Site VPN 連接的目標閘道。有以下遷移選項可用:

- 傳輸閘道現有的虛擬私有閘道
- 現有的虛擬私有閘道到另一個虛擬私有閘道
- 其他傳輸閘道現有的傳輸閘道
- 虛擬私有閘道現有的傳輸閘道

修改目標閘道之後,在我們佈建新端點時,您的站台對站台 VPN 連接將暫時無法使用。

以下任務可協助您完成遷移到新的閘道。

#### 任務

- [步驟 1:建立新的目標閘道](#page-138-0)
- [步驟 2:刪除靜態路由 \(視情況\)](#page-138-1)
- [步驟 3:遷移到新的閘道](#page-139-0)
- [步驟 4:更新 VPC 路由表](#page-139-1)
- [步驟 5:更新目標閘道路由 \(視情況\)](#page-140-1)
- [步驟 6:更新客戶閘道 ASN \(視情況\)](#page-140-2)

## <span id="page-138-0"></span>步驟 1:建立新的目標閘道

遷移到新的目標閘道之前,您必須先設定新的閘道。如需有關新增虛擬私有閘道的詳細資訊,請參 閱[the section called "建立虛擬私有閘道"。](#page-35-0)如需新增傳輸閘道的詳細資訊,請參閱《Amazon VPC 傳輸 閘道》中的[建立傳輸閘](https://docs.aws.amazon.com/vpc/latest/tgw/tgw-transit-gateways.html#create-tgw)。

如果新的目標閘道是傳輸閘道,請將 VPC 連接至傳輸閘道。如需 VPC 連接的相關資訊,請參閱 《Amazon VPC 傳輸閘道》中[的連接到 VPC 的傳輸閘道。](https://docs.aws.amazon.com/vpc/latest/tgw/tgw-vpc-attachments.html)

當您將目標從虛擬私有閘道修改為傳輸閘道時,您可以選擇將傳輸閘道 ASN 設定為和虛擬私有閘道 ASN 相同的值。如果您選擇使用不同的 ASN,則必須將客戶閘道裝置上的 ASN 設為傳輸閘道 ASN。 如需更多詳細資訊,請參閱 [the section called "步驟 6:更新客戶閘道 ASN \(視情況\)"。](#page-140-2)

<span id="page-138-1"></span>步驟 2: 刪除靜態路由 (視情況)

當您從使用靜態路由的虛擬私有閘道遷移到傳輸閘道時,這是必要的步驟。

您必須先刪除靜態路由,再遷移到新的閘道。

**1** Tip

刪除靜態路由之前,請保留其副本。在 VPN 連接遷移完成之後,您需要將這些路由新增回傳 輸閘道。

## 從路由表刪除路由

- 1. 在<https://console.aws.amazon.com/vpc/>開啟 Amazon VPC 主控台。
- 2. 在導覽窗格中,選擇 Route Tables (路由表),然後選取路由表。
- 3. 在 Routes (路由) 標籤中,選擇 Edit routes (編輯路由)。
- 4. 選擇移除虛擬私有閘道的靜態路由。
- 5. 選擇 Save changes (儲存變更)。

## <span id="page-139-0"></span>步驟 3:遷移到新的閘道

### 如要變更目標閘道

- 1. 在<https://console.aws.amazon.com/vpc/>開啟 Amazon VPC 主控台。
- 2. 在導覽窗格中,選擇站台對站台 VPN 連接。
- 3. 選取 VPN 連接,然後選擇動作、修改 VPN 連接。
- 4. 對於目標類型,選擇閘道類型。
	- a. 如果新的目標閘道為虛擬私有閘道,請選擇 VPN 閘道。
	- b. 如果新的目標閘道為傳輸閘道,請選擇傳輸閘道。
- 5. 選擇 Save changes (儲存變更)。

使用命令列或 API 修改站台對站台 VPN 連接

- [ModifyVpnConnection](https://docs.aws.amazon.com/AWSEC2/latest/APIReference/API_ModifyVpnConnection.html) (Amazon EC2 查詢 API)
- [modify-vpn-connection](https://awscli.amazonaws.com/v2/documentation/api/latest/reference/ec2/modify-vpn-connection.html) (AWS CLI)

## <span id="page-139-1"></span>步驟 4:更新 VPC 路由表

遷移到新的閘道後,您可能需要修改 VPC 路由表。如需詳細資訊,請參閱《Amazon VPC 使用者指 南》中的[路由表](https://docs.aws.amazon.com/vpc/latest/userguide/VPC_Route_Tables.html)。

下列表格提供了修改 VPN 閘道目標後要進行的 VPC 路由表更新之相關資訊。

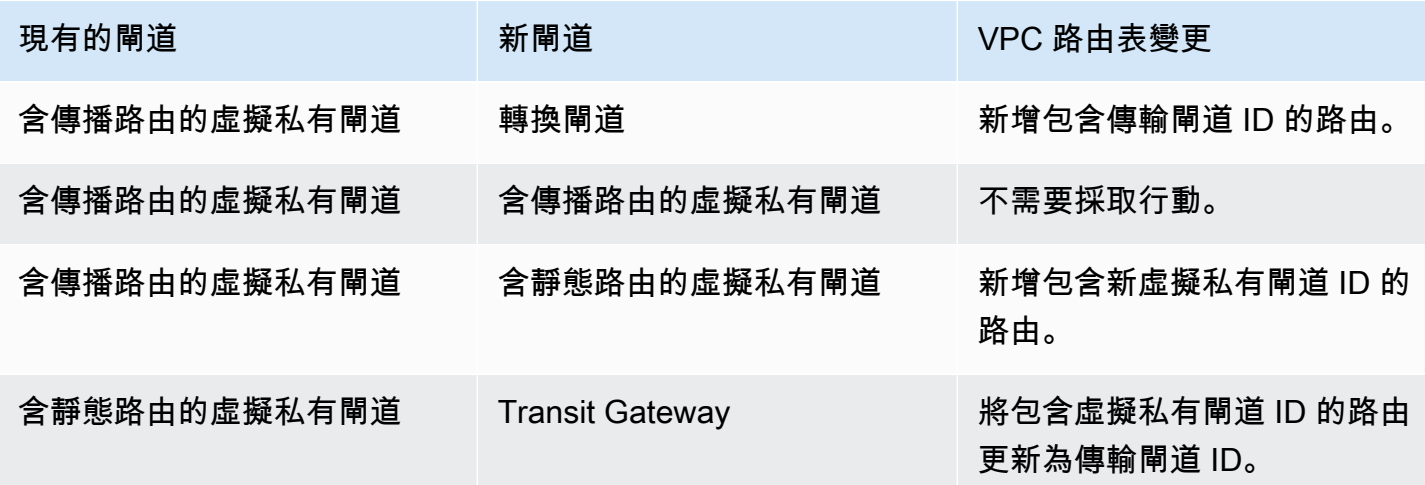

AWS Site-to-Site VPN 使用者指南

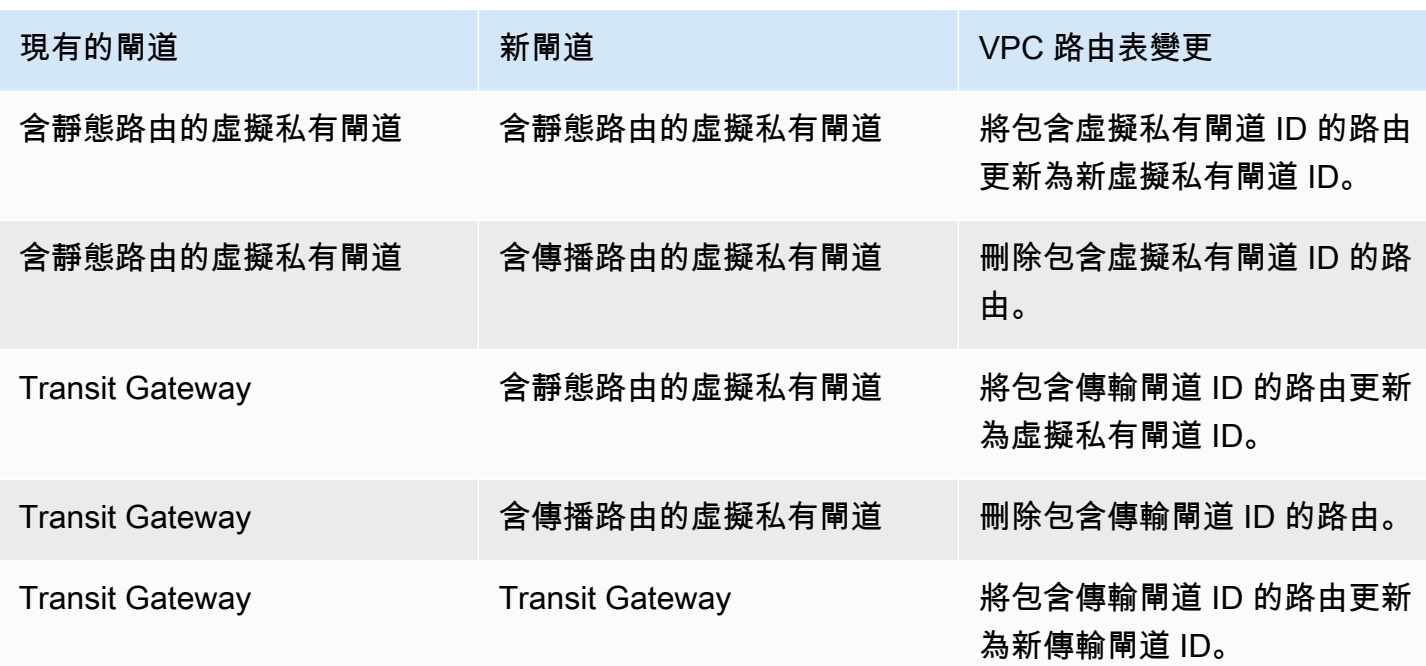

## <span id="page-140-1"></span>步驟 5:更新目標閘道路由 (視情況)

當新閘道是傳輸閘道時,請修改傳輸閘道路由表,以允許 VPC 和站台對站台 VPN 之間的流量。如需 詳細資訊,請參閱 Amazon VPC Transit Gateways 中[的傳輸閘道路由表](https://docs.aws.amazon.com/vpc/latest/tgw/tgw-route-tables.html)。

如已刪除 VPN 靜態路由,您即必須將此靜態路由新增到傳輸閘道路由表。

與虛擬私有閘道不同,傳輸閘道會為 VPN 連接上所有通道之中的 Multi-Exit Discriminator (MED) 設定 相同的值。如果要從虛擬私有閘道遷移到傳輸閘道,並且依靠 MED 值進行通道選擇,我們建議您更改 路由以避免連接問題。例如,您可以在傳輸閘道上公告更具體的路由。如需更多詳細資訊,請參閱 [路](#page-29-0) [由表與 VPN 路由優先順序](#page-29-0)。

# <span id="page-140-2"></span>步驟 6:更新客戶閘道 ASN (視情況)

當新閘道的 ASN 與舊閘道不同時,您必須更新客戶閘道裝置上的 ASN,以指向新的 ASN。如需詳細 資訊,請參閱「[站台對站台 VPN 連接的客戶閘道選項](#page-25-0)」。

# <span id="page-140-0"></span>修改站台對站台 VPN 連接選項

您可以修改您 Site-to-Site VPN 連接的連接選項。您可以修改下列選項:

• IPv4 CIDR 範圍位於本機 (客戶閘道) 端,以及可透過 VPN 通道通訊之 VPN 連線的遠端 (AWS) 通訊 端。兩個範圍的預設值為 0.0.0.0/0。

• IPv6 CIDR 範圍位於可透過 VPN 通道通訊的 VPN 連線的本機 (客戶閘道) 和遠端 (AWS) 通訊端。兩 個範圍的預設值為 ::/0。

當您修改 VPN 連接選項時,AWS 端點 IP 地址不會變更,而且通道選項也不會變更。在 VPN 連線更 新期間,您的 VPN 連線將暫時無法使用。

使用主控台修改 VPN 連線選項

- 1. 在<https://console.aws.amazon.com/vpc/>開啟 Amazon VPC 主控台。
- 2. 在導覽窗格中,選擇站台對站台 VPN 連接。
- 3. 選取您的 VPN 連接,然後依序選擇動作、修改 VPN 連接選項。
- 4. 視需要輸入新的 CIDR 範圍。
- 5. 選擇 Save changes (儲存變更)。

## 使用命令列或 API 修改 VPN 連線選項

- [modify-vpn-connection-options](https://awscli.amazonaws.com/v2/documentation/api/latest/reference/ec2/modify-vpn-connection-options.html) (AWS CLI)
- [ModifyVpnConnectionOptions](https://docs.aws.amazon.com/AWSEC2/latest/APIReference/API_ModifyVpnConnectionOptions.html) (Amazon EC2 查詢 API)

# <span id="page-141-0"></span>修改 Site-to-Site VPN 通道選項

您可以修改站台對站台 VPN 連接中 VPN 通道的通道選項。一次可以修改一個 VPN 通道。

#### **A** Important

修改 VPN 通道時,通道的連線會中斷最多數分鐘。請務必為預期的停機時間做好規劃。

### 使用主控台修改 VPN 通道選項

- 1. 在<https://console.aws.amazon.com/vpc/>開啟 Amazon VPC 主控台。
- 2. 在導覽窗格中,選擇站台對站台 VPN 連接。
- 3. 選取站台對站台 VPN 連接,然後選擇動作和修改 VPN 通道選項。
- 4. 對於 VPN 通道外部 IP 地址,請選擇 VPN 通道的通道端點 IP。
- 5. 視需要選擇或輸入通道選項的新值。如需更多詳細資訊,請參閱 [VPN 通道選項](#page-12-0)。

6. 選擇 Save changes (儲存變更)。

使用命令列或 API 修改 VPN 通道選項

- (AWS CLI) 使用 [describe-vpn-connections](https://awscli.amazonaws.com/v2/documentation/api/latest/reference/ec2/describe-vpn-connections.html) 來檢視目前的通道選項,並使用 [modify-vpn-tunnel](https://awscli.amazonaws.com/v2/documentation/api/latest/reference/ec2/modify-vpn-tunnel-options.html)[options](https://awscli.amazonaws.com/v2/documentation/api/latest/reference/ec2/modify-vpn-tunnel-options.html) 來修改通道選項。
- (Amazon EC2 查詢 API) 使用 [DescribeVpnConnections](https://docs.aws.amazon.com/AWSEC2/latest/APIReference/API_DescribeVpnConnections.html) 檢視目前的通道選項,並使用 [ModifyVpnTunnelOptions](https://docs.aws.amazon.com/AWSEC2/latest/APIReference/API_ModifyVpnTunnelOptions.html) 修改通道選項。

# <span id="page-142-0"></span>編輯站台對站台 VPN 連接的靜態路由

對於在虛擬私有閘道上設定為靜態路由的 Site-to-Site VPN 連接,您可以新增或移除 VPN 組態的靜態 路由。

## 若要使用主控台新增或移除靜態路由

- 1. 前往<https://console.aws.amazon.com/vpc/>開啟 Amazon VPC 主控台。
- 2. 在導覽窗格中,選擇站台對站台 VPN 連接。
- 3. 選取 VPN 連接。
- 4. 選擇編輯靜態路由。
- 5. 視需要新增或移除路由。
- 6. 選擇儲存變更。
- 7. 如果您尚未啟用路由表的路由傳播,您必須在路由表中手動更新路由,以反映您 VPN 連接中更新 的靜態 IP 前綴。如需詳細資訊,請參閱 [\(虛擬私有閘道\) 在路由表中啟用路由傳播。](#page-37-0)
- 8. 對於傳輸閘道上的 VPN 連接,您可以在傳輸閘道路由表格中新增、修改或移除靜態路由。如需詳 細資訊,請參閱 Amazon VPC Transit Gateways 中[的傳輸閘道路由表](https://docs.aws.amazon.com/vpc/latest/tgw/tgw-route-tables.html)。

## 使用命令列或 API 新增靜態路由

- [CreateVpnConnectionRoute](https://docs.aws.amazon.com/AWSEC2/latest/APIReference/API_CreateVpnConnectionRoute.html)(Amazon EC2 查詢 API)
- [create-vpn-connection-route](https://awscli.amazonaws.com/v2/documentation/api/latest/reference/ec2/create-vpn-connection-route.html) (AWS CLI)
- [New-EC2VpnConnectionRoute](https://docs.aws.amazon.com/powershell/latest/reference/items/New-EC2VpnConnectionRoute.html) (AWS Tools for Windows PowerShell)

## 使用命令列或 API 刪除靜態路由

- [DeleteVpnConnectionRoute\(](https://docs.aws.amazon.com/AWSEC2/latest/APIReference/API_DeleteVpnConnectionRoute.html)Amazon EC2 查詢 API)
- [delete-vpn-connection-route](https://awscli.amazonaws.com/v2/documentation/api/latest/reference/ec2/delete-vpn-connection-route.html) (AWS CLI)
- [Remove-EC2VpnConnectionRoute](https://docs.aws.amazon.com/powershell/latest/reference/items/Remove-EC2VpnConnectionRoute.html) (AWS Tools for Windows PowerShell)

# <span id="page-143-0"></span>變更站台對站台 VPN 連接的客戶閘道

您可以使用 Amazon VPC 主控台或命令列工具,變更站台對站台 VPN 連接的客戶閘道。

變更客戶閘道之後,在我們佈建新端點時,您的 VPN 連接將暫時無法使用。

## 使用主控台變更客戶閘道

- 1. 在<https://console.aws.amazon.com/vpc/>開啟 Amazon VPC 主控台。
- 2. 在導覽窗格中,選擇站台對站台 VPN 連接。
- 3. 選取 VPN 連接。
- 4. 選擇動作、修改 VPN 連接。
- 5. 對於目標類型,選擇客戶閘道。
- 6. 針對目標客戶閘道,選擇新的客戶閘道。
- 7. 選擇 Save changes (儲存變更)。

### 使用命令列或 API 變更客戶閘道

- [ModifyVpnConnection](https://docs.aws.amazon.com/AWSEC2/latest/APIReference/API_ModifyVpnConnection.html) (Amazon EC2 查詢 API)
- [modify-vpn-connection](https://awscli.amazonaws.com/v2/documentation/api/latest/reference/ec2/modify-vpn-connection.html) (AWS CLI)

# <span id="page-143-1"></span>更換您站台對站台 VPN 連接的已洩露登入資料。

如您確信站台對站台 VPN 連接的通道登入資料有安全風險,您可變更 IKE 預先共用金鑰或變更 ACM 憑證。您使用的方法取決於您用於 VPN 通道的驗證選項。如需更多詳細資訊,請參閱 [站台對站台](#page-18-0)  [VPN 通道身分驗證選項。](#page-18-0)

## 變更 IKE 預先共享金鑰
您可以修改 VPN 連接的通道選項,並為每個通道指定新的 IKE 預先共享金鑰。如需更多詳細資訊,請 參閱 [修改 Site-to-Site VPN 通道選項](#page-141-0)。

或者,您可以刪除 VPN 連接。如需更多詳細資訊,請參閱 [刪除 VPN 連接。](#page-135-0)您不需要刪除 VPC 或虛 擬私有閘道。然後,使用相同的虛擬私有閘道建立新的 VPN 連接,然後在您的客戶閘道裝置上設定新 的金鑰。您可為通道指定您自己的預先共享金鑰,或者讓 AWS 為您產生新的預先共享金鑰。如需詳細 資訊,請參閱[建立 VPN 連接](#page-39-0)。當您重新建立 VPN 連接時,通道的內部和外部位址可能會變更。

變更通道端點 AWS 端的憑證

輪換憑證。如需更多詳細資訊,請參閱 [輪換 VPN 通道端點憑證。](#page-144-0)

#### 變更客戶閘道裝置上的憑證

- 1. 建立新憑證。如需相關資訊,請參閱 AWS Certificate Manager 使用者指南中的[發行和管理憑證。](https://docs.aws.amazon.com/acm/latest/userguide/gs.html)
- 2. 將憑證新增至客戶閘道裝置。

### <span id="page-144-0"></span>輪換站台對站台 VPN 通道端點憑證

您可以使用 Amazon VPC 主控台輪換 AWS 端通道端點上的憑證。當通道端點的憑證快要過期 時,AWS 會使用服務連結角色自動輪換憑證。如需更多詳細資訊,請參閱 [the section called "服務連](#page-163-0) [結角色"。](#page-163-0)

使用主控台輪換站台對站台 VPN 通道端點憑證

- 1. 在<https://console.aws.amazon.com/vpc/>開啟 Amazon VPC 主控台。
- 2. 在導覽窗格中,選擇站台對站台 VPN 連接。
- 3. 選取站台對站台 VPN 連接,然後選擇動作、修改 VPN 通道憑證。
- 4. 選取通道端點。
- 5. 選擇 Save (儲存)。

使用 AWS CLI 輪換 Site-to-Site VPN 通道端點憑證

使用 [modify-vpn-tunnel-certificate](https://awscli.amazonaws.com/v2/documentation/api/latest/reference/ec2/modify-vpn-tunnel-certificate.html) 命令。

# 私人 IP VPN 與 AWS Direct Connect

使用私有 IP VPN,您可以部署 IPsec VPN AWS Direct Connect,加密內部部署網路之間的流量 AWS,而無需使用公有 IP 位址或其他第三方 VPN 設備。

私有 IP VPN 的主要使用案例之一 AWS Direct Connect 是協助金融、醫療保健和聯邦產業的客戶達成 法規和合規目標。私有 IP VPN AWS Direct Connect 可確保 AWS 與內部部署網路之間的流量既安全 又私密,讓客戶能夠遵守其法規和安全要求。

#### 目錄

- [私有 IP VPN 的優勢](#page-145-0)
- [私有 IP VPN 的運作方式](#page-146-0)
- [必要條件](#page-146-1)
- [建立客戶閘道](#page-146-2)
- [準備傳輸閘道](#page-147-0)
- [建立 AWS Direct Connect 閘道](#page-148-0)
- [建立傳輸閘道關聯](#page-148-1)
- [建立 VPN 連接](#page-148-2)

## <span id="page-145-0"></span>私有 IP VPN 的優勢

- 簡化網絡管理和操作:如果沒有私有 IP VPN,客戶必須部署第三方 VPN 和路由器,以通過 AWS Direct Connect 網絡實施私有 VPN。有了私有 IP VPN 功能,客戶就無需部署和管理專屬的 VPN 基 礎架構。如此即可簡化網路作業,並降低成本。
- 改善安全狀態:以前,客戶必須使用公用 AWS Direct Connect 虛擬介面 (VIF) 來加密流量 AWS Direct Connect,這需要 VPN 端點的公用 IP 位址。不過,使用公有 IP 會提高遭受外部 (DOS) 攻 擊的可能性,導致客戶需要部署額外的安全裝置來保護網路。此外,公用 VIF 會開啟所有 AWS 公 用服務與客戶內部部署網路之間的存取,進而提高風險的嚴重性。私有 IP VPN 功能允許透過 AWS Direct Connect 傳輸 VIF (而非公有 VIF) 進行加密,以及設定私有 IP 的功能。除了加密之外,這還 提供 end-to-end 私人連接,從而改善整體安全狀態。
- 更高的路由規模:與 AWS Direct Connect 單獨相比,私有 IP VPN 連接提供更高的路由限制(5000 條出站路由和 1000 條入站路由),目前的出站路由限制為 200 條和 100 條入站路由。

# <span id="page-146-0"></span>私有 IP VPN 的運作方式

私有 IP Site-to-Site VPN 可透過 AWS Direct Connect 傳輸虛擬介面 (VIF) 運作。它會使用 AWS Direct Connect 閘道和傳輸閘道,將您的內部部署網路和 AWS VPC 予以互連。私有 IP VPN 連線在 AWS 側邊的傳輸閘道和內部部署端的客戶閘道裝置上都有終止點。您必須將私有 IP 位址指派給傳輸閘道和 IPsec 通道的客戶閘道裝置末端。您可以使用來自 RFC1918 或 RFC6598 私人 IPv4 位址範圍的私人 IP 位址。

請將私有 IP VPN 連接附加至傳輸閘道。隨後,則要路由 VPN 連接和任何 VPC (或其他網路) 之間的流 量,而這些流量也會附加至傳輸閘道。只要為路由表和 VPN 連接建立關聯,即可完成這項操作。若要 進行反向操作,您可以使用已和 VPC 建立關聯的路由表,將流量從 VPC 路由至私有 IP VPN 連接。

與 VPN 附件關聯的路由表可以與與基 AWS Direct Connect 礎附件相關聯的路由表相同或不同。此舉 可讓您同時路由 VPC 和內部部署網路之間的加密及未加密流量。

如需離開 VPN 之流量路徑的詳細資訊,請參閱AWS Direct Connect 使用指南中的[私人虛擬介面和傳](https://docs.aws.amazon.com/directconnect/latest/UserGuide/routing-and-bgp.html#private-routing-policies) [輸虛擬介面路由政策](https://docs.aws.amazon.com/directconnect/latest/UserGuide/routing-and-bgp.html#private-routing-policies)。

### <span id="page-146-1"></span>必要條件

完成透過 AWS Direct Connect的私有 IP VPN 設定需要使用下列資源:

- 內部部署網路與之間的 AWS Direct Connect 連線 AWS
- 與適當傳輸 AWS Direct Connect 閘道關聯的閘道
- 具備可用私有 IP CIDR 區塊的傳輸閘道
- 內部部署網路中的客戶閘道裝置,以及對應的 AWS 客戶閘道

### <span id="page-146-2"></span>建立客戶閘道

客戶閘道是您在中建立的資源 AWS。它會用來代表您內部部署網路中的客戶閘道裝置。當您建立客戶 閘道時,您會將裝置的相關資訊提供給 AWS。如需詳細資訊,請參閱[客戶閘道。](#page-12-0)

#### 使用主控台建立客戶閘道

- 1. 前往<https://console.aws.amazon.com/vpc/>開啟 Amazon VPC 主控台。
- 2. 在導覽窗格中,選擇客戶閘道。
- 3. 選擇建立客戶閘道。
- 4. (選用) 針對 Name (名稱),輸入您客戶閘道的名稱。執行此作業會使用 Name 做為索引鍵,以及您 指定的值來建立標籤。
- 5. 對於 BGP ASN,輸入您客戶閘道的邊界閘道協定 (BGP) 自主系統編號 (ASN)。
- 6. 針對 IP address (IP 地址),請輸入您客戶閘道裝置的私有 IP 地址。
- 7. (可選)對於 Device (裝置) 中,輸入承載此客戶閘道的裝置名稱。
- 8. 選擇建立客戶閘道。

使用命令列或 API 建立客戶閘道

- [CreateCustomer閘道](https://docs.aws.amazon.com/AWSEC2/latest/APIReference/API_CreateCustomerGateway.html) (Amazon EC2 查詢 API)
- [create-customer-gateway](https://awscli.amazonaws.com/v2/documentation/api/latest/reference/ec2/create-customer-gateway.html) (AWS CLI)

### <span id="page-147-0"></span>準備傳輸閘道

傳輸閘道是網路傳輸中樞,您可以用於互相連接 VPC 和現場部署網路。您可以建立新的傳輸閘道進行 私有 IP VPN 連接,或使用現有傳輸閘道。建立傳輸閘道或修改現有傳輸閘道時,請為連線指定私有 IP CIDR 區塊。

### **a** Note

指定要與私有 IP VPN 建立關聯的傳輸閘道 CIDR 區塊時,請確認該 CIDR 區塊未與該傳輸閘 道上其他任何網路連接的任何 IP 地址重疊。如有任何 IP CIDR 區塊發生重疊,您的客戶閘道 裝置可能會發生設定問題。

如需建立或修改傳輸閘道以用於私有 IP VPN 的特定 AWS 主控台步驟,請參閱《Amazon VPC [傳輸閘](https://docs.aws.amazon.com/vpc/latest/tgw/tgw-transit-gateways.html) [道](https://docs.aws.amazon.com/vpc/latest/tgw/tgw-transit-gateways.html)指南》中的傳輸閘道。

#### 使用命令列或 API 建立傳輸閘道

- [CreateTransit閘道](https://docs.aws.amazon.com/AWSEC2/latest/APIReference/API_CreateTransitGateway.html) (Amazon EC2 查詢 API)
- [create-transit-gateway](https://awscli.amazonaws.com/v2/documentation/api/latest/reference/ec2/create-transit-gateway.html) (AWS CLI)

## <span id="page-148-0"></span>建立 AWS Direct Connect 閘道

按照《AWS Direct Connect 使用 AWS Direct Connect 指南》中的[〈建立直 Connect 閘道](https://docs.aws.amazon.com/directconnect/latest/UserGuide/direct-connect-gateways-intro.html#create-direct-connect-gateway)〉程序建立 閘道。

若要使用命令列或 API 建立 AWS Direct Connect 閘道

- [CreateDirectConnectGateway](https://docs.aws.amazon.com/directconnect/latest/APIReference/API_CreateDirectConnectGateway.html)(AWS Direct Connect 查詢 API)
- [create-direct-connect-gateway](https://awscli.amazonaws.com/v2/documentation/api/latest/reference/directconnect/create-direct-connect-gateway.html) (AWS CLI)

## <span id="page-148-1"></span>建立傳輸閘道關聯

建立 AWS Direct Connect 閘道後,請建立閘道的傳輸 AWS Direct Connect 閘道關聯。請為先前在允 許字首清單中識別的傳輸閘道指定私有 IP CIDR。

如需詳細資訊,請參閱 AWS Direct Connect 使用者指南中的[傳輸閘道關聯。](https://docs.aws.amazon.com/directconnect/latest/UserGuide/direct-connect-transit-gateways.html)

若要使用命令列或 API 建立 AWS Direct Connect 閘道關聯

- [CreateDirectConnectGateway關聯](https://docs.aws.amazon.com/directconnect/latest/APIReference/API_CreateDirectConnectGatewayAssociation.html) (AWS Direct Connect 查詢 API)
- [create-direct-connect-gateway-association](https://awscli.amazonaws.com/v2/documentation/api/latest/reference/directconnect/create-direct-connect-gateway-association.html) (AWS CLI)

## <span id="page-148-2"></span>建立 VPN 連接

使用私有 IP 地址建立 VPN 連接

- 1. 前往<https://console.aws.amazon.com/vpc/>開啟 Amazon VPC 主控台。
- 2. 在導覽窗格中,選擇站台對站台 VPN 連接。
- 3. 選擇 Create VPN Connection (建立 VPN 連接)。
- 4. (選用) 針對 Name tag (名稱標籤),輸入您 Site-to-Site VPN 連接的名稱。執行此作業會使用 Name 做為鍵,以及您指定的值來建立標籤。
- 5. 針對目標閘道類型,請選擇傳輸閘道。然後,選擇您先前識別的傳輸閘道。
- 6. 針對客戶閘道,請選取現有。然後,選擇您先前建立的客戶閘道。
- 7. 根據您的客戶閘道裝置是否支援邊界閘道協定 (BGP),選取任一路由選項:
	- 如果您的客戶閘道裝置支援 BGP,請選擇 Dynamic (requires BGP) (動態 (需要 BGP))。
	- 如果您的客戶閘道裝置不支援 BGP,請選擇 Static (靜態)。
- 8. 針對通道內部 IP 版本,請指定 VPN 通道是否支援 IPv4 或 IPv6 流量。
- 9. (選擇性) 如果您為 IP 版本內的通道指定 IPv4,您可以選擇性地為允許透過 VPN 通道進行通訊的 客戶閘道和 AWS 端指定 IPv4 CIDR 範圍。預設值為 0.0.0.0/0。

如果您為 IP 版本內的通道指定 IPv6,您可以選擇性地為客戶閘道和 AWS 允許透過 VPN 通道進 行通訊的端指定 IPv6 CIDR 範圍。這兩個範圍的預設值為 ::/0。

- 10. 針對「外部 IP 位址類型」,選擇「PrivateIpv4」。
- 11. 針對傳輸附件 ID,選擇適當閘道的傳輸 AWS Direct Connect 閘道附件。
- 12. 選擇 Create VPN Connection (建立 VPN 連接)。

**a** Note

啟用加速選項不適用於透過 AWS Direct Connect的 VPN 連線。

# AWS Site-to-Site VPN 中的安全性

雲安全 AWS 是最高的優先級。身為 AWS 客戶,您可以從資料中心和網路架構中獲益,這些架構是為 了滿足對安全性最敏感的組織的需求而建置的。

安全是 AWS 與您之間共同承擔的責任。[共同責任模型將](https://aws.amazon.com/compliance/shared-responsibility-model/)其描述為雲端的安全性和雲端中的安全性:

- 雲端安全性 AWS 負責保護中執行 AWS 服務的基礎架構 AWS 雲端。 AWS 還為您提供可以安全 使用的服務。若要瞭解適用於站 AWS Site-to-Site VPN 的法規遵循計劃,請參閱[合規計劃合規計劃](https://aws.amazon.com/compliance/services-in-scope/) [AWS 服務範圍內](https://aws.amazon.com/compliance/services-in-scope/)的服務。
- 雲端中的安全性 您的責任取決於您使用的 AWS 服務。您也必須對其他因素負責,包括資料的機 密性、您公司的要求和適用法律和法規。

本文件有助於您了解如何在使用站台對站台 VPN 時套用共同的責任模式。下列主題說明如何設定站台 對站台 VPN 以達到您的安全及合規目標。您也會學到如何使用其他 AWS 服務,協助您監控和保護您 的 Site-to-Site VPN 資源。

#### 目錄

- [AWS Site-to-Site VPN 中的資料保護](#page-150-0)
- [AWS Site-to-Site VPN 的身分識別與存取管理](#page-152-0)
- [韌性在 AWS Site-to-Site VPN](#page-169-0)
- [AWS Site-to-Site VPN 中的基礎架構安全性](#page-170-0)

## <span id="page-150-0"></span>AWS Site-to-Site VPN 中的資料保護

AWS [共同責任模型適](https://aws.amazon.com/compliance/shared-responsibility-model/)用於站 AWS Site-to-Site VPN 中的資料保護。如此模型中所述, AWS 負責保護 執行所有 AWS 雲端. 您負責維護在此基礎設施上託管內容的控制權。您也同時負責所使用 AWS 服務 的安全組態和管理任務。如需資料隱私權的詳細資訊,請參閱[資料隱私權常見問答集](https://aws.amazon.com/compliance/data-privacy-faq)。如需有關歐洲資 料保護的相關資訊,請參閱 AWS 安全性部落格上的 [AWS 共同的責任模型和 GDPR](https://aws.amazon.com/blogs/security/the-aws-shared-responsibility-model-and-gdpr/) 部落格文章。

基於資料保護目的,我們建議您使用 AWS IAM Identity Center 或 AWS Identity and Access Management (IAM) 保護 AWS 帳戶 登入資料並設定個別使用者。如此一來,每個使用者都只會獲得授 與完成其任務所必須的許可。我們也建議您採用下列方式保護資料:

• 每個帳戶均要使用多重要素驗證 (MFA)。

- 使用 SSL/TLS 與 AWS 資源進行通訊。我們需要 TLS 1.2 並建議使用 TLS 1.3。
- 使用設定 API 和使用者活動記錄 AWS CloudTrail。
- 使用 AWS 加密解決方案以及其中的所有默認安全控制 AWS 服務。
- 使用進階的受管安全服務 (例如 Amazon Macie),協助探索和保護儲存在 Amazon S3 的敏感資料。
- 如果您在透過命令列介面或 API 存取時需要經 AWS 過 FIPS 140-2 驗證的加密模組,請使用 FIPS 端點。如需有關 FIPS 和 FIPS 端點的更多相關資訊,請參閱[聯邦資訊處理標準 \(FIPS\) 140-2 概觀。](https://aws.amazon.com/compliance/fips/)

我們強烈建議您絕對不要將客戶的電子郵件地址等機密或敏感資訊,放在標籤或自由格式的文字欄位 中,例如名稱欄位。這包括當您使用主控台、API 或 SDK AWS 服務 使用 Site-to-Site VPN 或 AWS 其 他工作時。 AWS CLI您在標籤或自由格式文字欄位中輸入的任何資料都可能用於計費或診斷日誌。如 果您提供外部伺服器的 URL,我們強烈建議請勿在驗證您對該伺服器請求的 URL 中包含憑證資訊。

### 網際網路流量隱私權

站台對站台 VPN 連接會以私密方式將您的 VPC 連線到現場部署網路。VPC 與您網路之間的資料傳輸 會透過加密的 VPN 連接進行路由,協助保護資料傳輸時的機密性和完整性。Amazon 支援網際網路協 定安全 (IPsec) VPN 連接。IPsec 是一個通訊協定組合,其透過驗證和加密資料流的每個 IP 封包來保 護 IP 通訊安全。

每個 Site-to-Site VPN 連線都包含兩個連結 AWS 和您網路的加密 IPSec VPN 通道。每個通道中的流 量可用 AES128 或 AES256 進行加密,並對金鑰交換使用 Diffie-Hellman 群組,以提供完整轉寄密 碼。 AWS 使用 SHA1 或 SHA2 雜湊函數進行身分驗證。

VPC 中的執行個體不需要公有 IP 地址即可連線至站台對站台 VPN 連接另一端的資源。執行個體可以 透過站台對站台 VPN 連接,將網際網路流量路由到現場部署網路。然後,它們可以透過您現有的輸出 流量點和網路安全與監控裝置來存取網際網路。

如需詳細資訊,請參閱下列主題:

- [站台對站台 VPN 連接的通道選項](#page-12-1):提供每個通道皆可使用之 IPsec 和網際網路金鑰交換 (IKE) 選項 的相關資訊。
- [站台對站台 VPN 通道身分驗證選項](#page-18-0):提供 VPN 通道端點的身分驗證選項相關資訊。
- [客戶閘道裝置的需求](#page-52-0):提供 VPN 連接位於您這端的客戶閘道裝置需求相關資訊。
- [使用 VPN CloudHub 提供網站間的安全通訊:](#page-47-0) 如果您有多個 Site-to-Site VPN 連線,您可以使用 VPN 在 AWS 內部部署網站之間提供安全的通訊。 CloudHub

## <span id="page-152-0"></span>AWS Site-to-Site VPN 的身分識別與存取管理

AWS Identity and Access Management (IAM) 可協助管理員安全地控制 AWS 資源存取權。 AWS 服務 IAM 管理員可以控制誰能進行身分驗證 (已登入) 和獲得授權 (具有許可) 而得以使用站台對站台 VPN 資源。IAM 是您可以使用的 AWS 服務 ,無需額外付費。

#### 主題

- [物件](#page-152-1)
- [使用身分驗證](#page-153-0)
- [使用政策管理存取權](#page-155-0)
- [AWS Site-to-Site VPN 如何與 IAM 搭配使用](#page-157-0)
- [Site-to-Site VPN 的身分識別原則範例 AWS](#page-163-1)
- [疑難排解 AWS Site-to-Site VPN 身分識別與存取](#page-166-0)
- [使用站台對站台 VPN 服務連結角色](#page-167-0)

### <span id="page-152-1"></span>物件

您使用 AWS Identity and Access Management (IAM) 的方式會因您在 Site-to-Site VPN 中所做的工作 而有所不同。

服務使用者 – 如果您使用站台對站台 VPN 執行任務,您的管理員會為您提供您需要的憑證和許可。當 您使用更多站台對站台 VPN 功能來執行工作時,您可能會需要額外的許可。了解存取許可的管理方式 可協助您向管理員請求正確的許可。若您無法存取站台對站台 VPN 中的某項功能,請參閱 [疑難排解](#page-166-0)  [AWS Site-to-Site VPN 身分識別與存取](#page-166-0)。

服務管理員 -- 如果您負責公司內的站台對站台 VPN 資源,您可能具備站台對站台 VPN 的完整存取權 限。您的任務是判斷服務使用者應該存取哪些站台對站台 VPN 功能及資源。接著,您必須將請求提交 給您的 IAM 管理員,來變更您服務使用者的許可。檢閱此頁面上的資訊,了解 IAM 的基本概念。若 要進一步了解貴公司可搭配站台對站台 VPN 使用 IAM 的方式,請參閱 [AWS Site-to-Site VPN 如何與](#page-157-0)  [IAM 搭配使用。](#page-157-0)

IAM 管理員 ─ 如果您是 IAM 管理員,建議您掌握如何撰寫政策以管理站台對站台 VPN 存取權的詳細 資訊。若要檢視您可以在 IAM 中使用的範例站台對站台 VPN 身分型政策,請參閱 [Site-to-Site VPN 的](#page-163-1) [身分識別原則範例 AWS。](#page-163-1)

### <span id="page-153-0"></span>使用身分驗證

驗證是您 AWS 使用身分認證登入的方式。您必須以 IAM 使用者身分或假設 IAM 角色進行驗證 (登入 AWS)。 AWS 帳戶根使用者

您可以使用透過 AWS 身分識別來源提供的認證,以聯合身分識別身分登入。 AWS IAM Identity Center (IAM 身分中心) 使用者、貴公司的單一登入身分驗證,以及您的 Google 或 Facebook 登入資料 都是聯合身分識別的範例。您以聯合身分登入時,您的管理員先前已設定使用 IAM 角色的聯合身分。 當您使 AWS 用同盟存取時,您會間接擔任角色。

根據您的使用者類型,您可以登入 AWS Management Console 或 AWS 存取入口網站。如需有關登入 的詳細資訊 AWS,請參閱《AWS 登入 使用指南》 AWS 帳戶中[的如何登入您](https://docs.aws.amazon.com/signin/latest/userguide/how-to-sign-in.html)的。

如果您 AWS 以程式設計方式存取,請 AWS 提供軟體開發套件 (SDK) 和命令列介面 (CLI),以使用您 的認證以加密方式簽署您的要求。如果您不使用 AWS 工具,則必須自行簽署要求。如需使用建議的方 法自行簽署請求的詳細資訊,請參閱 IAM 使用者指南中的[簽署 AWS API 請求。](https://docs.aws.amazon.com/IAM/latest/UserGuide/reference_aws-signing.html)

無論您使用何種身分驗證方法,您可能都需要提供額外的安全性資訊。例如, AWS 建議您使用多重要 素驗證 (MFA) 來增加帳戶的安全性。如需更多資訊,請參閱 AWS IAM Identity Center 使用者指南中 的[多重要素驗證](https://docs.aws.amazon.com/singlesignon/latest/userguide/enable-mfa.html)和 IAM 使用者指南中的[在 AWS中使用多重要素驗證 \(MFA\)](https://docs.aws.amazon.com/IAM/latest/UserGuide/id_credentials_mfa.html)。

### AWS 帳戶 根使用者

當您建立時 AWS 帳戶,您會從一個登入身分開始,該身分可完整存取該帳戶中的所有資源 AWS 服務 和資源。此身分稱為 AWS 帳戶 root 使用者,可透過使用您用來建立帳戶的電子郵件地址和密碼登入 來存取。強烈建議您不要以根使用者處理日常任務。保護您的根使用者憑證,並將其用來執行只能由根 使用者執行的任務。如需這些任務的完整清單,了解需以根使用者登入的任務,請參閱 IAM 使用者指 南中的[需要根使用者憑證的任務](https://docs.aws.amazon.com/IAM/latest/UserGuide/root-user-tasks.html)。

#### 聯合身分

最佳作法是要求人類使用者 (包括需要系統管理員存取權的使用者) 使用與身分識別提供者的同盟,才 能使用臨時登入資料進行存取 AWS 服務 。

聯合身分識別是來自企業使用者目錄的使用者、Web 身分識別提供者、Identi ty Center 目錄,或使用 透過身分識別來源提供的認證進行存取 AWS 服務 的任何使用者。 AWS Directory Service同盟身分存 取時 AWS 帳戶,他們會假設角色,而角色則提供臨時認證。

對於集中式存取權管理,我們建議您使用 AWS IAM Identity Center。您可以在 IAM Identity Center 中 建立使用者和群組,也可以連線並同步到自己身分識別來源中的一組使用者和群組,以便在所有應用

程式 AWS 帳戶 和應用程式中使用。如需 IAM Identity Center 的詳細資訊,請參閱 AWS IAM Identity Center 使用者指南中[的什麼是 IAM Identity Center?](https://docs.aws.amazon.com/singlesignon/latest/userguide/what-is.html)。

### IAM 使用者和群組

[IAM 使用者是](https://docs.aws.amazon.com/IAM/latest/UserGuide/id_users.html)您內部的身分,具 AWS 帳戶 有單一人員或應用程式的特定許可。建議您盡可能依賴暫 時憑證,而不是擁有建立長期憑證 (例如密碼和存取金鑰) 的 IAM 使用者。但是如果特定使用案例需要 擁有長期憑證的 IAM 使用者,建議您輪換存取金鑰。如需更多資訊,請參閱 [IAM 使用者指南中](https://docs.aws.amazon.com/IAM/latest/UserGuide/best-practices.html#rotate-credentials)的為需 要長期憑證的使用案例定期輪換存取金鑰。

[IAM 群組是](https://docs.aws.amazon.com/IAM/latest/UserGuide/id_groups.html)一種指定 IAM 使用者集合的身分。您無法以群組身分簽署。您可以使用群組來一次為多 名使用者指定許可。群組可讓管理大量使用者許可的程序變得更為容易。例如,您可以擁有一個名為 IAMAdmins 的群組,並給予該群組管理 IAM 資源的許可。

使用者與角色不同。使用者只會與單一人員或應用程式建立關聯,但角色的目的是在由任何需要它的人 員取得。使用者擁有永久的長期憑證,但角色僅提供暫時憑證。如需進一步了解,請參閱IAM 使用者 指南中的[建立 IAM 使用者 \(而非角色\) 的時機。](https://docs.aws.amazon.com/IAM/latest/UserGuide/id.html#id_which-to-choose)

### IAM 角色

[IAM 角色是](https://docs.aws.amazon.com/IAM/latest/UserGuide/id_roles.html)您 AWS 帳戶 內部具有特定許可的身分。它類似 IAM 使用者,但不與特定的人員相關聯。 您可以[切換角色,在中暫時擔任 IAM 角色。](https://docs.aws.amazon.com/IAM/latest/UserGuide/id_roles_use_switch-role-console.html) AWS Management Console 您可以透過呼叫 AWS CLI 或 AWS API 作業或使用自訂 URL 來擔任角色。如需使用角色的方法詳細資訊,請參閱 IAM 使用者指 南中的[使用 IAM 角色。](https://docs.aws.amazon.com/IAM/latest/UserGuide/id_roles_use.html)

使用暫時憑證的 IAM 角色在下列情況中非常有用:

- 聯合身分使用者存取 如需向聯合身分指派許可,請建立角色,並為角色定義許可。當聯合身分進 行身分驗證時,該身分會與角色建立關聯,並獲授予由角色定義的許可。如需有關聯合角色的相關資 訊,請參閱 [IAM 使用者指南中](https://docs.aws.amazon.com/IAM/latest/UserGuide/id_roles_create_for-idp.html)的為第三方身分提供者建立角色。如果您使用 IAM Identity Center, 則需要設定許可集。為控制身分驗證後可以存取的內容,IAM Identity Center 將許可集與 IAM 中的 角色相關聯。如需有關許可集的資訊,請參閱 AWS IAM Identity Center 使用者指南中的[許可集。](https://docs.aws.amazon.com/singlesignon/latest/userguide/permissionsetsconcept.html)
- 暫時 IAM 使用者許可 IAM 使用者或角色可以擔任 IAM 角色來暫時針對特定任務採用不同的許可。
- 跨帳戶存取權:您可以使用 IAM 角色,允許不同帳戶中的某人 (信任的主體) 存取您帳戶的資源。角 色是授予跨帳戶存取權的主要方式。但是,對於某些策略 AWS 服務,您可以將策略直接附加到資源 (而不是使用角色作為代理)。若要了解跨帳戶存取角色和以資源為基礎的政策之間的差異,請參閱 IAM 使用者指南中的 [IAM 中的跨帳戶資源存取。](https://docs.aws.amazon.com/IAM/latest/UserGuide/access_policies-cross-account-resource-access.html)
- 跨服務訪問 有些 AWS 服務 使用其他 AWS 服務功能。例如,當您在服務中進行呼叫時,該服務 通常會在 Amazon EC2 中執行應用程式或將物件儲存在 Amazon Simple Storage Service (Amazon S3) 中。服務可能會使用呼叫主體的許可、使用服務角色或使用服務連結角色來執行此作業。
	- 轉寄存取工作階段 (FAS) 當您使用 IAM 使用者或角色在中執行動作時 AWS,您會被視為主 體。使用某些服務時,您可能會執行某個動作,進而在不同服務中啟動另一個動作。FAS 會使用 主體呼叫的權限 AWS 服務,並結合要求 AWS 服務 向下游服務發出要求。只有當服務收到需要與 其 AWS 服務 他資源互動才能完成的請求時,才會發出 FAS 請求。在此情況下,您必須具有執行 這兩個動作的許可。如需提出 FAS 請求時的政策詳細資訊,請參閱[《轉發存取工作階段》。](https://docs.aws.amazon.com/IAM/latest/UserGuide/access_forward_access_sessions.html)
	- 服務角色 服務角色是服務擔任的 [IAM 角色,](https://docs.aws.amazon.com/IAM/latest/UserGuide/id_roles.html)可代表您執行動作。IAM 管理員可以從 IAM 內建 立、修改和刪除服務角色。如需詳細資訊,請參閱 IAM 使用者指南中的[建立角色以委派許可給](https://docs.aws.amazon.com/IAM/latest/UserGuide/id_roles_create_for-service.html)  [AWS 服務服務。](https://docs.aws.amazon.com/IAM/latest/UserGuide/id_roles_create_for-service.html)
	- 服務連結角色 服務連結角色是連結至. AWS 服務服務可以擔任代表您執行動作的角色。服務連 結角色會顯示在您的中, AWS 帳戶 且屬於服務所有。IAM 管理員可以檢視,但不能編輯服務連 結角色的許可。
- 在 Amazon EC2 上執行的應用程式 您可以使用 IAM 角色來管理在 EC2 執行個體上執行的應用程 式以及發出 AWS CLI 或 AWS API 請求的臨時登入資料。這是在 EC2 執行個體內儲存存取金鑰的較 好方式。若要將 AWS 角色指派給 EC2 執行個體並提供給其所有應用程式,請建立連接至執行個體 的執行個體設定檔。執行個體設定檔包含該角色,並且可讓 EC2 執行個體上執行的程式取得暫時憑 證。如需詳細資訊,請參閱 IAM 使用者指南中的[利用 IAM 角色來授予許可給 Amazon EC2 執行個](https://docs.aws.amazon.com/IAM/latest/UserGuide/id_roles_use_switch-role-ec2.html) [體上執行的應用程式](https://docs.aws.amazon.com/IAM/latest/UserGuide/id_roles_use_switch-role-ec2.html)。

如需了解是否要使用 IAM 角色或 IAM 使用者,請參閱 IAM 使用者指南中的[建立 IAM 角色 \(而非使用](https://docs.aws.amazon.com/IAM/latest/UserGuide/id.html#id_which-to-choose_role) [者\) 的時機](https://docs.aws.amazon.com/IAM/latest/UserGuide/id.html#id_which-to-choose_role)。

### <span id="page-155-0"></span>使用政策管理存取權

您可以透 AWS 過建立原則並將其附加至 AWS 身分識別或資源來控制中的存取。原則是一個物件 AWS ,當與身分識別或資源相關聯時,會定義其權限。 AWS 當主參與者 (使用者、root 使用者或角色 工作階段) 提出要求時,評估這些原則。政策中的許可決定是否允許或拒絕請求。大多數原則會 AWS 以 JSON 文件的形式儲存在中。如需 JSON 政策文件結構和內容的詳細資訊,請參閱 IAM 使用者指 南中的 [JSON 政策概觀。](https://docs.aws.amazon.com/IAM/latest/UserGuide/access_policies.html#access_policies-json)

管理員可以使用 AWS JSON 政策來指定誰可以存取哪些內容。也就是說,哪個主體在什麼條件下可以 對什麼資源執行哪些動作。

預設情況下,使用者和角色沒有許可。若要授予使用者對其所需資源執行動作的許可,IAM 管理員可 以建立 IAM 政策。然後,管理員可以將 IAM 政策新增至角色,使用者便能擔任這些角色。

IAM 政策定義該動作的許可,無論您使用何種方法來執行操作。例如,假設您有一個允許 iam:GetRole 動作的政策。具有該原則的使用者可以從 AWS Management Console AWS CLI、或 AWS API 取得角色資訊。

#### 身分型政策

身分型政策是可以附加到身分 (例如 IAM 使用者、使用者群組或角色) 的 JSON 許可政策文件。這些 政策可控制身分在何種條件下能對哪些資源執行哪些動作。若要了解如何建立身分類型政策,請參閱 IAM 使用者指南中的[建立 IAM 政策。](https://docs.aws.amazon.com/IAM/latest/UserGuide/access_policies_create.html)

身分型政策可進一步分類成內嵌政策或受管政策。內嵌政策會直接內嵌到單一使用者、群組或角色。受 管理的策略是獨立策略,您可以將其附加到您的 AWS 帳戶. 受管政策包括 AWS 受管政策和客戶管理 的策略。如需了解如何在受管政策及內嵌政策間選擇,請參閱 IAM 使用者指南中的[在受管政策和內嵌](https://docs.aws.amazon.com/IAM/latest/UserGuide/access_policies_managed-vs-inline.html#choosing-managed-or-inline) [政策間選擇](https://docs.aws.amazon.com/IAM/latest/UserGuide/access_policies_managed-vs-inline.html#choosing-managed-or-inline)。

#### 資源型政策

資源型政策是連接到資源的 JSON 政策文件。資源型政策的最常見範例是 IAM 角色信任政策和 Amazon S3 儲存貯體政策。在支援資源型政策的服務中,服務管理員可以使用它們來控制對特定資源 的存取權限。對於附加政策的資源,政策會定義指定的主體可以對該資源執行的動作以及在何種條件 下執行的動作。您必須在資源型政策中[指定主體](https://docs.aws.amazon.com/IAM/latest/UserGuide/reference_policies_elements_principal.html)。主參與者可以包括帳戶、使用者、角色、同盟使用者 或。 AWS 服務

資源型政策是位於該服務中的內嵌政策。您無法在以資源為基礎的政策中使用 IAM 的 AWS 受管政 策。

存取控制清單 (ACL)

存取控制清單 (ACL) 可控制哪些主體 (帳戶成員、使用者或角色) 擁有存取某資源的許可。ACL 類似於 資源型政策,但它們不使用 JSON 政策文件格式。

Amazon S3 和 Amazon VPC 是支援 ACL 的服務範例。 AWS WAF如需進一步了解 ACL,請參閱 Amazon Simple Storage Service 開發人員指南中的[存取控制清單 \(ACL\) 概觀。](https://docs.aws.amazon.com/AmazonS3/latest/dev/acl-overview.html)

#### 其他政策類型

AWS 支援其他較不常見的原則類型。這些政策類型可設定較常見政策類型授予您的最大許可。

• 許可界限 – 許可範圍是一種進階功能,可供您設定身分型政策能授予 IAM 實體 (IAM 使用者或角色) 的最大許可。您可以為實體設定許可界限。所產生的許可會是實體的身分型政策和其許可界限的交 集。會在 Principal 欄位中指定使用者或角色的資源型政策則不會受到許可界限限制。所有這類政 策中的明確拒絕都會覆寫該允許。如需許可界限的詳細資訊,請參閱 IAM 使用者指南中的 [IAM 實體](https://docs.aws.amazon.com/IAM/latest/UserGuide/access_policies_boundaries.html) [許可界限](https://docs.aws.amazon.com/IAM/latest/UserGuide/access_policies_boundaries.html)。

- 服務控制策略(SCP)— SCP 是 JSON 策略,用於指定中組織或組織單位(OU)的最大權限。 AWS Organizations AWS Organizations 是一種用於分組和集中管理您企業擁 AWS 帳戶 有的多個 服務。若您啟用組織中的所有功能,您可以將服務控制政策 (SCP) 套用到任何或所有帳戶。SCP 限 制成員帳戶中實體的權限,包括每個 AWS 帳戶根使用者帳戶。如需 Organizations 和 SCP 的詳細 資訊,請參閱 AWS Organizations 使用者指南中的 [SCP 運作方式。](https://docs.aws.amazon.com/organizations/latest/userguide/orgs_manage_policies_about-scps.html)
- 工作階段政策、一種進階政策,您可以在透過編寫程式的方式建立角色或聯合使用 者的暫時工作階段時,作為參數傳遞。所產生工作階段的許可會是使用者或角色的身分型政策和工作 階段政策的交集。許可也可以來自資源型政策。所有這類政策中的明確拒絕都會覆寫該允許。如需詳 細資訊,請參閱 IAM 使用者指南中的[工作階段政策。](https://docs.aws.amazon.com/IAM/latest/UserGuide/access_policies.html#policies_session)

### 多種政策類型

將多種政策類型套用到請求時,其結果形成的許可會更為複雜、更加難以理解。要了解如何在涉及多個 政策類型時 AWS 確定是否允許請求,請參閱《IAM 使用者指南》中的[政策評估邏輯。](https://docs.aws.amazon.com/IAM/latest/UserGuide/reference_policies_evaluation-logic.html)

### <span id="page-157-0"></span>AWS Site-to-Site VPN 如何與 IAM 搭配使用

在您使用 IAM 管理站台對站台 VPN 的存取權限之前,請了解有哪些 IAM 功能可搭配站台對站台 VPN 使用。

可搭配 AWS Site-to-Site VPN 使用的 IAM 功能

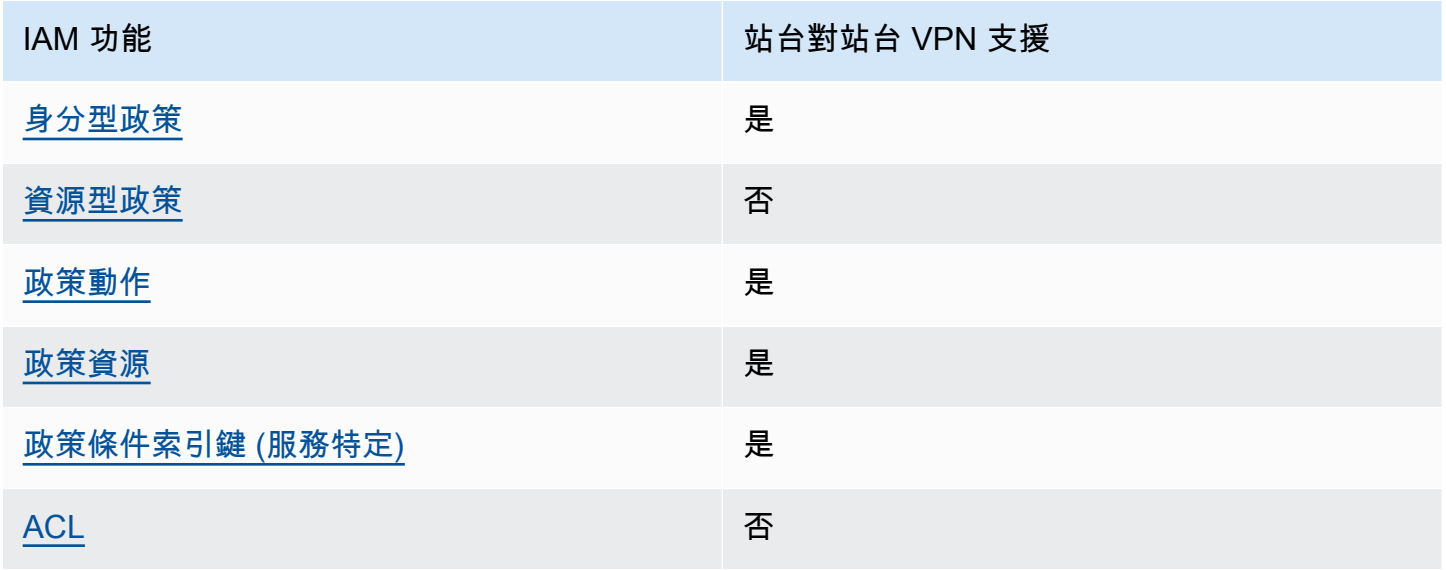

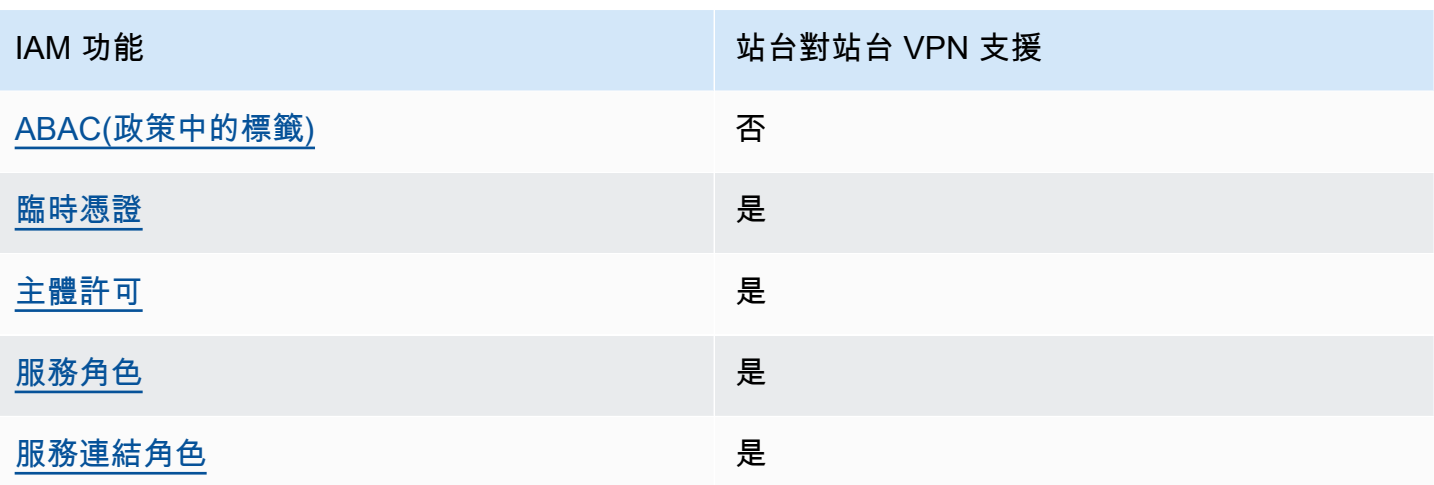

若要深入瞭解 Site-to-Site VPN 和其他 AWS 服務如何搭配大多數 IAM 功能運作,請參閱 IAM 使用 者指南中[的搭配 IAM 使用的AWS 服務。](https://docs.aws.amazon.com/IAM/latest/UserGuide/reference_aws-services-that-work-with-iam.html)

<span id="page-158-0"></span>站台對站台 VPN 的身分型政策

支援身分型政策 しょうしょう しゅうしょう かいしょう 是

身分型政策是可以連接到身分 (例如 IAM 使用者、使用者群組或角色) 的 JSON 許可政策文件。這些 政策可控制身分在何種條件下能對哪些資源執行哪些動作。若要了解如何建立身分類型政策,請參閱 《IAM 使用者指南》中的[建立 IAM 政策。](https://docs.aws.amazon.com/IAM/latest/UserGuide/access_policies_create.html)

使用 IAM 身分型政策,您可以指定允許或拒絕的動作和資源,以及在何種條件下允許或拒絕動作。您 無法在身分型政策中指定主體,因為這會套用至連接的使用者或角色。如要了解您在 JSON 政策中使 用的所有元素,請參閱《IAM 使用者指南》中的 [IAM JSON 政策元素參考。](https://docs.aws.amazon.com/IAM/latest/UserGuide/reference_policies_elements.html)

站台對站台 VPN 的身分型政策範例

若要檢視站台對站台 VPN 身分型政策範例,請參閱 [Site-to-Site VPN 的身分識別原則範例 AWS。](#page-163-1)

<span id="page-158-1"></span>站台對站台 VPN 內的資源型政策

支援以資源基礎的政策 否

資源型政策是附加到資源的 JSON 政策文件。資源型政策的最常見範例是 IAM 角色信任政策和 Amazon S3 儲存貯體政策。在支援資源型政策的服務中,服務管理員可以使用它們來控制對特定資源 的存取權限。對於附加政策的資源,政策會定義指定的主體可以對該資源執行的動作以及在何種條件 下執行的動作。您必須在資源型政策中[指定主體](https://docs.aws.amazon.com/IAM/latest/UserGuide/reference_policies_elements_principal.html)。主參與者可以包括帳戶、使用者、角色、同盟使用者 或。 AWS 服務

如需啟用跨帳戶存取權,您可以指定在其他帳戶內的所有帳戶或 IAM 實體,作為資源型政策的主體。 新增跨帳戶主體至資源型政策,只是建立信任關係的一半。當主體和資源位於不同時 AWS 帳戶,受信 任帳戶中的 IAM 管理員也必須授與主體實體 (使用者或角色) 權限,才能存取資源。其透過將身分型政 策連接到實體來授與許可。不過,如果資源型政策會為相同帳戶中的主體授予存取,這時就不需要額外 的身分型政策。如需詳細資訊,請參閱 IAM 使用者指南[中的 IAM 中的跨帳戶資源存取。](https://docs.aws.amazon.com/IAM/latest/UserGuide/access_policies-cross-account-resource-access.html)

<span id="page-159-0"></span>站台對站台 VPN 的政策動作

さ 接政策動作 いっきょう こうしょう こうしょう えんこう 是たい かいしょう

管理員可以使用 AWS JSON 政策來指定誰可以存取哪些內容。也就是說,哪個主體在什麼条件下可以 對什麼資源執行哪些動作。

JSON 政策的 Action 元素描述您可以用來允許或拒絕政策中存取的動作。原則動作通常與關聯的 AWS API 作業具有相同的名稱。有一些例外狀況,例如沒有相符的 API 操作的僅限許可動作。也有一 些作業需要政策中的多個動作。這些額外的動作稱為相依動作。

政策會使用動作來授予執行相關聯動作的許可。

若要查看 Site-to-Site VPN 動作清單,請參閱服務授權參考資料中[的 AWS Site-to-Site VPN 定義的動](https://docs.aws.amazon.com/service-authorization/latest/reference/list_amazonec2.html#your_service-actions-as-permissions) [作](https://docs.aws.amazon.com/service-authorization/latest/reference/list_amazonec2.html#your_service-actions-as-permissions)。

站台對站台 VPN 中的政策動作會在動作之前使用以下字首:

ec2

若要在單一陳述式中指定多個動作,請用逗號分隔。

```
"Action": [ 
       "ec2:action1", 
       "ec2:action2" 
 ]
```
<span id="page-160-0"></span>若要檢視站台對站台 VPN 身分型政策範例,請參閱 [Site-to-Site VPN 的身分識別原則範例 AWS。](#page-163-1)

站台對站台 VPN 的政策資源

さ 接政策資源 いっきょう こうしょう こうしょう しゅうしょう かいしょう しゅうしょう

管理員可以使用 AWS JSON 政策來指定誰可以存取哪些內容。也就是說,哪個主體在什麼條件下可以 對什麼資源執行哪些動作。

Resource JSON 政策元素可指定要套用動作的物件。陳述式必須包含 Resource 或 NotResource 元素。最佳實務是使用其 [Amazon Resource Name \(ARN\)](https://docs.aws.amazon.com/general/latest/gr/aws-arns-and-namespaces.html) 來指定資源。您可以針對支援特定資源類型 的動作 (稱為資源層級許可) 來這麼做。

對於不支援資源層級許可的動作 (例如列出操作),請使用萬用字元 (\*) 來表示陳述式適用於所有資源。

"Resource": "\*"

若要查看網站對站 VPN 資源類型及其 ARN 的清單,請參閱服務授權參[考資料中的 AWS Site-to-Site](https://docs.aws.amazon.com/service-authorization/latest/reference/list_amazonec2.html#your_service-resources-for-iam-policies)  [VPN 定義的](https://docs.aws.amazon.com/service-authorization/latest/reference/list_amazonec2.html#your_service-resources-for-iam-policies)資源。若要瞭解可以使用哪些動作指定每個資源的 ARN,請參閱 [AWS Site-to-Site VPN](https://docs.aws.amazon.com/service-authorization/latest/reference/list_amazonec2.html#your_service-actions-as-permissions)  [定義的動作](https://docs.aws.amazon.com/service-authorization/latest/reference/list_amazonec2.html#your_service-actions-as-permissions)。

若要檢視站台對站台 VPN 身分型政策範例,請參閱 [Site-to-Site VPN 的身分識別原則範例 AWS。](#page-163-1)

<span id="page-160-1"></span>站台對站台 VPN 的政策條件索引鍵

支援服務特定政策條件金鑰 是

管理員可以使用 AWS JSON 政策來指定誰可以存取哪些內容。也就是說,哪個主體在什麼條件下可以 對什麼資源執行哪些動作。

Condition 元素 (或 Condition 區塊) 可讓您指定使陳述式生效的條件。Condition 元素是選用項 目。您可以建立使用[條件運算子](https://docs.aws.amazon.com/IAM/latest/UserGuide/reference_policies_elements_condition_operators.html)的條件運算式 (例如等於或小於),來比對政策中的條件和請求中的值。

若您在陳述式中指定多個 Condition 元素,或是在單一 Condition 元素中指定多個索引鍵, AWS 會使用邏輯 AND 操作評估他們。如果您為單一條件索引鍵指定多個值,請使用邏輯OR運算來 AWS 評 估條件。必須符合所有條件,才會授與陳述式的許可。

您也可以在指定條件時使用預留位置變數。例如,您可以只在使用者使用其 IAM 使用者名稱標記時, 將存取資源的許可授予該 IAM 使用者。如需更多資訊,請參閱 IAM 使用者指南中的 [IAM 政策元素:變](https://docs.aws.amazon.com/IAM/latest/UserGuide/reference_policies_variables.html) [數和標籤](https://docs.aws.amazon.com/IAM/latest/UserGuide/reference_policies_variables.html)。

AWS 支援全域條件金鑰和服務特定條件金鑰。若要查看所有 AWS 全域條件金鑰,請參閱《IAM 使用 者指南》中的[AWS 全域條件內容金鑰。](https://docs.aws.amazon.com/IAM/latest/UserGuide/reference_policies_condition-keys.html)

若要查看網站間 VPN 條件金鑰清單,請參閱服務授權參考資料[中的 AWS Site-to-Site VPN 條件金](https://docs.aws.amazon.com/service-authorization/latest/reference/list_amazonec2.html#your_service-policy-keys) [鑰](https://docs.aws.amazon.com/service-authorization/latest/reference/list_amazonec2.html#your_service-policy-keys)。若要瞭解您可以使用條件金鑰的動作和資源,請參閱 [AWS Site-to-Site VPN 定義的動作。](https://docs.aws.amazon.com/service-authorization/latest/reference/list_amazonec2.html#your_service-actions-as-permissions)

若要檢視站台對站台 VPN 身分型政策範例,請參閱 [Site-to-Site VPN 的身分識別原則範例 AWS。](#page-163-1)

<span id="page-161-0"></span>站台對站台 VPN 中的 ACL

支援 ACL スポップ こうしょう こうしょう 否

存取控制清單 (ACL) 可控制哪些主體 (帳戶成員、使用者或角色) 擁有存取某資源的許可。ACL 類似於 資源型政策,但它們不使用 JSON 政策文件格式。

<span id="page-161-1"></span>站台對站台 VPN 搭配 ABAC

支援 ABAC (政策中的標籤) 否

屬性型存取控制 (ABAC) 是一種授權策略,可根據屬性來定義許可。在中 AWS,這些屬性稱為標籤。 您可以將標籤附加到 IAM 實體 (使用者或角色) 和許多 AWS 資源。為實體和資源加上標籤是 ABAC 的 第一步。您接著要設計 ABAC 政策,允許在主體的標籤與其嘗試存取的資源標籤相符時操作。

ABAC 在成長快速的環境中相當有幫助,並能在政策管理變得繁瑣時提供協助。

如需根據標籤控制存取,請使用 aws:ResourceTag/*key-name*、aws:RequestTag/*key-name* 或 aws : TaqKeys 條件索引鍵,在政策的[條件元素中](https://docs.aws.amazon.com/IAM/latest/UserGuide/reference_policies_elements_condition.html),提供標籤資訊。

如果服務支援每個資源類型的全部三個條件金鑰,則對該服務而言,值為 Yes。如果服務僅支援某些資 源類型的全部三個條件金鑰,則值為 Partial。

如需 ABAC 的詳細資訊,請參閱 IAM 使用者指南中[的什麼是 ABAC?。](https://docs.aws.amazon.com/IAM/latest/UserGuide/introduction_attribute-based-access-control.html)如要查看含有設定 ABAC 步驟 的教學課程,請參閱 IAM 使用者指南中的[使用屬性型存取控制 \(ABAC\)。](https://docs.aws.amazon.com/IAM/latest/UserGuide/tutorial_attribute-based-access-control.html)

<span id="page-162-0"></span>搭配站台對站台 VPN 使用臨時憑證

さ 接臨 時憑證 いっぽん こうしょう こうしょう しょうしょう しゅうしょう しゅうしょう

當您使用臨時憑據登錄時,某些 AWS 服務 不起作用。如需其他資訊,包括哪些 AWS 服務 與臨時登 入資料[搭配AWS 服務 使用,請參閱 IAM](https://docs.aws.amazon.com/IAM/latest/UserGuide/reference_aws-services-that-work-with-iam.html) 使用者指南中的 IAM。

如果您使用除了使用者名稱和密碼以外的任何方法登入,則您正在 AWS Management Console 使用臨 時認證。例如,當您 AWS 使用公司的單一登入 (SSO) 連結存取時,該程序會自動建立暫時認證。當 您以使用者身分登入主控台,然後切換角色時,也會自動建立臨時憑證。如需切換角色的詳細資訊,請 參閱 IAM 使用者指南中的[切換至角色 \(主控台\)](https://docs.aws.amazon.com/IAM/latest/UserGuide/id_roles_use_switch-role-console.html)。

您可以使用 AWS CLI 或 AWS API 手動建立臨時登入資料。然後,您可以使用這些臨時登入資料來存 取 AWS。 AWS 建議您動態產生臨時登入資料,而非使用長期存取金鑰。如需詳細資訊,請參閱 [IAM](https://docs.aws.amazon.com/IAM/latest/UserGuide/id_credentials_temp.html) [中的暫時性安全憑證](https://docs.aws.amazon.com/IAM/latest/UserGuide/id_credentials_temp.html)。

<span id="page-162-1"></span>站台對站台 VPN 的跨服務委託人許可

支援轉寄存取工作階段 (FAS) 是

當您使用 IAM 使用者或角色在中執行動作時 AWS,您會被視為主體。使用某些服務時,您可能會執行 某個動作,進而在不同服務中啟動另一個動作。FAS 會使用主體呼叫的權限 AWS 服務,並結合要求 AWS 服務 向下游服務發出要求。只有當服務收到需要與其 AWS 服務 他資源互動才能完成的請求時, 才會發出 FAS 請求。在此情況下,您必須具有執行這兩個動作的許可。如需提出 FAS 請求時的政策詳 細資訊,請參閱[《轉發存取工作階段》](https://docs.aws.amazon.com/IAM/latest/UserGuide/access_forward_access_sessions.html)。

<span id="page-162-2"></span>站台對站台 VPN 服務角色

支援服務角色 しょうしゃ しょうしゃ こうしん 是

服務角色是服務擔任的 [IAM 角色,](https://docs.aws.amazon.com/IAM/latest/UserGuide/id_roles.html)可代您執行動作。IAM 管理員可以從 IAM 內建立、修改和刪除服務 角色。如需詳細資訊,請參閱 IAM 使用者指南中的[建立角色以委派許可給 AWS 服務服務。](https://docs.aws.amazon.com/IAM/latest/UserGuide/id_roles_create_for-service.html)

**A** Warning

變更服務角色的許可有可能會讓站台對站台 VPN 功能出現故障。只有站台對站台 VPN 提供指 引時,才能編輯服務角色。

<span id="page-163-0"></span>站台對站台 VPN 服務連結角色

さ 援 服 務 連 結 角 色 いっぱん こうしん こうしょう にんしゅう 最もの にんしょう にんしょう

服務連結角色是一種連結至. AWS 服務服務可以擔任代表您執行動作的角色。服務連結角色會顯示在 您的中, AWS 帳戶 且屬於服務所有。IAM 管理員可以檢視,但不能編輯服務連結角色的許可。

如需建立或管理服務連結角色的詳細資訊,請參閱[可搭配 IAM 運作的AWS 服務。](https://docs.aws.amazon.com/IAM/latest/UserGuide/reference_aws-services-that-work-with-iam.html)在表格中尋找服務, 其中包含服務連結角色欄中的 Yes。選擇是連結,以檢視該服務的服務連結角色文件。

<span id="page-163-1"></span>Site-to-Site VPN 的身分識別原則範例 AWS

根據預設,使用者和角色不具備建立或修改站台對站台 VPN 資源的許可。他們也無法使用 AWS Management Console、 AWS Command Line Interface (AWS CLI) 或 AWS API 來執行工作。若要授 予使用者對其所需資源執行動作的許可,IAM 管理員可以建立 IAM 政策。然後,管理員可以將 IAM 政 策新增至角色,使用者便能擔任這些角色。

若要了解如何使用這些範例 JSON 政策文件建立 IAM 身分型政策,請參閱《IAM 使用者指南》中[的建](https://docs.aws.amazon.com/IAM/latest/UserGuide/access_policies_create-console.html) [立 IAM 政策。](https://docs.aws.amazon.com/IAM/latest/UserGuide/access_policies_create-console.html)

如需有關網站對網站 VPN 定義的動作和資源類型的詳細資訊,包括每種資源類型的 ARN 格式,請參 閱服務授權參考中 [AWS Site-to-Site VPN 的動作、資源和條件金鑰。](https://docs.aws.amazon.com/service-authorization/latest/reference/list_amazonec2.html)

#### 主題

- [政策最佳實務](#page-164-0)
- [使用站台對站台 VPN 主控台](#page-164-1)
- [說明特定的 Site-to-Site VPN 連線](#page-165-0)
- [建立並描述 AWS Site-to-Site VPN 連線所需的資源](#page-165-1)

### <span id="page-164-0"></span>政策最佳實務

身分型政策會判斷您帳戶中的某個人員是否可以建立、存取或刪除站台對站台 VPN 資源。這些動作可 能會讓您的 AWS 帳戶產生費用。當您建立或編輯身分型政策時,請遵循下列準則及建議事項:

- 開始使用 AWS 受管原則並邁向最低權限權限 若要開始授與使用者和工作負載的權限,請使用可 授與許多常見使用案例權限的AWS 受管理原則。它們在您的 AWS 帳戶. 建議您透過定義特定於您使 用案例的 AWS 客戶管理政策,進一步降低使用權限。如需更多資訊,請參閱 IAM 使用者指南中的 [AWS 受管政策或](https://docs.aws.amazon.com/IAM/latest/UserGuide/access_policies_managed-vs-inline.html#aws-managed-policies)[任務職能的AWS 受管政策](https://docs.aws.amazon.com/IAM/latest/UserGuide/access_policies_job-functions.html)。
- 套用最低權限許可 設定 IAM 政策的許可時,請僅授予執行任務所需的許可。為實現此目的,您可 以定義在特定條件下可以對特定資源採取的動作,這也稱為最低權限許可。如需使用 IAM 套用許可 的更多相關資訊,請參閱 IAM 使用者指南中的 [IAM 中的政策和許可。](https://docs.aws.amazon.com/IAM/latest/UserGuide/access_policies.html)
- 使用 IAM 政策中的條件進一步限制存取權 您可以將條件新增至政策,以限制動作和資源的存取。 例如,您可以撰寫政策條件,指定必須使用 SSL 傳送所有請求。您也可以使用條件來授與對服務動 作的存取權 (如透過特定 AWS 服務) 使用 AWS CloudFormation。如需詳細資訊,請參閱 IAM 使用 者指南中的 [IAM JSON 政策元素:條件](https://docs.aws.amazon.com/IAM/latest/UserGuide/reference_policies_elements_condition.html)。
- 使用 IAM Access Analyzer 驗證 IAM 政策,確保許可安全且可正常運作 IAM Access Analyzer 驗 證新政策和現有政策,確保這些政策遵從 IAM 政策語言 (JSON) 和 IAM 最佳實務。IAM Access Analyzer 提供 100 多項政策檢查及切實可行的建議,可協助您編寫安全且實用的政策。如需更多資 訊,請參閱 IAM 使用者指南中的 [IAM Access Analyzer 政策驗證。](https://docs.aws.amazon.com/IAM/latest/UserGuide/access-analyzer-policy-validation.html)
- 需要多因素身份驗證 (MFA) 如果您的案例需要 IAM 使用者或根使用者 AWS 帳戶,請開啟 MFA 以獲得額外的安全性。如需在呼叫 API 操作時請求 MFA,請將 MFA 條件新增至您的政策。如需更 多資訊,請參閱 [IAM 使用者指南中](https://docs.aws.amazon.com/IAM/latest/UserGuide/id_credentials_mfa_configure-api-require.html)的設定 MFA 保護的 API 存取。

如需 IAM 中最佳實務的相關資訊,請參閱 IAM 使用者指南中的 [IAM 安全最佳實務。](https://docs.aws.amazon.com/IAM/latest/UserGuide/best-practices.html)

<span id="page-164-1"></span>使用站台對站台 VPN 主控台

若要存取站台 AWS 對站台 VPN 主控台,您必須具有最低限度的權限集。這些權限必須允許您列出和 檢視有關 Site-to-Site VPN 資源的詳細資料。 AWS 帳戶如果您建立比最基本必要許可更嚴格的身分型 政策,則對於具有該政策的實體 (使用者或角色) 而言,主控台就無法如預期運作。

您不需要為僅對 AWS CLI 或 AWS API 進行呼叫的使用者允許最低主控台權限。反之,只需允許存取 符合他們嘗試執行之 API 操作的動作就可以了。

若要確保使用者和角色仍可使用 Site-to-Site VPN 主控台,請同時將 Site-to-Site VPN AmazonVPCFullAccess 或AmazonVPCReadOnlyAccess AWS 受管理的原則附加至實體。如需詳 細資訊,請參閱《IAM 使用者指南》中的[新增許可到使用者。](https://docs.aws.amazon.com/IAM/latest/UserGuide/id_users_change-permissions.html#users_change_permissions-add-console)

## <span id="page-165-0"></span>說明特定的 Site-to-Site VPN 連線

```
{ 
    "Version": "2012-10-17", 
    "Statement": [ 
        { 
           "Effect": "Allow", 
           "Action": [ 
               "ec2:DescribeVpnConnections" 
           ], 
           "Resource": [ 
           "arn:aws:ec2:us-west-2:123456789012:vpn-connection/vpn-04d5cc9b88example", 
           "arn:aws:ec2:us-west-2:123456789012:vpn-connection/vpn-903004f88example" 
          \mathbb{I} } 
    ]
}
```
### <span id="page-165-1"></span>建立並描述 AWS Site-to-Site VPN 連線所需的資源

```
{ 
    "Version": "2012-10-17", 
    "Statement": [ 
       { 
           "Effect": "Allow", 
           "Action": [ 
           "ec2:DescribeVpnConnections", 
           "ec2:DescribeVpnGateways", 
           "ec2:DescribeCustomerGateways", 
           "ec2:CreateCustomerGateway", 
           "ec2:CreateVpnGateway", 
           "ec2:CreateVpnConnection" 
           ], 
           "Resource": [ 
\mathbf{u} \star \mathbf{u}\mathbf{I} }, 
    { 
           "Effect": "Allow", 
           "Action": "iam:CreateServiceLinkedRole", 
           "Resource": "arn:aws:iam::*:role/aws-service-role/s2svpn.amazonaws.com/
AWSServiceRoleForVPCS2SVPNInternal", 
           "Condition": {
```

```
 "StringLike": { 
               "iam:AWSServiceName":"s2svpn.amazonaws.com" 
 } 
 } 
      } 
   ]
}
```
## <span id="page-166-0"></span>疑難排解 AWS Site-to-Site VPN 身分識別與存取

請使用以下資訊來協助您診斷和修正使用站台對站台 VPN 和 IAM 時發生的常見問題。

主題

- [我未獲授權,不得在站台對站台 VPN 中執行動作](#page-166-1)
- [我沒有授權執行 iam:PassRole](#page-166-2)
- [我想要允許我以外的人存取我 AWS 帳戶 的網 Site-to-Site VPN 資源](#page-167-1)

<span id="page-166-1"></span>我未獲授權,不得在站台對站台 VPN 中執行動作

如果您收到錯誤,告知您未獲授權執行動作,您的政策必須更新,允許您執行動作。

下列範例錯誤會在mateojackson IAM 使用者嘗試使用主控台檢視一個虛構 *my-example-widget* 資源的詳細資訊,但卻無虛構 ec2:*GetWidget* 許可時發生。

User: arn:aws:iam::123456789012:user/mateojackson is not authorized to perform: ec2:*GetWidget* on resource: *my-example-widget*

在此情況下,必須更新 mateojackson 使用者的政策,允許使用 ec2:*GetWidget* 動作存取 *myexample-widget* 資源。

如果您需要協助,請聯絡您的 AWS 系統管理員。您的管理員提供您的簽署憑證。

<span id="page-166-2"></span>我沒有授權執行 iam:PassRole

如果您收到錯誤,告知您無權執行 iam:PassRole 動作,則必須更新您的政策,以允許您將角色傳遞 至站台對站台 VPN。

有些 AWS 服務 允許您將現有角色傳遞給該服務,而不是建立新的服務角色或服務連結角色。如需執 行此作業,您必須擁有將角色傳遞至該服務的許可。

當名為 maryma jor 的 IAM 使用者嘗試使用主控台在站台對站台 VPN 中執行動作時,發生下列範例錯 誤。但是,動作請求服務具備服務角色授予的許可。Mary 沒有將角色傳遞至該服務的許可。

User: arn:aws:iam::123456789012:user/marymajor is not authorized to perform: iam:PassRole

在這種情況下,Mary 的政策必須更新,允許她執行 iam:PassRole 動作。

<span id="page-167-1"></span>如果您需要協助,請聯絡您的 AWS 系統管理員。您的管理員提供您的簽署憑證。

我想要允許我以外的人存取我 AWS 帳戶 的網 Site-to-Site VPN 資源

您可以建立一個角色,讓其他帳戶中的使用者或您組織外部的人員存取您的資源。您可以指定要允許哪 些信任物件取得該角色。針對支援基於資源的政策或存取控制清單 (ACL) 的服務,您可以使用那些政 策來授予人員存取您的資源的許可。

如需進一步了解,請參閱以下內容:

- 若要了解站台對站台 VPN 是否支援這些功能,請參閱 [AWS Site-to-Site VPN 如何與 IAM 搭配使](#page-157-0) [用](#page-157-0)。
- 若要了解如何提供對您所擁有資源 AWS 帳戶 的[存取權,請參閱《IAM 使用者指南》中您擁有的另](https://docs.aws.amazon.com/IAM/latest/UserGuide/id_roles_common-scenarios_aws-accounts.html) [一 AWS 帳戶 個 IAM 使用者提](https://docs.aws.amazon.com/IAM/latest/UserGuide/id_roles_common-scenarios_aws-accounts.html)供存取權限。
- 若要了解如何將資源存取權提供給第三方 AWS 帳戶,請參閱 IAM 使用者指南中[的提供第三方 AWS](https://docs.aws.amazon.com/IAM/latest/UserGuide/id_roles_common-scenarios_third-party.html)  [帳戶 擁有的存](https://docs.aws.amazon.com/IAM/latest/UserGuide/id_roles_common-scenarios_third-party.html)取權。
- 如需了解如何透過聯合身分提供存取權,請參閱 IAM 使用者指南中的[將存取權提供給在外部進行身](https://docs.aws.amazon.com/IAM/latest/UserGuide/id_roles_common-scenarios_federated-users.html) [分驗證的使用者 \(聯合身分\)](https://docs.aws.amazon.com/IAM/latest/UserGuide/id_roles_common-scenarios_federated-users.html)。
- 若要了解跨帳戶存取使用角色和以資源為基礎的政策之間的差異,請參閱 IAM 使用者指南中的 [IAM](https://docs.aws.amazon.com/IAM/latest/UserGuide/access_policies-cross-account-resource-access.html)  [中的跨帳戶資源存取](https://docs.aws.amazon.com/IAM/latest/UserGuide/access_policies-cross-account-resource-access.html)。

<span id="page-167-0"></span>使用站台對站台 VPN 服務連結角色

AWS Site-to-Site VPN 使用 AWS Identity and Access Management (IAM) [服務](https://docs.aws.amazon.com/IAM/latest/UserGuide/id_roles_terms-and-concepts.html#iam-term-service-linked-role)連結角色。服務連結角 色是直接連結至站台對站台 VPN 的一種特殊 IAM 角色類型。服務連結角色由 Site-to-Site VPN 預先定 義,並包含服務代表您呼叫其他 AWS 服務所需的所有權限。

服務連結角色可讓設定站台對站台 VPN 更為簡單,因為您不必手動新增必要的許可。站台對站台 VPN 定義其服務連結角色的許可,除非另有定義,否則僅有站台對站台 VPN 可以擔任其角色。定義的許可 包括信任政策和許可政策,且該許可政策無法附加至其他 IAM 實體。

您必須先刪除服務連結角色的相關資源,才能將其刪除。如此可保護您站台對站台 VPN 的資源,避免 您不小心移除資源的存取許可。

如需支援服務連結角色之其他服務的相關資訊,請參閱[可搭配 IAM 運作的AWS 服務,](https://docs.aws.amazon.com/IAM/latest/UserGuide/reference_aws-services-that-work-with-iam.html)並尋找 Servicelinked roles (服務連結角色) 資料行中顯示為 Yes (是) 的服務。選擇具有連結的是,以檢視該服務的服 務連結角色文件。

站台對站台 VPN 服務連結角色許可

Site-to-Site VPN 使用名為 AWSServiceRoleForVPCS2SVPN「允許站 Site-to-Site VPN」的服務連結 角色來建立和管理與 VPN 連線相關的資源。

服 AWSServiceRoleForVPCS2SVPN 務連結角色會信任下列服務擔任該角色:

- AWS Certificate Manager
- AWS Private Certificate Authority

名為的角色權限原則 AWSVPCS2SVpnServiceRolePolicy 允許 Site-to-Site VPN 對指定的資源完成下 列動作:

- 動作:Resource: "\*" 上的 acm:ExportCertificate
- 動作:Resource: "\*" 上的 acm:DescribeCertificate
- 動作:Resource: "\*" 上的 acm:ListCertificates
- 動作:Resource: "\*" 上的 acm-pca:DescribeCertificateAuthority

您必須設定許可,IAM 實體 (如使用者、群組或角色) 才可建立、編輯或刪除服務連結角色。如需詳細 資訊,請參閱 IAM 使用者指南中的[服務連結角色許可。](https://docs.aws.amazon.com/IAM/latest/UserGuide/using-service-linked-roles.html#service-linked-role-permissions)

### 建立站台對站台 VPN 服務連結角色

您不需要手動建立一個服務連結角色。當您在 AWS Management Console、或 AWS API 中建立具有 關聯 ACM 私有憑證的客戶閘道時 AWS CLI,Site-to-Site VPN 會為您建立服務連結角色。

若您刪除此服務連結角色,之後需要再次建立,您可以在帳戶中使用相同程序重新建立角色。當您使用 相關聯的 ACM 私有憑證建立客戶閘道時,站台對站台 VPN 會為您建立服務連結角色。

### 編輯站台對站台 VPN 服務連結角色

Site-to-Site VPN 不允許您編輯 AWSServiceRoleForVPCS2SVPN 服務連結角色。因為有各種實體可 能會參考服務連結角色,所以您無法在建立角色之後變更角色名稱。然而,您可使用 IAM 來編輯角色 描述。如需詳細資訊,請參閱 IAM 使用者指南中的[編輯服務連結角色。](https://docs.aws.amazon.com/IAM/latest/UserGuide/using-service-linked-roles.html#edit-service-linked-role)

刪除站台對站台 VPN 服務連結角色

若您不再使用需要服務連結角色的功能或服務,我們建議您刪除該角色。如此一來,您就沒有未主動監 控或維護的未使用實體。然而,在手動刪除服務連結角色之前,您必須先清除資源。

**a** Note

若站台對站台 VPN 服務在您試圖刪除資源時正在使用該角色,刪除可能會失敗。若此情況發 生,請等待數分鐘後並再次嘗試操作。

若要刪除使用的 Site-to-Site VPN 資源 AWSServiceRoleForVPCS2SVPN

只有在刪除具有關聯 ACM 私有憑證的所有客戶閘道之後,才能刪除此服務連結角色。這可確保您不會 意外移除存取站台對站台 VPN 連接所使用 ACM 憑證的許可。

使用 IAM 手動刪除服務連結角色

使用 IAM 主控台或 AWS API 刪除 AWSServiceRoleForVPCS2SVPN服務連結角色。 AWS CLI如需詳 細資訊,請參閱《IAM 使用者指南》中的[刪除服務連結角色。](https://docs.aws.amazon.com/IAM/latest/UserGuide/using-service-linked-roles.html#delete-service-linked-role)

### <span id="page-169-0"></span>韌性在 AWS Site-to-Site VPN

AWS 全球基礎架構是圍繞區 AWS 域和可用區域建立的。 AWS 區域提供多個實體分離和隔離的可用 區域,這些區域透過低延遲、高輸送量和高度備援的網路連線。透過可用區域,您可以設計與操作的應 用程式和資料庫,在可用區域之間自動容錯移轉而不會發生中斷。可用區域的可用性、容錯能力和擴展 能力,均較單一或多個資料中心的傳統基礎設施還高。

如需區域和可用區域的相關 AWS 資訊,請參閱[AWS 全域基礎結構。](https://aws.amazon.com/about-aws/global-infrastructure/)

除了 AWS 全球基礎架構之外,Site-to-Site VPN 還提供各種功能,以協助支援您的資料恢復能力和備 份需求。

### 每個 VPN 連接有兩個通道

站台對站台 VPN 連接是由兩個通道組成,每個通道都在不同的可用區域中終止,可為您的 VPC 提供 更高的可用性。如果內部裝置發生故障 AWS,您的 VPN 連線會自動容錯移轉至第二個通道,讓您的 存取不會中斷。 AWS 此外,也會不時對 VPN 連線執行例行維護,這可能會短暫停用 VPN 連線的兩 個通道之一。如需詳細資訊,請參閱 [替換站台對站台 VPN 通道端點。](#page-20-0)因此,當您設定您的客戶閘道 時,務必設定兩個通道。

### 備援

為了避免在客戶閘道無法使用時失去連線,您可以設定第二條站台對站台 VPN 連接。如需詳細資訊, 請參閱下列 文件:

- [使用備援的站台對站台 VPN 連接來提供容錯移轉](#page-48-0)
- [Amazon Virtual Private Cloud 連線選項](https://docs.aws.amazon.com/whitepapers/latest/aws-vpc-connectivity-options/welcome.html)
- [建立可擴充且安全的多 VPC AWS 網路基礎架構](https://docs.aws.amazon.com/whitepapers/latest/building-scalable-secure-multi-vpc-network-infrastructure/welcome.html)

# <span id="page-170-0"></span>AWS Site-to-Site VPN 中的基礎架構安全性

作為託管服務, AWS Site-to-Site VPN 受到 AWS 全球網絡安全的保護。有關 AWS 安全服務以及如 何 AWS 保護基礎結構的詳細資訊,請參閱[AWS 雲端安全](https://aws.amazon.com/security/) 若要使用基礎架構安全性的最佳做法來設計 您的 AWS 環境,請參閱安全性支柱架構良 AWS 好的架構中的基礎結構保[護。](https://docs.aws.amazon.com/wellarchitected/latest/security-pillar/infrastructure-protection.html)

您可以使用 AWS 已發佈的 API 呼叫透過網路存取 Site-to-Site VPN。使用者端必須支援下列專案:

- Transport Layer Security (TLS)。我們需要 TLS 1.2 並建議使用 TLS 1.3。
- 具備完美轉送私密(PFS)的密碼套件,例如 DHE (Ephemeral Diffie-Hellman)或 ECDHE (Elliptic Curve Ephemeral Diffie-Hellman)。現代系統(如 Java 7 和更新版本)大多會支援這些模式。

此外,請求必須使用存取金鑰 ID 和與 IAM 主體相關聯的私密存取金鑰來簽署。或者,您可以使用 [AWS Security Token Service](https://docs.aws.amazon.com/STS/latest/APIReference/Welcome.html) (AWS STS) 以產生暫時安全憑證以簽署請求。

# 監控站台對站台 VPN 連接

監控是維持 AWS Site-to-Site VPN 連線可靠性、可用性和效能的重要組成部分。您應該收集解決方案 全面的監控資料,以便在出現多點故障時更輕鬆的進行偵錯。在開始監控您的站台對站台 VPN 連接之 前,您應該制定監控計畫,其中應包含下列問題的答案:

- 監控目標是什麼?
- 要監控哪些資源?
- 監控這些資源的頻率為何?
- 要使用哪些監控工具?
- 誰將執行監控任務?
- 發生問題時應該通知誰?

下一步是在各個時間點和不同的負載條件下測量效能,以在您的環境中確立 VPN 正常效能的基準。當 您監控 VPN 時,請存放歷史記錄監控資料,如此才能與目前的效能資料做比較、辨識正常效能模式和 效能異常狀況、規劃問題處理方式。

若要建立基準,您應監控下列項目:

- VPN 通道的狀態
- 傳入通道的資料
- 從通道傳出的資料

#### 內容

- [監控工具](#page-171-0)
- [AWS Site-to-Site VPN 日誌](#page-173-0)
- [使用 Amazon 監控 VPN 隧道 CloudWatch](#page-180-0)
- [使用 AWS Health 事件監控 VPN 連線](#page-185-0)

## <span id="page-171-0"></span>監控工具

AWS 提供各種工具,可用來監視 Site-to-Site VPN 連線。您可以設定其中一些工具來進行監控,但有 些工具需要手動介入。建議您盡可能自動化監控任務。

### 自動化監控工具

您可以使用下列自動化監控工具來監看站台對站台 VPN 連接,並在發生錯誤時回報:

- Amazon A CloudWatch ler ts 觀看您指定期間內的單一指標,並根據指定臨界值在多個時段內相 對於指定閾值的指標值執行一或多個動作。動作是傳送至 Amazon SNS 主題的通知。 CloudWatch 警示不會僅因為處於特定狀態而叫用動作;狀態必須已變更並維持指定數目的期間。如需詳細資訊, 請參閱 [使用 Amazon 監控 VPN 隧道 CloudWatch。](#page-180-0)
- AWS CloudTrail 記錄監控 在帳戶之間共用記錄檔、即時監控記 CloudTrail 錄檔案,方法是將記 錄檔傳送至 CloudWatch 記錄檔、以 Java 撰寫記錄處理應用程式,以及驗證您的記錄檔在傳送之後 未變更 CloudTrail。如需詳細資訊,請參閱[使用 Amazon EC2 API 參考 AWS CloudTrail中的使用記](https://docs.aws.amazon.com/AWSEC2/latest/APIReference/using-cloudtrail.html) [錄](https://docs.aws.amazon.com/AWSEC2/latest/APIReference/using-cloudtrail.html) API 呼叫和[使用使用AWS CloudTrail 者指南中的 CloudTrail 日誌檔。](https://docs.aws.amazon.com/awscloudtrail/latest/userguide/cloudtrail-working-with-log-files.html)
- AWS Health 事件 接收與 Site-to-Site VPN 通道健康狀態變更、最佳實務組態建議或接近擴展限 制時相關的警示和通知。使用 [Personal Health Dashboard](https://docs.aws.amazon.com/health/latest/ug/what-is-aws-health.html) 上的事件來觸發自動容錯移轉、減少故障 診斷時間,或是將連線最佳化來達到高可用性。如需更多詳細資訊,請參閱 [使用 AWS Health 事件](#page-185-0) [監控 VPN 連線](#page-185-0)。

### 手動監控工具

監視站 Site-to-Site VPN 連線的另一個重要部分是手動監控 CloudWatch 警示未涵蓋的項目。Amazon VPC 和 CloudWatch 主控台儀表板可提供您 AWS 環境狀態的 at-a-glance 檢視。

**a** Note

在 Amazon VPC 主控台中,站台 Site-to-Site VPN 通道狀態參數 (例如「狀態」和「上次狀態 變更」) 可能不會反映暫時狀態變更或暫時通道襟翼。建議您使用 CloudWatch 指標和記錄來 進行細微的通道狀態變更更新。

- Amazon VPC 儀表板顯示:
	- 各區域的服務運作狀態
	- 站台對站台 VPN 連接
	- VPN 通道狀態 (在導覽窗格中,選擇 Site-to-Site VPN Connections (站台對站台 VPN 連接),選取 站台對站台 VPN 連接,接著選擇 Tunnel Details (通道詳細資訊))
- CloudWatch 首百顯示 ·
	- 目前警示與狀態
- 警示與資源的圖表
- 服務運作狀態

此外,您可以使用執行 CloudWatch 以下操作:

- 建立[自定儀表板](https://docs.aws.amazon.com/AmazonCloudWatch/latest/monitoring/CloudWatch_Dashboards.html)來監控您注重的服務
- 用於疑難排解問題以及探索驅勢的圖形指標資料。
- 搜尋並瀏覽所有資 AWS 源指標
- 建立與編輯要通知發生問題的警示

## <span id="page-173-0"></span>AWS Site-to-Site VPN 日誌

AWS Site-to-Site VPN 記錄可讓您更深入瞭解 Site-to-Site VPN 部署。透過此功能,您可以存取站台對 站台 VPN 連接日誌,其中提供 IP 安全性 (IPsec) 通道建立、網際網路金鑰交換 (IKE) 交涉,以及失效 對等偵測 (DPD) 通訊協定訊息的詳細資料。

網 Site-to-Site VPN 日誌可以發佈到 Amazon CloudWatch 日誌。此功能為客戶提供一個一致的方式, 來存取和分析其所有站台對站台 VPN 連接的詳細日誌。

#### 目錄

- [站台對站台 VPN 日誌的優點](#page-173-1)
- [Amazon CloudWatch 日誌資源政策大小限制](#page-174-0)
- [站台對站台 VPN 日誌的內容](#page-174-1)
- [發佈到 CloudWatch 日誌的 IAM 要求](#page-177-0)
- [檢視站台對站台 VPN 日誌組態](#page-178-0)
- [啟用站台對站台 VPN 日誌](#page-178-1)
- [停用站台對站台 VPN 日誌](#page-179-0)

## <span id="page-173-1"></span>站台對站台 VPN 日誌的優點

• 簡化 VPN 疑難排解:Site-to-Site VPN 記錄可協助您精確找出與客戶閘道裝置之間的組態不符, AWS 並解決初始 VPN 連線問題。VPN 連接可能會因為設定錯誤 (例如調整不良的逾時) 而間歇性 地震盪一段時間,基礎傳輸網路 (例如網際網路天氣) 可能會發生問題,或者路由變更或路徑失敗可 能會造成透過 VPN 的連接中斷。此功能可讓您準確診斷間歇性連線失敗的原因,並微調低階通道組 態,讓作業穩定可靠。

- 集中式可 AWS Site-to-Site VPN 見性:Site-to-Site VPN 記錄檔可針對 Site-to-Site VPN 連線的所有 不同方式提供通道活動記錄:虛擬閘道、傳 Transit Gateway 道,以及使用網際網路和 CloudHub作 為傳輸。 AWS Direct Connect 此功能為客戶提供一個一致的方式,來存取和分析其所有站台對站台 VPN 連接的詳細日誌。
- 安全性和合規性:Site-to-Site VPN 日誌可以傳送到 Amazon 日 CloudWatch 誌,以便對 VPN 連線 狀態和一段時間內的活動進行回溯性分析。這可以協助您滿足合規性與法規的要求。

### <span id="page-174-0"></span>Amazon CloudWatch 日誌資源政策大小限制

CloudWatch 記錄檔資源策略的長度限制為 5120 個字元。當 CloudWatch 記錄檔偵測到原則接近此大 小限制時,會自動啟用以開頭的記錄群組/aws/vendedlogs/。當您啟用記錄時,Site-to-Site VPN 必須使用您指定的記 CloudWatch 錄群組更新記錄資源原則。若要避免達到 CloudWatch 記錄檔資源原 則大小限制,請在記錄群組名稱前面加上/aws/vendedlogs/。

## <span id="page-174-1"></span>站台對站台 VPN 日誌的內容

站台對站台 VPN 通道活動日誌中包含下列資訊。

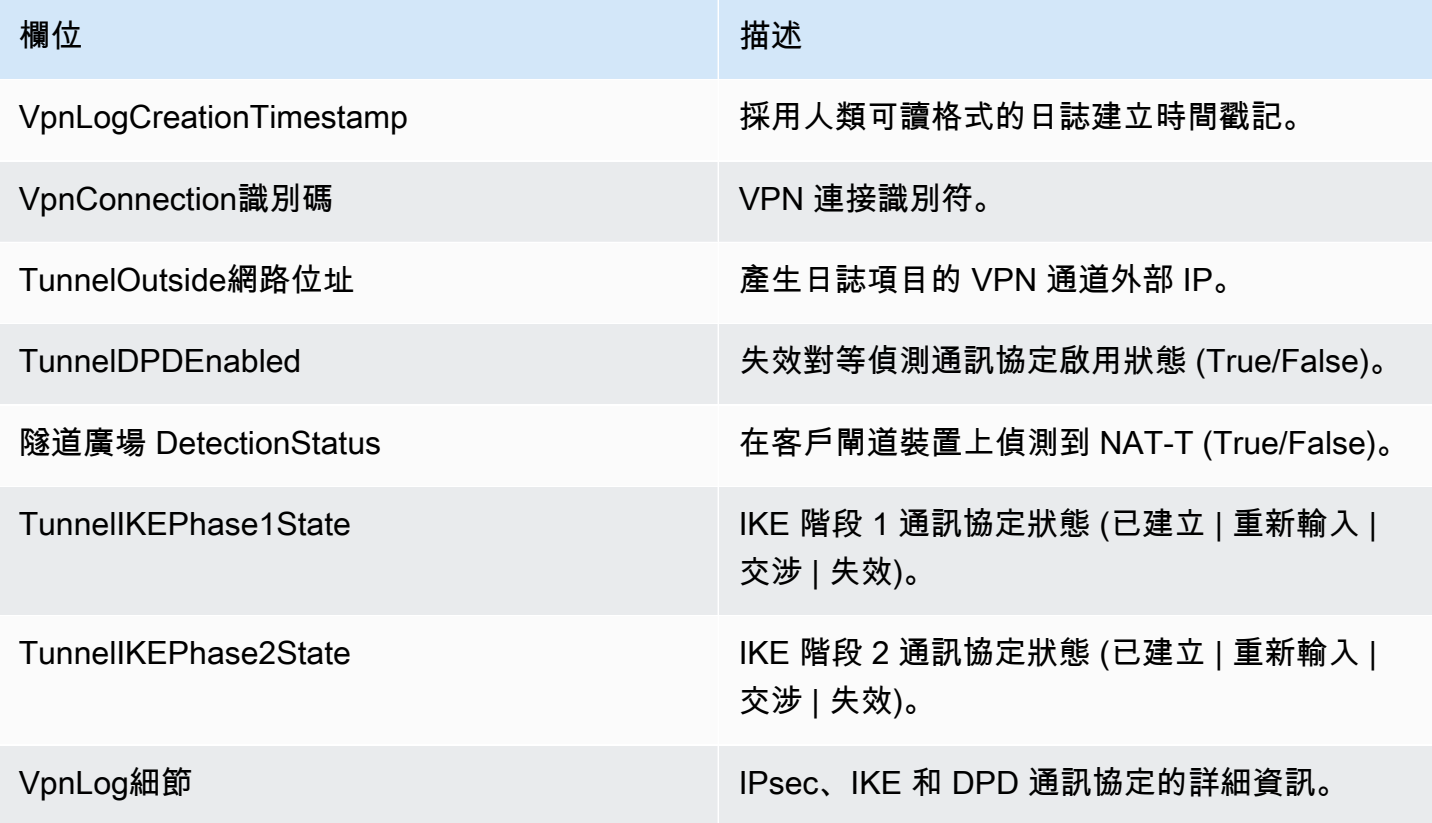

#### 目錄

- [IKEv1 錯誤訊息](#page-175-0)
- [IKEv2 錯誤訊息](#page-175-1)
- [IKEv2 溝通訊息](#page-177-1)

## <span id="page-175-0"></span>IKEv1 錯誤訊息

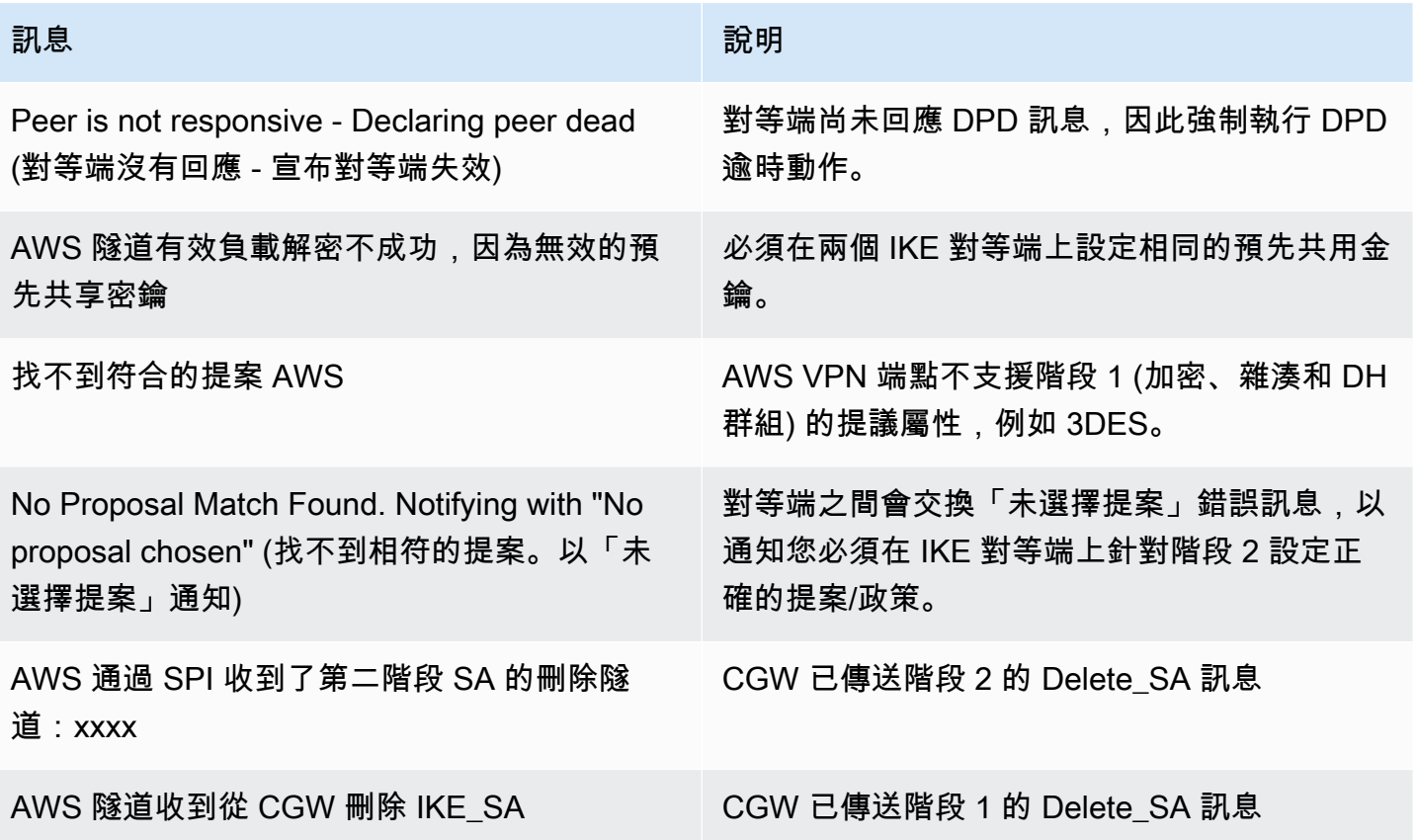

## <span id="page-175-1"></span>IKEv2 錯誤訊息

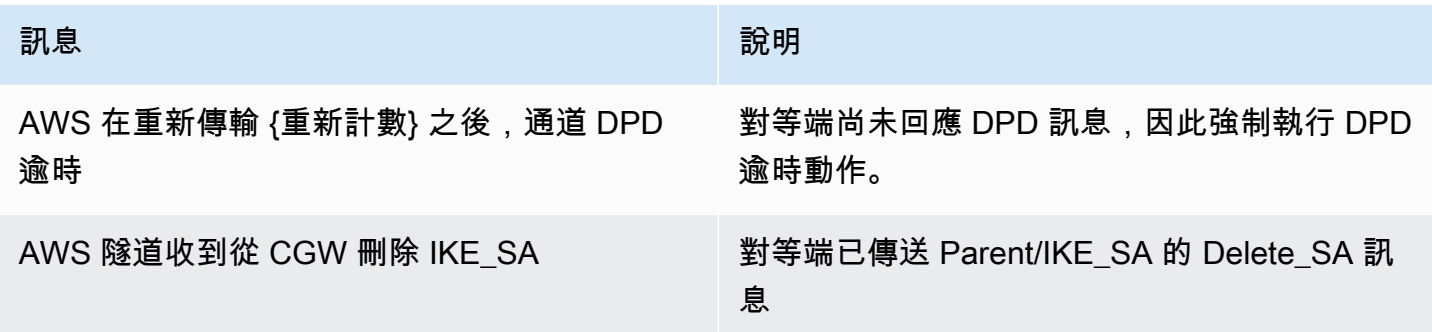

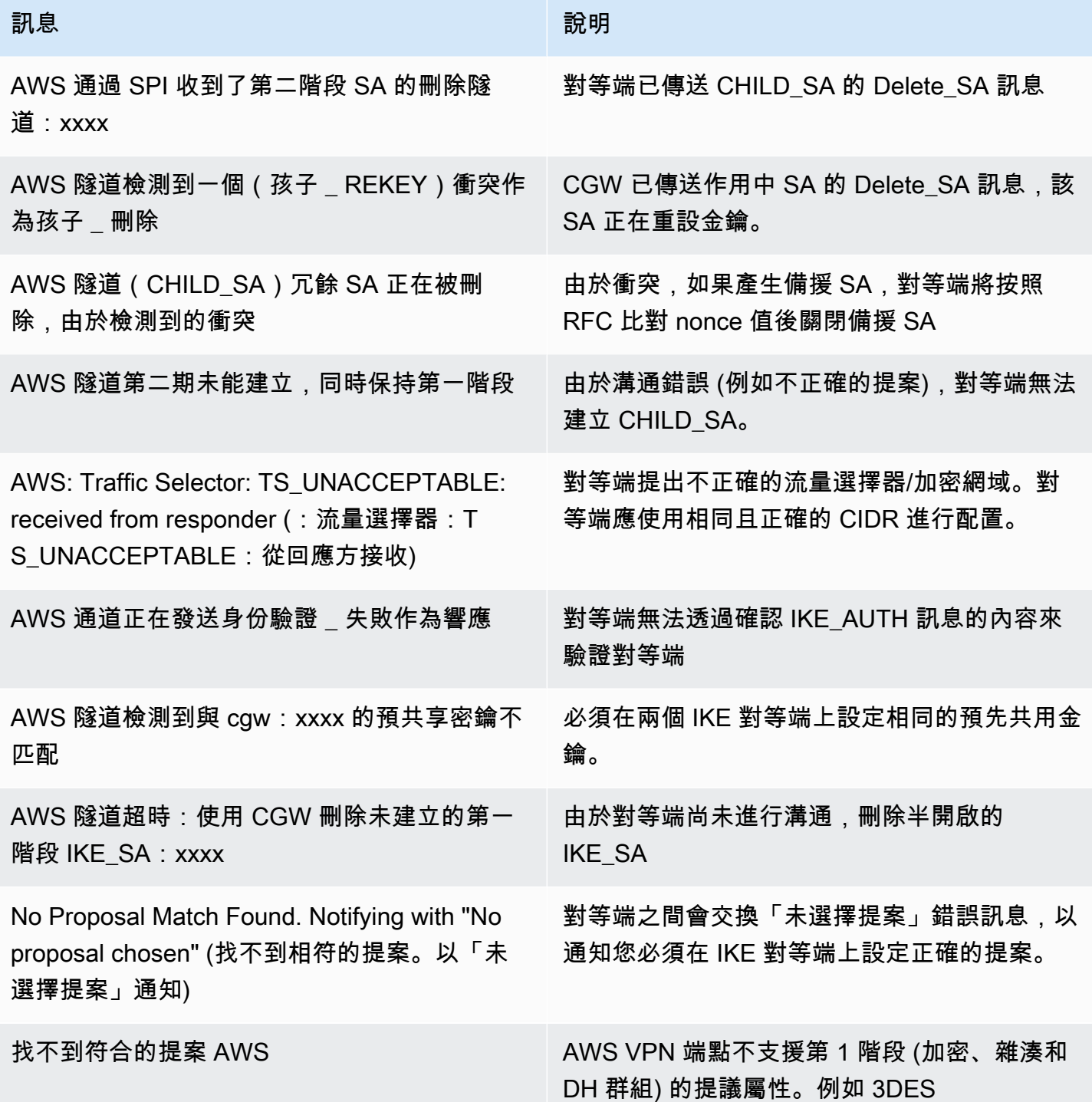

### <span id="page-177-1"></span>IKEv2 溝通訊息

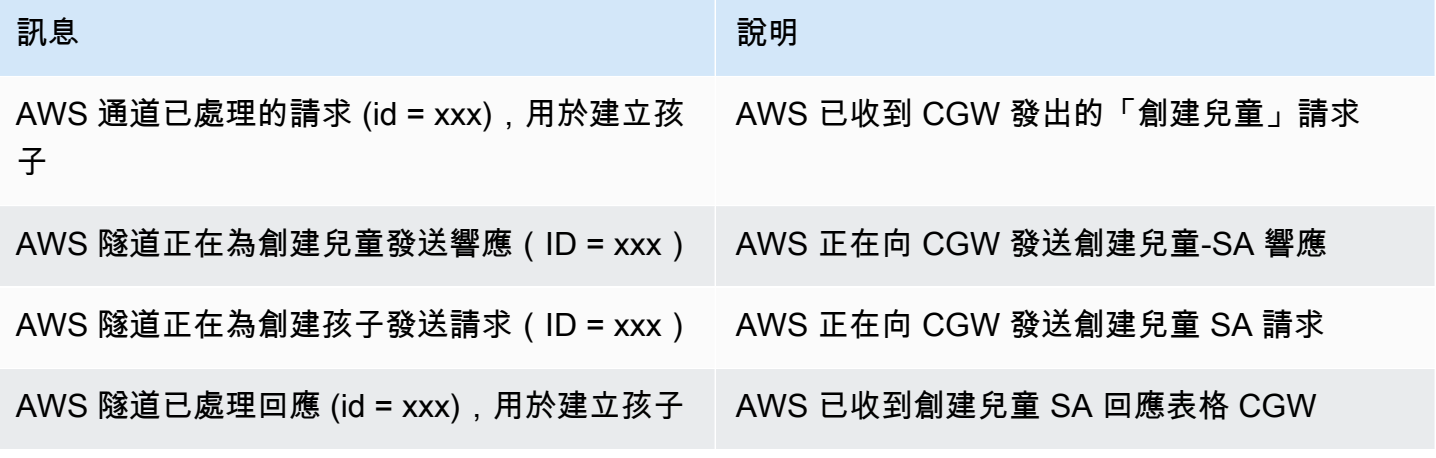

## <span id="page-177-0"></span>發佈到 CloudWatch 日誌的 IAM 要求

若要讓記錄功能正常運作,用於設定功能、連接至 IAM 主體的 IAM 政策必須至少包含下列許可。您也 可以在 Amazon CloudWatch 日誌使用者指南[的啟用特定 AWS 服務記錄](https://docs.aws.amazon.com/AmazonCloudWatch/latest/logs/AWS-logs-and-resource-policy.html)一節中找到更多詳細資訊。

```
{ 
   "Version": "2012-10-17", 
   "Statement": [ 
     { 
        "Action": [ 
           "logs:CreateLogDelivery", 
           "logs:GetLogDelivery", 
           "logs:UpdateLogDelivery", 
           "logs:DeleteLogDelivery", 
          "logs:ListLogDeliveries" 
        ], 
        "Resource": [ 
         \mathbf{u} \star \mathbf{u} ], 
        "Effect": "Allow", 
        "Sid": "S2SVPNLogging" 
     }, 
      { 
        "Sid": "S2SVPNLoggingCWL", 
        "Action": [ 
           "logs:PutResourcePolicy", 
           "logs:DescribeResourcePolicies",
```

```
 "logs:DescribeLogGroups" 
         ], 
         "Resource": [ 
\mathbf{u} \star \mathbf{u} ], 
         "Effect": "Allow" 
      } 
   ]
}
```
## <span id="page-178-0"></span>檢視站台對站台 VPN 日誌組態

#### 檢視目前通道日誌設定

- 1. 前往<https://console.aws.amazon.com/vpc/>開啟 Amazon VPC 主控台。
- 2. 在導覽窗格中,選擇 Site-to-Site VPN Connections (Site-to-Site VPN 連接)。
- 3. 從 VPN connections (VPN 連接) 清單選取您要檢視的 VPN 連接。
- 4. 選擇 Tunnel details (通道詳細資料) 索引標籤。
- 5. 展開 Tunnel 1 options (通道 1 選項) 和Tunnel 2 options (通道 2 選項),以檢視所有通道組態詳細 資訊。
- 6. 您可以在 T unnel VPN 記錄下檢視記錄功能的目前狀態,以及記錄群組下CloudWatch 目前設定的 記 CloudWatch錄群組 (如果有的話)。

使用 AWS 命令列或 API 檢視 Site-to-Site VPN 連線上目前的通道記錄設定

- [DescribeVpn連線](https://docs.aws.amazon.com/AWSEC2/latest/APIReference/API_DescribeVpnConnections.html) (Amazon EC2 查詢 API)
- [describe-vpn-connections](https://awscli.amazonaws.com/v2/documentation/api/latest/reference/ec2/describe-vpn-connections.html) (AWS CLI)

## <span id="page-178-1"></span>啟用站台對站台 VPN 日誌

**a** Note

當您為現有 VPN 連接通道啟用站台對站台 VPN 日誌時,該通道的連線可能會中斷數分鐘。不 過,每個 VPN 連接都提供兩個通道以達到高可用性,因此您可以允許一次一個通道上的日誌 功能,同時保持通道的連接不會遭到修改。如需詳細資訊,請參閱 [替換站台對站台 VPN 通道](#page-20-0) [端點](#page-20-0)。

### 在建立新的站台對站台 VPN 連接期間啟用 VPN 日誌

遵循[步驟 5:建立 VPN 連接](#page-39-0)程序。在進行步驟 9 通道選項期間,您可以指定要用於兩個通道的所有選 項,包括 VPN logging (VPN 日誌) 選項。如需關於這些選項的詳細資訊,請參閱 [站台對站台 VPN 連](#page-12-1) [接的通道選項](#page-12-1)。

使用 AWS 命令列或 API 在新的 Site-to-Site VPN 連線上啟用通道記錄

- [CreateVpn連線](https://docs.aws.amazon.com/AWSEC2/latest/APIReference/API_CreateVpnConnection.html) (Amazon EC2 查詢 API)
- [create-vpn-connection](https://awscli.amazonaws.com/v2/documentation/api/latest/reference/ec2/create-vpn-connection.html) (AWS CLI)

啟用現有站台對站台 VPN 連接的通道日誌

- 1. 前往<https://console.aws.amazon.com/vpc/>開啟 Amazon VPC 主控台。
- 2. 在導覽窗格中,選擇 Site-to-Site VPN Connections (Site-to-Site VPN 連接)。
- 3. 從 VPN connections (VPN 連接)清單中,選取您要修改的 VPN 連接。
- 4. 選取 Actions (動作)、Modify VPN tunnel options (修改 VPN 通道選項)。
- 5. 選取您要修改的通道,方法是從 VPN tunnel outside IP address (IP 地址外的 VPN 通道) 清單中選 擇適當的 IP 地址。
- 6. 在 Tunnel activity log (通道活動日誌) 下方選取 Enable (啟用)。
- 7. 在 Amazon 日 CloudWatch 誌群組下,選取您要傳送日 CloudWatch 誌的 Amazon 日誌群組。
- 8. (選擇性) 在 Output format (輸出格式) 下方,選擇所需的日誌輸出格式 json 或 text (文字)。
- 9. 選取 Save Changes (儲存變更)。
- 10. (選擇性) 視需要針對另一個通道重複步驟 4 到 9。

使用 AWS 命令列或 API 在現有 Site-to-Site VPN 連線上啟用通道記錄

- [ModifyVpnTunnelOptions\(](https://docs.aws.amazon.com/AWSEC2/latest/APIReference/API_ModifyVpnTunnelOptions.html)Amazon EC2 查詢 API)
- [modify-vpn-tunnel-options](https://awscli.amazonaws.com/v2/documentation/api/latest/reference/ec2/modify-vpn-tunnel-options.html) (AWS CLI)

# <span id="page-179-0"></span>停用站台對站台 VPN 日誌

### 停用站台對站台 VPN 連接上的通道日誌

1. 前往<https://console.aws.amazon.com/vpc/>開啟 Amazon VPC 主控台。
- 2. 在導覽窗格中,選擇 Site-to-Site VPN Connections (Site-to-Site VPN 連接)。
- 3. 從 VPN connections (VPN 連接)清單中,選取您要修改的 VPN 連接。
- 4. 選取 Actions (動作)、Modify VPN tunnel options (修改 VPN 通道選項)。
- 5. 選取您要修改的通道,方法是從 VPN tunnel outside IP address (IP 地址外的 VPN 通道) 清單中選 擇適當的 IP 地址。
- 6. 在 Tunnel activity log (通道活動日誌) 清除 Enable (啟用)。
- 7. 選取 Save Changes (儲存變更)。
- 8. (選擇性) 視需要針對另一個通道重複步驟 4 到 7。

使用 AWS 命令列或 API 停用 Site-to-Site VPN 連線上的通道記錄

- [ModifyVpnTunnelOptions\(](https://docs.aws.amazon.com/AWSEC2/latest/APIReference/API_ModifyVpnTunnelOptions.html)Amazon EC2 查詢 API)
- [modify-vpn-tunnel-options](https://awscli.amazonaws.com/v2/documentation/api/latest/reference/ec2/modify-vpn-tunnel-options.html) (AWS CLI)

## 使用 Amazon 監控 VPN 隧道 CloudWatch

您可以使用監控 VPN 隧道 CloudWatch,該隧道將 VPN 服務的原始數據收集並處理為可讀的近乎即時 的指標。這些統計資料會記錄 15 個月的時間,以便您存取歷史資訊,並更清楚 Web 應用程式或服務 的執行效能。VPN 指標資料會在可用時自動傳送至 CloudWatch 。

如需詳細資訊,請參閱 [Amazon CloudWatch 使用者指南](https://docs.aws.amazon.com/AmazonCloudWatch/latest/monitoring/)。

#### 目錄

- [VPN 指標和維度](#page-180-0)
- [檢視 VPN CloudWatch 指標](#page-182-0)
- [建立 CloudWatch 警示以監控 VPN 通道](#page-182-1)

### <span id="page-180-0"></span>VPN 指標和維度

下列 CloudWatch 度量可用於您的 Site-to-Site VPN 連線。

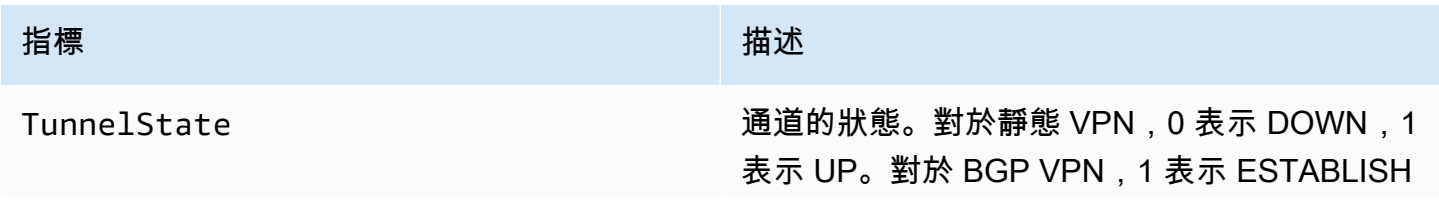

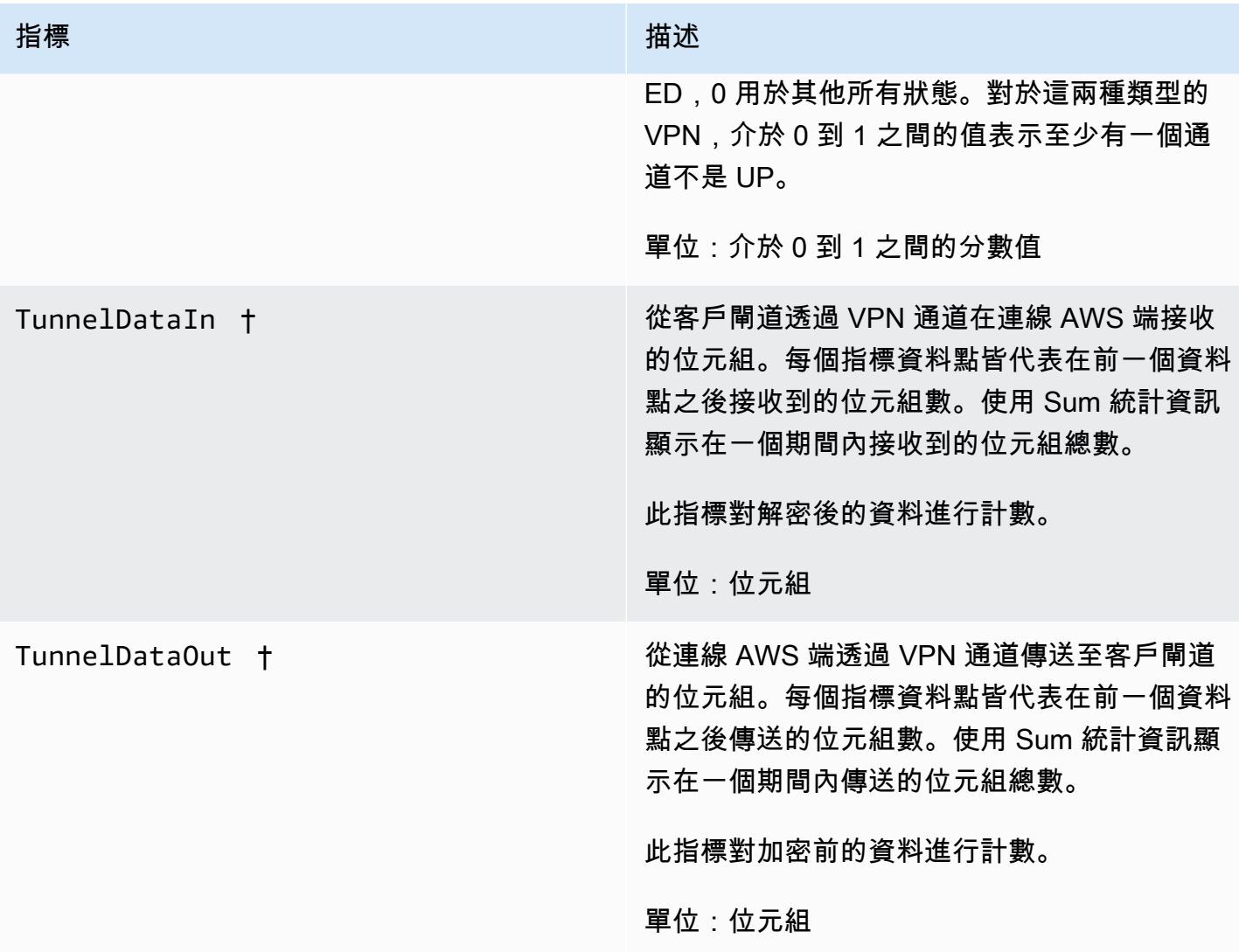

† 即使通道關閉,這些指標也可以報告網路使用情況。這是由於對通道執行了定期狀態檢查,以及背景 ARP 和 BGP 請求。

若要篩選指標資料,請使用下列維度。

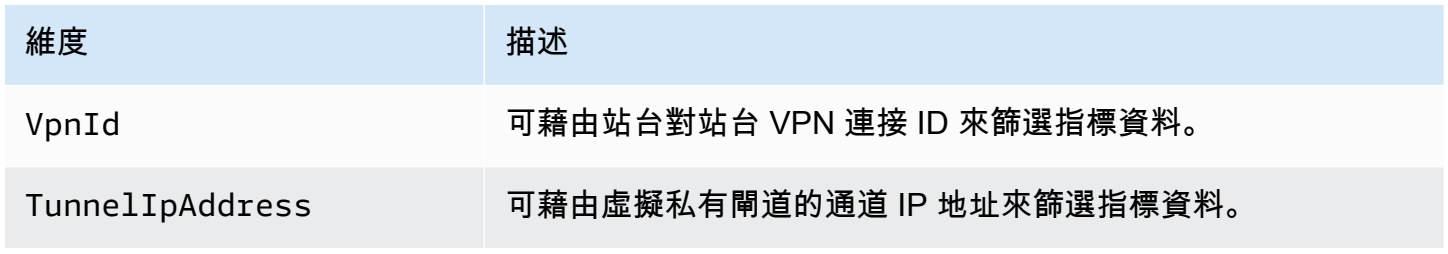

### <span id="page-182-0"></span>檢視 VPN CloudWatch 指標

當您建立 Site-to-Site VPN 連線時,VPN 服務會在 VPN 連線可用時傳送有關 VPN 連 CloudWatch線 的指標。您可以依照下列說明檢視您的 VPN 連線指標。

使用 CloudWatch 主控台檢視指標

指標會先依服務命名空間分組,再依各命名空間內不同的維度組合分類。

- 1. [請在以下位置開啟 CloudWatch 主控台。](https://console.aws.amazon.com/cloudwatch/) https://console.aws.amazon.com/cloudwatch/
- 2. 在導覽窗格中,選擇 指標。
- 3. 在 All metrics (所有指標) 下,選擇 VPN 指標命名空間。
- 4. 選取指標維度以檢視指標 (例如,VPN 通道指標)。

**G** Note

在您檢視的 AWS 區域中建立 Site-to-Site VPN 連線之後,VPN 命名空間才會出現在 CloudWatch 主控台中。

若要使用 AWS CLI

在命令提示中,使用下列命令:

**aws cloudwatch list-metrics --namespace "AWS/VPN"**

### <span id="page-182-1"></span>建立 CloudWatch 警示以監控 VPN 通道

您可以建立 CloudWatch 警示,在警示狀態變更時傳送 Amazon SNS 訊息。警示會監看您指定期間內 的單一指標,然後根據若干這樣的時段內相對於指定閾值的指標值,向 Amazon SNS 主題傳送通知。

例如,您可以建立警示來監控單一 VPN 通道的狀態,並且在 15 分鐘內有 3 個資料點的通道狀態為 DOWN (關閉) 的情況下傳送通知。

建立單一通道狀態的警示

- 1. [請在以下位置開啟 CloudWatch 主控台。](https://console.aws.amazon.com/cloudwatch/) https://console.aws.amazon.com/cloudwatch/
- 2. 在導覽窗格中,展開警示,然後選擇所有警示。
- 3. 選擇建立警示,然後選擇選取指標。
- 4. 選擇 VPN,然後選擇 VPN 通道指標。
- 5. 選取所需通道的 IP 位址,並在與TunnelState量度相同的行上。選擇選取指標。
- 6. 對於每 TunnelState 當... ,選取 [低],然後在 [比...] 底下的輸入欄位中輸入「1」。 。
- 7. 在其他組態下,將要發出警示的資料點數量的輸入設定為「3 個中有 3 個」。
- 8. 選擇下一步。
- 9. 在傳送通知至下列 SNS 主題底下,選取現有的通知清單或建立新清單。
- 10. 選擇下一步。
- 11. 輸入警示的名稱。選擇下一步。
- 12. 檢查警示的設定,然後選擇 Create alarm (建立警示)。

您可以建立用於監控站台對站台 VPN 連接狀態的警示。例如,您可以建立警示,在一或兩個通道的狀 態為 DOWN (關閉) 連續 5 分鐘時傳送通知。

#### 建立站台對站台 VPN 連接狀態警示

- 1. [請在以下位置開啟 CloudWatch 主控台。](https://console.aws.amazon.com/cloudwatch/) https://console.aws.amazon.com/cloudwatch/
- 2. 在導覽窗格中,展開警示,然後選擇所有警示。
- 3. 選擇建立警示,然後選擇選取指標。
- 4. 選擇 VPN,然後選擇 VPN Connection Metrics (VPN 連線指標)。
- 5. 選取您的 Site-to-Site VPN 連線和指標。TunnelState選擇 Select metric (選取指標)。
- 6. 對於 Statistic (統計資料),指定 Maximum (最大值)。

或者,如果您已將站台對站台 VPN 連接設定為兩個通道都開啟,則您可以指定 Minimum (最小) 的統計資料,以便在至少一個通道關閉時傳送通知。

- 7. 對於 Whenever (每當),請選擇 Lower/Equal (低於/等於) (<=) 並輸入 0 (或 0.5,適用於至少有一 個通道關閉時)。選擇下一步。
- 8. 在 Select an SNS topic (選取 SNS 主題) 下選取現有的通知清單,或選擇 New list (新增清單) 以建 立新的清單。選擇下一步。
- 9. 輸入規則的名稱和說明。選擇下一步。
- 10. 檢查警示的設定,然後選擇 Create alarm (建立警示)。

您也可以建立警示,監控傳入或傳出 VPN 通道的流量。例如,下列警示會監控從您網路傳入 VPN 通 道的流量,當位元組數在 15 分鐘的期間內達到閾值 5,000,000 時傳送通知。

#### 建立傳入網路流量警示

- 1. [請在以下位置開啟 CloudWatch 主控台。](https://console.aws.amazon.com/cloudwatch/) https://console.aws.amazon.com/cloudwatch/
- 2. 在導覽窗格中,展開警示,然後選擇所有警示。
- 3. 選擇建立警示,然後選擇選取指標。
- 4. 選擇 VPN,然後選擇 VPN Tunnel Metrics (VPN 通道指標)。
- 5. 選取 VPN 通道的 IP 位址和輸TunnelData入量度。選擇 Select metric (選取指標)。
- 6. 對於 (Statistic) 統計資料,指定 (Sum) 總和。
- 7. 對於 Period (期間),選取 15 分鐘 (15 minutes)。
- 8. 對於 Whenever (每當),選擇 Greater/Equal (大於/等於)(>=),然後輸入 5000000。選擇下一步。
- 9. 在 Select an SNS topic (選取 SNS 主題) 下選取現有的通知清單,或選擇 New list (新增清單) 以建 立新的清單。選擇下一步。
- 10. 輸入規則的名稱和說明。選擇下一步。
- 11. 檢查警示的設定,然後選擇 Create alarm (建立警示)。

下列警示會監控從 VPN 通道傳入您網路的流量,當位元組數在 15 分鐘期間小於 1,000,000 時傳送通 知。

#### 建立傳出網路流量警示

- 1. [請在以下位置開啟 CloudWatch 主控台。](https://console.aws.amazon.com/cloudwatch/) https://console.aws.amazon.com/cloudwatch/
- 2. 在導覽窗格中,展開警示,然後選擇所有警示。
- 3. 選擇建立警示,然後選擇選取指標。
- 4. 選擇 VPN,然後選擇 VPN Tunnel Metrics (VPN 通道指標)。
- 5. 選取 VPN 通道的 IP 位址和TunnelData輸出量度。選擇 Select metric (選取指標)。
- 6. 對於 (Statistic) 統計資料,指定 (Sum) 總和。
- 7. 對於 Period (期間),選取 15 分鐘 (15 minutes)。
- 8. 對於Whenever (每當),選擇 Lower/Equal (降低/等於) (<=),然後輸入 1000000。選擇下一步。
- 9. 在 Select an SNS topic (選取 SNS 主題) 下選取現有的通知清單,或選擇 New list (新增清單) 以建 立新的清單。選擇下一步。
- 10. 輸入規則的名稱和說明。選擇下一步。
- 11. 檢查警示的設定,然後選擇 Create alarm (建立警示)。

如需建立警示的更多範例,請參閱 [Amazon CloudWatch 使用者指南中的建立 Amazon CloudWatch](https://docs.aws.amazon.com/AmazonCloudWatch/latest/monitoring/AlarmThatSendsEmail.html)  [警](https://docs.aws.amazon.com/AmazonCloudWatch/latest/monitoring/AlarmThatSendsEmail.html)示。

### 使用 AWS Health 事件監控 VPN 連線

AWS Site-to-Site VPN 會自動將通知傳送至由 AWS Health API 提供支援的 AWS [AWS Health](https://phd.aws.amazon.com/phd/home#/) [Dashboard\(](https://phd.aws.amazon.com/phd/home#/)PHD)。此儀表板不需要設置,並準備好供經過身份驗證的用 AWS 戶使用。您可以設定多 個動作,來回應透過 收到的事件通知 AWS Health Dashboard

會為您的 VPN 連線 AWS Health Dashboard 提供下列類型的通知:

- [通道端點更換通知](#page-185-0)
- [單一通道 VPN 通知](#page-185-1)

#### <span id="page-185-0"></span>通道端點更換通知

當您的 VPN 連線中的一個或兩個 VPN 通道端點遭到取代 AWS Health Dashboard 時,您會收到 Tunnel 端點取代通知。當 AWS 執行通道更新時,或是當您修改 VPN 連接時,通道端點會遭到替換。 如需更多詳細資訊,請參閱 [替換站台對站台 VPN 通道端點。](#page-20-0)

當通道端點取代完成時, AWS 會透過 AWS Health Dashboard 事件傳送 T unnel 端點取代通知。

### <span id="page-185-1"></span>單一通道 VPN 通知

站台對站台 VPN 連接是由兩個用於冗餘的通道組成。我們強烈建議您同時設定這兩個通道以實現高 可用性。如果您的 VPN 連接有一個通道上線,但另一個在一天內離線超過一小時,則您會透過 AWS Health Dashboard 事件收到每月 VPN 單一通道通知。此事件每日更新偵測為單一通道的任何新 VPN 連接,並每週傳送通知。每個月都會建立一個新事件,清除任何不再偵測為單一通道的 VPN 連接。

# 站台對站台 VPN 配額

您的 AWS 帳戶具有下列與 Site-to-Site VPN 相關的配額 (先前稱為限制)。除非另有說明,否則每個配 額都是區域特定規定。您可以請求提高某些配額,而其他配額無法提高。

若要為可調整配額請求增加配額上限,請在 Adjustable (可調整) 直欄中選擇 Yes (是)。如需詳細資 訊,請參閱《Service Quotas 使用者指南》中[的請求提高配額](https://docs.aws.amazon.com/servicequotas/latest/userguide/request-quota-increase.html)。

## 站台對站台 VPN 資源

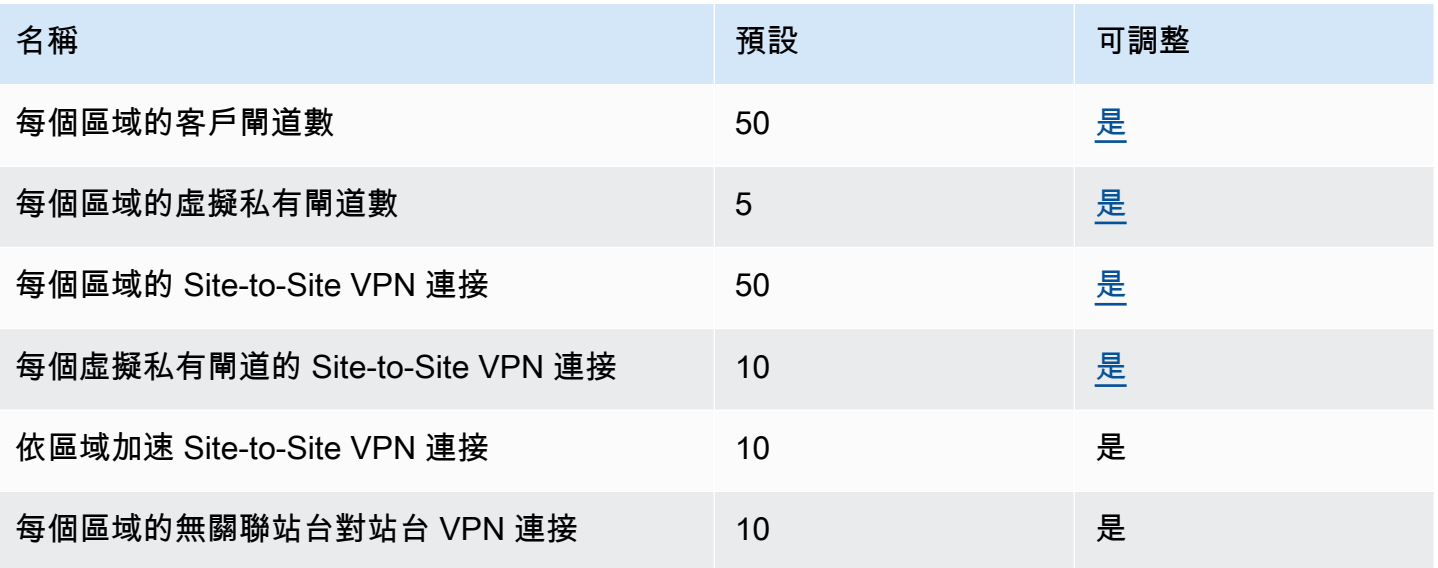

**a** Note

加速連線和無關聯連線皆會計入每個區域配額的站台對站台 VPN 連接總數。

您一次只能連接一個虛擬私有閘道至 VPC。若要將相同的站台對站台 VPN 連接連線至多個 VPC,建 議您改用傳輸閘道探索。如需詳細資訊,請參閱《Amazon VPC 傳輸閘道》中[的傳輸閘道](https://docs.aws.amazon.com/vpc/latest/tgw/tgw-transit-gateways.html)。

傳輸閘道上的 Site-to-Site VPN 連接受傳輸閘道連接總數限制。如需詳細資訊,請參閱[傳輸閘道配額。](https://docs.aws.amazon.com/vpc/latest/tgw/transit-gateway-quotas.html)

### 路由

公告的路由來源包括 VPC 路由、其他 VPN 路由以及來自 AWS Direct Connect 虛擬界面的路由。公告 的路由來自與 VPN 連接相關聯的路由表。

#### **a** Note

如果您使用虛擬私有閘道,且 VPC 路由表上已啟用路由傳播,則會自動為您的 VPN 連線 新增動態和靜態路由,直到達到 VPC 路由表的限制為止。如需進一步的詳細資訊,請參閱 《Amazon VPC 使用者指南》中的 [Amazon VPC 配額。](https://docs.aws.amazon.com/vpc/latest/userguide/amazon-vpc-limits.html)

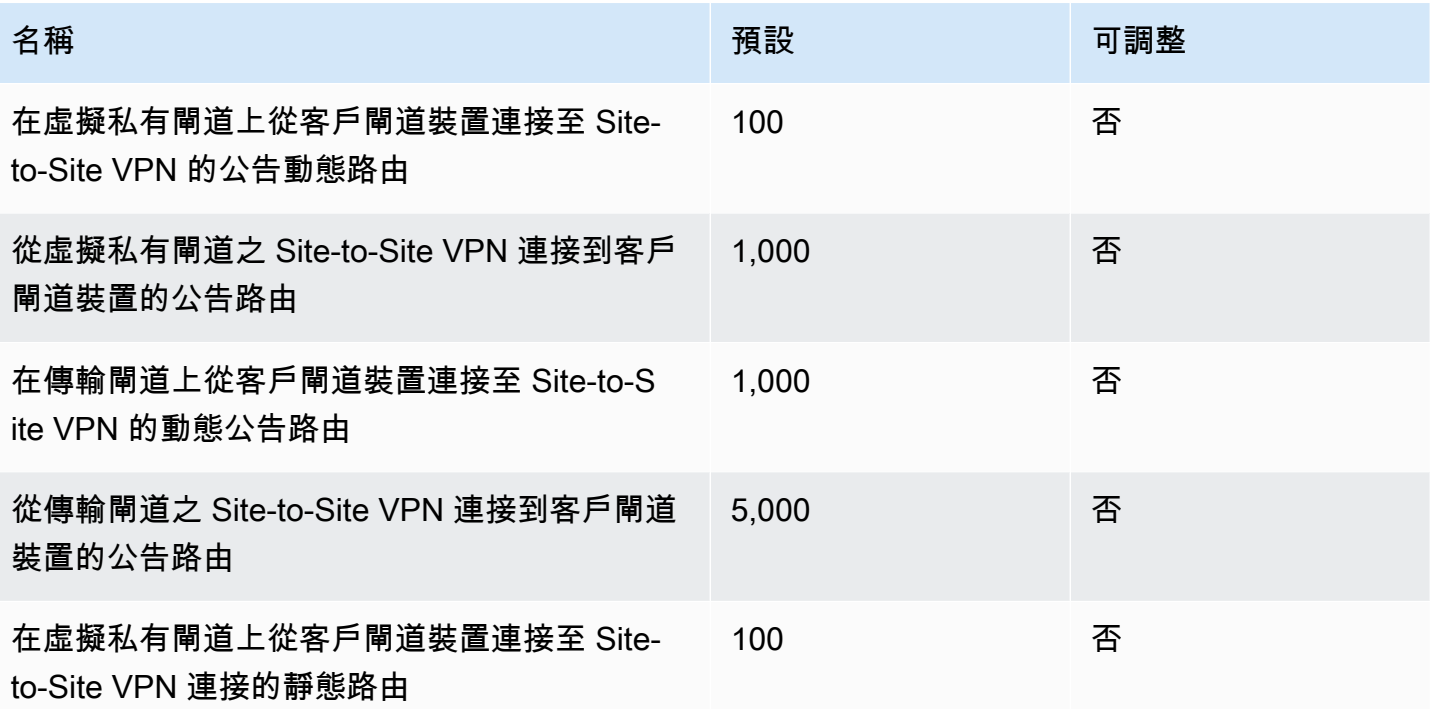

## 頻寬與輸送量

許多因素都可能影響 Site-to-Site VPN 連線的實際頻寬,包括但不限於:封包大小、流量混合 (TCP/ UDP)、中繼網路的塑型或節流政策、網際網路運作概況,以及特定的應用程式需求。

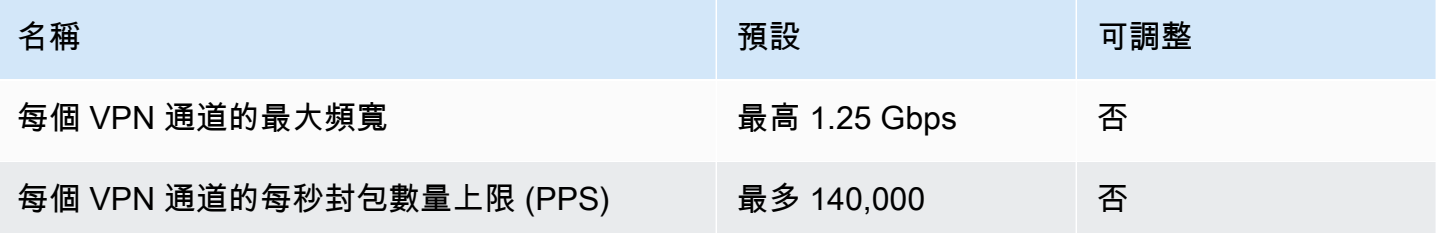

對於傳輸閘道上的站台對站台 VPN 連接,您可以彙總多個 VPN 通道,以使用 ECMP 取得更高的 VPN 頻寬。若要使用 ECMP,必須針對動態路由設定 VPN 連線。使用靜態路由的 VPN 連線不支援 ECMP。如需詳細資訊,請參閱[傳輸閘道。](https://docs.aws.amazon.com/vpc/latest/tgw/tgw-transit-gateways.html)

## 最大傳輸單位 (MTU)

Site-to-Site VPN 支援 1446 位元組的最大傳輸單位 (MTU) 和對應的 1406 位元組的最大區段大小 (MSS)。但是,某些使用較大 TCP 標題的演算法可以有效地減少該最大值。為了避免片段,我們建議 您根據所選的演算法來設定 MTU 和 MSS。如需更多關於 MTU、MSS 和最佳值的詳細資訊,請參閱 [客戶閘道裝置的最佳實務](#page-55-0)。

不支援 Jumbo Frame。如需詳細資訊,請參閱 Amazon EC2 使用者指南中的[巨型框架。](https://docs.aws.amazon.com/AWSEC2/latest/UserGuide/network_mtu.html#jumbo_frame_instances)

站台對站台 VPN 連接不支援路徑 MTU 探索。

### 額外配額資源

如需與傳輸閘道相關的配額,包括傳輸閘道上的連接數目,請參閱《Amazon VPC 傳輸閘道指南》中 的[傳輸閘道的配額](https://docs.aws.amazon.com/vpc/latest/tgw/transit-gateway-quotas.html)。

如需其他 VPC 配額,請參閱《Amazon VPC 使用者指南》中的 [Amazon VPC 配額](https://docs.aws.amazon.com/vpc/latest/userguide/amazon-vpc-limits.html)。

# <span id="page-189-0"></span>站台對站台 VPN 使用者指南的文件歷史記錄

下表說明《AWS Site-to-Site VPN 使用者指南》的更新。

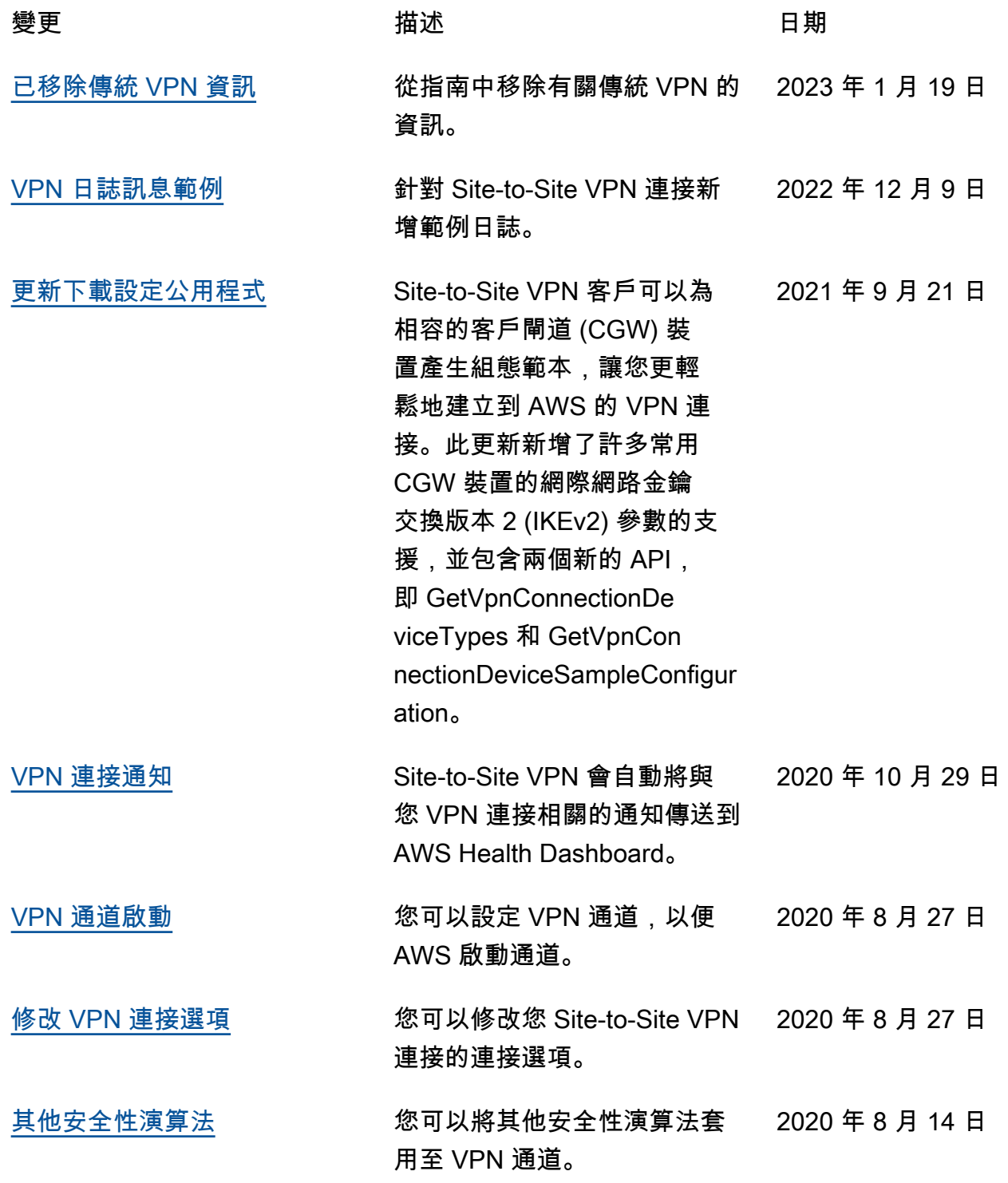

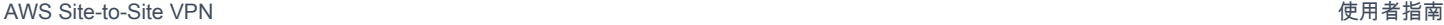

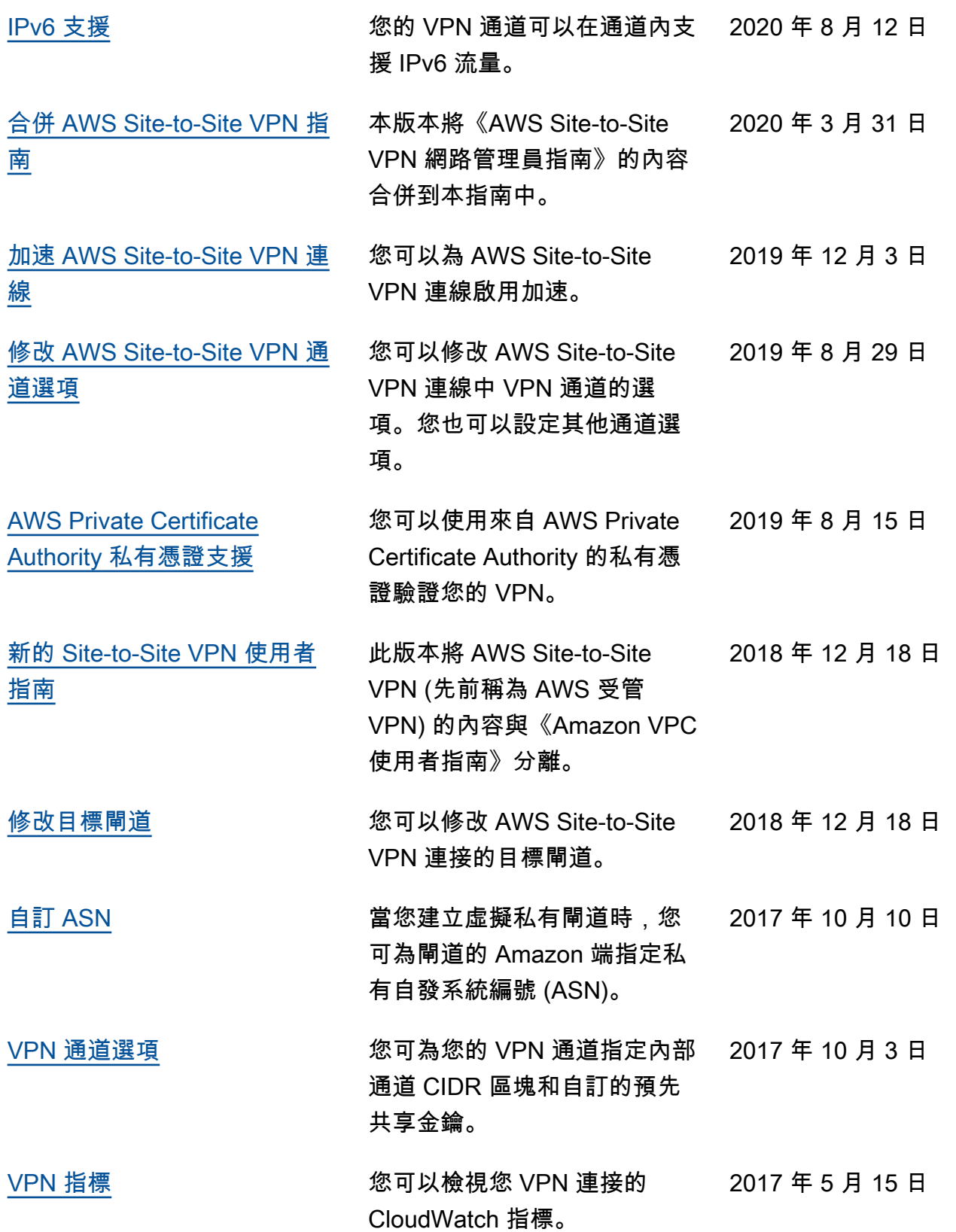

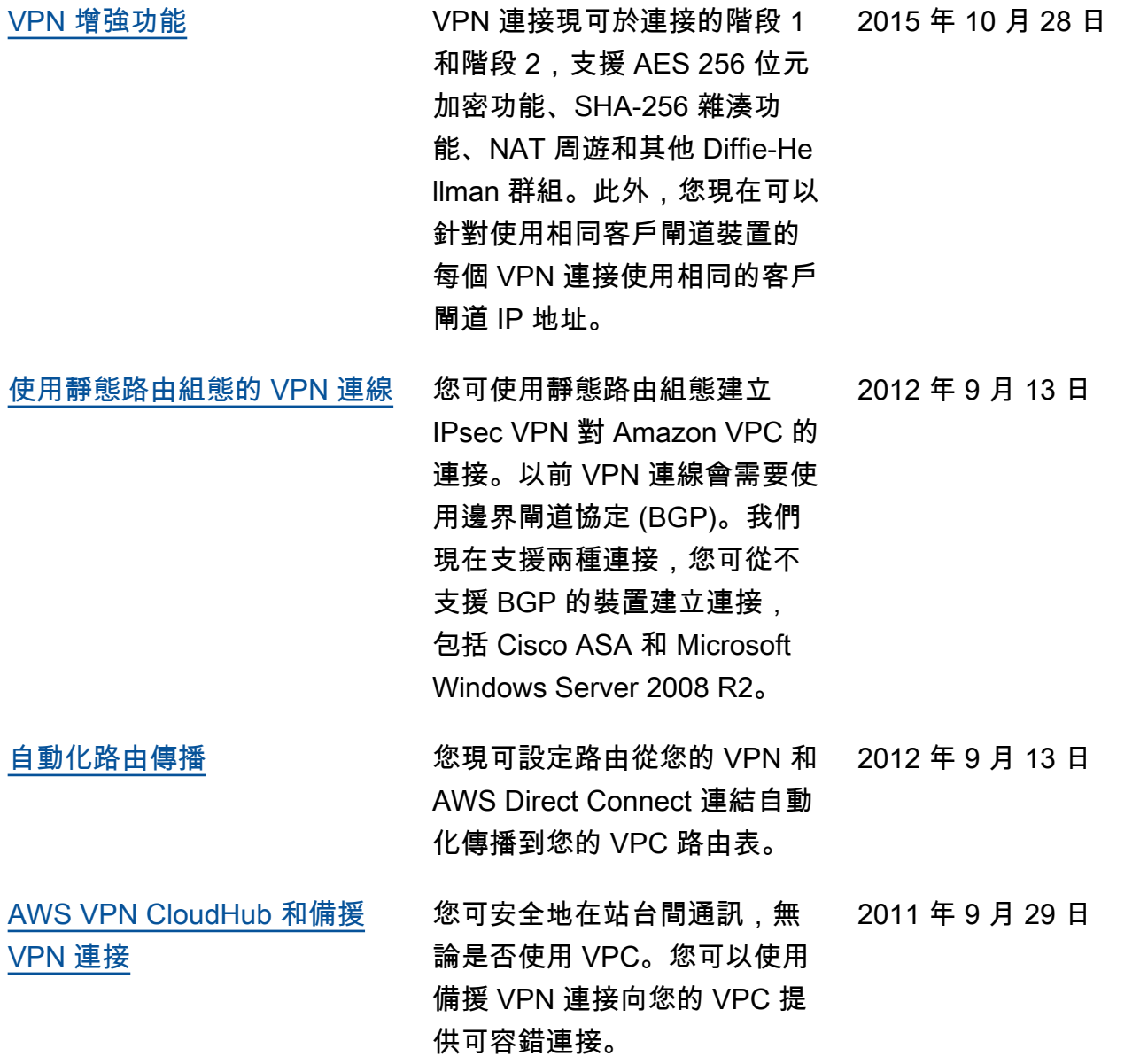

本文為英文版的機器翻譯版本,如內容有任何歧義或不一致之處,概以英文版為準。